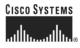

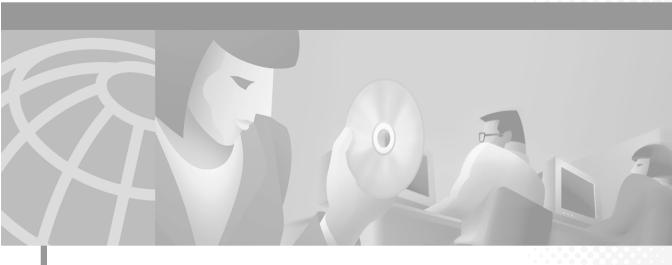

## User Guide for the CiscoWorks 1105 Wireless LAN Solution Engine

### **Corporate Headquarters**

Cisco Systems, Inc. 170 West Tasman Drive San Jose, CA 95134-1706 USA http://www.cisco.com Tel: 408 526-4000 800 553-NETS (6387) Fax: 408 526-4100

Customer Order Number: DOC-7814092= Text Part Number: 78-14092-01 Download from Www.Somanuals.com. All Manuals Search And Download. THE SPECIFICATIONS AND INFORMATION REGARDING THE PRODUCTS IN THIS MANUAL ARE SUBJECT TO CHANGE WITHOUT NOTICE. ALL STATEMENTS, INFORMATION, AND RECOMMENDATIONS IN THIS MANUAL ARE BELIEVED TO BE ACCURATE BUT ARE PRESENTED WITHOUT WARRANTY OF ANY KIND, EXPRESS OR IMPLIED. USERS MUST TAKE FULL RESPONSIBILITY FOR THEIR APPLICATION OF ANY PRODUCTS.

THE SOFTWARE LICENSE AND LIMITED WARRANTY FOR THE ACCOMPANYING PRODUCT ARE SET FORTH IN THE INFORMATION PACKET THAT SHIPPED WITH THE PRODUCT AND ARE INCORPORATED HEREIN BY THIS REFERENCE. IF YOU ARE UNABLE TO LOCATE THE SOFTWARE LICENSE OR LIMITED WARRANTY, CONTACT YOUR CISCO REPRESENTATIVE FOR A COPY.

The Cisco implementation of TCP header compression is an adaptation of a program developed by the University of California, Berkeley (UCB) as part of UCB's public domain version of the UNIX operating system. All rights reserved. Copyright © 1981, Regents of the University of California.

NOTWITHSTANDING ANY OTHER WARRANTY HEREIN, ALL DOCUMENT FILES AND SOFTWARE OF THESE SUPPLIERS ARE PROVIDED "AS IS" WITH ALL FAULTS. CISCO AND THE ABOVE-NAMED SUPPLIERS DISCLAIM ALL WARRANTIES, EXPRESSED OR IMPLIED, INCLUDING, WITHOUT LIMITATION, THOSE OF MERCHANTABILITY, FITNESS FOR A PARTICULAR PURPOSE AND NONINFRINGEMENT OR ARISING FROM A COURSE OF DEALING, USAGE, OR TRADE PRACTICE.

IN NO EVENT SHALL CISCO OR ITS SUPPLIERS BE LIABLE FOR ANY INDIRECT, SPECIAL, CONSEQUENTIAL, OR INCIDENTAL DAMAGES, INCLUDING, WITHOUT LIMITATION, LOST PROFITS OR LOSS OR DAMAGE TO DATA ARISING OUT OF THE USE OR INABILITY TO USE THIS MANUAL, EVEN IF CISCO OR ITS SUPPLIERS HAVE BEEN ADVISED OF THE POSSIBILITY OF SUCH DAMAGES.

CCIP, the Cisco *Powered* Network mark, the Cisco Systems Verified logo, Cisco Unity, Follow Me Browsing, FormShare, Internet Quotient, iQ Breakthrough, iQ Expertise, iQ FastTrack, the iQ Logo, iQ Net Readiness Scorecard, Networking Academy, ScriptShare, SMARTnet, TransPath, and Voice LAN are trademarks of Cisco Systems, Inc.; Changing the Way We Work, Live, Play, and Learn, Discover All That's Possible, The Fastest Way to Increase Your Internet Quotient, and iQuick Study are service marks of Cisco Systems, Inc.; and Aironet, ASIST, BPX, Catalyst, CCDA, CCDP, CCIE, CCNA, CCNP, Cisco, the Cisco Certified Internetwork Expert logo, Cisco IOS, the Cisco IOS logo, Cisco Press, Cisco Systems, Cisco Systems Capital, the Cisco Systems logo, Empowering the Internet Generation, Enterprise/Solver, EtherChannel, EtherSwitch, Fast Step, GigaStack, IOS, IP/TV, LightStream, MGX, MICA, the Networkers logo, Network Registrar, *Packet*, PIX, Post-Routing, Pre-Routing, RateMUX, Registrar, SlideCast, StrataView Plus, Stratam, SwitchProbe, TeleRouter, and VCO are registered trademarks of Cisco Systems, Inc. and/or its affiliates in the U.S. and certain other countries.

All other trademarks mentioned in this document or Web site are the property of their respective owners. The use of the word partner does not imply a partnership relationship between Cisco and any other company. (0203R)

User Guide for the CiscoWorks 1105 Wireless LAN Solution Engine Copyright ©2002, Cisco Systems, Inc. All rights reserved.

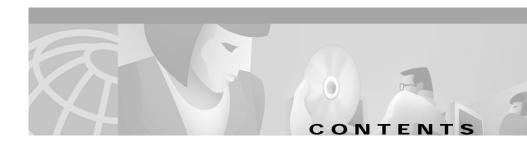

### Preface xi

|                  | Audience xi                                               |
|------------------|-----------------------------------------------------------|
|                  | Conventions xi                                            |
|                  | Related Documentation xii                                 |
|                  | Obtaining Documentation xiii                              |
|                  | World Wide Web xiii                                       |
|                  | Ordering Documentation xiv                                |
|                  | Documentation Feedback xiv                                |
|                  | Obtaining Technical Assistance xv                         |
|                  | Cisco.com xv                                              |
|                  | Technical Assistance Center xv                            |
| CHAPTER <b>1</b> | Getting Started with the Wireless LAN Solution Engine 1-1 |
|                  | Overview of the Wireless LAN Solution Engine 1-1          |
|                  | Date and Time Display on the WLSE 1-2                     |
|                  | Getting Started 1-3                                       |
|                  | Logging Out 1-4                                           |
| CHAPTER <b>2</b> | Fault Monitoring 2-1                                      |
|                  | Displaying Faults 2-1                                     |

Displaying Faults 2-1 Viewing Fault Details 2-6

User Guide for the CiscoWorks 1105 Wireless LAN Solution Engine

Specifying Fault Thresholds 2-7 Setting Access Point Fault Thresholds 2-8 Setting Switch Fault Thresholds 2-10 Setting LEAP Server Response Time 2-12 Specifying Policies 2-13 Forwarding Faults 2-15 Setting Trap Notification 2-16 Setting Syslog Notification 2-17 Emailing Faults 2-18

#### CHAPTER 3

### **Configuring Devices 3-1**

Using the Templates 3-1 Template Choices 3-2 Creating a Template 3-90 Copying a Template 3-91 Editing a Template 3-91 Deleting a Template 3-92 Managing Configuration Jobs 3-92 Job Choices 3-93 Creating a Configuration Job 3-99 Viewing Configuration Job Status 3-99

### CHAPTER 4 Using Reports 4-1

Displaying Wireless Client Reports 4-1 Displaying a Client Detail Report 4-2 Displaying a Client Statistics Report 4-3 Displaying a Client Historical Association Report 4-5

Displaying Current Reports 4-6 Displaying a Group Report 4-7 Displaying a Group Security Report 4-9 Displaying an AP Summary Report 4-11 Displaying a Detailed Report 4-13 Displaying a Current Client Association Report 4-15 Displaying an EAP Authentication Report 4-16 Displaying a Switch Summary Report 4-17 Displaying an AP and Bridge Connected to Switch Report 4-18 Displaying a Router Summary Report 4-19 Displaying an AP and Bridge Connected to Router Report 4-20 **Displaying Trends** 4-21 Displaying a Group Performance Report: RF Utilization 4-22 Displaying a Group Performance Report: Ethernet Utilization 4-23 Displaying an AP and Bridge RF Transmission Statistics 4-24 Displaying an AP and Bridge Ethernet Transmission Statistics 4-25 Displaying an AP and Bridge Performance: Graph 4-26 Displaying an AP and Bridge Performance: Tabular 4-27 Exporting a Report 4-28 Emailing a Report 4-28 Scheduling Email Jobs 4-29 Viewing Email Job Details 4-31

### CHAPTER 5

### Performing Administrative Tasks 5-1

Using Discovery and Managing Devices 5-2 Managing Device Discovery 5-2 Managing Devices 5-13 Running Inventory Now 5-17 Setting Device Credentials 5-17

Importing Devices 5-21 Exporting Devices 5-24 Managing LEAP Servers 5-26 Managing Groups 5-28 Overview: Groups 5-28 Creating, Editing, and Deleting Groups 5-29 Managing the Appliance 5-34 Viewing WLSE Status 5-34 Managing the Software 5-37 Overview: Security 5-45 Managing Security 5-45 Backing Up and Restoring Data 5-50 Using Diagnostics 5-52 Setting Up the Splash Screen Message 5-57 Managing System Parameters 5-58 Administering Users 5-60 Managing Roles 5-60 Managing Users 5-62 Modifying Your Profile 5-65 Using Connectivity Tools 5-66 Frequently Asked Questions 6-1 **Troubleshooting 7-1** 

APPENDIX A Naming Guidelines A-1

User Guide for the CiscoWorks 1105 Wireless LAN Solution Engine

CHAPTER 6

CHAPTER 7

### APPENDIX **B**

### Command Reference B-1

Using the CLI B-2 CLI Conventions B-2 Command Privileges B-2 Checking Command Syntax B-2 Command History Feature B-3 Help for CLI Commands B-3 Command Summary B-4 Command Description Conventions B-9 Privilege Level 0 Commands B-10 exit B-10 ping B-10 show clock B-11 show domain-name B-12 show interfaces B-13 show process B-13 show version B-14 traceroute B-15 Privilege Level 15 Commands B-16 auth B-16 backup B-17 backupconfig B-18 cdp B-19 clock B-20 **df** B-22 erase config B-22 firewall B-23 gethostbyname B-24 hostname B-25

import B-25 install configure B-27 install list B-28 install update B-29 interface B-29 ip domain-name B-31 ip name-server B-32 listbackup B-33 mail B-34 mailcntrl clear B-34 mailcntrl list B-35 mailroute B-36 nslookup B-36 ntp server B-37 reload B-39 reinitdb B-40 repository B-40 repository add B-41 repository delete B-42 repository list B-43 repository server B-44 restore B-45 route B-46 services B-46 show anilog B-48 show auth-cli B-49 show auth-http B-49 show backupconfig B-50 show bootlog B-51 show cdp neighbor B-52

show cdp run B-52 show collectorlog B-53 show config B-54 show daemonslog B-55 show dmgtdlog B-56 show hseaccesslog B-57 show hseerrorlog B-58 show hsesslaccesslog B-59 show import B-59 show install logs B-60 show ipchains B-60 show hosts B-61 show maillog B-62 show proc B-62 show repository B-63 show route B-64 show securitylog B-64 show snmp-server B-66 show ssh-version B-66 show syslog B-67 show tech B-68 show telnetenable B-68 show tomcatlog B-69 shutdown B-70 snmp-server B-71 ssh B-71 ssh-version B-72 telnet B-72 telnetenable B-73 username B-74

Maintenance Image Commands B-75 erase config B-75 fsck B-76 reload B-76

GLOSSARY

INDEX

User Guide for the CiscoWorks 1105 Wireless LAN Solution Engine

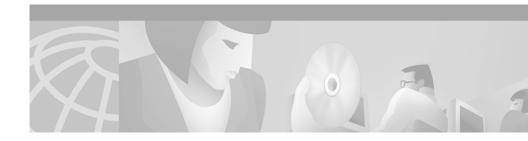

# Preface

This manual describes the Wireless LAN Solution Engine and provides instructions for using it.

# Audience

This document is for system administrators responsible for managing a wireless network who are familiar with some of the concepts and terminology of Ethernet and wireless local area networking.

# Conventions

This document uses the following conventions:

| Item                                     | Convention           |
|------------------------------------------|----------------------|
| Commands and keywords                    | boldface font        |
| Variables for which you supply values    | italic font          |
| Displayed session and system information | screen font          |
| Information you enter                    | boldface screen font |
| Variables you enter                      | italic screen font   |

| Item                        | Convention                           |  |
|-----------------------------|--------------------------------------|--|
| Menu items and button names | boldface font                        |  |
| Selecting a menu item       | <b>Option&gt;Network Preferences</b> |  |

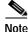

Means *reader take note*. Notes contain helpful suggestions or references to material not covered in the publication.

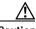

Caution

Means *reader be careful*. In this situation, you might do something that could result in equipment damage or loss of data.

# **Related Documentation**

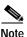

Although every effort has been made to validate the accuracy of the information in the printed and electronic documentation, you should also review the [product] documentation on Cisco.com for any updates.

The following additional documentation is available:

### Paper Documentation

- Installation and Configuration Guide for the CiscoWorks 1105 Wirless LAN Solution Engine
- Quick Start Guide for the CiscoWorks 1105 Wirleless LAN Solution Engine
- Release Notes for the CiscoWorks 1105 Wireless LAN Solution Engine
- Regulatory Compliance and Safety Information for the CiscoWorks 1105 Wireless LAN Solution Engine

### **Online Documentation**

- Online help—Access the online help by clicking on the Help tab.
- PDF for:
  - Installation and Configuration Guide for the CiscoWorks 1105 Wirless LAN Solution Engine
  - Quick Start Guide for the CiscoWorks 1105 Wirleless LAN Solution Engine
  - Regulatory Compliance and Safety Information for the CiscoWorks 1105 Wireless LAN Solution Engine

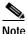

Adobe Acrobat Reader 4.0 is required.

# **Obtaining Documentation**

The following sections explain how to obtain documentation from Cisco Systems.

## World Wide Web

You can access the most current Cisco documentation on the World Wide Web at the following URL:

http://www.cisco.com

Translated documentation is available at the following URL:

http://www.cisco.com/public/countries\_languages.shtml

## **Ordering Documentation**

Cisco documentation is available in the following ways:

• Registered Cisco Direct Customers can order Cisco product documentation from the Networking Products MarketPlace:

http://www.cisco.com/cgi-bin/order/order\_root.pl

• Registered Cisco.com users can order the Documentation CD-ROM through the online Subscription Store:

http://www.cisco.com/go/subscription

• Nonregistered Cisco.com users can order documentation through a local account representative by calling Cisco corporate headquarters (California, USA) at 408 526-7208 or, elsewhere in North America, by calling 800 553-NETS (6387).

## **Documentation Feedback**

If you are reading Cisco product documentation on Cisco.com, you can submit technical comments electronically. Click **Feedback** at the top of the Cisco Documentation home page. After you complete the form, print it out and fax it to Cisco at 408 527-0730.

You can e-mail your comments to bug-doc@cisco.com.

To submit your comments by mail, use the response card behind the front cover of your document, or write to the following address:

Cisco Systems Attn: Document Resource Connection 170 West Tasman Drive San Jose, CA 95134-9883

We appreciate your comments.

# **Obtaining Technical Assistance**

Cisco provides Cisco.com as a starting point for all technical assistance. Customers and partners can obtain documentation, troubleshooting tips, and sample configurations from online tools by using the Cisco Technical Assistance Center (TAC) Web Site. Cisco.com registered users have complete access to the technical support resources on the Cisco TAC Web Site.

## Cisco.com

Cisco.com is the foundation of a suite of interactive, networked services that provides immediate, open access to Cisco information, networking solutions, services, programs, and resources at any time, from anywhere in the world.

Cisco.com is a highly integrated Internet application and a powerful, easy-to-use tool that provides a broad range of features and services to help you to

- · Streamline business processes and improve productivity
- Resolve technical issues with online support
- Download and test software packages
- · Order Cisco learning materials and merchandise
- · Register for online skill assessment, training, and certification programs

You can self-register on Cisco.com to obtain customized information and service. To access Cisco.com, go to the following URL:

http://www.cisco.com

## **Technical Assistance Center**

The Cisco TAC is available to all customers who need technical assistance with a Cisco product, technology, or solution. Two types of support are available through the Cisco TAC: the Cisco TAC Web Site and the Cisco TAC Escalation Center.

Inquiries to Cisco TAC are categorized according to the urgency of the issue:

- Priority level 4 (P4)—You need information or assistance concerning Cisco product capabilities, product installation, or basic product configuration.
- Priority level 3 (P3)—Your network performance is degraded. Network functionality is noticeably impaired, but most business operations continue.
- Priority level 2 (P2)—Your production network is severely degraded, affecting significant aspects of business operations. No workaround is available.
- Priority level 1 (P1)—Your production network is down, and a critical impact to business operations will occur if service is not restored quickly. No workaround is available.

Which Cisco TAC resource you choose is based on the priority of the problem and the conditions of service contracts, when applicable.

### **Cisco TAC Web Site**

The Cisco TAC Web Site allows you to resolve P3 and P4 issues yourself, saving both cost and time. The site provides around-the-clock access to online tools, knowledge bases, and software. To access the Cisco TAC Web Site, go to the following URL:

### http://www.cisco.com/tac

All customers, partners, and resellers who have a valid Cisco services contract have complete access to the technical support resources on the Cisco TAC Web Site. The Cisco TAC Web Site requires a Cisco.com login ID and password. If you have a valid service contract but do not have a login ID or password, go to the following URL to register:

### http://www.cisco.com/register/

If you cannot resolve your technical issues by using the Cisco TAC Web Site, and you are a Cisco.com registered user, you can open a case online by using the TAC Case Open tool at the following URL:

http://www.cisco.com/tac/caseopen

If you have Internet access, it is recommended that you open P3 and P4 cases through the Cisco TAC Web Site.

### **Cisco TAC Escalation Center**

The Cisco TAC Escalation Center addresses issues that are classified as priority level 1 or priority level 2; these classifications are assigned when severe network degradation significantly impacts business operations. When you contact the TAC Escalation Center with a P1 or P2 problem, a Cisco TAC engineer will automatically open a case.

To obtain a directory of toll-free Cisco TAC telephone numbers for your country, go to the following URL:

http://www.cisco.com/warp/public/687/Directory/DirTAC.shtml

Before calling, please check with your network operations center to determine the level of Cisco support services to which your company is entitled; for example, SMARTnet, SMARTnet Onsite, or Network Supported Accounts (NSA). In addition, please have available your service agreement number and your product serial number.

The Cisco TAC Escalation Center addresses issues that are classified as priority level 1 or priority level 2; these classifications are assigned when severe network degradation significantly impacts business operations. When you contact the TAC Escalation Center with a P1 or P2 problem, a Cisco TAC engineer will automatically open a case.

To obtain a directory of toll-free Cisco TAC telephone numbers for your country, go to the following URL:

### http://www.cisco.com/warp/public/687/Directory/DirTAC.shtml

Before calling, please check with your network operations center to determine the level of Cisco support services to which your company is entitled; for example, SMARTnet, SMARTnet Onsite, or Network Supported Accounts (NSA). In addition, please have available your service agreement number and your product serial number.

User Guide for the CiscoWorks 1105 Wireless LAN Solution Engine

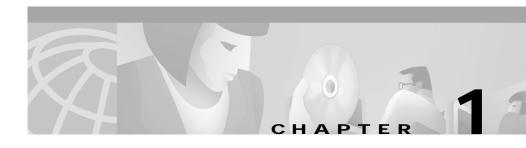

# Getting Started with the Wireless LAN Solution Engine

The following topics provide an overview of the Wireless LAN Solution Engine (WLSE) and assistance in getting started:

- Overview of the Wireless LAN Solution Engine, page 1-1
- Date and Time Display on the WLSE, page 1-2
- Getting Started, page 1-3
- Logging Out, page 1-4

# **Overview of the Wireless LAN Solution Engine**

The WLSE is a hardware and software solution for managing Cisco wireless devices. The WLSE has the following major features:

• Configuration

Allows you to apply a set of configuration changes to a group of access points and connected switch ports.

• Reporting

Allows you to display reports for tracking device, client and security information. Reports can be emailed, printed, or exported.

Fault and Policy Monitoring

Provides device monitoring for fault and performance conditions, monitoring of LEAP server responses, and monitoring of policy misconfigurations.

The WLSE works by gathering fault, performance, and configuration information about the Cisco wireless devices that it discovers in your network. The WLSE allows you to manage the discovered devices. You can customize configuration templates and apply them, display reports on managed devices and wireless clients, and monitor device faults.

When you log in to the WLSE, a dashboard appears with the following tabs:

| Tab            | Allows you to                                                                                                    | See                                           |
|----------------|----------------------------------------------------------------------------------------------------|-----------------------------------------------|
| Faults         | Display device faults, specify fault thresholds, specify policies, and enable syslog and traps.                     | Fault Monitoring, page 2-1.                   |
| Configure      | Create and apply configuration templates and manage jobs.                                                           | Configuring Devices, page 3-1.                |
| Reports        | Run, view and email reports.                                                                                        | Using Reports, page 4-1.                      |
| Administration | Perform administrative tasks such as<br>discovering devices, managing user profiles,<br>and managing the appliance. | Performing Administrative<br>Tasks, page 5-1. |

# Date and Time Display on the WLSE

The WLSE uses browser (client) time in most of its displays. The format of timestamps depends on the browser you are using:

• In Internet Explorer, the timestamp is date, tim (hours:minutes:seconds), timezone, and year; for example:

Mon Mar 25 13:29:21 PST 2002

• In Netscape Navigator, the timestamp is date, time (hours:minutes:seconds), offset from GMT/UTC, timezone, and year; for example:

Mon Mar 25 13:29:21 GMT-0800 (Pacific Standard Time) 2002

In some WLSE tables, the timestamp is *hours:minutes:seconds month/day/year*; for example, 19:23:44 06/29/2002. The time is browser (client) time.

The WLSE's system time is Universal Coordinated Time (UTC), and UTC is used in certain displays, such as the Discovery Run Log. To display or reset the system time, see the instructions in the *Hardware Installation and Configuration Guide for the CiscoWorks 1105 Wireless LAN Solution Engine*.

# **Getting Started**

Before you can use WLSE monitoring, configuration, and reporting, you must set up your devices, initiate discovery, and move devices into the managed state. To get started, follow the directions in the *Quick Start Guide* or use the following task list.

| Task                                                                                        | Description and References                                                                                                    |  |
|---------------------------------------------------------------------------------------------|----------------------------------------------------------------------------------------------------|--|
| 1. Set up devices (access points, bridges, routers, switches, and LEAP servers).            | See Set Up Devices, page 5-4 for details.                                                                                                    |  |
| 2. Log in to the WLSE using a Web browser.                                                  | Enter the WLSE's IP address, followed by:1741; for example, http://209.165.202.128:1741.                                                                                                    |  |
| 3. Enter device credentials.                                                                | Device community strings must be entered on the WLSE. See Setting Device Credentials, page 5-17.                                                                                                    |  |
|                                                                                             | For access point configuration tasks, the HTTP<br>username and password must be entered on the WLSE.<br>See Specify the HTTP Username and Password,<br>page 5-20.                                                           |  |
| 4. Initiate discovery from the WLSE<br>or import devices from a file or from<br>CiscoWorks. | If you are using discovery from the WLSE, add seed<br>devices and enable discovery. You can initiate an<br>immediate one-time discovery or schedule discovery for<br>a later time. See Managing Device Discovery, page 5-2. |  |
| 5. Verify the discovery.                                                                    | On the WLSE, verify that devices were discovered. See View Discovery History and Status, page 5-12.                                                                                                    |  |

| Task                                                        | Description and References                                                                                                    |  |
|-------------------------------------------------------------|----------------------------------------------------------------------------------------------------|--|
| 6. Set device state to "managed" and run inventory polling. | You must move devices to the managed state on the WLSE before you can use configuration, reporting, and monitoring features. After moving devices to the managed state, you should perform an immediate inventory polling to obtain device information needed to use such WLSE features as reports and automatic grouping. See Using Discovery and Managing Devices, page 5-2.                 |  |
| 7. Create other users and user roles as needed.             | The WLSE has one predefined user (the system<br>administrator) and four predefined user roles. User roles<br>are used to specify the WLSE functions a given user can<br>have access to. To allow other users access to the WLSE,<br>the system administrator must add users. The system<br>administrator can also create roles to customize user<br>access. SeeAdministering Users, page 5-60. |  |

# **Logging Out**

To log out from the WLSE, click **Logout** in the upper right corner of the window.

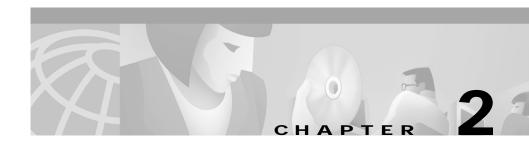

# **Fault Monitoring**

The Faults tab displays information to help you monitor your devices. All the device information shown under this tab is polled from the devices in your network.

Following are the subtabs under Faults:

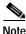

Some of the subtabs may not be visible to some users.

- Display Faults—See Displaying Faults, page 2-1
- Specify Fault Thresholds—See Specifying Fault Thresholds, page 2-7
- Specify Policies—See Specifying Policies, page 2-13
- Fault Forwarding—See Forwarding Faults, page 2-15

# **Displaying Faults**

This window displays device fault information. A fault is an abnormal condition that occurs when a system component exceeds a performance threshold or is not functioning properly. (See Specifying Fault Thresholds, page 2-7 to set threshold levels.)

A fault can also occur when a system policy is violated. (See Specifying Policies, page 2-13 to set policies.)

Displayed fault information is retained by default for 30 days. To change the default, see Managing System Parameters, page 5-58.

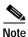

Your login determines whether you can use this option.

### Procedure

Step 1 Select Faults > Display Faults. The Fault window appears.

**Step 2** Use the Filter: bar to display the faults you want to view:

### Table 2-1Display Faults Filter Bar

| Field   | Description                                                                          |
|---------|--------------------------------------------------------------------------------------|
| Devices | From the list, select the device type<br>whose fault summary you want to<br>display. |

| Field    | Description                                                                                                    |
|----------|----------------------------------------------------------------------------------------------------|
| Severity | From the list, select the severity from<br>P1, which is the highest severity level<br>to P5, which is the lowest severity<br>level, to display: |
|          | • P1—Severity P1 faults.                                                                                                    |
|          | • P1-P2—Severity P1 and P2 faults                                                                                                    |
|          | • P1-P3—Severity P1 through P3 faults.                                                                                                    |
|          | • P1-P4—Severity P1 through P4 faults.                                                                                                    |
|          | • P1-P5—Severity P1 through P5 faults.                                                                                                    |
|          | • All—Severity P1 through P5 faults, and faults that have been cleared.                                                                         |
| State    | From the list, select a states to display                                                                                                    |
|          | • All—Faults in all states are displayed.                                                                                                    |
|          | • Active—Faults are active (current) and have not been acknowledged.                                                                            |
|          | • Acknowledged—Faults that are active and have been acknowledged.                                                                               |
|          | • Cleared—Faults that have been cleared (no longer in an Active or Acknowledged state).                                                         |

### Table 2-1 Display Faults Filter Bar (continued)

User Guide for the CiscoWorks 1105 Wireless LAN Solution Engine

Step 3 Click Apply. The following table appears:

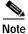

If no data is displayed in the table, there are no faults for your filtering selection to report.

| Column     | Description                                                      |  |
|------------|------------------------------------------------------------------|--|
| IP Address | The device IP address.                                           |  |
|            | Click to see the device's summary report. For:                   |  |
|            | • Access Points— see Displaying an AP Summary Report, page 4-11. |  |
|            | • Switches— see Displaying a Switch Summary Report, page 4-17.   |  |
|            | • Routers— see Displaying a Router<br>Summary Report, page 4-19. |  |
| Hostname   | The device for which the fault is reported.                      |  |
|            | Click to see the device's summary report. For:                   |  |
|            | • Access Points— see Displaying an AP Summary Report, page 4-11. |  |
|            | • Switches— see Displaying a Switch Summary Report, page 4-17.   |  |
|            | • Routers— see Displaying a Router<br>Summary Report, page 4-19. |  |
| Family     | The product family.                                              |  |
| Product    | The product name.                                                |  |
| Туре       | The device or the sub-device component.                          |  |

User Guide for the CiscoWorks 1105 Wireless LAN Solution Engine

| Column                                                                                                    | Description                                                         |  |
|----------------------------------------------------------------------------------------------------|---------------------------------------------------------------------|--|
| Description                                                                                                    | A description of the fault.                                         |  |
|                                                                                                    | Click to see fault details. See Viewing Fault Details, page 2-6.    |  |
| Severity                                                                                                    | The fault severity level.                                           |  |
| State                                                                                                    | The operational state of the device.                                |  |
| Timestamp Indicates the time, based on the<br>browser, that the state of the de<br>changed. See Date and Time I<br>on the WLSE, page 1-2. |                                                                     |  |
|                                                                                                    | Click to see fault details. See Viewing<br>Fault Details, page 2-6. |  |

| Table 2-2 | Display Faults Table | (continued) |
|-----------|----------------------|-------------|
|-----------|----------------------|-------------|

**Step 4** To sort table data, click on the column heading you want to use to sort the data:

- A triangle indicates ascending order.
- An upside-down triangle indicates descending order.
- No triangle indicates that the data is not sorted.

**Step 5** To acknowledge (change the state from Active to Acknowledged):

- A single fault, check it, then click **Acknowledge**.
- All faults, click Select All, then click Acknowledge.

**Step 6** To unacknowledge (change the state from Acknowledged to Active):

- A single fault, check it, then click Unacknowledged.
- All faults, click Select All, then click Unacknowledged.

### **Related Topics**

- Specifying Fault Thresholds, page 2-7
- Specifying Policies, page 2-13
- Forwarding Faults, page 2-15

## **Viewing Fault Details**

The following tables are displayed in the Fault Details window.

To sort table data, click on the column heading you want to use to sort the data:

- A triangle indicates ascending order.
- An upside-down triangle indicates descending order.
- No triangle indicates that the data is not sorted.

### Fault details for

| Column  | Description                                                                                                    |
|---------|----------------------------------------------------------------------------------------------------|
| IP      | The device IP address.                                                                                                    |
| Name    | The device hostname.                                                                                                    |
| Family  | The device family.                                                                                                    |
| Product | The product name.                                                                                                    |
| Туре    | The device or the device sub-entity<br>(which could include a logical entity,<br>such as software or a service) in which<br>the fault is found.                                                 |
|         | Note If the Type is a sub-entity,<br>additional columns appear<br>with keys and values to help<br>identify the precise<br>sub-entity. These additional<br>keys and values are MIB<br>variables. |

### Conditions

| Column   | Description               |
|----------|---------------------------|
| Name     | The fault condition.      |
| State    | The state of the device.  |
| Severity | The fault severity level. |

| Column      | Description                                                                                                    |
|-------------|----------------------------------------------------------------------------------------------------|
| Description | A description of the fault.                                                                                                    |
| Timestamp   | Indicates the time, based on the client<br>browser, that the state of the device last<br>changed.<br>See Date and Time Display on the |
|             | WLSE, page 1-2.                                                                                                    |

### Fault History

| Column      | Description                                                                                       |
|-------------|---------------------------------------------------------------------------------------------------|
| State       | The state of the device.                                                                          |
| Severity    | The fault severity level.                                                                         |
| Description | A description of the fault.                                                                       |
| Change      | A description of the state change.                                                                |
| Timestamp   | Indicates the time, based on the client<br>browser, that the state of the device last<br>changed. |
|             | See Date and Time Display on the WLSE, page 1-2.                                                  |
| Ву          | Displays the username of the person who changed the fault state.                                  |
|             | If the fault state has not been<br>acknowledged, nothing is displayed in<br>this column.          |

# **Specifying Fault Thresholds**

This window allows you to set polling and exception threshold values collected from the devices you are monitoring.

The threshold values you set in this window will determine how the faults are displayed in the **Faults > Display Faults** subtab.

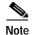

Your login determines whether you can use this option.

The Specify Fault Threshold window has the following options:

- Access Point—See Setting Access Point Fault Thresholds, page 2-8.
- Switch—See Setting Switch Fault Thresholds, page 2-10.
- LEAP—See Setting LEAP Server Response Time, page 2-12.

### **Related Topics**

- Displaying Faults, page 2-1
- Specifying Policies, page 2-13
- Forwarding Faults, page 2-15

## Setting Access Point Fault Thresholds

Using this option, you can set up thresholds for access point faults. When the thresholds are exceeded, faults are generated and can be viewed under **Faults** > **Display Faults**.

### Procedure

- Step 1 Select Faults > Specify Fault Thresholds. The Fault threshold window appears.
- **Step 2** Select **Access Point** in the left pane and the menu expands.
- Step 3 Select any of the following to set values for:
  - SNMP Reachable—Go to Step 4.
  - RF port status—Go to Step 4.
  - RF port utilization—Go to Step 6.
  - RF port packet errors—Go to Step 6.
  - RF port WEP errors—Go to Step 6.
  - RF port FCS errors—Go to Step 6.
  - Ethernet port status—Go to Step 4.

- Ethernet port utilization—Go to Step 6.
- Ethernet port packet errors—Go to Step 6.
- **Step 4** Complete the following:

| Field            | Description                                                                                          |
|------------------|----------------------------------------------------------------------------------------------------|
| Enable           | Check to enable a threshold for this component.                                                      |
| Polling Interval | From the list, select the polling interval.                                                          |
| Settings         |                                                                                                    |
| Down             | From the list, select the severity level and the number of polling cycles before the status is Down. |
| Up               | From the list, select the number of polling cycles before the fault is cleared and the status is Up. |

- Step 5 Continue to Step 7.
- **Step 6** Complete the following:

| Field            | Description                                                                                                    |
|------------------|----------------------------------------------------------------------------------------------------|
| Enable           | Check to enable a threshold for this component.                                                                                      |
| Polling Interval | From the list, select the polling interval.                                                                                          |
| Settings         |                                                                                                    |
| Overloaded       | From the list, select the severity level,<br>the percentage, and the number of<br>polling cycles before the status is<br>Overloaded. |

| Field    | Description                                                                                                    |
|----------|----------------------------------------------------------------------------------------------------|
| Degraded | From the list, select the severity level,<br>the percentage, and the number of<br>polling cycles before the status is<br>Degraded. |
| ОК       | From the list, select the severity level,<br>the percentage, and the number of<br>polling cycles before the status is OK.          |

Step 7 Click **Reset** to refresh any fields you have changed but want to restore, or **Apply** to set the new entries.

## **Setting Switch Fault Thresholds**

Using this option, you can set up thresholds for switch faults. When the thresholds are exceeded, faults are generated and can be viewed under **Faults > Display Faults**.

### Procedure

- Step 1 Select Faults > Specify Fault Threshold. The Fault threshold window appears.
- Step 2 Select Switch in the left pane and the menu expands.
- **Step 3** Select any of the following to set values for:
  - SNMP Reachable —Go to Step 4.
  - CPU utilization—Go to Step 6.
  - Memory utilization—Go to Step 6.
  - Port Status—Go to Step 4.
  - Port Utilization—Go to Step 6.
  - Module Status—Step 4.
- **Step 4** Complete the following:

| Field            | Description                                                                                                |
|------------------|----------------------------------------------------------------------------------------------------|
| Enable           | Check to enable a threshold for this component.                                                            |
| Polling Interval | From the list, select the polling interval.                                                                |
| Settings         |                                                                                                    |
| Down             | From the list, select the severity level and the<br>number of polling cycles before the status is<br>Down. |
| Up               | From the list, select the number of polling cycles before the fault is cleared and the status is Up.       |

- Step 5 Go to step Step 7.
- **Step 6** Complete the following:

| Field            | Description                                                                                                    |
|------------------|----------------------------------------------------------------------------------------------------|
| Enable           | Check to enable a threshold for this component.                                                                             |
| Polling Interval | From the list, select the polling interval.                                                                                 |
| Settings         |                                                                                                    |
| Overloaded       | From the list, select the severity level, the percentage, and the number of polling cycles before the status is Overloaded. |
| Degraded         | From the list, select the severity level, the percentage, and the number of polling cycles before the status is Degraded.   |
| ОК               | From the list, select the severity level, the percentage, and the number of polling cycles before the status is OK.         |

Step 7 Click **Reset** to refresh any fields you have changed but want to restore, or **Apply** to set the new entries.

## Setting LEAP Server Response Time

Using this option, you can set up a threshold for LEAP server response time. When the threshold is exceeded, a fault is generated and can be viewed under **Faults > Display Faults**.

### Procedure

- Step 1 Select Faults > Specify Fault Threshold. The LEAP Server:Response Time threshold window appears.
- **Step 2** Select **LEAP** in the left pane and the menu expands.
- **Step 3** Complete the following:

| Field            | Description                                                                                                    |
|------------------|----------------------------------------------------------------------------------------------------|
| Enable           | Check to enable a threshold for this component.                                                                                |
| Polling Interval | From the list, select the polling interval.                                                                                    |
| Settings         |                                                                                                    |
| Overloaded       | From the list, select the severity level, the response time, and the number of polling cycles before the status is Overloaded. |
| Degraded         | From the list, select the severity level, the response time, and the number of polling cycles before the status is Degraded.   |
| OK               | From the list, select the severity level, the response time, and the number of polling cycles before the status is OK.         |

Step 4 Click **Reset** to refresh any fields you have changed but want to restore, or **Apply** to set the new entries.

# **Specifying Policies**

This is window allows you to activate or deactivate a set of pre-defined policies for access points.

The policies you set in this window will determine how some of the faults are displayed in the **Faults > Display Faults** subtab.

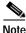

Your login determines whether you can use this option.

### Procedure

Step 1 Select Faults > Specify Policies. The Access Point window appears.

Step 2 In the left pane, select the variable for which you want to set a policy.

- SSID—Go to Step 3
- Broadcast SSID Disabled—Go to Step 6
- WEP Enabled—Go to Step 6
- LEAP Enabled—Go to Step 6
- WEP Key Length—Go to Step 8
- HTTP Disabled—Go to Step 6
- Telnet Disabled—Go to Step 6
- User Manager Enforced—Go to Step 6
- HTTP Authentication—Go to Step 6
- **Step 3** To activate the policy, do the following:

| Field            | Description                                       |
|------------------|---------------------------------------------------|
| Verify           | Check if you want to verify that SSID is enabled. |
| Polling Interval | From the list, select the polling interval.       |

| Field      | Description                                                                                                    |
|------------|----------------------------------------------------------------------------------------------------|
| Severity   | From the list, select a severity level to associate with this policy.                                                                                |
| Enter ssid | Enter the unique identifier used by client<br>devices to associate with the access point. Any<br>alphanumeric character up to 32 characters<br>long. |

- Step 4 Click Add to add the SSID to the list, then go to Step 9.
- Step 5 To remove an SSID from the list, select it, click **Remove**, then go to Step 9.
- **Step 6** Complete the following:

| Field            | Description                                                           |
|------------------|-----------------------------------------------------------------------|
| Verify           | Check if you want to verify one of the following:                     |
|                  | • Broadcast SSID is disabled                                          |
|                  | • WEP is enabled                                                      |
|                  | • LEAP is enabled                                                     |
|                  | • HTTP is disabled                                                    |
|                  | • Telnet is disabled                                                  |
|                  | • User Manager Capabilities are enforced                              |
|                  | • HTTP authentication                                                 |
| Polling Interval | From the list, select the polling interval.                           |
| Severity         | From the list, select a severity level to associate with this policy. |

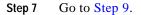

#### **Step 8** Complete the following:

| Field            | Description                                                           |
|------------------|-----------------------------------------------------------------------|
| Verify           | Check if you want to verify the WEP key length.                       |
| Polling Interval | From the list, select the polling interval.                           |
| Severity         | From the list, select a severity level to associate with this policy. |
| WEP Key Length   | Select to indicate the bit length.                                    |

Step 9 Click **Reset** to refresh any fields you have changed but want to restore, or **Apply** to set the new entries.

#### **Related Topics**

- Displaying Faults, page 2-1
- Specifying Fault Thresholds, page 2-7
- Forwarding Faults, page 2-15

# **Forwarding Faults**

This window allows you to set SNMP traps to enable north-bound exception notification to specified hosts, issue syslog messages to selected syslog servers, and send exception notification email to selected users.

This section has the following options:

- Setting Trap Notification
- Setting Syslog Notification
- Emailing Faults

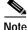

Your login determines whether you can use this option.

#### **Related Topics**

- Displaying Faults, page 2-1
- Specifying Fault Thresholds, page 2-7
- Specifying Policies, page 2-13

## Setting Trap Notification

This option allows you to enable the WLSE to send north-bound exception notification to one or more SNMP trap receivers. The exception notification contains information such as device name and IP, fault number, timestamp, exception severity, and a message describing the problem.

#### **Before You Begin**

Make sure your SNMP trap receiver's trap receiving daemon is set to the correct port. The default port is set to 162.

#### Procedure

- Step 1 Select Faults > Fault Forwarding. The Fault Forwarding dialog box appears.
- Step 2 Complete the following:

| Field     | Description                                                                                       |
|-----------|---------------------------------------------------------------------------------------------------|
| Trap      | Check to enable trap notification.                                                                |
| Port      | Enter the port number if different from the default of 162.                                       |
| Host      | Enter the hostname/IP of the SNMP trap receiver to which you want to send SNMP trap notification. |
| Community | Enter the community string.                                                                       |

Step 3 If you want a different host to receive trap notification, click **add row**. There is no limit to the number you can enter.

To delete a row, click **delete**, next to the row you want to remove.

Step 4 Click **Reset** to refresh any fields you have changed but want to restore, or **Apply** to save your settings.

#### **Related Topics**

- Setting Syslog Notification, page 2-17
- Emailing Faults, page 2-18

## Setting Syslog Notification

This option allows you to send syslog messages to selected syslog servers. The messages contain information such as device name and IP, fault number, date and time, exception severity, and a message about what is wrong.

#### **Before You Begin**

Make sure your syslog server is turned on to be able to receive messages from the Wireless LAN Solution Engine. Also make sure that the receiving process is configured to receive messages from remote hosts (for example, start syslogd with -r option on some unix versions).

#### Procedure

- Step 1 Select Faults > Fault Forwarding. The Fault Forwarding dialog box appears.
- Step 2 Complete the following:

| Field                   | Description                                                              |
|-------------------------|--------------------------------------------------------------------------|
| Syslog                  | Check to send syslog messages to designated syslog servers.              |
| Enter Syslog host names | Enter the hostname/IP for the syslog servers.                            |
|                         | Names must be separated by a space, a comma, a semicolon, or a new line. |

Step 3 Click **Reset** to refresh any fields you have changed but want to restore, or **Apply** to save your settings.

#### **Related Topics**

- Setting Trap Notification, page 2-16
- Emailing Faults, page 2-18

## **Emailing Faults**

The emailed exception notification contains information such as device name and IP, fault number, exception severity, and a message about what is wrong

#### Procedure

- Step 1 Select Faults > Fault Forwarding. The Fault Forwarding dialog box appears.
- Step 2 Complete the following:

| Field                 | Description                                                                          |
|-----------------------|--------------------------------------------------------------------------------------|
| Email                 | Check to enable email notification of exception information.                         |
| Enter email addresses | Enter the email addresses of users you want to receive exception notification.       |
|                       | Addresses must be separated by a space, a comma, a semicolon, or a new line.         |
| Priority              | From the list, select the priority of the exceptions you want these uses to receive. |

- Step 3 If you want a different group of users to receive different priority level exceptions, click **add row** to add another set of email addresses. There is no limit to the number of email addresses you can enter.
- Step 4 Click **Reset** to refresh any fields you have changed but want to restore, or **Apply** to save your settings.

#### **Related Topics**

- Setting Trap Notification, page 2-16
- Setting Syslog Notification, page 2-17

User Guide for the CiscoWorks 1105 Wireless LAN Solution Engine

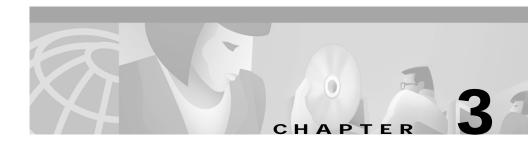

# **Configuring Devices**

The Configure tab allows you to view, create, copy, edit, and delete configuration templates and apply them to large numbers of devices at a time. It also allows you to schedule a configuration job and to check on the job's status.

Following are the subtabs under Configure:

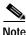

Some of the subtabs may not be visible to some users.

- Templates—See Using the Templates, page 3-1.
- Jobs—See Managing Configuration Jobs, page 3-92.

# Using the Templates

This is window allows you to create, modify, and delete configuration templates. The topics covered in this section are:

- Creating a Template, page 3-90
- Copying a Template, page 3-91
- Editing a Template, page 3-91
- Deleting a Template, page 3-92

#### **Related Topic**

Managing Configuration Jobs, page 3-92

# **Template Choices**

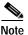

Clicking **Clear** removes all the current entries in the window and any entries you have made in other Template windows up until that point.

When you create or edit a configuration template, the following choices appear in the left pane of the Templates window:

- 1. Template Name—See Naming the Template, page 3-3.
- 2. Template Categories

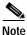

Any or all of the template categories can be completed in any order.

- Express Template—See Using Express Template, page 3-3.
- Association—See Setting Up Association, page 3-7.
- Ethernet—See Configuring the Ethernet Port, page 3-31.
- Radio—See Configuring the Radio, page 3-36.
- Security—See Defining the Security Settings, page 3-51.
- Services—See Configuring Services, page 3-60.
- Events—See Configuring Events, page 3-79.
- Custom Values—See Configuring Custom Values, page 3-85.
- 3. Preview—See Previewing the Template, page 3-89.
- 4. Finish—See Finishing the Template, page 3-89.

### Naming the Template

This option enables to you to name the template.

Procedure

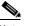

Note Clicking **Clear** removes all the entries you have made.

Step 1 Select Template Name. The Template Name dialog box appears:

| Field       | Description                                         |
|-------------|-----------------------------------------------------|
| Name        | Enter a name for the template.                      |
|             | See Naming Guidelines, page A-1.                    |
| Description | Enter a description of the purpose of the template. |
|             | See Naming Guidelines, page A-1                     |

Step 2 Select a template category. (For additional information, see Template Categories, page 3-2.)

### **Using Express Template**

Use this option if you need to set up an access point quickly with a simple configuration. This will allow you to enter all the access point's essential settings for basic operation.

#### Procedure

Step 1 Select Express Template. The Express dialog box displays in the right pane:

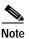

e Clicking **Clear** removes all the current entries in the window and any entries you have made in other Template windows up until that point.

| Table 3-1 | Express | Template | Settings |
|-----------|---------|----------|----------|
|-----------|---------|----------|----------|

| Field                         | Description                                                                                                    |  |
|-------------------------------|----------------------------------------------------------------------------------------------------|--|
| Configuration Server Protocol | Set this entry to match the network's method of IP address assignment.                                                                                   |  |
|                               | From the list, select one of the following options:                                                                                                    |  |
|                               | • None-Static IP—Use this if your network does not have an automatic system for IP address assignment.                                                   |  |
|                               | • BOOTP—Use this if your network uses<br>Bootstrap Protocol, in which IP<br>addresses are hard-coded based on MAC<br>addresses.                          |  |
|                               | • DHCP—Use this if your network uses<br>Dynamic Host Configuration Protocol,<br>in which IP addresses are "leased" for<br>predetermined periods of time. |  |
| Default Subnet Mask           | Enter an IP subnet mask to identify the<br>subnetwork so the IP address can be<br>recognized on the LAN.                                                 |  |
|                               | If DHCP or BOOTP is not enabled, this field is the subnet mask.                                                                                          |  |
|                               | If DHCP or BOOTP is enabled, this field<br>provides the subnet mask only if no server<br>responds to the access point's DHCP or<br>BOOTP request.        |  |

| Field                       | Description                                                                                                    |  |
|-----------------------------|----------------------------------------------------------------------------------------------------|--|
| Default Gateway             | Enter the IP address of your default Internet gateway.                                                                                                    |  |
|                             | The entry 255.255.255.255 indicates no gateway.                                                                                                    |  |
| Radio Service Set ID (SSID) | Enter a unique identifier client devices use to<br>associate with the access point. It can be any<br>alphanumeric, case-sensitive string, from 2<br>to 32 characters long. |  |
|                             | Several access points on a network or sub-network can share an SSID.                                                                                                    |  |

#### Table 3-1 Express Template Settings (continued)

| Field           | Description                                                                                                    |  |
|-----------------|----------------------------------------------------------------------------------------------------|--|
| Role in Network | From the list, select one of the following:                                                                                                    |  |
|                 | • Access Point—Use this setting if the access point is connected to the wired LAN.                                                                                                    |  |
|                 | • Repeater—Use this setting for access points not connected to the wired LAN.                                                                                                    |  |
|                 | • Survey Client—Use this setting when<br>performing a site survey for a repeater<br>access point. When you select this<br>setting, clients are not allowed to<br>associate and the bridge's STP function<br>is disabled.                                              |  |
|                 | • Root Bridge—Use this setting to set a bridge as the root bridge. (One bridge in each group of bridges must be set as the root bridge). The root bridge cannot associate with another root bridge.                                                                   |  |
|                 | <ul> <li>Non-Root Bridge w/ Client—Use this<br/>setting for non-root bridges that accept<br/>associations from client devices and for<br/>bridges acting as repeaters. A non-root<br/>bridge will only associate to another<br/>bridge (root or non-root).</li> </ul> |  |
|                 | • Non-Root Bridge w/o Client—Use this setting for non-root bridges that should not accept associations from client devices. A non-root bridge (without clients) can connect to a wired LAN and only associates to another bridge (root or non-root).                  |  |

| Table 3-1 | Express | Template | Settings | (continued) |
|-----------|---------|----------|----------|-------------|
|-----------|---------|----------|----------|-------------|

User Guide for the CiscoWorks 1105 Wireless LAN Solution Engine

| Field                           | Description                                                                                                    |  |
|---------------------------------|----------------------------------------------------------------------------------------------------|--|
| Ensure Compatibility with Cisco | From the list, select one of the following:                                                                                              |  |
|                                 | • Enable—Use this setting to<br>automatically configure the device to be<br>compatible with other Cisco devices on<br>your wireless LAN. |  |
|                                 | • Disable—Use this setting to not automatically configure the device to be compatible with other Cisco devices on your wireless LAN.     |  |
| Ensure Compatibility with       | From the list, select one of the following:                                                                                              |  |
| 2MB/sec Clients                 | • Enable— Use this setting to operate at a maximum speed of two megabits per second.                                                     |  |
|                                 | • Disable—Use this setting if you do not want devices to operate at a maximum speed of two megabits per second.                          |  |

Step 2 Select one of the following:

- **Preview** to see your changes before you apply them. (See Previewing the Template, page 3-89.)
- Finish to save the template. (See Finishing the Template, page 3-89.)
- Another template category to configure more options. (See Template Categories, page 3-2.)

### Setting Up Association

Use this option to set up spanning tree protocol (STP) on bridges and to set up filtering to control the flow of data through the access point.

#### Procedure

| Step 1 | Select Association. The menu expands and the Association dialog box displays in |
|--------|---------------------------------------------------------------------------------|
|        | the right pane.                                                                 |

- **Step 2** Select one of the following from the Association menu:
  - Spanning Tree—Defining Spanning Tree Protocol, page 3-8.
  - Address Filters—Defining Address Filters, page 3-11.
  - Ethertype Filters—Defining Ethertype Filters, page 3-12.
  - IP Protocol Filters—Defining IP Protocol Filters, page 3-16.
  - IP Port Filters—Defining IP Port Filters, page 3-21.
  - Advanced—Defining Advanced Associations, page 3-25.
  - Port Assignments—Configuring Port Assignments, page 3-30.

#### **Defining Spanning Tree Protocol**

This option is used for only bridges.

#### Procedure

- Step 1 Select Association > Spanning Tree. The Association: Spanning Tree Protocol dialog box appears.
- Step 2 Click see details for information on which bridges this configuration is valid.

#### **Step 3** Complete the following:

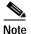

Clicking **Clear** removes all the current entries in the window and any entries you have made in other Template windows up until that point.

| Field                        | Description                                                                                                    |
|------------------------------|----------------------------------------------------------------------------------------------------|
| Spanning Tree Protocol       | From the list, select one of the following:                                                                                                    |
| (STP)                        | • Enable—Use this setting to enable STP on the bridge.                                                                                                    |
|                              | • Disable—If you do not want STP enabled the bridge.                                                                                                    |
| Root Configuration           |                                                                                                    |
| Priority (0-65535)           | Enter a number to influence which bridge is designated the root bridge in the spanning tree.                                                                                                    |
|                              | When bridges have the same priority setting, STP uses the bridges' MAC addresses as a tiebreaker.                                                                                                    |
|                              | The bridge with the lowest priority setting is likely<br>to be designated the root bridge in the tree.                                                                                                    |
| Max Age (6-40 Seconds)       | Enter the number of seconds to define how long the<br>bridge waits before deciding the network has<br>changed and the spanning tree needs to be rebuilt.                                                                                       |
|                              | For example, with Max Age set to 20, the bridge<br>attempts to rebuild the spanning tree if it does not<br>receive a hello BDPU from the root bridge in the<br>spanning tree within 20 seconds.                                                |
| Hello Time (1-10<br>Seconds) | Enter the number of seconds to define how often the<br>root bridge in the spanning tree sends out a hello<br>BPDU telling the other bridges that the network<br>topology has not changed and that the spanning tree<br>should remain the same. |

Table 3-2 Spanning Tree Protocol Settings

| Field                           | Description                                                                                                    |  |
|---------------------------------|----------------------------------------------------------------------------------------------------|--|
| Forward Delay (4-30<br>Seconds) | Enter the number of seconds to define how long the<br>bridge's ports should stay in the listening and<br>learning transition states if there is a change in the<br>spanning tree. |  |
| Port Configuration              |                                                                                                    |  |
| Path Cost (1-65535)             | Enter a number to indicates the relative efficiency of a port's network link.                                                                                                    |  |
|                                 | A port with a high path cost is less likely to become<br>a bridge's root port.                                                                                                    |  |
| Priority (0-255)                | Enter a number to influence whether STP designates a port as a bridge's root port.                                                                                                |  |
|                                 | A port with a low priority setting is more likely to become a bridge's root port.                                                                                                 |  |
| Enable                          | From the list, select one of the following for each port configured:                                                                                                    |  |
|                                 | • Enable—Use this setting to indicate whether the port participates in STP. (This determines whether the port blocks or forwards traffic.)                                        |  |
|                                 | • Disable—Use this setting to indicate that the port does not participate in STP.                                                                                                 |  |

| Table 3-2 | Spanning | Tree Protocol Settings | (continued) |
|-----------|----------|------------------------|-------------|
|           |          |                        | (00         |

**Step 4** Select one of the following:

- **Preview** to see your changes before you apply them. (See Previewing the Template, page 3-89.)
- Finish to save the template. (See Finishing the Template, page 3-89.)
- Another template category to configure more options. (See Template Categories, page 3-2.)

#### **Defining Address Filters**

Using this option, you can:

- Create a MAC address filter
- Remove a MAC address filter

#### Procedure

- Step 1 Select Association > Address Filters. The Association: Address Filters dialog box appears.
- Step 2 To add a new MAC address filter complete the following fields:

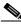

**Note** Clicking **Clear** removes all the current entries in the window and any entries you have made in other Template windows up until that point.

| Field                          | Description                                                                           |
|--------------------------------|---------------------------------------------------------------------------------------|
| New Destination<br>MAC Address | Enter a destination MAC address by entering the address in one of the following ways: |
|                                | • With colons separating the character pairs (00:40:96:12:34:56, for example)         |
|                                | • Without any intervening characters (004096123456, for example)                      |
| Allowed                        | Click to pass traffic to the MAC address.                                             |
| Disallowed                     | Click to discard traffic to the MAC address.                                          |

- Step 3 Click Add to add the MAC address to the Current MAC Address Filters list.
- Step 4 To remove a MAC Address, select it from the Current MAC Address Filters list, then click **Remove**.

Step 5 Select one of the following:

- **Preview** to see your changes before you apply them. (See Previewing the Template, page 3-89.)
- Finish to save the template. (See Finishing the Template, page 3-89.)
- Another template category to configure more options. (See Template Categories, page 3-2.)

#### **Defining Ethertype Filters**

#### Procedure

| Step 1 | Select Association > Ethertype Filters. The Association: Ethertype Filters dialog box appears.   |                                                |  |  |
|--------|--------------------------------------------------------------------------------------------------|------------------------------------------------|--|--|
| Step 2 | Using this option:                                                                               |                                                |  |  |
|        | • Create new filters—                                                                            | See Creating New Ethertype Filters, page 3-12. |  |  |
|        | • Delete the Filters—S                                                                           | See Deleting Ethertype Filters, page 3-14.     |  |  |
|        | Using this option you can also:                                                                  |                                                |  |  |
|        | • Create Special Cases —See Creating Special Cases, page 3-14.                                   |                                                |  |  |
|        | • Delete Special Cases—See Deleting Special Cases, page 3-16.                                    |                                                |  |  |
|        | Creating New Ethertype Filters                                                                   |                                                |  |  |
|        | Procedure                                                                                        |                                                |  |  |
| Step 1 | To create and enable protocol filters for the access point's Ethernet port, enter the following: |                                                |  |  |
|        | Table 3-3         Creating New Ethertype Filters Settings                                        |                                                |  |  |
|        | Field                                                                                            | Description                                    |  |  |

| Add New Ethertype Filter |                                                    |  |  |
|--------------------------|----------------------------------------------------|--|--|
| Set ID                   | Enter an identification number for the filter set. |  |  |

| Field                | Description                                                                                                    |  |
|----------------------|----------------------------------------------------------------------------------------------------|--|
| Set Name             | Enter a descriptive filter set name.                                                                                        |  |
|                      | See Naming Guidelines, page A-1.                                                                                            |  |
| Default Disposition  | From the list, select one of the following:                                                                                 |  |
|                      | • Forward—Use this setting to forward protocol traffic.                                                                     |  |
|                      | • Block—Use this setting to block protocol traffic.                                                                         |  |
| Default Time to Live | (msec)                                                                                                    |  |
| unicast              | Enter the number of milliseconds unicast packets should stay in the access point's buffer before they are discarded.        |  |
| multicast            | Enter the number of milliseconds multicast packets<br>should stay in the access point's buffer before they ar<br>discarded. |  |

| Table 3-3 | Creating New Ethert | ype Filters Settings | (continued) |
|-----------|---------------------|----------------------|-------------|
|           |                     |                      |             |

Step 2 Click Add. The new name is added to the Ethertype Filters list.

Step 3 Select one of the following:

- **Preview** to see your changes before you apply them. (See Previewing the Template, page 3-89.)
- Finish to save the template. (See Finishing the Template, page 3-89.)
- Another template category to configure more options. (See Template Categories, page 3-2.)

#### **Deleting Ethertype Filters**

#### Procedure

- Step 1 To delete protocol filters for the access point's Ethernet port, select the set name from the Current Ethertype Filters list, then click **Delete**.
- Step 2 Select one of the following:
  - **Preview** to see your changes before you apply them. (See Previewing the Template, page 3-89.)
  - Finish to save the template. (See Finishing the Template, page 3-89.)
  - Another template category to configure more options. (See Template Categories, page 3-2.)

#### **Creating Special Cases**

#### Procedure

- Step 1 Select the default filter for which you want to define a special case.
- **Step 2** Enter the following:

#### Table 3-4 Ethertype Filter Special Cases Settings

| Field         | Description                                                     |  |
|---------------|-----------------------------------------------------------------|--|
| Special Cases |                                                                 |  |
| Ethertype     | Enter the Ethertype filter name.                                |  |
| Disposition   | From the list, select one of the following:                     |  |
|               | • Default—Use the disposition you set for the Ethertype filter. |  |
|               | • Forward—Use this setting to forward protocol traffic.         |  |
|               | • Block—Use this setting to block protocol traffic.             |  |

| Field       | Description                                                                                                    |
|-------------|----------------------------------------------------------------------------------------------------|
| Priority    | From the list, select one of the following:                                                                                                    |
|             | • Default—This setting is the same as best effort, which applies to normal LAN traffic.                                                                                  |
|             | • Background—Use this setting for bulk transfers and other activities that are allowed on the network but should not impact network use by other users and applications. |
|             | • Excellent Effort—Use this setting for a network's most important users.                                                                                                |
|             | • Controlled Load—Use this setting for important business applications that are subject to some form of admission control.                                               |
|             | • Interactive Video—Use this setting for traffic with less than 100 ms delay.                                                                                            |
|             | • Interactive Voice—Use this setting for traffic with less than 10 ms delay.                                                                                             |
|             | • Network Control—Use this setting for traffic that must get through to maintain and support the network infrastructure.                                                 |
| Time to Liv | ve (msec)                                                                                                    |

| Table 3-4 | Ethertype Filter S | pecial Cases Settings | (continued) |
|-----------|--------------------|-----------------------|-------------|
|           |                    |                       |             |

Time to Live (msec)

| unicast   | Enter the number of milliseconds unicast packets should stay in the access point's buffer before they are discarded.                                                                                                    |  |
|-----------|----------------------------------------------------------------------------------------------------|--|
| multicast | Enter the number of milliseconds multicast packets should stay<br>in the access point's buffer before they are discarded.                                                                                                    |  |
| Alert     | <ul> <li>From the list, select one of the following:</li> <li>yes—Use this setting to send an alert to the event log when a user transmits or receives the protocol through the access point.</li> <li>no—Use this setting to not send an alert to the event log.</li> </ul> |  |

Step 3 Click Add. The new name is added to the list box.

User Guide for the CiscoWorks 1105 Wireless LAN Solution Engine

**Step 4** Select one of the following:

- **Preview** to see your changes before you apply them. (See Previewing the Template, page 3-89.)
- Finish to save the template. (See Finishing the Template, page 3-89.)
- Another template category to configure more options. (See Template Categories, page 3-2.)

#### **Deleting Special Cases**

#### Procedure

- Step 1 To delete special cases for the access point's Ethernet port, select the Ethertype name from the list box, then click **Delete**.
- Step 2 Select one of the following:
  - **Preview** to see your changes before you apply them. (See Previewing the Template, page 3-89.)
  - Finish to save the template. (See Finishing the Template, page 3-89.)
  - Another template category to configure more options. (See Template Categories, page 3-2.)

#### **Defining IP Protocol Filters**

#### Procedure

- Step 1Select Association > IP Protocol Filters. The Association: IP Protocol Filters<br/>dialog box appears.
- **Step 2** With this option you can:
  - Create new filters—See Creating New IP Protocol Filters, page 3-17.
  - Delete the filters—See Deleting IP Protocol Filters, page 3-18.

Using this option you can also:

- Create Special Cases See Creating Special Cases, page 3-18.
- Delete Special Cases—See Deleting Special Cases, page 3-21.

#### **Creating New IP Protocol Filters**

#### Procedure

**Step 1** To create and enable IP protocol filters, enter the following:

| Field                   | Description                                                                                                    |  |  |
|-------------------------|----------------------------------------------------------------------------------------------------|--|--|
| Add New Protocol Filte  | Add New Protocol Filter                                                                                                |  |  |
| Set ID                  | Enter an identification number for the filter set.                                                                     |  |  |
| Set Name                | Enter a descriptive filter set name.                                                                                   |  |  |
|                         | See Naming Guidelines, page A-1.                                                                                       |  |  |
| Default Disposition     | From the list, select one of the following:                                                                            |  |  |
|                         | • Forward—Use this setting to forward protocol traffic.                                                                |  |  |
|                         | • Block—Use this setting to block protocol traffic.                                                                    |  |  |
| Default Time to Live (n | isec)                                                                                                    |  |  |
| unicast                 | Enter the number of milliseconds unicast packets should stay in the access point's buffer before they are discarded.   |  |  |
| multicast               | Enter the number of milliseconds multicast packets should stay in the access point's buffer before they are discarded. |  |  |

- Step 2 Click Add. The new name is added to the Current Protocol Filters list.
- **Step 3** Select one of the following in the left pane:
  - **Preview** to see your changes before you apply them. (See Previewing the Template, page 3-89.)

- Finish to save the template. (See Finishing the Template, page 3-89.)
- Another template category to configure more options. (See Template Categories, page 3-2.)

#### **Deleting IP Protocol Filters**

#### Procedure

- Step 1 To delete an IP protocol filter, select the name from the Current Protocol Filters list, then click **Delete**.
- **Step 2** Select one of the following in the left pane:
  - **Preview** to see your changes before you apply them. (See Previewing the Template, page 3-89.)
  - Finish to save the template. (See Finishing the Template, page 3-89.)
  - Another template category to configure more options. (See Template Categories, page 3-2.)

#### **Creating Special Cases**

#### Procedure

- Step 1 Select the default filter for which you want to define a special case.
- Step 2 Enter the following:

#### Table 3-5 IP Protocol Filters Special Cases Settings

| Field         | Description                 |
|---------------|-----------------------------|
| Special Cases |                             |
| Protocol      | Enter the IP protocol name. |

L

| Field           | Description                                                                                                    |
|-----------------|----------------------------------------------------------------------------------------------------|
| Disposition     | From the list, select one of the following:                                                                                                    |
|                 | • Default—Use the disposition you set for the protocol filter.                                                                                                    |
|                 | • Forward—Use this setting to forward traffic.                                                                                                    |
|                 | • Block—Use this setting to block traffic.                                                                                                    |
| Priority        | From the list, select one of the following:                                                                                                    |
|                 | • Default—This setting is the same as best effort, which applies to normal LAN traffic.                                                                                  |
|                 | • Background—Use this setting for bulk transfers and other activities that are allowed on the network but should not impact network use by other users and applications. |
|                 | • Excellent Effort—Use this setting for a network's most important users.                                                                                                |
|                 | • Controlled Load—Use this setting for important business applications that are subject to some form of admission control.                                               |
|                 | • Interactive Video—Use this setting for traffic with less than 100 ms delay.                                                                                            |
|                 | • Interactive Voice—Use this setting for traffic with less than 10 ms delay.                                                                                             |
|                 | • Network Control—Use this setting for traffic that must get through to maintain and support the network infrastructure.                                                 |
| Time to Live (m | usec)                                                                                                    |
| unicast         | Enter the number of milliseconds unicast packets should stay in the access point's buffer before they are discarded.                                                     |

| Table 3-5 | IP Protocol Filters S | pecial Cases Settings | (continued) |
|-----------|-----------------------|-----------------------|-------------|
|-----------|-----------------------|-----------------------|-------------|

User Guide for the CiscoWorks 1105 Wireless LAN Solution Engine

| Field     | Description                                                                                                    |  |
|-----------|----------------------------------------------------------------------------------------------------|--|
| multicast | Enter the number of milliseconds multicast packets should stay in the access point's buffer before they are discarded.                  |  |
| Alert     | From the list, select one of the following:                                                                                             |  |
|           | • yes—Use this setting to send an alert to the event log<br>when a user transmits or receives the protocol through<br>the access point. |  |
|           | • no—Use this setting to not send an alert to the event log.                                                                            |  |

| Table 3-5 | IP Protocol Filters S | pecial Cases Settings | (continued) |
|-----------|-----------------------|-----------------------|-------------|
|-----------|-----------------------|-----------------------|-------------|

Step 3 Click Add. The new name is added to the list box.

**Step 4** Select one of the following in the left pane:

- **Preview** to see your changes before you apply them. (See Previewing the Template, page 3-89.)
- Finish to save the template. (See Finishing the Template, page 3-89.)
- Another template category to configure more options. (See Template Categories, page 3-2.)

#### **Deleting Special Cases**

#### Procedure

- Step 1 To delete special cases, select the protocol name from the list box, then click **Delete**.
- **Step 2** Select one of the following in the left pane:
  - **Preview** to see your changes before you apply them. (See Previewing the Template, page 3-89.)
  - Finish to save the template. (See Finishing the Template, page 3-89.)
  - Another template category to configure more options. (See Template Categories, page 3-2.)

#### **Defining IP Port Filters**

#### Procedure

|    | lect <b>Association &gt; IP Port Filters.</b> The Association: IP Port Filters dialog box pears. |
|----|--------------------------------------------------------------------------------------------------|
| Wi | th this option you can:                                                                          |
| •  | Create new filters—See Creating New Port Filters, page 3-22.                                     |
| •  | Delete the filters—See Deleting Port Filters, page 3-23.                                         |
| Us | ing this option you can also:                                                                    |
| •  | Create Special Cases —See Creating Special Cases, page 3-23.                                     |
| •  | Delete Special Cases—See Deleting Special Cases, page 3-25.                                      |
|    |                                                                                                  |

#### **Creating New Port Filters**

#### Procedure

**Step 1** To create and enable port filters, enter the following:

| Field                    | Description                                                                                                    |
|--------------------------|----------------------------------------------------------------------------------------------------|
| Add New Protocol Filter  | 1                                                                                                    |
| Set ID                   | Enter an identification number for the filter set.                                                                         |
| Set Name                 | Enter a descriptive filter set name.                                                                                       |
|                          | See Naming Guidelines, page A-1.                                                                                           |
| Default Disposition      | From the list, select one of the following:                                                                                |
|                          | • Forward—Use this setting to forward traffic.                                                                             |
|                          | • Block—Use this setting to block traffic.                                                                                 |
| Default Time to Live (ma | Sec)                                                                                                    |
| unicast                  | Enter the number of milliseconds unicast packets<br>should stay in the access point's buffer before they<br>are discarded. |
| multicast                | Enter the number of milliseconds multicast packets should stay in the access point's buffer before they are discarded.     |

- Step 2 Click Add. The new name is added to the Current Port Filters list.
- **Step 3** Select one of the following in the left pane:
  - **Preview** to see your changes before you apply them. (See Previewing the Template, page 3-89.)
  - Finish to save the template. (See Finishing the Template, page 3-89.)
  - Another template category to configure more options. (See Template Categories, page 3-2.)

#### **Deleting Port Filters**

#### Procedure

- Step 1 To delete a protocol filter, select the name from the Current Port Filters list, then click **Delete**.
- **Step 2** Select one of the following in the left pane:
  - **Preview** to see your changes before you apply them. (See Previewing the Template, page 3-89.)
  - Finish to save the template. (See Finishing the Template, page 3-89.)
  - Another template category to configure more options. (See Template Categories, page 3-2.)

#### **Creating Special Cases**

#### Procedure

- Step 1 Select the default filter for which you want to define a special case.
- **Step 2** Enter the following:

Table 3-6 IP Port Filters Special Cases Settings

| Field         | Description                                                |  |  |
|---------------|------------------------------------------------------------|--|--|
| Special Cases |                                                            |  |  |
| Port          | Enter the IP Port filter name.                             |  |  |
| Disposition   | From the list, select one of the following:                |  |  |
|               | • Default—Use the disposition you set for the port filter. |  |  |
|               | • Forward—Use this setting to forward protocol traffic.    |  |  |
|               | • Block—Use this setting to block protocol traffic.        |  |  |

| Field    | Description                                                                                                    |
|----------|----------------------------------------------------------------------------------------------------|
| Priority | From the list, select one of the following:                                                                                                    |
|          | • Default—This setting is the same as best effort, which applies to normal LAN traffic.                                                                                  |
|          | • Background—Use this setting for bulk transfers and other activities that are allowed on the network but should not impact network use by other users and applications. |
|          | • Excellent Effort—Use this setting for a network's most important users.                                                                                                |
|          | • Controlled Load—Use this setting for important business applications that are subject to some form of admission control.                                               |
|          | • Interactive Video—Use this setting for traffic with less than 100 ms delay.                                                                                            |
|          | • Interactive Voice—Use this setting for traffic with less than 10 ms delay.                                                                                             |
|          | • Network Control—Use this setting for traffic that must get through to maintain and support the network infrastructure.                                                 |

| Table 3-6 | IP Port Filters Special Cases Settings | (continued) |
|-----------|----------------------------------------|-------------|
|-----------|----------------------------------------|-------------|

Time to Live (msec)

| unicast   | Enter the number of milliseconds unicast packets should stay<br>in the buffer before they are discarded.                          |
|-----------|----------------------------------------------------------------------------------------------------|
| multicast | Enter the number of milliseconds multicast packets should stay in the buffer before they are discarded.                           |
| Alert     | From the list, select one of the following:                                                                                       |
|           | • yes—Use this setting to send an alert to the event log when a user transmits or receives the protocol through the access point. |
|           | • no—Use this setting to not send an alert to the event log.                                                                      |

User Guide for the CiscoWorks 1105 Wireless LAN Solution Engine

**Step 3** Select one of the following in the left pane:

- **Preview** to see your changes before you apply them. (See Previewing the Template, page 3-89.)
- Finish to save the template. (See Finishing the Template, page 3-89.)
- Another template category to configure more options. (See Template Categories, page 3-2.)

#### **Deleting Special Cases**

#### Procedure

- Step 1 To delete special cases, select the port name from the list box, then click Delete.
- **Step 2** Select one of the following in the left pane:
  - **Preview** to see your changes before you apply them. (See Previewing the Template, page 3-89.)
  - Finish to save the template. (See Finishing the Template, page 3-89.)
  - Another template category to configure more options. (See Template Categories, page 3-2.)

#### **Defining Advanced Associations**

Use this option to control the total number of devices an access point can list in the Association Table and the amount of time the access point continues to track each device class when a device is inactive.

#### Procedure

- Step 1 Select Association > Advanced. The Association: Advanced dialog box appears.
- **Step 2** To define advanced associations, enter the following:
  - Note Clicking Clear removes all the current entries in the window and any entries you have made in other Template windows up until that point.

#### Table 3-7 Advanced Association Settings

| Field                | Description                                                                      |
|----------------------|----------------------------------------------------------------------------------|
| Alert Severity Level | From the list select one of the following:                                       |
|                      | • systemFatal—Indicates an event that prevents operation of the port or device.  |
|                      | • protocolFatal—Indicates an event that prevents operation of the port or device |
|                      | • portFatal—Indicates an event that prevents operation of the port or device     |
|                      | • systemAlert—Indicates that you need to take action to correct the condition.   |
|                      | • protocolAlert—Indicates that you need to take action to correct the condition. |
|                      | • portAlert—Indicates that you need to take action to correct the condition.     |
|                      | • externalAlert—Indicates that you need to take action to correct the condition. |

L

| Field                                | Description                                                                                                    |
|--------------------------------------|----------------------------------------------------------------------------------------------------|
|                                      | • systemWarning—Indicates that an error or failure may have occurred.                                                           |
|                                      | • protocolWarning—Indicates that an error or failure may have occurred.                                                         |
|                                      | • portWarning—Indicates that an error or failure may have occurred.                                                             |
|                                      | • externalWarning—Indicates that an error or failure may have occurred.                                                         |
|                                      | • systemInfo—Notification that some sort of event has occurred.                                                                 |
|                                      | • protocolInfo—Notification that some sort of event has ocurred.                                                                |
|                                      | • portInfo—Notification that some sort of event has ocurred.                                                                    |
|                                      | • externalInfo—Notification that some sort of event has ocurred.                                                                |
| Max Bytes Stored Per<br>Alert Packet | Enter the maximum number of bytes the access point<br>stores for each Station Alert packet when packet<br>tracing is enabled.   |
|                                      | If you use 0, the access point does not store bytes for<br>Station Alert packets; it only logs the event.                       |
| Max Fwd Table Entries                | From the list, select one of the following to designate the maximum number of devices that can appear in the Association Table: |
|                                      | 1024, 2048, 4096, 8192, 16384, 32768, 65536.                                                                                    |

#### Table 3-7 Advanced Association Settings (continued)

User Guide for the CiscoWorks 1105 Wireless LAN Solution Engine

| Field                           | Description                                                                                                    |
|---------------------------------|----------------------------------------------------------------------------------------------------|
| Enable Extended Stats<br>in MIB | From the list, select one of the following:                                                                                                    |
|                                 | • Enable—Use this setting to enable the storage of detailed statistics in the device's memory.                                                                                                    |
|                                 | • Disable—Use this setting to disable the storage of detailed statistics in the device's memory.                                                                                                    |
|                                 | When you disable extended statistics you<br>conserve memory, and the device can include<br>more devices in the Association Table.                                                                                                    |
| Enable PSPF                     | From the list, select one of the following:                                                                                                    |
|                                 | • Enable—Use this setting to enable Publicly<br>Secure Packet Forwarding, which ensures that<br>client devices cannot communicate with other<br>client devices on the wireless network. This<br>feature is useful for public wireless networks<br>like those installed in airports or on college<br>campuses. |
|                                 | • Disable—Use this setting to disable Publicly Secure Packet Forwarding.                                                                                                    |
|                                 | Click <b>see detail</b> to see for which versions this setting is valid.                                                                                                    |

| Table 3-7 | Advanced Association Settings | (continued) |
|-----------|-------------------------------|-------------|
|           | navanoca nissociation octings | (continueu) |

| Field                           | Description                                                                                                 |
|---------------------------------|----------------------------------------------------------------------------------------------------|
| Unknown Class<br>Timeout        | Enter the number of seconds the access point continues to track an inactive device depending on             |
| Multicast Addresses<br>Timeout  | its class.<br>A setting of zero tells the access point to track a                                           |
| Infrastructure Hosts<br>Timeout | device indefinitely no matter how long it is inactive.<br>A setting of 300 equals 5 minutes; 1800 equals 30 |
| Client Stations<br>Timeout      | minutes; 28800 equals 8 hours.                                                                              |
| Repeaters Timeout               |                                                                                                    |
| Access Points Timeout           |                                                                                                    |
| Across Bridge Hosts<br>Timeout  |                                                                                                    |
| Non-Root Bridges<br>Timeout     |                                                                                                    |
| Root Bridges Timeout            |                                                                                                    |

| Table 3-7 | Advanced Association Settings | (continued) |
|-----------|-------------------------------|-------------|
|-----------|-------------------------------|-------------|

**Step 3** Select one of the following in the left pane:

- **Preview** to see your changes before you apply them. (See Previewing the Template, page 3-89.)
- Finish to save the template. (See Finishing the Template, page 3-89.)
- Another template category to configure more options. (See Template Categories, page 3-2.)

#### **Configuring Port Assignments**

When you assign specific ports, your network topology remains constant even when devices reboot.

#### Procedure

- Step 1 Select Association > Port Assignments. The Association: Port Assignments dialog box appears.
- **Step 2** To define port assignments, enter the following:

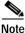

Clicking **Clear** removes all the current entries in the window and any entries you have made in other Template windows up until that point.

| Field         | Description                                                                                |
|---------------|--------------------------------------------------------------------------------------------|
| ifIndex       | Lists the port's designator in the Standard MIB-II<br>(RFC1213-MIB.my) interface index.    |
| dot1dBasePort | Lists the port's designator in the Bridge MIB (RFC1493;<br>BRIDGE-MIB.my) interface index. |
| AID           | Lists the port's 802.11 radio drivers association identifier.                              |
| Station       | Enter the MAC address of the device to which you want to assign the port.                  |

- **Step 3** Select one of the following in the left pane:
  - **Preview** to see your changes before you apply them. (See Previewing the Template, page 3-89.)
  - Finish to save the template. (See Finishing the Template, page 3-89.)
  - Another template category to configure more options. (See Template Categories, page 3-2.)

# **Configuring the Ethernet Port**

Use this option to configure the device's Ethernet port.

### Procedure

- Step 1 Select Ethernet. The menu expands and the Ethernet dialog box displays in the right pane.
- **Step 2** Select one of the following from the Ethernet menu:

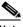

- **Note** Clicking **Clear** removes all the current entries in the window and any entries you have made in other Template windows up until that point.
- Identification—See Identifying the Ethernet Port, page 3-31.
- Filters—See Setting Up Ethernet Filters, page 3-32.
- Advanced—See Defining the Ethernet Advanced Settings, page 3-34.

# Identifying the Ethernet Port

Use this option to define basic identity information for the Ethernet port.

#### Procedure

Step 1 Select Ethernet > Identification. The Ethernet: Identification dialog box displays in the right pane.

| Field                        | Description                                                                                     |
|------------------------------|-------------------------------------------------------------------------------------------------|
| Primary Port?                | From the list, select one of the following:                                                     |
|                              | • yes—Sets the Ethernet port as the primary port.                                               |
|                              | • no—Sets the radio port as the primary port.                                                   |
| Adopt Primary Port Identity? | From the list, select one of the following:                                                     |
|                              | • yes—This adopts the primary port<br>settings (MAC and IP addresses) for the<br>Ethernet port. |
|                              | • no—This uses different MAC and IP addresses for the Ethernet port.                            |

**Step 2** Enter the following information to identify the port:

**Step 3** Select one of the following in the left pane:

- **Preview** to see your changes before you apply them. (See Previewing the Template, page 3-89.)
- Finish to save the template. (See Finishing the Template, page 3-89.)
- Another template category to configure more options. (See Template Categories, page 3-2.)

# **Setting Up Ethernet Filters**

Use this option to define filters for the Ethernet port, the IP Protocol, and the IP Port.

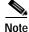

Changing this setting may cause the access point to reboot.

### Procedure

- Step 1 Select Ethernet > Filters. The Ethernet: Filters dialog box displays in the right pane.
- Step 2 Complete the following:

**Note** Clicking **Clear** removes all the current entries in the window and any entries you have made in other Template windows up until that point.

| Field       | Description                                                                                                    |  |
|-------------|----------------------------------------------------------------------------------------------------|--|
| Ethertype   |                                                                                                    |  |
| Receive     | Enter the ID of a defined Ethertype filter, or select one of the filters you created using <b>Association &gt; Ethertype Filters</b> .     |  |
| Transmit    | Enter the ID of a defined Ethertype filter, or select one of the filters you created using <b>Association &gt; Ethertype Filters</b> .     |  |
| IP Protocol |                                                                                                    |  |
| Receive     | Enter the ID of a defined IP protocol filter, or select one of the filters you created using <b>Association &gt; IP Protocol Filters</b> . |  |
| Transmit    | Enter the ID of a defined IP protocol filter, or select one of the filters you created using <b>Association &gt; IP Protocol Filters</b> . |  |
| IP Port     |                                                                                                    |  |
| Receive     | Enter the ID of a defined IP port filter, or select one of the filters you created using <b>Association &gt; IP Port Filters</b> .         |  |
| Transmit    | Enter the ID of a defined IP port filter, or select one of the filters you created using <b>Association &gt; IP Port Filters</b> .         |  |

**Step 3** Select one of the following in the left pane:

- **Preview** to see your changes before you apply them. (See Previewing the Template, page 3-89.)
- Finish to save the template. (See Finishing the Template, page 3-89.)

• Another template category to configure more options. (See Template Categories, page 3-2.)

# **Defining the Ethernet Advanced Settings**

Use this option to define the settings and operational status of the Ethernet port.

# Procedure

- Step 1 Select Ethernet > Advanced. The Ethernet: Advanced dialog box displays in the right pane.
- **Step 2** Complete the following:

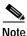

Clicking **Clear** removes all the current entries in the window and any entries you have made in other Template windows up until that point.

### Table 3-8 Ethernet Advanced Settings

| Field             | Description                                                                                                  |  |
|-------------------|----------------------------------------------------------------------------------------------------|--|
| Status            | From the list, select one of the following:                                                                  |  |
|                   | • up—Enables the Ethernet port for normal operation.                                                         |  |
|                   | • down—Disables the device's Ethernet port.                                                                  |  |
| Packet Forwarding | From the list, select one of the following:                                                                  |  |
|                   | • enabled—Allows normal operation.                                                                           |  |
|                   | • disabled—Prevents data from moving between the Ethernet and the radio, which is useful in troubleshooting. |  |

| Field                               | Description                                                                                                    |  |
|-------------------------------------|----------------------------------------------------------------------------------------------------|--|
| Default Multicast                   | From the list, select one of the following:                                                                                                    |  |
| Address Filter                      | • allowed—The access point forwards all traffic except packets sent to the MAC addresses set as disallowed under <b>Association &gt; Address Filters</b> .                                      |  |
|                                     | • disallowed—The access point discards all traffic except packets sent to the MAC addresses set as allowed under <b>Association &gt; Address Filters</b> .                                      |  |
| Maximum Multicast<br>Packets/Second | Use this setting to control the number of multicast packets that can pass through the Ethernet port each second.                                                                                |  |
|                                     | If you enter 0, the access point passes an unlimited number of multicast packets.                                                                                                    |  |
|                                     | If you enter a number other than 0, the device passes only<br>that number of multicast packets per second.                                                                                      |  |
| Default Unicast                     | From the list, select one of the following:                                                                                                    |  |
| Address Filter                      | <ul> <li>allowed—The access point forwards all traffic<br/>except packets sent to MAC addresses that have<br/>been set as disallowed under Association &gt; Address<br/>Filters.</li> </ul>     |  |
|                                     | <ul> <li>disallowed—The access point discards all traffic<br/>except packets sent to the MAC addresses that have<br/>been set as allowed under Association &gt; Address<br/>Filters.</li> </ul> |  |

| Table 3-8 | Ethernet Advanced Settings | (continued) |
|-----------|----------------------------|-------------|
|-----------|----------------------------|-------------|

**Step 3** Select one of the following in the left pane:

- **Preview** to see your changes before you apply them. (See Previewing the Template, page 3-89.)
- Finish to save the template. (See Finishing the Template, page 3-89.)
- Another template category to configure more options. (See Template Categories, page 3-2.)

# **Configuring the Radio**

Use this option to configure the device's radio.

## Procedure

- Step 1 Select **Radio**. The menu expands and the Radio dialog box displays in the right pane.
- **Step 2** Select one of the following from the Radio menu:

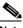

**Note** Clicking **Clear** removes all the current entries in the window and any entries you have made in other Template windows up until that point.

- Identification—See Identifying the Radio Port, page 3-36.
- Filters—See Setting Up Radio Filters, page 3-38.
- Hardware—See Defining the Radio Hardware Settings, page 3-39.
- Advanced—See Defining the Radio Advanced Settings, page 3-44.
- Searched Channels—See Defining the Radio Searched Channels Settings, page 3-49.

# Identifying the Radio Port

Use this option to define basic identity information for the Ethernet port.

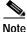

Changing this setting may cause the access point to reboot.

#### Procedure

- Step 1 Select Radio > Identification. The Radio: Identification dialog box displays in the right pane.
- **Step 2** Enter the following information to identify the port:
  - Note

Clicking **Clear** removes all the current entries in the window and any entries you have made in other Template windows up until that point.

| Field                        | Description                                                                                                    |  |
|------------------------------|----------------------------------------------------------------------------------------------------|--|
| Primary Port?                | <ul> <li>From the list, select one of the following:</li> <li>yes—Sets the radio port as the primary port.</li> <li>no—Sets the Ethernet port as the primary port.</li> </ul>                                                                                                   |  |
| Adopt Primary Port Identity? | <ul> <li>primary port.</li> <li>From the list, select one of the following: <ul> <li>yes—This adopts the primary port settings (MAC and IP addresses) for the Ethernet port.</li> <li>no—This uses different MAC and IP addresses for the Ethernet port.</li> </ul> </li> </ul> |  |

**Step 3** Select one of the following in the left pane:

- **Preview** to see your changes before you apply them. (See Previewing the Template, page 3-89.)
- Finish to save the template. (See Finishing the Template, page 3-89.)
- Another template category to configure more options. (See Template Categories, page 3-2.)

# **Setting Up Radio Filters**

| Chang | ging this setting may cause the access point to reboot.                                |
|-------|----------------------------------------------------------------------------------------|
| Proce | dure                                                                                   |
| Selec | t <b>Radio &gt; Filters</b> . The Radio Filters dialog box displays in the right pane. |
| C     | blete the following:                                                                   |
| Comp  | Note the following.                                                                    |
| Comp  |                                                                                        |

entries you have made in other Template windows up until that point.

# Table 3-9 Radio Filters Settings

| Field       | Description                                                                                                    |  |
|-------------|----------------------------------------------------------------------------------------------------|--|
| Ethertype   |                                                                                                    |  |
| Receive     | Enter the ID of a defined Ethertype filter, or select one of the filters you created using <b>Association &gt; Ethertype Filters</b> .     |  |
| Transmit    | Enter the ID of a defined Ethertype filter, or select one of the filters you created using <b>Association &gt; Ethertype Filters</b> .     |  |
| IP Protocol |                                                                                                    |  |
| Receive     | Enter the ID of a defined IP protocol filter, or select one of the filters you created using <b>Association &gt; IP Protocol Filters</b> . |  |
| Transmit    | Enter the ID of a defined IP protocol filter, or select one of the filters you created using <b>Association &gt; IP Protocol Filters</b> . |  |

User Guide for the CiscoWorks 1105 Wireless LAN Solution Engine

| Field    | Description                                                                                                    |
|----------|----------------------------------------------------------------------------------------------------|
| IP Port  |                                                                                                    |
| Receive  | Enter the ID of a defined IP port protocol filter, or select one of the filters you created using <b>Association &gt; IP Port Filters</b> . |
| Transmit | Enter the ID of a defined IP port protocol filter, or select one of the filters you created using <b>Association &gt; IP Port Filters</b> . |

## Table 3-9 Radio Filters Settings (continued)

**Step 3** Select one of the following in the left pane:

- **Preview** to see your changes before you apply them. (See Previewing the Template, page 3-89.)
- Finish to save the template. (See Finishing the Template, page 3-89.)
- Another template category to configure more options. (See Template Categories, page 3-2.)

### **Defining the Radio Hardware Settings**

#### Procedure

- Step 1 Select Radio > Hardware. The Radio: Hardware dialog box displays in the right pane.
- **Step 2** Complete the following:

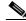

**Note** Clicking **Clear** removes all the current entries in the window and any entries you have made in other Template windows up until that point.

| Field                     | Description                                                                                                    |
|---------------------------|----------------------------------------------------------------------------------------------------|
| Service SetID (SSID)      | Enter a unique identifier client devices use to<br>associate with the access point. It can be any<br>alphanumeric, case-sensitive string, from 2<br>to 32 characters long.               |
|                           | Several access points on a network or sub-network can share an SSID.                                                                                                    |
| Allow "Broadcast" SSID to | From the list, select one of the following:                                                                                                    |
| Associate                 | • yes—Allows devices that do not specify<br>an SSID (devices that are "broadcasting"<br>in search of an access point to associate<br>with) to associate with the access point.           |
|                           | • no—Does not allow devices that do not<br>specify an SSID (devices that are<br>"broadcasting" in search of an access<br>point to associate with) to associate with<br>the access point. |
|                           | With no selected, the SSID used by the client device must match exactly the access point's SSID.                                                                                         |
| Enable "World Mode"       | From the list, select one of the following:                                                                                                    |
| multi-domain operation?   | • yes—Allows the access point to add channel carrier set information to its beacon.                                                                                                    |
|                           | Client devices with world-mode enabled<br>receive the carrier set information and<br>adjust their settings automatically.                                                                |
|                           | • no—Does not allow the access point to add channel carrier set information to its beacon.                                                                                               |

| Table 3-10 | Radio Hardware Settings     |
|------------|-----------------------------|
|            | induite induitate eettiinge |

L

| Field                              | Description                                                                                                    |
|------------------------------------|----------------------------------------------------------------------------------------------------|
| Data Rates (Mb/sec)                |                                                                                                    |
| 1.0                                | From the list, select one of the following for<br>each of the four rates in megabits per second:                                                                                                    |
| 2.0<br>5.5<br>11.0                 | <ul> <li>basic—Allows transmission at this rate<br/>for all packets, both unicast and<br/>multicast. At least one data rate must b</li> </ul>                                                                                        |
| • yes—A<br>unicast                 | <ul><li>set to basic.</li><li>yes—Allows transmission at this rate for unicast packets only.</li></ul>                                                                                                    |
|                                    | • no—Does not allow transmission at this rate.                                                                                                    |
| Transmit Power                     | From the list, select one of the following milliwatt settings: 1, 5, 20, 30, 50, 100.                                                                                                    |
|                                    | To reduce interference or to conserve power, select a lower power setting.                                                                                                    |
| Fragmentation Threshold (256-2338) | Enter a setting to determine the size at which<br>packets are fragmented (sent as several<br>pieces instead of as one block).                                                                                                    |
|                                    | Use a low setting in areas where<br>communication is poor or where there is a<br>great deal of radio interference.                                                                                                    |
| RTS Threshold (0-2339)             | Enter a setting to determine the packet size at<br>which the access point issues a request to<br>send (RTS) before sending the packet.                                                                                               |
|                                    | A low RTS Threshold setting can be useful in<br>areas where many client devices are<br>associating with the access point, or in areas<br>where the clients are far apart and can detect<br>only the access point and not each other. |

Table 3-10 Radio Hardware Settings (continued)

User Guide for the CiscoWorks 1105 Wireless LAN Solution Engine

| Field                       | Description                                                                                                    |
|-----------------------------|----------------------------------------------------------------------------------------------------|
| Maximum RTS Retries (1-128) | Enter the maximum number of times the access point issues an RTS before stopping the attempt to send the packet through the radio.                                                                                                    |
| Max. Data Retires (1-128)   | Enter the maximum number of attempts the access point makes to send a packet before giving up and dropping the packet.                                                                                                    |
| Beacon Period (Kusec)       | Enter the amount of time between beacons in<br>Kilo microseconds. (One Kmsec equals<br>1,024 microseconds.)                                                                                                    |
| Data Beacon Rate (DTIM)     | Enter the amount of time, always a multiple<br>of the beacon period, to determine how often<br>the beacon contains a delivery traffic<br>indication message (DTIM).                                                                                |
|                             | The DTIM tells power-save client devices that a packet is waiting for them.                                                                                                    |
|                             | If the beacon period is set at 100, its default<br>setting, and the data beacon rate is set at 2, its<br>default setting, then the access point sends a<br>beacon containing a DTIM every 200<br>Kmsecs. (One Kmsec equals 1,024<br>microseconds.) |
| Default Radio Channel       | From the list, select the radio channel you want for a default. Each channel covers 22 MHz.                                                                                                    |
|                             | The factory setting for Cisco wireless LAN systems is Radio Channel 6 transmitting at 2437 MHz.                                                                                                    |

Table 3-10 Radio Hardware Settings (continued)

User Guide for the CiscoWorks 1105 Wireless LAN Solution Engine

| Field                                       | Description                                                                                                    |
|---------------------------------------------|----------------------------------------------------------------------------------------------------|
| Search for less-congested Radio<br>Channel? | <ul> <li>From the list, select one of the following:</li> <li>yes—Allows the access point to scan for<br/>the radio channel that is least busy and<br/>selects that channel for use.</li> <li>no—Will not allow the access point to<br/>scan for a radio channel that is least<br/>busy.</li> </ul> |
| Receive Antenna                             | From the list, select one of the following:                                                                                                    |
| Transmit Antenna                            | • Right—Use this setting if your access<br>point has removable antennas and you<br>install a high-gain antenna on the access<br>point's right connector. (When you look<br>at the access point's back panel, the right<br>antenna is on the right.)                                                 |
|                                             | Use this setting for both receive and transmit.                                                                                                    |
|                                             | • Left—Use this setting if your access<br>point has removable antennas and you<br>install a high-gain antenna on the access<br>point's left connector. (When you look at<br>the access point's back panel, the left<br>antenna is on the left.)                                                     |
|                                             | Use this setting for both receive and transmit.                                                                                                    |
|                                             | • Diversity—Use this setting if your<br>access point has two fixed<br>(non-removable) antennas; it tells the<br>access point to use the antenna that<br>receives the best signal.                                                                                                    |
|                                             | Use this setting for both receive and transmit.                                                                                                    |

Table 3-10 Radio Hardware Settings (continued)

User Guide for the CiscoWorks 1105 Wireless LAN Solution Engine

**Step 3** Select one of the following in the left pane:

- **Preview** to see your changes before you apply them. (See Previewing the Template, page 3-89.)
- Finish to save the template. (See Finishing the Template, page 3-89.)
- Another template category to configure more options. (See Template Categories, page 3-2.)

# **Defining the Radio Advanced Settings**

Use this option to define the settings and operational status of the Ethernet port.

#### Procedure

- Step 1 Select Radio > Advanced. The Radio: Advanced dialog box displays in the right pane.
- Step 2 Complete the following:

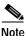

Clicking **Clear** removes all the current entries in the window and any entries you have made in other Template windows up until that point.

L

| Field                               | Description                                                                                                    |
|-------------------------------------|----------------------------------------------------------------------------------------------------|
| Status                              | <ul> <li>From the list, select one of the following:</li> <li>up— Enables the Radio port for normal operation.</li> </ul>                                  |
|                                     | <ul> <li>down—Disables the device's Radio<br/>port.</li> </ul>                                                                                             |
| Packet Forwarding                   | From the list, select one of the following:                                                                                                    |
|                                     | • enabled—Allows normal operation.                                                                                                    |
|                                     | • disabled—Prevents data from moving between the Ethernet and the radio, which is useful in troubleshooting.                                               |
| Default Multicast Address Filter    | From the list, select one of the following:                                                                                                    |
|                                     | • Allowed—The access point forwards all traffic except packets sent to the MAC addresses set as disallowed under <b>Association &gt; Address Filters</b> . |
|                                     | • Disallowed—The access point discards<br>all traffic except packets sent to the<br>MAC addresses set as allowed under<br>Association > Address Filters.   |
| Maximum Multicast<br>Packets/Second | Use this setting to control the number of multicast packets that can pass through the Ethernet port each second.                                           |
|                                     | If you enter 0, the access point passes an unlimited number of multicast packets.                                                                          |
|                                     | If you enter a number other than 0, the device<br>passes only that number of multicast packets<br>per second.                                              |

 Table 3-11
 Radio Advanced Settings

User Guide for the CiscoWorks 1105 Wireless LAN Solution Engine

| Field                             | Description                                                                                                    |
|-----------------------------------|----------------------------------------------------------------------------------------------------|
| Maximum Number of<br>Associations | Enter the maximum number of wireless<br>networking devices that are allowed to<br>associate to the access point.                                                         |
|                                   | If you enter 0 it means that the maximum possible number of associations is allowed.                                                                                     |
|                                   | Click <b>see details</b> to see for which versions this setting is valid.                                                                                                |
| Use Aironet Extensions            | From the list, select one of the following:                                                                                                    |
|                                   | • yes—Enable load balancing, Message<br>Integrity Check (MIC), and WEP key<br>hashing.                                                                                   |
|                                   | • no—Does no enable the features listed above.                                                                                                    |
| Ethernet encapsulation            | From the list, select one of the following:                                                                                                    |
| transform                         | • 802.1H—Provides optimum performance for Cisco Aironet wireless products.                                                                                               |
|                                   | • RFC1042—Ensures interoperability with non-Cisco Aironet wireless equipment.                                                                                            |
| Enhanced MIC verification for     | From the list, select one of the following:                                                                                                    |
| WEP                               | • None—Does not enable MIC.                                                                                                    |
|                                   | • NMH—Enables MIC (Message Integrity<br>Check), a security feature that protects<br>your WEP keys by preventing attacks on<br>encrypted packets called bit-flip attacks. |
|                                   | Click <b>see details</b> to see for which versions this setting is valid.                                                                                                |

Table 3-11 Radio Advanced Settings (continued)

User Guide for the CiscoWorks 1105 Wireless LAN Solution Engine

L

| Field                           | Description                                                                                                    |
|---------------------------------|----------------------------------------------------------------------------------------------------|
| Temporal Key Integrity Protocol | From the list, select the following:                                                                                                    |
|                                 | • None—Does not enable WEP key hashing.                                                                                                    |
|                                 | • Cisco— Enables WEP key hashing that<br>defends against an attack on WEP in<br>which the intruder uses the unencrypted<br>initialization vector (IV) in encrypted<br>packets to calculate the WEP key. |
|                                 | Click <b>see details</b> to see for which versions this setting is valid.                                                                                                    |
| Broadcast WEP Key rotation      | Enter a rotation interval in seconds.                                                                                                    |
| interval (sec)                  | • If you enter 900, for example, the access point sends a new broadcast WEP key to all associated client devices every 15 minutes.                                                                      |
|                                 | • If you enter 0, you disable broadcast WEP key rotation.                                                                                                    |
|                                 | Click <b>see details</b> to see for which versions this setting is valid.                                                                                                    |

# Table 3-11 Radio Advanced Settings (continued)

User Guide for the CiscoWorks 1105 Wireless LAN Solution Engine

| Field                          | Description                                                                                                    |
|--------------------------------|----------------------------------------------------------------------------------------------------|
| Default Unicast Address Filter |                                                                                                    |
| Open                           | From the list, select one of the following:                                                                                                    |
| Shared<br>Network-EAP          | • Allowed—The access point forwards all traffic except packets sent to the MAC addresses set as disallowed with the Address Filters.                                                     |
|                                | • Disallowed—The access point discards<br>all traffic except packets sent to the<br>MAC addresses set as allowed with the<br>Address Filters or on your authentication<br>server.        |
|                                | Select Disallowed for each<br>authentication type that also uses<br>MAC-based authentication.                                                                                            |
| Specified Access Point 1       | If this access point is a repeater, enter the                                                                                                    |
| Specified Access Point 2       | MAC address of one or more root-unit access                                                                                                    |
| Specified Access Point 3       | <ul> <li>points with which you want this access poin<br/>to associate.</li> </ul>                                                                                                    |
| Specified Access Point 4       | With MAC addresses in these fields, the<br>repeater access point always tries to<br>associate with the specified access points<br>instead of with other less-efficient access<br>points. |

Table 3-11 Radio Advanced Settings (continued)

| Field            | Description                                                                                                    |
|------------------|----------------------------------------------------------------------------------------------------|
| Radio Modulation | From the list, select one of the following:                                                                                                    |
|                  | • Standard—This setting is the<br>modulation type specified in IEEE<br>802.11, the wireless standard published<br>by the Institute of Electrical and<br>Electronics Engineers (IEEE) Standards<br>Association.             |
|                  | • MOK—This modulation was used<br>before the IEEE finished the high-speed<br>802.11 standard and may still be in use in<br>older wireless networks.                                                                        |
| Radio Preamble   | <ul> <li>From the list, select one of the following:</li> <li>Long—Ensures compatibility between<br/>the access point and all early models of<br/>Cisco Aironet Wireless LAN Adapters<br/>(PC4800 and PC4800A).</li> </ul> |
|                  | • Short— Cisco Aironet's Wireless LAN<br>Adapter supports short preambles; it<br>improves throughput performance.                                                                                                    |

#### Table 3-11 Radio Advanced Settings (continued)

**Step 3** Select one of the following in the left pane:

- **Preview** to see your changes before you apply them. (See Previewing the Template, page 3-89.)
- Finish to save the template. (See Finishing the Template, page 3-89.)
- Another template category to configure more options. (See Template Categories, page 3-2.)

# **Defining the Radio Searched Channels Settings**

Use this option to limit the channels that the access point scans when Search for less-congested radio channel is enabled.

The access point uses this setting to scan for the radio channel that is least busy and selects that channel for use.

#### Procedure

- Step 1 Select Radio > Searched Channels. The Radio: Searched Channels dialog box displays in the right pane.
- Step 2 Complete the following:

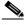

**Note** Clicking **Clear** removes all the current entries in the window and any entries you have made in other Template windows up until that point.

| Field           | Description                                                                                                    |
|-----------------|----------------------------------------------------------------------------------------------------|
| Channel Number  | List the available channels by number.                                                                                                    |
| Frequency (mHz) | Lists the channel frequency.                                                                                                    |
| Search?         | <ul> <li>From the list, select one of the following:</li> <li>Yes—Use this option to include the channel in the scan for less-congested channels.</li> <li>No—Use this option to exclude the channel in the scan for less-congested channels</li> </ul> |

**Step 3** Select one of the following in the left pane:

- **Preview** to see your changes before you apply them. (See Previewing the Template, page 3-89.)
- Finish to save the template. (See Finishing the Template, page 3-89.)
- Another template category to configure more options. (See Template Categories, page 3-2.)

# **Defining the Security Settings**

Use this option to configure the device's security settings.

### Procedure

- Step 1 Select Security. The menu expands and the Security dialog box displays in the right pane.
- **Step 2** Select one of the following from the Security menu:

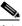

**Note** Clicking **Clear** removes all the current entries in the window and any entries you have made in other Template windows up until that point.

- Local Admin Access—See Setting Local Admin Access, page 3-51.
- Local AP/Client Security—See Setting Local AP/Client Security, page 3-52.
- Server-Based Security—See Setting Server-Based Security, page 3-55.

### Setting Local Admin Access

Use this option to enable or disable local admin access.

#### Procedure

Step 1 Select Security > Local Admin Access. The Security: Local Admin Access dialog box appears.

**Step 2** Complete the following:

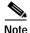

Clicking **Clear** removes all the current entries in the window and any entries you have made in other Template windows up until that point.

| Field                                  | Description                                                                                    |
|----------------------------------------|------------------------------------------------------------------------------------------------|
| Local Admin Authentication             | Select <b>Enable</b> to enable local admin<br>authentication, or <b>Disable</b> to disable it. |
| Allow read-only browsing without login | Select <b>Yes</b> to allow it, or <b>No</b> to disallow it.                                    |

**Step 3** Select one of the following in the left pane:

- **Preview** to see your changes before you apply them. (See Previewing the Template, page 3-89.)
- Finish to save the template. (See Finishing the Template, page 3-89.)
- Another template category to configure more options. (See Template Categories, page 3-2.)

# Setting Local AP/Client Security

Use this option to set up the local access point and client security.

#### Procedure

Step 1Select Security > Local AP/Client Security. The Security: Local AP/Client<br/>Security dialog box appears:Step 2Complete the following:

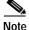

Clicking **Clear** removes all the current entries in the window and any entries you have made in other Template windows up until that point.

L

| Field               | Description                                                                                                    |
|---------------------|----------------------------------------------------------------------------------------------------|
| Data Encryption by  | From the list, select the encryption type:                                                                                                    |
| Stations            | • No Encryption—Requires clients to communicate with the Access Point without any data encryption. This setting is not recommended.                                                                                                    |
|                     | • Optional—Allows clients to communicate with the Access Point either with or without data encryption Typically, this option is used when you have client devices that cannot make a WEP connection, such as non-Cisco clients in a 128-bit WEP environment.              |
|                     | • Full Encryption—Requires clients to use data<br>encryption when communicating with the Access<br>Point. Clients not using data encryption are allowed<br>to communicate. This option is recommended if you<br>want to maximize the security of your Wireless<br>LAN.    |
| Authentication Type |                                                                                                    |
| Open                | From the list, select one of the following:                                                                                                    |
|                     | • Yes—Allows any device, regardless of its WEP keys, to authenticate and attempt to associate. This is the recommended setting.                                                                                                    |
|                     | • No—Does not allow any device, regardless of its WEP keys, to authenticate and attempt to associate                                                                                                    |
| Shared Key          | From the list, select one of the following:                                                                                                    |
|                     | • Yes—Tells the access point to send a plain-text,<br>shared key query to any device attempting to<br>associate with the access point. This query can leave<br>the access point open to a known-text attack from<br>intruders. This is not as secure as the Open setting. |
|                     | • No—Does not allow the access point to send a plain-text, shared key query to any device attempting to associate with the access point.                                                                                                    |

| Table 3-12 | Local AP /Client Security Settings |
|------------|------------------------------------|
|------------|------------------------------------|

User Guide for the CiscoWorks 1105 Wireless LAN Solution Engine

| Field                | Description                                                                                                    |
|----------------------|----------------------------------------------------------------------------------------------------|
| Network-EAP          | From the list, select one of the following:                                                                                                    |
|                      | • Yes—Allows EAP-enabled client devices to authenticate through the access point.                                                                           |
|                      | • No—Does not allow EAP-enabled client devices to authenticate through the access point.                                                                    |
| Require EAP          |                                                                                                    |
| Open                 | From the list, select one of the following:                                                                                                    |
|                      | • Yes—Use this option if you use open and EAP authentication to block client devices that are not using EAP from authenticating through the access point.   |
|                      | • No—Use this option if you do not use open and EAP authentication.                                                                                         |
| Shared               | From the list, select one of the following:                                                                                                    |
|                      | • Yes—Use this option if you use shared and EAP authentication to block client devices that are not using EAP from authenticating through the access point. |
|                      | • No—Use this option if you do not use shared and EAP authentication.                                                                                       |
| Encryption Keys 1 th | rough 4                                                                                                    |
| Transmit Key         | Click to indicate this is the key you want to use to transmit packets. Only one key can be selected at a time.                                              |

| Table 3-12 | Local AP /Client Security Settings | (continued) |
|------------|------------------------------------|-------------|
|------------|------------------------------------|-------------|

| Field          | Description                                                               |  |
|----------------|---------------------------------------------------------------------------|--|
| Encryption Key | Enter the type of encryption key used:                                    |  |
|                | • For 40-bit WEP keys, enter as 10 hexadecimal digits (0-9, a-f, or A-F). |  |
|                | • For128-bit WEP keys, enter as 26 hexadecimal digits (0-9, a-f, or A-F). |  |
| Key Size       | From the list, select one of the following:                               |  |
|                | • Not set                                                                 |  |
|                | • 40 bit                                                                  |  |
|                | • 128 bit                                                                 |  |

**Step 3** Select one of the following in the left pane:

- **Preview** to see your changes before you apply them. (See Previewing the Template, page 3-89.)
- Finish to save the template. (See Finishing the Template, page 3-89.)
- Another template category to configure more options. (See Template Categories, page 3-2.)

# Setting Server-Based Security

Use this option to set up server-based security.

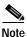

Changing this setting may cause the access point to reboot.

# Procedure

- Step 1 Select Security > Server-Based Security. The Security: Server-Based dialog box appears:
- **Step 2** Complete the following:

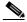

**Note** Clicking **Clear** removes all the current entries in the window and any entries you have made in other Template windows up until that point.

### Table 3-13 Server-Based Security Settings

| Field            | Description                                                                                                    |
|------------------|----------------------------------------------------------------------------------------------------|
| Server Name/IP   | Enter the name or IP address of the server.                                                                                      |
| Server Type      | Enter the type of server.                                                                                                    |
| Port             | Enter the port number your server uses for authentication.                                                                       |
| Shared Secret    | Enter the shared secret used by your server.<br>It must match the shared secret on the<br>RADIUS server.                         |
| Time Out (sec's) | Enter the number of seconds the access point should wait before authentication fails.                                            |
|                  | If the server does not respond within this<br>time, the access point tries to contact the next<br>defined authentication server. |

L

| Field              | Description                                                                                                    |
|--------------------|----------------------------------------------------------------------------------------------------|
| EAP Authentication | From the list, select one of the following:                                                                                                    |
|                    | • Yes—Use this server for EAP authentication.                                                                                                    |
|                    | In this type of authentication, the access<br>point relays authentication messages<br>between the server and the<br>authenticating client device. |
|                    | • No—Do not use this server for EAP authentication.                                                                                               |
|                    | Click <b>see detail</b> to see for which versions this setting is valid.                                                                          |

User Guide for the CiscoWorks 1105 Wireless LAN Solution Engine

| Field                      | Description                                                                                                    |
|----------------------------|----------------------------------------------------------------------------------------------------|
| MAC Address Authentication | From the list, select one of the following:                                                                                                    |
|                            | • Yes—Use this server for MAC-based authentication.                                                                                                    |
|                            | This allows only client devices with<br>specified MAC addresses to associate<br>and pass data through the access point.<br>Client devices with MAC addresses not<br>in a list of allowed MAC addresses are<br>not allowed to associate with the access<br>point. |
|                            | • No—Do not use this server for MAC-based authentication.                                                                                                    |
|                            | Click <b>see detail</b> to see for which versions this setting is valid.                                                                                                    |

| Table 3-13 Server-Based Security Settings (c | (continued) |
|----------------------------------------------|-------------|
|----------------------------------------------|-------------|

| Field                                               | Description                                                                                                    |
|-----------------------------------------------------|----------------------------------------------------------------------------------------------------|
| 802.1X Protocol Version (For<br>EAP Authentication) | <ul> <li>From the list, select one of the following:</li> <li>Draft 7—No radio firmware versions compliant with Draft 7 have LEAP capability, so you should not need to select this setting.</li> </ul>                                                                                                    |
|                                                     | • Draft 8—Select this option if<br>LEAP-enabled client devices that<br>associate with this access point use radio<br>firmware versions 4.13, 4.16, or 4.23, or<br>if workgroup bridges associating with<br>this access point use firmware version<br>8.58 or earlier.                                                                                                    |
|                                                     | • Draft 10—Select this option if client<br>devices that associate with this access<br>point or bridge use Microsoft Windows<br>XP EAP authentication, if<br>LEAP-enabled client devices that<br>associate with this bridge use radio<br>firmware version 4.25 or later, or if<br>workgroup bridges associating with this<br>access point use firmware version 8.65<br>or later. |
|                                                     | This is the default setting in access poin<br>and bridge firmware versions 11.06 and<br>later.                                                                                                    |

Table 3-13 Server-Based Security Settings (continued)

**Step 3** Select one of the following in the left pane:

- **Preview** to see your changes before you apply them. (See Previewing the Template, page 3-89.)
- Finish to save the template. (See Finishing the Template, page 3-89.)
- Another template category to configure more options. (See Template Categories, page 3-2.)

# **Configuring Services**

Use this option to configure various system features and support services on the device.

### Procedure

- Step 1 Select Services. The menu expands and the Services dialog box displays in the right pane.
- Step 2 Select one of the following from the Services menu:
  - Start-Up—See Configuring Start-Up Settings, page 3-61.
  - Console/Telnet—See Configuring Console/Telnet Settings, page 3-63.
  - Hot Standby—See Configuring Hot Standby Settings, page 3-65.
  - Routing—See Configuring Routing Settings, page 3-67.
  - CDP—See Configuring CDP Settings, page 3-68.
  - DNS—See Configuring DNS Settings, page 3-69.
  - FTP—See Configuring FTP Settings, page 3-70.
  - HTTP—See Configuring HTTP Settings, page 3-72.
  - SNMP—See Configuring SNMP Settings, page 3-73.
  - SNTP—See Configuring SNTP Settings, page 3-74.
  - Accounting—See Configuring Accounting Settings, page 3-75.

# **Configuring Start-Up Settings**

Use this option to configure the access point for your network's BOOTP or DHCP servers for automatic assignment of IP addresses.

### Procedure

- Step 1 Select Services > Start-Up. The Services: Start-Up dialog box appears.
- **Step 2** Complete the following:

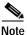

te Clicking **Clear** removes all the current entries in the window and any entries you have made in other Template windows up until that point.

| Field                            | Description                                                                                          |
|----------------------------------|----------------------------------------------------------------------------------------------------|
| Configuration Server Protocol    | From the list, select one of the following:                                                          |
|                                  | • None—Use this setting if your network does not have an automatic system for IP address assignment. |
|                                  | • BOOTP—Use this setting if IP addresses are hard-coded based on MAC addresses.                      |
|                                  | • DHCP—Use this setting if IP addresses are "leased" for predetermined periods of time.              |
| Use prior Config Server settings | From the list, select one of the following:                                                          |
| if no server responds?           | • yes— Use this setting to have the access point save the boot server's most recent response.        |
|                                  | • no—Use this setting to not use the most recent response.                                           |

| Field                                    | Description                                                                                                    |
|------------------------------------------|----------------------------------------------------------------------------------------------------|
| Read ".ini" file from file server?       | From the list, select one of the following:                                                                                                    |
|                                          | • always—Use this setting for the access<br>point to always load configuration<br>settings from an .ini file on the server.                                                                                                |
|                                          | • never—Use this setting for the access<br>point to never load configuration<br>settings from an .ini file on the server.                                                                                                  |
|                                          | • if specified by server—Use this setting<br>for the access point to load configuration<br>settings from an .ini file on the server if<br>the server's DHCP or BOOTP response<br>specifies that an .ini file is available. |
| BOOTP Server Timeout (sec's)             | Enter the length of time the access point<br>waits to receive a response from a single<br>BOOTP server.                                                                                                    |
| DHCP Multiple-Offer Timeout (sec's)      | Enter the length of time the access point<br>waits to receive a response when there are<br>multiple DHCP servers.                                                                                                    |
| DHCP Requested Lease<br>Duration (min's) | Enter the length of time the access point<br>requests for an IP address lease from your<br>DHCP server.                                                                                                    |
| DHCP Minimum Lease Duration (min's)      | Enter the shortest amount of time the access<br>point accepts for an IP address lease. The<br>access point ignores leases shorter than this<br>period.                                                                     |
| DHCP Class Identifier                    | Enter the access point's group name.                                                                                                    |
|                                          | The DHCP server uses the group name to determine the response to send to the access point.                                                                                                    |

**Step 3** Select one of the following in the left pane:

- **Preview** to see your changes before you apply them. (See Previewing the Template, page 3-89.)
- Finish to save the template. (See Finishing the Template, page 3-89.)
- Another template category to configure more options. (See Template Categories, page 3-2.)

# **Configuring Console/Telnet Settings**

Use this option to configure the access point to work with a terminal emulator or through Telnet.

#### Procedure

- Step 1 Select Services > Console/Telnet. The Services: Console/Telnet dialog box appears.
- Step 2 Complete the following:

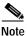

e Clicking **Clear** removes all the current entries in the window and any entries you have made in other Template windows up until that point.

| Field         | Description                                                                                                    |
|---------------|----------------------------------------------------------------------------------------------------|
| Baud Rate     | Enter a rate from 110 to 115,200, expressed in bits per second.                                                                                                    |
|               | The rate you enter is dependent on the capability of the computer you use to open the access point management system.                                                                                        |
| Parity        | From the list, select one of the following:                                                                                                    |
|               | • None—Use this setting to use no parity bit.                                                                                                    |
|               | • Even—Use this setting to make the total number of bits even.                                                                                                    |
|               | • Odd—Use this setting to make the total number of bits odd.                                                                                                    |
| Data Bits     | From the list, select one of the data bit settings.                                                                                                    |
| Stop Bits     | From the list, select one of the stop bit settings.                                                                                                    |
| Flow Control  | From the list, select one of the following:                                                                                                    |
|               | • None—Use this setting to indicate no flow control is used.                                                                                                    |
|               | • SW Xonn/Xoff—Use this setting to<br>indicate the method information is sent<br>between pieces of equipment to prevent<br>loss of data when too much information<br>arrives at the same time on one device. |
| Terminal Type | From the list, select one of the following:                                                                                                    |
|               | • teletype—Use this setting if your terminal emulator does not support ANSI.                                                                                                    |
|               | • ANSI—Use this setting to offer graphic features such as reverse video buttons and underlined links.                                                                                                    |

Table 3-15 Services > Console/Telnet Settings

User Guide for the CiscoWorks 1105 Wireless LAN Solution Engine

| Field            | Description                                                                                                    |
|------------------|----------------------------------------------------------------------------------------------------|
| Columns (64-132) | Enter a number to define the width of the terminal emulator display within the range of 64 characters to 132 characters.                                                                                                    |
| Lines (16-50)    | Enter a number to define the height of the<br>terminal emulator display within the range of<br>16 characters to 50 characters.                                                                                                    |
| Telnet           | <ul> <li>From the list, select one of the following:</li> <li>Enable—Use this setting to enable<br/>Telnet access to the management system.</li> <li>Disable—Use this setting to prevent<br/>Telnet access to the management system.</li> </ul> |

| Table 3-15 Services > Console/Telnet Settings (continued | 12DIE 3-15 | sole/ leinet Settings (continu | uea) |
|----------------------------------------------------------|------------|--------------------------------|------|
|----------------------------------------------------------|------------|--------------------------------|------|

**Step 3** Select one of the following in the left pane:

- **Preview** to see your changes before you apply them. (See Previewing the Template, page 3-89.)
- Finish to save the template. (See Finishing the Template, page 3-89.)
- Another template category to configure more options. (See Template Categories, page 3-2.)

# **Configuring Hot Standby Settings**

Use this option to configure a standby access point as a client device associated to a monitored access point.

#### Procedure

Step 1 Select Services > Hot Standby. The Services: Hot Standby dialog box appears.

# **Step 2** Complete the following:

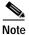

Clicking **Clear** removes all the current entries in the window and any entries you have made in other Template windows up until that point.

| Field                               | Description                                                                                                    |
|-------------------------------------|----------------------------------------------------------------------------------------------------|
| Hot Standby Mode                    | From the list, select one of the following:                                                                                                    |
|                                     | • Enable—Use this setting to allow hot standby mode.                                                                                                    |
|                                     | • Disable—Use this setting to disable hot standby mode.                                                                                                    |
| Service Set ID (SSID)               | Enter the monitored access point's SSID.                                                                                                    |
| MAC Address for the<br>Monitored AP | Enter the monitored access point's MAC address.                                                                                                    |
| Polling Frequency (1-30)            | Enter the number of seconds between each query<br>the standby access point sends to the monitored<br>access point.                                                                            |
| Timeout for Each Polling (1-600)    | Enter the number of seconds the standby access<br>point should wait for a response from the<br>monitored access point before it assumes that the<br>monitored access point has malfunctioned. |

**Step 3** Select one of the following in the left pane:

- **Preview** to see your changes before you apply them. (See Previewing the Template, page 3-89.)
- Finish to save the template. (See Finishing the Template, page 3-89.)
- Another template category to configure more options. (See Template Categories, page 3-2.)

### **Configuring Routing Settings**

Use this option to configure the access point to communicate with the IP network routing system.

### Procedure

- Step 1 Select Services > Routing. The Services: Routing dialog box appears.
- Step 2 Complete the following:

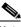

**Note** Clicking **Clear** removes all the current entries in the window and any entries you have made in other Template windows up until that point.

| Field               | Description                                                                 |
|---------------------|-----------------------------------------------------------------------------|
| Default Gateway     | Enter the IP address of your network's default gateway in this entry field. |
|                     | The entry 255.255.255 indicates no gateway.                                 |
| New Network Route   |                                                                             |
| Destination Network | Enter the IP address of the destination network.                            |
| Gateway             | Enter the IP address of the gateway used to reach the destination network.  |
| Subnet Mask         | Enter the subnet mask associated with the destination network.              |

Step 3 Click Add to add an additional network route for the access point.

Step 4 To remove a network route, select it from the list, then click **Remove**.

- **Preview** to see your changes before you apply them. (See Previewing the Template, page 3-89.)
- Finish to save the template. (See Finishing the Template, page 3-89.)
- Another template category to configure more options. (See Template Categories, page 3-2.)

### **Configuring CDP Settings**

Use this option to enable, disable, or adjust the access point's CDP settings.

### Procedure

- **Step 1** Select **Services > CDP**. The Services: CDP dialog box appears.
- **Step 2** Complete the following:

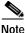

e Clicking **Clear** removes all the current entries in the window and any entries you have made in other Template windows up until that point.

| Field                          | Description                                                                                                    |
|--------------------------------|----------------------------------------------------------------------------------------------------|
| Cisco Discovery Protocol (CDP) | From the list, select one of the following:                                                                           |
|                                | • Enable—Use this setting to enable CDP.                                                                              |
|                                | • Disable—Use this setting to disable CDP.                                                                            |
| Packet Hold Time               | Enter the number of seconds other<br>CDP-enabled devices should consider the<br>access point's CDP information valid. |
| Packet Sent Every              | Enter the number of seconds between each CDP packet the access point sends.                                           |
|                                | This value should always be less than the packet hold time.                                                           |

- **Preview** to see your changes before you apply them. (See Previewing the Template, page 3-89.)
- Finish to save the template. (See Finishing the Template, page 3-89.)
- Another template category to configure more options. (See Template Categories, page 3-2.)

### **Configuring DNS Settings**

Use this option to configure the access point to work with your network's Domain Name System (DNS) server.

### Procedure

- Step 1 Select Services > DNS. The Services: DNS dialog box appears.
- **Step 2** Complete the following:

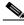

**Note** Clicking **Clear** removes all the current entries in the window and any entries you have made in other Template windows up until that point.

### Table 3-16Services > DNS Settings

| Field                    | Description                                                                                      |
|--------------------------|--------------------------------------------------------------------------------------------------|
| Domain Name System (DNS) | From the list, select one of the following:                                                      |
|                          | • Enable—Use this option if your network DNS.                                                    |
|                          | • Disable—Use this option if you network does not use DNS.                                       |
| Default Domain           | Enter the name of your network's IP domain.<br>Your entry might look like this:<br>mycompany.com |

| Field               | Description                                                                                                    |
|---------------------|----------------------------------------------------------------------------------------------------|
| Domain Name Servers | Enter the IP addresses of up to three domain name servers on your network.                                                                                                    |
| Domain Suffix       | Enter the portion of the full domain name<br>that you would like omitted from access<br>point displays.                                                                                           |
|                     | For example, the full name of a computer<br>might be "mycomputer.mycompany.com."If<br>you set the domain suffix to<br>"mycompany.com," the computer's name<br>would be displayed as "mycomputer." |

- **Preview** to see your changes before you apply them. (See Previewing the Template, page 3-89.)
- Finish to save the template. (See Finishing the Template, page 3-89.)
- Another template category to configure more options. (See Template Categories, page 3-2.)

### **Configuring FTP Settings**

Use this option to configure File Transfer Protocol settings for the access point. All non-browser file transfers are governed by these settings.

#### Procedure

- Step 1 Select Services > FTP. The Services: FTP dialog box appears.
- Step 2 Complete the following:

**Note** Clicking **Clear** removes all the current entries in the window and any entries you have made in other Template windows up until that point.

| Field                        | Description                                                                                                    |
|------------------------------|----------------------------------------------------------------------------------------------------|
| File Transfer Protocol (FTP) | <ul><li>From the list select one of the following:</li><li>TFTP</li><li>FTP</li></ul>                                                           |
| Default File Server          | Enter the IP address or DNS name of the file<br>server where the access point should look for<br>FTP files.                                     |
| FTP Directory                | Enter the file server directory that contains the firmware image files.                                                                         |
| FTP User Name                | <ul><li>Enter the username assigned to your FTP server.</li><li>You do not need to enter a name in this field if you selected TFTP.</li></ul>   |
| FTP User Password            | Enter the password associated with the file<br>server's username.<br>You do not need to enter a password in this<br>field if you selected TFTP. |

Table 3-17 Services > FTP Settings

- **Preview** to see your changes before you apply them. (See Previewing the Template, page 3-89.)
- Finish to save the template. (See Finishing the Template, page 3-89.)
- Another template category to configure more options. (See Template Categories, page 3-2.)

### **Configuring HTTP Settings**

Use this option to configure HTTP settings for the access point.

### Procedure

- Step 1 Select Services > HTTP The Services: HTTP dialog box appears.
- **Step 2** Complete the following:

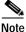

Clicking **Clear** removes all the current entries in the window and any entries you have made in other Template windows up until that point.

| Field                      | Description                                                                                                    |
|----------------------------|----------------------------------------------------------------------------------------------------|
| Allow Non-Console Browsing | <ul> <li>From the list, select one of the following:</li> <li>Enable—Use this setting to allow browsing to the management system.</li> <li>Disable—Use this setting to make the management system accessible only through the console and Telnet interfaces.</li> </ul> |
| HTTP Port                  | Enter the port through which the access point provides web access.                                                                                                    |

- **Preview** to see your changes before you apply them. (See Previewing the Template, page 3-89.)
- Finish to save the template. (See Finishing the Template, page 3-89.)
- Another template category to configure more options. (See Template Categories, page 3-2.)

### **Configuring SNMP Settings**

Use this option to configure settings for notifications to be sent to an SNMP server.

#### Procedure

- Step 1 Select Services > SNMP. The Services: SNMP dialog box appears.
- Step 2 Complete the following:

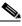

**Note** Clicking **Clear** removes all the current entries in the window and any entries you have made in other Template windows up until that point.

| Field                                        | Description                                                                                                    |
|----------------------------------------------|----------------------------------------------------------------------------------------------------|
| Simple Network Management<br>Protocol (SNMP) | <ul> <li>From the list, select one of the following:</li> <li>Enable—Use this setting to allow event notifications to be sent to an SNMP server.</li> <li>Disable—Use this setting to not allow event notifications to be sent to an SNMP server.</li> </ul> |
| SNMP Trap Destination                        | Enter the IP address or the host name of the server running the SNMP Management software.                                                                                                    |
| SNMP Trap Community                          | Enter the SNMP community name.                                                                                                    |

- **Preview** to see your changes before you apply them. (See Previewing the Template, page 3-89.)
- Finish to save the template. (See Finishing the Template, page 3-89.)
- Another template category to configure more options. (See Template Categories, page 3-2.)

### **Configuring SNTP Settings**

Use this option to configure time server settings.

### Procedure

- Step 1 Select Services > SNTP. The Services: SNTP dialog box appears.
- **Step 2** Complete the following:

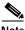

**Note** Clicking **Clear** removes all the current entries in the window and any entries you have made in other Template windows up until that point.

| Field                                  | Description                                                                                                    |
|----------------------------------------|----------------------------------------------------------------------------------------------------|
| Simple Network Time Protocol<br>(SNTP) | <ul> <li>From the list, select one of the following:</li> <li>Enable—Use this setting if your network uses Simple Network Time Protocol.</li> <li>Disable—Use this setting if your network does not use Simple Network Time Protocol.</li> </ul>                                       |
| Default Time Server                    | Enter enter the server's IP address.                                                                                                    |
| GMT Offset (hr)                        | From the list, select the time zone in which the access point operates.                                                                                                    |
| Use Daylight Savings Time              | <ul> <li>From the list, select one of the following:</li> <li>Enable—Use this setting to have the access point automatically adjust to Daylight Savings Time.</li> <li>Disable—Use this setting to not have the access point automatically adjust to Daylight Savings Time.</li> </ul> |

- **Preview** to see your changes before you apply them. (See Previewing the Template, page 3-89.)
- Finish to save the template. (See Finishing the Template, page 3-89.)
- Another template category to configure more options. (See Template Categories, page 3-2.)

### **Configuring Accounting Settings**

Use this option to configure settings that enable you to send network accounting information about wireless client devices to a RADIUS server on your network.

#### Procedure

- Step 1 Select Services > Accounting. The Services: Accounting dialog box appears.
- **Step 2** Complete the following:

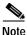

Clicking **Clear** removes all the current entries in the window and any entries you have made in other Template windows up until that point.

| Field                                      | Description                                                                                                    |
|--------------------------------------------|----------------------------------------------------------------------------------------------------|
| Enable accounting                          | From the list, select one of the following:                                                                                                    |
|                                            | • enable—Use this setting to turn on accounting for your wireless network.                                                                                       |
|                                            | • disable—Use this setting to turn off accounting for your wireless network                                                                                      |
| Enable delaying to report STOP             | • enable—Use this setting to delay<br>sending a stop report to the server when<br>a client device disassociates from the<br>access point.                        |
|                                            | The delay reduces accounting activity<br>for client devices that disassociate from<br>the access point and then quickly<br>reassociate.                          |
|                                            | • disable—Use this setting to not delay sending a stop report to the server when a client device disassociates from the access point.                            |
| Minimum delay time to report<br>STOP (sec) | Enter the number of seconds the access point<br>waits before sending a stop report to the<br>server when a client device disassociates<br>from the access point. |
| Server Name/IP                             | Enter the name or IP address of the server to which the access point sends accounting data.                                                                      |
| Server Type                                | Select RADIUS from the list.                                                                                                    |
|                                            | (Additional types may be added in future software releases.)                                                                                                    |
| Port                                       | Enter the communication port setting used by the access point and the server.                                                                                    |
|                                            | The default setting, 1813, is the correct setting for Cisco Aironet access points and Cisco secure ACS.                                                          |

User Guide for the CiscoWorks 1105 Wireless LAN Solution Engine

L

| Field                | Description                                                                                                    |
|----------------------|----------------------------------------------------------------------------------------------------|
| Shared Secret        | Enter the shared secret used by your server.<br>It must match the shared secret on the<br>RADIUS server.                                                                                                    |
| Time Out (sec's)     | Enter the number of seconds the access point should wait before authentication fails.                                                                                                    |
|                      | If the server does not respond within this<br>time, the access point tries to contact the next<br>defined authentication server.                                                                                                    |
| Enable Update        | From the list, select one of the following:                                                                                                    |
|                      | • enable—Use this setting to allow accounting update messages for wireless clients.                                                                                                    |
|                      | With updates enabled, the access point<br>sends an accounting start message when<br>a wireless client associates to the access<br>point, sends updates at regular intervals<br>while the wireless client is associated to<br>the access point, and sends an<br>accounting stop message when the client<br>disassociates from the access point. |
|                      | • disable—Use this setting to not allow accounting update messages.                                                                                                    |
|                      | With updates disabled, the access point<br>sends only accounting start and<br>accounting stop messages to the server.                                                                                                    |
| Update Delay (sec's) | Enter the update interval in seconds.                                                                                                    |
|                      | If you use 360, the access point sends an accounting update message for each associated client device every 6 minutes.                                                                                                    |

| Table 3-18 | Accounting Settings | (continued) |
|------------|---------------------|-------------|
|------------|---------------------|-------------|

User Guide for the CiscoWorks 1105 Wireless LAN Solution Engine

| Field                  | Description                                                                                                    |
|------------------------|----------------------------------------------------------------------------------------------------|
| Use this server for    | !                                                                                                    |
| EAP Authentication     | From the list, select one of the following:                                                                                                    |
|                        | • Yes—Use this server for EAP authentication.                                                                                                    |
|                        | In this type of authentication, the access<br>point relays authentication messages<br>between the server and the<br>authenticating client device. |
|                        | • No—Do not use this server for EAP authentication.                                                                                               |
| non-EAP Authentication | From the list, select one of the following:                                                                                                    |
|                        | • Yes—Use this server for non-EAP authentication.                                                                                                 |
|                        | • No—Do not use this server for non-EAP authentication.                                                                                           |

- **Preview** to see your changes before you apply them. (See Previewing the Template, page 3-89.)
- Finish to save the template. (See Finishing the Template, page 3-89.)
- Another template category to configure more options. (See Template Categories, page 3-2.)

### **Configuring Events**

This option enables to you to customize the display of access point events (alerts, warnings, and normal activity).

#### Procedure

- Step 1 Select **Events**. The menu expands and the Events dialog box displays in the right pane.
- **Step 2** Select one of the following from the Events menu:

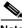

- **Note** Clicking **Clear** removes all the current entries in the window and any entries you have made in other Template windows up until that point.
  - Event Handling—See Configuring Event Handling, page 3-79.
- Event Notifications—See Configuring Event Notification, page 3-84.

### **Configuring Event Handling**

The event settings control how events are handled by the access point: counted, displayed in the log, recorded, or announced in a notification. The settings are color coded: red for fatal errors, magenta for alerts, blue for warnings, and green for information.

#### Procedure

Step 1 Select Events > Event Handling. The Events: Event Handling dialog box appears.

**Step 2** Complete the following:

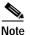

Clicking **Clear** removes all the current entries in the window and any entries you have made in other Template windows up until that point.

Table 3-19 Event Handling Settings

| Field                    | Description                                                                       |
|--------------------------|-----------------------------------------------------------------------------------|
| System Fatal             | From the list, select one of the following:                                       |
| Protocol Fatal           | • Count—Use this option to tally the total                                        |
| Network Port Fatal       | events occurring in this category without<br>any form of notification or display. |
| System Alert             | <ul> <li>Display Console—Use this option to</li> </ul>                            |
| Protocol Alert           | provide a read-only display of the event                                          |
| Network Port Alert       | but not record it.                                                                |
| External Alert           | • Record—Use this option to make a                                                |
| System Warning           | record of the event in the log and provide<br>a read-only display of the event.   |
| Protocol Warning         | <ul> <li>Notify—Use this option to makes a</li> </ul>                             |
| Network Port Warning     | record of the event in the log, display the                                       |
| External Warning         | event, and tell the access point to notify                                        |
| System Information       | someone of the occurrence.                                                        |
| Protocol Information     |                                                                                   |
| Network Port Information |                                                                                   |
| External Information     |                                                                                   |

L

| Field                           | Description                                                                                                    |
|---------------------------------|----------------------------------------------------------------------------------------------------|
| Handle Alerts as Severity Level | From the list, select one of the following:                                                                                                    |
|                                 | • systemFatal—Indicates an event that prevents operation of the device as a whole.                                                                    |
|                                 | • protocolFatal—Indicates an event that<br>prevents operation of a specific<br>communications protocol in use, such as<br>HTTP or IP.                 |
|                                 | • portFatal—Indicates an event that prevents operation of the Ethernet or radio network interface.                                                    |
|                                 | • systemAlert—Indicates that you need to take action to correct a condition on the device as a whole.                                                 |
|                                 | • protocolAlert—Indicates that you need<br>to take action to correct a condition on<br>specific communications protocol in use<br>such as HTTP or IP. |
|                                 | • portAlert—Indicates that you need to take action to correct the condition on the Ethernet or radio network interface                                |
|                                 | • externalAlert—Indicates that you need to take action to correct the condition of a device on the network.                                           |

| Table 3-19 | Event Handling Settings | (continued) |
|------------|-------------------------|-------------|
|            | zvont nanang oottings   | (ooninada)  |

User Guide for the CiscoWorks 1105 Wireless LAN Solution Engine

| Field | Description                                                                                                    |  |
|-------|----------------------------------------------------------------------------------------------------|--|
|       | systemWarning—Indicates that an error<br>or failure may have occurred on the<br>device as a whole.                                                |  |
|       | • protocolWarning—Indicates that an<br>error or failure may have occurred on a<br>specific communications protocol in use,<br>such as HTTP or IP. |  |
|       | • portWarning—Indicates that an error or failure may have occurred on an Ethernet or radio network interface.                                     |  |
|       | <ul> <li>externalWarning—Indicates that an<br/>error or failure may have occurred on a<br/>device.</li> </ul>                                     |  |
|       | • systemInfo—Notification that some sort of event has occurred on a device.                                                                       |  |
|       | • protocolInfo—Notification that some<br>sort of event has ocurred on a<br>communications protocol in use, such as<br>HTTP or IP.                 |  |
|       | • portInfo—Notification that some sort of event has ocurred on an Ethernet or radio network interface.                                            |  |
|       | • externalInfo—Notification that some sort of event has ocurred on a device.                                                                      |  |

| Table 3-19 | Event Handling Settings | (continued) |
|------------|-------------------------|-------------|
|------------|-------------------------|-------------|

| Field                                                                             | Description                                                                                                    |  |
|-----------------------------------------------------------------------------------|----------------------------------------------------------------------------------------------------|--|
| Maximum Number of Bytes<br>Stored per Alert Packet<br>(0- 2312)                   | Enter the maximum number of bytes the access point stores for each Station Alert packet when packet tracing is enabled.         |  |
| (*)                                                                               | If you use 0, the access point does not store<br>bytes for Station Alert packets; it only logs<br>the event.                    |  |
|                                                                                   | Note Changing this setting may cause the access point to reboot.                                                                |  |
| Maximum Memory Reserved for<br>Detailed Event Trace Buffer<br>(bytes) (0-8388608) | Enter the number of bytes reserved for the Detailed Event Trace Buffer.                                                         |  |
|                                                                                   | The Detailed Event Trace Buffer is a tool for<br>tracing the contents of packets between<br>specified stations on your network. |  |
|                                                                                   | Note Changing this setting may cause the access point to reboot.                                                                |  |

- **Preview** to see your changes before you apply them. (See Previewing the Template, page 3-89.)
- Finish to save the template. (See Finishing the Template, page 3-89.)
- Another template category to configure more options. (See Template Categories, page 3-2.)

### **Configuring Event Notification**

Use this option to enable and configure notification of fatal, alert, warning, and information events to destinations external to the access point, such as an SNMP server or a Syslog system.

#### Procedure

- Step 1 Select Events > Event Notification. The Events: Event Notification dialog box appears.
- Step 2 Complete the following:

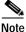

Clicking **Clear** removes all the current entries in the window and any entries you have made in other Template windows up until that point.

### Table 3-20 Events > Event Notification Settings

| Field                                                    | Description                                                                               |
|----------------------------------------------------------|-------------------------------------------------------------------------------------------|
| Should Notify-Disposition<br>Events generate SNMP Traps? | From the list, select one of the of the following:                                        |
|                                                          | • Yes—Use this option to send event notifications to an SNMP server.                      |
|                                                          | • No—Use this option if you do not want to send notifications to an SNMP server.          |
| SNMP Trap Destination                                    | Enter the IP address or the host name of the server running the SNMP Management software. |
| SNMP Trap Community                                      | Enter the SNMP community name.                                                            |
| Should Notify-Disposition<br>Events generate Syslog      | From the list, select one of the of the following:                                        |
| Messages?                                                | • Yes—Use this option to send event notifications to a Syslog server.                     |
|                                                          | • No—Use this option if you do not want to send notifications to a Syslog server.         |

| Field                      | Description                                                         |
|----------------------------|---------------------------------------------------------------------|
| Syslog Destination Address | Enter the IP address or the host name of the server running Syslog. |
| Syslog Facility Number     | Enter the Syslog Facility number for the notifications.             |

- **Preview** to see your changes before you apply them. (See Previewing the Template, page 3-89.)
- Finish to save the template. (See Finishing the Template, page 3-89.)
- Another template category to configure more options. (See Template Categories, page 3-2.)

### **Configuring Custom Values**

This option enables to you to enter custom values that might not be available in the Template Menu. It also allows you to quickly enter a value, if you know the exact value you want to change, instead of going through the menu. (See Examples, page 3-86.)

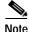

This option should be used only by advanced users who have a good understanding of the MIB variables they are setting.

Templates with custom key values are not validated.

#### Procedure

Step 1 Select Configure > Templates > Custom Values. The Custom Values dialog box appears.

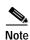

Clicking **Clear** removes all the current entries in the window and any entries you have made in other Template windows up until that point.

Step 2 Complete the following:

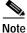

You must enter the exact syntax for the setting to work properly.

| Field | Description                                         |
|-------|-----------------------------------------------------|
| Key   | Enter a valid MIB key. (See Examples, page 3-86.)   |
| Value | Enter a valid MIB value. (See Examples, page 3-86.) |

Step 3 Click Add to add the custom value to the list.

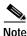

If the custom value you enter is the same as an existing one in the Template Menu, the custom value will override the value in the menu.

- Step 4 To remove a custom value, select it from the list, then click **Remove**.
- **Step 5** Select one of the following in the left pane:
  - **Preview** to see your changes before you apply them. (See Previewing the Template, page 3-89.)
  - Finish to save the template. (See Finishing the Template, page 3-89.)
  - Another template category to configure more options. (See Template Categories, page 3-2.)

### **Examples**

Following are examples of custom key values that can be entered:

• Set system contact on access points.

- Key: sysContact.0
- Value: ABC, XYZ Inc.
- Set system location for access points.
  - Key:sysLocation.0
  - Value: Bldg ABC, XYZ Inc.
- Set up a user for an access point
  - Key:userMgrUserName.x
  - Value: testUser
  - Key:userMgrPassword.x
  - Value: testPassword
  - Key:userMgrCapabilities.x
  - Value: 20

where:

- x is the next available index in the user manager table (userMgrConfig Table)
- Capabilities are the sum of any of the following: 0=none;
   1=Administrator; 2=Write; 4=Firmware Update; 8=Identity Update;
   16=SNMP Community
- Reboot an access point.
  - Key:tsMsgSend0
  - **Value:** 2

- · Classify workgroup bridges as network infrastructure
  - Key:awcDot11DesiredSSIDInfrastructureWGB.2
  - Value: false

where the possible values are T (true) and F (false)

- Set the DHCP Client Identifier Type
  - Key:bootconfigDhcpClientIdType
  - Value: ethernet10Mb

where the possible values are text or numeric:

- ethernet10Mb or 1
- experimentalEthernet3Mb or 3
- amateurRadioAxDot25 or 3proteonProNetTokenRing or 4
- chaos or 5
- ieee802Networks or 6
- arcnet or 7
- hyperchannel or 8
- lanstar or 9
- autonet or 10
- localTalk or 11
- localNet or 12
- nonHardware or 128
- Set the DHCP client Identifier Value
  - Key: bootconfigDhcpClientIdValue
  - Value: 22

- Is MAC alone sufficient for to be fully authenticated
  - Key: awcFtEnableMacOrEapAuth
  - Value: F

where the possible values are T (true) and F (false)

- Set Rogue AP alert timeout (minutes)
  - Key: awcFtRogueApAlertTimeout
  - Value: 29
- Use symbol extensions
  - Key: awcDot11SymbolExtensionsEnabled.2
  - **Value:** 2

where the possible values are T (true) and F (false)

### Previewing the Template

#### Procedure

- Step 1 Click Preview. A window displays the configuration choices you have made to the template.
  Step 2 Click Finish (Goo Finishing the Finishing the Fi
- Step 2 Click Finish. (See Finishing the Template, page 3-89.)

### Finishing the Template

#### Procedure

Step 1 Click **Finish** in the left pane to complete creating a template. The Finish dialog box appears in the right pane.

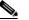

**Note** It is recommended that you always validate the template before saving it.

**Step 2** Click **Validate** if you want to check the template configuration. A window displays a message indicating for which devices and versions the configuration template you just created is valid.

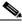

- **Note** Templates containing custom key values are not validated.
- **Step 3** Check **Enable Version Check** if you want the system to make sure you apply the templates only to devices with valid versions.

If you do not enable the version check, templates will be applied to devices even when the configuration is not valid for the device version.

Step 4 Click Save to create the template. The screen refreshes and the template name appears in the Existing Templates listbox.

### Creating a Template

Use this option to create a configuration template.

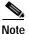

Your login determines whether you can use this option.

#### Procedure

- Step 1 Select Configure > Templates. The Templates dialog box appears.
- Step 2 Enter a unique name. (See Naming Guidelines, page A-1 for details.)
- **Step 3** Click **Create New**. The window refreshes with Template Creation menu in the left pane and the Template Name dialog box in the right pane.
- Step 4 Select the choices in the left pane to create a configuration template. For a description, see Template Choices, page 3-2.

### **Copying a Template**

Use this option to copy a configuration template that you can use as a base for another template.

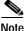

| Your login determines whether you can use this option. |           |
|--------------------------------------------------------|-----------|
|                                                        |           |
| F                                                      | Procedure |
|                                                        |           |

| Step 1 | Select <b>Configure &gt; Templates</b> . The Templates dialog box appears.                                                                                          |  |
|--------|----------------------------------------------------------------------------------------------------|--|
| Step 2 | Select the template you want to copy from the Existing Templates box, then click <b>Create Copy</b> . A dialog box appears asking you to enter a name for the copy. |  |
| Step 3 | Enter a unique name. (See Naming Guidelines, page A-1 for details.)                                                                                                 |  |
| Step 4 | Click <b>OK</b> . The Templates window refreshes and the new name appears in the Existing Templates list.                                                           |  |
| Step 5 | Click Edit. (See Editing a Template, page 3-91.)                                                                                                    |  |
|        |                                                                                                    |  |

### **Editing a Template**

Use this option to edit a configuration template.

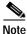

Your login determines whether you can use this option.

### Procedure

- Step 1 Select Configure > Templates. The Templates dialog box appears.
- Step 2 Select the template you want to edit from the Existing Templates box, then clickEdit. The window refreshes with Template Creation menu in the left pane and the Template Name dialog box in the right pane.

**Step 3** Select the choices in the Template Menu to create a configuration template. For a description, see Template Choices, page 3-2.

### **Deleting a Template**

Use this option to delete a configuration template.

| Note   | Your login determines whether you can use this option.                                                                                                    |  |
|--------|----------------------------------------------------------------------------------------------------|--|
|        | Procedure                                                                                                    |  |
| Step 1 | Select <b>Configure &gt; Templates</b> . The Templates dialog box appears.                                                                                     |  |
| Step 2 | Select the template you want to delete from the Existing Templates box, then click <b>Delete</b> . A window appears asking if you want to delete the template. |  |

Step 3 Click OK to delete it.

# **Managing Configuration Jobs**

This is window allows you view a list of all the jobs in their various states. It also allows you to create, edit, and filter, and undo configuration jobs.

The topics covered in this section are:

- Creating a Configuration Job, page 3-99
- Viewing Configuration Job Status, page 3-99
  - Filtering a Job, page 3-102
  - Editing a Job, page 3-102
  - Deleting a Job, page 3-103
  - Stopping a Job, page 3-103
  - Viewing Job Run Details, page 3-103

#### **Related Topic**

Using the Templates, page 3-1.

### **Job Choices**

When you create or edit a configuration job, the following choices appear in the left pane of the Jobs window:

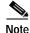

These are steps that must be completed but do not have to be done in order.

- 1. Job Name—See Naming the Job, page 3-93.
- 2. Select Devices—See Naming the Job, page 3-93.
- 3. Select Template—See Selecting a Template, page 3-95.
- 4. Schedule Job—See Scheduling a Job, page 3-97.

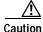

Clicking on another tab before you have saved your entries in this window will cause the window to reset and you will lose all the information you entered.

### Naming the Job

#### Procedure

Step 1 Click Job Name. The Job Name dialog box appears.

**Step 2** Complete the following:

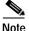

Clicking **Clear** removes all the current entries in the window and any entries you have made in other Job windows up until that point.

| Field       | Description                                                                                                    |  |
|-------------|----------------------------------------------------------------------------------------------------|--|
| Job Name    | Enter a name for the job.                                                                                                    |  |
|             | See Naming Guidelines, page A-1.                                                                                                    |  |
| Description | Enter a description of the job.<br>See Naming Guidelines, page A-1.                                                                  |  |
|             |                                                                                                    |  |
| Protocol    | Select the type of protocol used: HTTP or SNMP.                                                                                      |  |
|             | Note If you select SNMP, you will not be able to use<br>the Undo feature; it is only supported for<br>HTTP-based configuration jobs. |  |

**Step 3** From the menu in the left pane, go to the next step, Select Devices. (For additional information, see Selecting Devices, page 3-94.)

### **Selecting Devices**

### Procedure

Step 1 Click Select Devices. The Select window appears.

## Note

Clicking **Clear** removes all the current entries in the window and any entries you have made in other Job windows up until that point.

Step 2 From the device selector, click the folder from which you want to build a device list.

Clicking the folder displays the folder's contents in the All Available Devices list box.

Repeat this step as many times as necessary to select devices from the folder in which they reside.

Step 3 From the All Available Devices list, select folders or individual devices, then clickAdd. The devices appear in the Selected Devices list box.

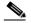

- **Note** If you select a folder, the template will be applied to all of the devices in that folder. If a device is subsequently added to the folder, the template is applied to that device.
- Step 4 To remove devices, select them from the Devices in Group list, then click **Remove**.
- Step 5 From the menu in the left pane, go to the next step, Select Template. (For additional information, see Selecting a Template, page 3-95.)

### Selecting a Template

Procedure

Step 1 Click Select Template. The Select Template window appears.

**Step 2** Complete the following:

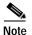

Clicking **Clear** removes all the current entries in the window and any entries you have made in other Job windows up until that point.

Table 3-22 Select Template

| Field                  | Description                                                                                |
|------------------------|--------------------------------------------------------------------------------------------|
| Configuration Template | From the list, select the template which you want to apply to the devices.                 |
| Details                |                                                                                            |
| Name                   | Displays the name of the selected template.                                                |
| Device Types           | Displays the device types that are valid for the selected template.                        |
| Device Versions        | Displays the device versions for the device types listed in the Device Type field.         |
|                        | Each device type's valid versions are displayed in sequence and grouped using parentheses. |
| Description            | Displays the template description.                                                         |
| Version Check Enabled  | Indicates whether the version check is enabled.                                            |
|                        | (The check is enabled using the Finish step in the Template Menu.)                         |

Step 3 From the menu in the left pane, go to the next step, Schedule Job. (For additional information, see Scheduling a Job, page 3-97.)

### Scheduling a Job

#### Procedure

- Step 1 Click Schedule Job. The Schedule Job dialog box appears.
- **Step 2** Complete the following:

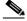

**Note** Clicking **Clear** removes all the current entries in the window and any entries you have made in other Job windows up until that point.

#### Table 3-23 Schedule Job

| Field      | Description                                                                                                    |  |
|------------|----------------------------------------------------------------------------------------------------|--|
| Run Now    | Click to run the job. (The job begins running in 2 minutes.                                                                                     |  |
|            | Note This option ignores any dates you have entered in Start Date and Start Time.                                                               |  |
| Start Date | From the lists, select the month, day, and year you want your job to run.                                                                       |  |
| Start Time | From the list, select the hour and minutes of the day you want your job to run.                                                                 |  |
| Repeat     |                                                                                                    |  |
| Enable     | Check to run the job repeatedly.                                                                                                    |  |
| Every      | Indicate how often you want the job to repeat by entering a numerical value, then selecting an interval of time: Hours, Days, Months, or Years. |  |

Step 3 From the menu in the left pane, go to the next step, Finish. (For additional information, see Finishing Scheduling, page 3-98.)

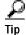

You can stop a running job by clicking Stop Job.

### **Finishing Scheduling**

#### Procedure

- Step 1 Click **Finish** in the left pane to complete creating a job. The Finish dialog box appears in the right pane.
- Step 2 Do one of the following:

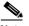

Note It is recommended that you always validate the job before saving it.

• Click Validate if you want to check the job.

A window displays a confirmation message if the job is successful, and an informational message if the selected template in the job is not valid for the selected devices.

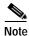

Jobs with templates containing custom key values are not validated.

- Click Save to create the job. The screen refreshes and
  - The job name appears in the Scheduled Jobs list.
  - A confirmation window appears with the job summary.

### **Creating a Configuration Job**

## Note

Your login determines whether you can use this option.

### Procedure

| Step 1 | Select <b>Configure &gt; Jobs</b> . The Jobs window appears.                                                                         |
|--------|----------------------------------------------------------------------------------------------------|
| Step 2 | Enter a name for the job. See Naming Guidelines, page A-1.                                                                           |
| Step 3 | Click <b>Create Job.</b> The window refreshes with Job Creation menu in the left pane and the Job Name dialog box in the right pane. |
| Step 4 | Select the numbered choices in the left pane to create a job. For a description, see Job Choices, page 3-93.                         |

### **Viewing Configuration Job Status**

This is window allows you to view job status. It also allows you to filter a job, edit a job, view details about the job and undo a job.

Device data is polled is every 15 minutes by default, and the duration that job data is retained is 30 days. To change either default, see Managing System Parameters, page 5-58.

The topics covered in this section are:

- Viewing the Job State, page 3-100
- Filtering a Job, page 3-102
- Editing a Job, page 3-102
- Deleting a Job, page 3-103
- Stopping a Job, page 3-103
- Viewing Job Run Details, page 3-103

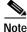

Your login determines whether you can use this option.

### **Related Topic**

Using the Templates, page 3-1

### Viewing the Job State

### Procedure

Step 1 From the Job State list, select the type of job whose status you want to check. The window refreshes and the jobs are displayed.

The tables vary depending on which type of Job State you selected: Scheduled and Unscheduled, Running, or All:

• Scheduled and Unscheduled

| Field           | Description                                                                                                    |
|-----------------|----------------------------------------------------------------------------------------------------|
| Job Name        | The job name.                                                                                                    |
| Recurring       | Whether the job recurs.                                                                                                    |
| Next Schedule   | For scheduled jobs, this indicates the next<br>time the job will run. For completed jobs, this<br>is last time the job ran. |
| Last Run Status | The status of the last run.                                                                                                 |

• Running

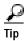

You can stop a running job by clicking Stop Job.

| Field          | Description               |
|----------------|---------------------------|
| Job Name       | The job name.             |
| Recurring      | Whether the job recurs.   |
| Job Start Time | The time the job started. |

| Field            | Description                                        |  |  |
|------------------|----------------------------------------------------|--|--|
| Percent Complete | The percent of the job that has completed running. |  |  |
| Next Schedule    | The next time the job is scheduled to run.         |  |  |

• All

| Field           | Description                                                                                                    |
|-----------------|----------------------------------------------------------------------------------------------------|
| Job Name        | The job name.                                                                                                    |
| Recurring       | Whether the job recurs.                                                                                                    |
| Job State       | The state of the job.                                                                                                    |
|                 | Note A job in a DidNotStart state must be rescheduled.                                                                      |
| Next Schedule   | For scheduled jobs, this indicates the next<br>time the job will run. For completed jobs, this<br>is last time the job ran. |
| Last Run Status | The status of the job the last time it run.                                                                                 |

Step 2 To sort table data, click on the column heading by which you want to sort the data:

- A triangle indicates ascending order.
- An upside-down triangle indicates descending order.
- No triangle indicates that the data is not sorted.
- **Step 3** You can do any of the following:
  - a. Filter the job—See Filtering a Job, page 3-102.
  - b. Edit the job—See Editing a Job, page 3-102.
  - c. Delete the job—See Deleting a Job, page 3-103,
  - d. Stop a job—See Stopping a Job, page 3-103.
  - e. View the run details—See Viewing Job Run Details, page 3-103.
  - f. Refresh the screen—Click Refresh.

### Filtering a Job

Use this option to filter jobs from the displayed list. Filtering this way allows you to display a limited set of jobs, making it easier to search for a particular job if you know the name.

### Procedure

| Step 1 | Click Filter | Job. The | Filter Job | dialog | box appears. |
|--------|--------------|----------|------------|--------|--------------|
|--------|--------------|----------|------------|--------|--------------|

- Step 2 Enter the name, or part of the a name, on which to filter. (Use % as a wildcard to filter jobs. For example, entering %name% will filter all the jobs that contain "name.")
- Step 3 Click Apply filter. The Job window refreshes and the matching jobs are displayed on the Jobs list.

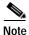

• The filter is only applied until the page is refreshed.

### **Editing a Job**

Use this option to edit jobs from the displayed list of jobs.

### Procedure

- Step 1 Select the job from the list which you would like to edit.
- Step 2 Click Edit. The Job Name dialog box appears.
- Step 3 Select the choices in the Template Menu to create a configuration template. For a description, see Job Choices, page 3-93.

### **Deleting a Job**

Use this option to delete jobs from the displayed list of jobs. Jobs that are scheduled, unscheduled, completed and did not start can be deleted. Jobs that are running cannot be deleted; they can be stopped. Procedure
Step 1 Select the job from the list which you would like to edit. Step 2 Click Delete.

### Stopping a Job

Use this option to stop a job when it is in a running state.

#### Procedure

| Step 1 | Select the job from the list which you would like to stop.                  |
|--------|-----------------------------------------------------------------------------|
| Step 2 | Click Stop Job. A window displays to confirm that you want to stop the job. |
| Step 3 | Click <b>OK</b> , and the job stops.                                        |

### **Viewing Job Run Details**

Use this option to view details about a job, or to undo a job from the displayed list of jobs.

#### Procedure

Step 1 From the All Jobs table displayed in Configure > Jobs window, select a job for which you would like to see details, then click Job Run Detail.

| Field            | Description                                                  |
|------------------|--------------------------------------------------------------|
| Select Run       | Used to select a job for which you want to see more details. |
| Job Start Time   | The time the job started.                                    |
| Job End Time     | The time the job ended.                                      |
| Job Status       | The status of the job.                                       |
| Percent Complete | The percent of the job that completed.                       |

Step 2 The details window appears with the Job Runs table:

Step 3 Do any of the following:

- To view details for a particular job run or to undo a job, select the job, then click **Show Run Details**. The Job Run details table displays the information. (See Viewing the Job Run Details Table, page 3-104.)
- To view the job run log, click **Job Run Log**. A window displays all the details for the selected job number.
- To refresh the table, click **Refresh**.

#### Viewing the Job Run Details Table

The Job Runs Details table displays the following information:

| Field       | Description               |
|-------------|---------------------------|
| Device Name | The name of the device.   |
| Start Time  | The time the job started. |
| End Time    | The time the job ended.   |
| Status      | The status of the job.    |

- To sort table data, click on the column heading by which you want to sort the data:
  - A triangle indicates ascending order.
  - An upside-down triangle indicates descending order.
  - No triangle indicates that the data is not sorted.
- To select all the jobs in the table, click Select All.
- To deselect all the jobs in the table, click **DeSelect All**.

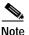

If you have multiple screens, you must Select All or DeSelect All one screen at a time.

• To undo the selected configuration job, click Undo.

The Undo feature is supported only for HTTP-based configuration jobs (not SNMP-based configurations jobs). It is not supported for:

- Custom Values
- Security options: Local Admin Authentication under the Local Admin Access; Encryption Key Values under Local AP/Client Security; Shared Secret under Server-Based Security; and Shared Secret under Accounting.
- FTP username and password
- Previously undone jobs

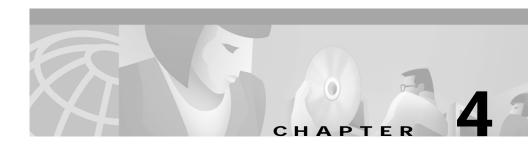

# **Using Reports**

The Reports tab displays information about your devices. You can save and email reports. You can also set specific times for emailed reports to be run and sent automatically.

The reports available are dependent on the groups of devices and individual devices you choose from the selector in the left pane.

Following are the subtabs under Reports:

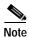

Some of the subtabs may not be visible to some users.

- Wireless Clients—See Displaying Wireless Client Reports, page 4-1
- Current—See Displaying Current Reports, page 4-6
- Trends—See Displaying Trends, page 4-21
- Scheduled Email Jobs—See Scheduling Email Jobs, page 4-29

# **Displaying Wireless Client Reports**

Wireless client reports provide information about the type of client that is associating with an access point, information about how much bandwidth the client is using, and a history of which access points the client has been associated with.

Using this window, you can search for a wireless client based on their MAC address or name.

The frequency with which the Wireless Clients reports are updated is 5 minutes by default. To change the default setting, see Managing System Parameters, page 5-58.

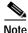

Your login determines whether you can use this option.

Following are the report types you can view:

- Client Detail Report—See Displaying a Client Detail Report, page 4-2
- Client Statistics Report—See Displaying a Client Statistics Report, page 4-3
- Client Historical Association Report—See Displaying a Client Historical Association Report, page 4-5

### **Displaying a Client Detail Report**

#### Procedure

| Step 1 | Select <b>Reports &gt; Wireless Clients</b> . | The Wireless Clients selector appears in the |
|--------|-----------------------------------------------|----------------------------------------------|
|        | left pane.                                    |                                              |

- Step 2 From the list, select the method you want to use to search for clients: by MAC address or name.
- Step 3 Enter the MAC address or name. You can use an asterisk (\*) as a wildcard to denote numbers and letters.

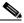

**Note** The MAC address must be entered in hexadecimal, for example 0070eb37c90.

Step 4 Click Search. A list appears in the left pane.

If you chose MAC address in the previous step, MAC addresses are listed; if you chose name, names are listed.

Step 5 Click the MAC address or name. The right pane refreshes and displays the Client Detail Report, which is the default report, with the following information:

| Column           | Description                                                           |
|------------------|-----------------------------------------------------------------------|
| Name             | The name assigned to the wireless client device.                      |
| IP Address       | The IP address of the wireless client device.                         |
| Classification   | The type of wireless client device.                                   |
| Associated with  | The name or IP of the access point with which it was last associated. |
| State            | The operational state of the wireless client device.                  |
| Time last seen   | The time the client was last seen by the system.                      |
| Software Version | The version of wireless client software.                              |
| MAC Address      | The MAC address of the wireless client.                               |

**Step 6** To export the report, click **Export.** (See Exporting a Report, page 4-28.)

Step 7 To email the report, click Email Report. (See Emailing a Report, page 4-28.)

## **Displaying a Client Statistics Report**

#### Procedure

| Step 1 | Select <b>Reports &gt; Wireless Clients</b> . The Wireless Clients selector appears in the left pane.   |
|--------|----------------------------------------------------------------------------------------------------|
| Step 2 | From the list, select the method you want to use to search for clients: by MAC address or name.         |
| Step 3 | Enter the MAC address or name. You can use an asterisk (*) as a wildcard to denote numbers and letters. |
| Step 4 | Click <b>Search</b> . A list appears in the left pane.                                                  |

- Step 5 Select the MAC address or name. The right pane refreshes.
- Step 6 From the Report Name list, select Client Statistics Report.
- **Step 7** Click **View**. The Client Statistics Report displays in the right pane with the following information:

| Column                          | Description                                                                                                    |
|---------------------------------|----------------------------------------------------------------------------------------------------|
| Name                            | The name of the wireless client.                                                                                                    |
| IP address                      | The IP address of the wireless client.                                                                                                    |
| Time last seen                  | The time the wireless client was last seen by the system.                                                                                             |
| Packets transmitted             | The number of packets transmitted.                                                                                                    |
| Octets transmitted              | The number of octets transmitted.                                                                                                    |
| Packets received                | The number of packets received.                                                                                                    |
| Octets received                 | The number of octets received.                                                                                                    |
| Latest received signal strength | A tally of the received signal quality.                                                                                                    |
| Latest signal quality           | The current index of radio signal quality.                                                                                                    |
| Sleep time in power save mode   | The number of beacon intervals across which<br>the station will sleep in power-save mode, or<br>1 if the station will never be in power-save<br>mode. |
| Preferred transmission rate     | The preferred data transmission rate.                                                                                                    |
| Short retries                   | The number of times the RTS (request to send) packet had to be retried.                                                                               |
| Latest short retries            | A tally of the number of retries.                                                                                                    |
| Long retries                    | The number of times the data packet had to be retried.                                                                                                |
| Latest long retries             | A tally of the number of retries.                                                                                                    |
| Received WEP errors             | The number of received encryption errors.                                                                                                    |
| Errors in transmitted packets   | The number of errors in transmitted packets.                                                                                                    |
| Errors in received packets      | The number of errors in received packets.                                                                                                    |

Table 4-1 Client Statistics Report

| Column                    | Description                                                               |
|---------------------------|---------------------------------------------------------------------------|
| Errors in received octets | The number of errors in received octets.                                  |
| Announcements sent        | The total number of announcement packets sent since the device was reset. |

#### Table 4-1 Client Statistics Report (continued)

- Step 8 To export the report, click Export. (See Exporting a Report, page 4-28.)
- Step 9 To email the report, click Email Report. (See Emailing a Report, page 4-28.)

### **Displaying a Client Historical Association Report**

#### Procedure

| Step 1 | Select <b>Reports &gt; Wireless Clients</b> . The Wireless Clients selector appears in the left pane.   |
|--------|----------------------------------------------------------------------------------------------------|
| Step 2 | From the list, select the method you want to use to search for clients: by MAC address or name.         |
| Step 3 | Enter the MAC address or name. You can use an asterisk (*) as a wildcard to denote numbers and letters. |
| Step 4 | Click Search. A list appears in the left pane.                                                          |
| Step 5 | Select the MAC address or name. The right pane refreshes.                                               |
| Step 6 | From the Report Name list, select Client Historical Association Report.                                 |
|        |                                                                                                    |

Step 7 Click View. The Client Historical Association Report displays in the right pane with the following information:

| Column            | Description                                                             |
|-------------------|-------------------------------------------------------------------------|
| Associated with   | The name or IP address of the AP.                                       |
|                   | Click on this link to view the AP Summary Report and the Fault Summary. |
|                   | For more information, see Displaying an AP Summary Report, page 4-11.   |
| Client IP Address | The IP address of the AP.                                               |
| Software Version  | The software version of the wireless client device.                     |
| Time              | The time the client was last seen by the system.                        |
|                   | For more information, see Date and Time Display on the WLSE, page 1-2.  |

Step 8 To sort table data, click on the column heading you want to use to sort the data:

- A triangle indicates ascending order.
- An upside-down triangle indicates descending order.
- No triangle indicates that the data is not sorted.
- Step 9 To export the report, click **Export.** (See Exporting a Report, page 4-28.)
- Step 10 To email the report, click Email Report. (See Emailing a Report, page 4-28.)

## **Displaying Current Reports**

This window allows you to view current information about the monitored devices in your network. You can view, export, and email the reports.

The frequency with which configuration data is collected from the devices is 15 minutes by default. To change the default setting, see Managing System Parameters, page 5-58.

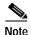

Your login determines whether you can use this option.

Following are the report types you can view:

- Access Points and Bridges
  - Group Report—See Displaying a Group Report, page 4-7
  - Group Security Report—See Displaying a Group Security Report, page 4-9
  - Summary Report—See Displaying an AP Summary Report, page 4-11
  - Detailed Report—See Displaying a Detailed Report, page 4-13
  - Current Client Association—See Displaying a Current Client Association Report, page 4-15
  - EAP Authentication Report—See Displaying an EAP Authentication Report, page 4-16
- Switches
  - Switch Summary Report—See Displaying a Switch Summary Report, page 4-17
  - AP and Bridge Connected to Switch Report—See Displaying an AP and Bridge Connected to Switch Report, page 4-18
- Routers
  - Router Summary Report—Displaying a Router Summary Report, page 4-19
  - AP and Bridge Connected to Router Report—SeeDisplaying an AP and Bridge Connected to Router Report, page 4-20

### **Displaying a Group Report**

#### Procedure

Step 1 Select **Reports > Current**. The window refreshes with a device selector in the left pane.

- **Step 2** From the device selector in the left pane, click to expand the folder for the group reports you want to view. The right pane refreshes.
- **Step 3** From the Report Name list, select Group Report.
- Step 4 Click View. The group report is displayed with the following headings:

| Column                              | Description                                                                      |
|-------------------------------------|----------------------------------------------------------------------------------|
| AP Name                             | The name of the access point.                                                    |
|                                     | Click to view a detailed report. See<br>Displaying a Detailed Report, page 4-13. |
| AP IP Address                       | The IP address of the access point.                                              |
|                                     | Click to open up a browser window to the AP Summary Status.                      |
| Number of Clients connected         | The number of clients currently connected to the access point.                   |
| Number of Bridges connected         | The number of bridges connected to the access point.                             |
| Number of AP-Repeaters<br>Connected | The number of repeaters connected to the access point.                           |
| Number of Users Connected           | The number of current users.                                                     |
| Status (Fault)                      | Click to view the Fault Summary.                                                 |
|                                     | For more information, see Viewing Fault Details, page 2-6.                       |
| Timestamp                           | The time the access point's state last changed.                                  |
|                                     | For more information, see Date and Time Display on the WLSE, page 1-2.           |

**Step 5** To sort table data, click on the column heading you want to use to sort the data:

- A triangle indicates ascending order.
- An upside-down triangle indicates descending order.
- No triangle indicates that the data is not sorted.

- Step 6 To export the report, click Export. (See Exporting a Report, page 4-28.)
- Step 7 To email the report, click Email Report. (See Emailing a Report, page 4-28.)

### **Displaying a Group Security Report**

#### Procedure

| Step 1 | Select <b>Reports &gt; Current</b> . The window refreshes with a device selector in the left                           |
|--------|----------------------------------------------------------------------------------------------------|
|        | pane.                                                                                                    |
| Step 2 | From the device selector in the left pane, click to expand the folder for the group security reports you want to view. |
| Step 3 | From the Report Name list, select Group Security Report.                                                               |

Step 4 Click View. The group report is displayed with the following headings:

| Column                                    | Description                                                                                   |
|-------------------------------------------|-----------------------------------------------------------------------------------------------|
| AP Name                                   | The name of the device.                                                                       |
|                                           | Click to view the AP Detailed Report, Fault<br>Summary, and the EAP Authentication<br>Report. |
|                                           | For more information, see Naming<br>Guidelines, page A-1.                                     |
| AP IP Address                             | The IP address of the device.                                                                 |
|                                           | Click to open up a browser window to the AP Summary Status.                                   |
| Encryption type                           | Indicates the type of encryption used: No<br>Encryption, Optional, or Full Encryption.        |
| Length of WEP Key1 through 4<br>(in bits) | The WEP key length.                                                                           |

#### Table 4-2 Group Security Report

| Column                               | Description                                                                                                    |
|--------------------------------------|----------------------------------------------------------------------------------------------------|
| Authentication Type - Open<br>System | Indicates whether any device, regardless of<br>its WEP keys, can authenticate and attempt<br>to associate.                       |
| Authentication Type - Shared<br>Key  | Indicates whether an access point sends a query to any device attempting to associate with the access point.                     |
| Status (Fault)                       | Click to view the Fault Summary.<br>For more information, see Viewing Fault<br>Details, page 2-6.                                |
| Link to EAP Authentication<br>Report | Click to view the EAP Authentication report.<br>For more information, see Displaying an<br>EAP Authentication Report, page 4-16. |
| Timestamp                            | The time the fault was reported.<br>For more information, see Date and Time<br>Display on the WLSE, page 1-2.                    |

Table 4-2 Group Security Report (continued)

#### Step 5 To sort table data, click on the column heading you want to use to sort the data:

- A triangle indicates ascending order.
- An upside-down triangle indicates descending order.
- No triangle indicates that the data is not sorted.
- Step 6 To export the report, click Export. (See Exporting a Report, page 4-28.)
- Step 7 To email the report, click Email Report. (See Emailing a Report, page 4-28.)

## **Displaying an AP Summary Report**

#### Procedure

- Step 1 Select **Reports > Current**. The window refreshes with a device selector in the left pane.
- **Step 2** From the device selector in the left pane, click to expand the folder and select the device for which you want a report. The right pane refreshes.
- Step 3 From the Report Name list, select Summary Report.
- Step 4 Click View. Two tables are displayed: the AP Summary Report and the Fault Summary.

| Column                              | Description                                                            |
|-------------------------------------|------------------------------------------------------------------------|
| Name                                | The system name for the device.                                        |
| Timestamp                           | The time the fault was reported.                                       |
|                                     | For more information, see Date and Time Display on the WLSE, page 1-2. |
| MAC Address                         | The device's MAC address.                                              |
| IP Address                          | The device's IP address.                                               |
|                                     | Click to open up a browser window to the AP Summary Status.            |
| Software Version                    | The version of software running on the device.                         |
| Number of Clients connected         | The number of wireless clients connected to the device.                |
| Number of Bridges Connected         | The number of wireless bridges connected to the device.                |
| Number of AP-Repeaters<br>Connected | The number of AP repeaters connected to the device.                    |
| Number of Users Connected           | The number of users currently connected to the device.                 |

Table 4-3 AP Summary Report

| Column                               | Description                                                                                |
|--------------------------------------|--------------------------------------------------------------------------------------------|
| Model                                | Model number of the device.                                                                |
| Radio Service Set ID                 | The device's radio SSID.                                                                   |
| Root or Repeater                     | Indicates whether the device is used as a root or repeater.                                |
| Link to the Detailed Report          | Click to see details.                                                                      |
|                                      | For more information, see Displaying a Detailed Report, page 4-13.                         |
| Link to the Association Report       | Click to see associations.                                                                 |
|                                      | For more information, see Displaying a<br>Current Client Association Report,<br>page 4-15. |
| Link to the Access Point Web<br>Page | Click to open up a browser window to the AP Summary Status.                                |

Table 4-3 AP Summary Report (continued)

For information on the Fault Summary, see Viewing Fault Details, page 2-6.

- **Step 5** To export the report, click **Export.** (See Exporting a Report, page 4-28.)
- Step 6 To email the report, click Email Report. (See Emailing a Report, page 4-28.)

### **Displaying a Detailed Report**

#### Procedure

- Step 1 Select **Reports > Current**. The window refreshes with a device selector in the left pane.
- **Step 2** From the device selector in the left pane, click to expand the folder and select the device for which you want a report. The right pane refreshes.
- Step 3 From the Report Name list, select **Detailed Report**.
- **Step 4** Click **View**. In addition to the Detailed Report, the Fault Summary, and the EAP Authentication Report are also displayed.

| Column                              | Description                                                            |
|-------------------------------------|------------------------------------------------------------------------|
| System Name                         | The system name for the device.                                        |
| Timestamp                           | The time the device's state last changed.                              |
|                                     | For more information, see Date and Time Display on the WLSE, page 1-2. |
| MAC Address                         | The device's MAC address.                                              |
| IP Address                          | The device's IP address.                                               |
|                                     | Click to open up a browser window to the AP Summary Status.            |
| Software Version                    | The device's software version.                                         |
| Number of Clients connected         | The number of clients connected to the device.                         |
| Number of Bridges Connected         | The number of bridges connected to the device.                         |
| Number of AP-Repeaters<br>Connected | The number of AP repeaters connected to the device.                    |
| Number of Users Connected           | The number of users connected to the device.                           |
| Model                               | The hardware model of the device.                                      |
| Radio Service Set ID                | The device's SSID.                                                     |

Table 4-4 Detailed Report

| Column                                       | Description                                                                        |
|----------------------------------------------|------------------------------------------------------------------------------------|
| Root or Repeater                             | Indicates the role of the device.                                                  |
| Subnet Mask                                  | The subnet mask.                                                                   |
| Ensure Compatibility With<br>2Mbps Clients   | Indicates whether it is compatible with 2Mbps clients.                             |
| Ensure Compatibility With non-Aironet 802.11 | Indicates whether it is compatible with 802.11.                                    |
| SNMP Trap Destination                        | The IP address or host name of the server running the SNMP Management software.    |
| HTTP Port                                    | The device's HTTP setting.                                                         |
| Hot StandBy                                  | Indicates whether the hot standby unit is in monitoring mode.                      |
|                                              | If true, the current unit is in monitoring mode.                                   |
| Count of Access Point observed<br>by this AP | Number of access points seen by the access points.                                 |
| Current operating frequency channel          | The radio channel being used.                                                      |
| Ethernet Port Status                         | The operational status of the Ethernet port.                                       |
| Radio Port Status                            | The operational status of the radio port.                                          |
| Transmit Power (mW)                          | The access point's transmission power setting in milliwatts.                       |
| Switch IP (to which this AP is attached)     | The IP address of the switch to which this access point is attached.               |
| Switch Name (to which this AP is attached)   | The name of the switch to which this access point is attached.                     |
| Encryption type                              | Indicates that devices using WEP are allowed to communicate with the access point. |
| Length of WEP key 1 through 4 (in bits)      | The WEP key length.                                                                |

#### Table 4-4 Detailed Report (continued)

User Guide for the CiscoWorks 1105 Wireless LAN Solution Engine

| Column                               | Description                                                                                                  |
|--------------------------------------|----------------------------------------------------------------------------------------------------|
| Authentication Type - Open<br>System | Indicates whether any device, regardless of<br>its WEP keys, can authenticate and attempt<br>to associate.   |
| Authentication Type - Shared<br>Key  | Indicates whether an access point sends a query to any device attempting to associate with the access point. |
| Link to the Access Point Web<br>Page | Click to open up a browser window to the AP Summary Status.                                                  |

| Table 4-4 | Detailed Report | (continued) |
|-----------|-----------------|-------------|
|-----------|-----------------|-------------|

- For Fault Summary information, see Viewing Fault Details, page 2-6.
- For EAP Authentication Report, see Displaying an EAP Authentication Report, page 4-16.
- Step 5 To export the report, click Export. (See Exporting a Report, page 4-28.)
- Step 6 To email the report, click Email Report. (See Emailing a Report, page 4-28.)

## **Displaying a Current Client Association Report**

#### Procedure

| Step 1 | Select <b>Reports &gt; Current</b> . The window refreshes with a device selector in the left pane.                                                       |
|--------|----------------------------------------------------------------------------------------------------|
| Step 2 | From the device selector in the left pane, click to expand the folder and select the access point for which you want a report. The right pane refreshes. |
| Step 3 | From the Report Name list, select Current Client Association Report.                                                                                     |

| Column      | Description                                                            |
|-------------|------------------------------------------------------------------------|
| Name        | The name of the client associated with the access point.               |
| IP Address  | The IP address of the wireless client.                                 |
| MAC Address | The wireless client's MAC address.                                     |
| Device Type | The wireless client device type.                                       |
| Timestamp   | The time the device was last seen by the system.                       |
|             | For more information, see Date and Time Display on the WLSE, page 1-2. |
| State       | The operational state of the device.                                   |

| Table 4-5 C | urrent Client Association Report |
|-------------|----------------------------------|
|-------------|----------------------------------|

- Step 5 To sort table data, click on the column heading you want to use to sort the data:
  - A triangle indicates ascending order.
  - An upside-down triangle indicates descending order.
  - No triangle indicates that the data is not sorted.
- Step 6 To export the report, click Export. (See Exporting a Report, page 4-28.)
- Step 7 To email the report, click **Email Report**. (See Emailing a Report, page 4-28.)

### **Displaying an EAP Authentication Report**

#### Procedure

| 1 | Select <b>Reports &gt; Current</b> . The window refreshes with a device selector in the left pane.                                                       |
|---|----------------------------------------------------------------------------------------------------|
|   | From the device selector in the left pane, click to expand the folder and select the access point for which you want a report. The right pane refreshes. |
|   | From the Report Name list, select EAP Authentication Report.                                                                                             |

| Column          | Description                                                                           |
|-----------------|---------------------------------------------------------------------------------------|
| Server Name     | The name of the authentication server.                                                |
| Server Protocol | The protocol used by the server.                                                      |
| Server Priority | The priority of the server when multiple servers are configured for the same service. |
| Server Port     | The communication port setting used by the access point and the server.               |

Table 4-6 EAP Authentication Report

- Step 5 To sort table data, click on the column heading you want to use to sort the data:
  - A triangle indicates ascending order.
  - An upside-down triangle indicates descending order.
  - No triangle indicates that the data is not sorted.
- Step 6 To export the report, click Export. (See Exporting a Report, page 4-28.)
- Step 7 To email the report, click Email Report. (See Emailing a Report, page 4-28.)

### **Displaying a Switch Summary Report**

#### Procedure

| Step 1 | Select <b>Reports &gt; Current</b> . The window refreshes with a device selector in the left                                                                |
|--------|----------------------------------------------------------------------------------------------------|
|        | pane.                                                                                                    |
| Step 2 | From the device selector in the left pane, click to expand the Switches folder and select the switch for which you want a report. The right pane refreshes. |
| Step 3 | From the Report Name list, select Switch Summary Report.                                                                                                    |

| Column                                 | Description                                                                                                    |
|----------------------------------------|----------------------------------------------------------------------------------------------------|
| System Name                            | The switch name.                                                                                                    |
| IP Address                             | The switch IP address or hostname.                                                                                       |
| Status (Fault)                         | The fault status.                                                                                                    |
|                                        | Click for details. For more information, see Viewing Fault Details, page 2-6.                                            |
| System Description                     | A description of the switch.                                                                                             |
| Location                               | The location of the switch.                                                                                              |
| Product Type                           | The switch hardware type.                                                                                                |
| System Version                         | The switch version.                                                                                                    |
| Link to the AP and Bridge<br>Connected | Click for details.<br>For more information, see Displaying an AF<br>and Bridge Connected to Switch Report,<br>page 4-18. |

Table 4-7Switch Summary Report

Step 5 To export the report, click Export. (See Exporting a Report, page 4-28.)

Step 6 To email the report, click Email Report. (See Emailing a Report, page 4-28.)

### **Displaying an AP and Bridge Connected to Switch Report**

#### Procedure

| Step 1 | Select <b>Reports &gt; Current</b> . The window refreshes with a device selector in the left pane.                                                          |
|--------|----------------------------------------------------------------------------------------------------|
| Step 2 | From the device selector in the left pane, click to expand the Switches folder and select the switch for which you want a report. The right pane refreshes. |
| Step 3 | From the Report Name list, select <b>AP and Bridge Connected to Switch Report</b> .                                                                         |

Step 4 Click View. The report is displayed with the following headings:

| Column         | Description                                                                   |
|----------------|-------------------------------------------------------------------------------|
| Device Port    | The device port.                                                              |
| AP Name        | The name of the access point or bridge connected to the switch.               |
| AP IP Address  | The IP address of the access point or bridge connected to the switch.         |
| Status (Fault) | The fault status.                                                             |
|                | Click for details. For more information, see Viewing Fault Details, page 2-6. |

Table 4-8 AP and Bridge Connected to Switch Report

Step 5 To export the report, click Export. (See Exporting a Report, page 4-28.)

Step 6 To email the report, click Email Report. (See Emailing a Report, page 4-28.)

### **Displaying a Router Summary Report**

#### Procedure

| Step 1 | Select <b>Reports &gt; Current</b> . The window refreshes with a device selector in the left                                                               |
|--------|----------------------------------------------------------------------------------------------------|
|        | pane.                                                                                                    |
| Step 2 | From the device selector in the left pane, click to expand the Routers folder and select the router for which you want a report. The right pane refreshes. |
| Step 3 | From the Report Name list, select Router Summary Report.                                                                                                   |

| Column             | Description                  |
|--------------------|------------------------------|
| System Name        | The router name.             |
| IP Address         | The router IP address.       |
| Status (Fault)     | The fault status.            |
| System Description | A description of the router. |
| Location           | The location of the router.  |
| Product Type       | The router hardware type.    |
| System Version     | The router version.          |

Table 4-9 Router Summary Report

- Step 5 To export the report, click Export. (See Exporting a Report, page 4-28.)
- Step 6 To email the report, click Email Report. (See Emailing a Report, page 4-28.)

### **Displaying an AP and Bridge Connected to Router Report**

#### Procedure

| Step 1 | Select <b>Reports &gt; Current</b> . The window refreshes with a device selector in the left pane.                                                         |
|--------|----------------------------------------------------------------------------------------------------|
| Step 2 | From the device selector in the left pane, click to expand the Routers folder and select the switch for which you want a report. The right pane refreshes. |
| Step 3 | From the Report Name list, select <b>AP and Bridge Connected to Router Report</b> .                                                                        |

| Column         | Description                                                                   |
|----------------|-------------------------------------------------------------------------------|
| Device Port    | The device port.                                                              |
| AP Name        | The name of the access point or bridge connected to the router.               |
| AP IP Address  | The IP address of the access point or bridge connected to the router.         |
| Status (Fault) | The fault status.                                                             |
|                | Click for details. For more information, see Viewing Fault Details, page 2-6. |

| <b>Step 4</b> Click <b>View</b> . The report is displayed with the following l |
|--------------------------------------------------------------------------------|
|--------------------------------------------------------------------------------|

- Step 5 To export the report, click **Export.** (See Exporting a Report, page 4-28.)
- Step 6 To email the report, click Email Report. (See Emailing a Report, page 4-28.)

## **Displaying Trends**

This window allows you to view trends about the monitored devices in your network. You can view, export, and email the reports.

The frequency with which performance data is aggregated is 3 hours by default. To change the default setting, see Managing System Parameters, page 5-58.

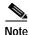

Your login determines whether you can use this option.

Following are the trend reports you can view for access points and bridges:

- Group Performance Report: RF Throughput—See Displaying a Group Performance Report: RF Utilization, page 4-22.
- Group Performance Report: Number of Associations—See Displaying a Group Performance Report: Ethernet Utilization, page 4-23.
- AP and Bridge RF Transmission Statistics—See Displaying an AP and Bridge RF Transmission Statistics, page 4-24.

- AP and Bridge Ethernet Transmission Statistics—See Displaying an AP and Bridge Ethernet Transmission Statistics, page 4-25.
- AP and Bridge Performance: Graph—See Displaying an AP and Bridge Performance: Graph, page 4-26.
- AP and Bridge Performance: Tabular—See Displaying an AP and Bridge Performance: Tabular, page 4-27.

### **Displaying a Group Performance Report: RF Utilization**

#### Procedure

| Step 1 | Select <b>Reports &gt; Trends</b> . The window refreshes with a device selector in the left pane.                                          |
|--------|----------------------------------------------------------------------------------------------------|
| Step 2 | From the device selector in the left pane, click the group folder for which you want a report. The right pane refreshes.                   |
| Step 3 | From the Report Name list, select Group Performance Report: RF Utilization.                                                                |
| Step 4 | From the Start Date and End Date lists, select the start date and end date for the period of time for which you want trending information. |
| Step 5 | Click <b>View</b> . The table is displayed:                                                                                                |

| Column                    | Description                                    |
|---------------------------|------------------------------------------------|
| AP Name                   | The name of the access point.                  |
| IP Address                | The IP address of the access point.            |
| Timestamp                 | The start of the aggregate time period.        |
| RF Utilization (%)        | The percentage of radio frequency utilization. |
| Number of<br>Associations | Shows the number of associations with clients. |

#### Step 6 To sort table data, click on the column heading you want to use to sort the data:

- A triangle indicates ascending order.
- An upside-down triangle indicates descending order.
- No triangle indicates that the data is not sorted.
- Step 7 To export the report, click **Export.** (See Exporting a Report, page 4-28.)
- Step 8 To email the report, click Email Report. (See Emailing a Report, page 4-28.)

### **Displaying a Group Performance Report: Ethernet Utilization**

#### Procedure

Number of Associations

| Step 1 | pane.                                                                                                    |                                         |  |
|--------|----------------------------------------------------------------------------------------------------|-----------------------------------------|--|
| Step 2 |                                                                                                    |                                         |  |
| Step 3 | From the Report Name list, select Group Performance Report: Ethernet Utilization.                                                          |                                         |  |
| Step 4 | From the Start Date and End Date lists, select the start date and end date for the period of time for which you want trending information. |                                         |  |
| Step 5 | Click <b>View</b> . The table is displ                                                                                                    | ayed:                                   |  |
|        | Column                                                                                                    | Description                             |  |
|        | AP Name                                                                                                    | The name of the access point.           |  |
|        | AP IP Address                                                                                                    | The IP address of the access point.     |  |
|        | Timestamp                                                                                                    | The start of the aggregate time period. |  |
|        | Ethernet Utilization (%)                                                                                                    | The percentage of Ethernet utilization. |  |

clients.

Shows the number of associations with

- Step 6 To export the report, click **Export.** (See Exporting a Report, page 4-28.)
- Step 7 To email the report, click Email Report. (See Emailing a Report, page 4-28.)

### **Displaying an AP and Bridge RF Transmission Statistics**

#### Procedure

- Step 1 Select **Reports** > **Trends**. The window refreshes with a device selector in the left pane.
- Step 2 From the device selector in the left pane, click to expand the folder, then select the devices for which you want to see a report. The right pane refreshes.
- Step 3 From the Report Name list, select AP and Bridge RF Transmission Statistics.
- **Step 4** From the Start Date and End Date lists, select the start date and end date for the period of time for which you want trending information.
- Step 5 Click View. A graph is displayed:

| Column        | Description                                                            |
|---------------|------------------------------------------------------------------------|
| Transmit Rate | The x-axis displays the time intervals.                                |
|               | The y-axis displays the number of packets transmitted per second.      |
| Receive Rate  | The x-axis displays the time intervals.                                |
|               | The y-axis displays the number of packets received per second.         |
| Packet Errors | The x-axis displays the time intervals.                                |
|               | The y-axis displays the number of error packets per number of packets. |

- Step 6 To export the report, click Export. (See Exporting a Report, page 4-28.)
- Step 7 To email the report, click Email Report. (See Emailing a Report, page 4-28.)

### **Displaying an AP and Bridge Ethernet Transmission Statistics**

#### Procedure

| Step 1 | Select <b>Reports &gt; Trends</b> . The window refreshes with a device selector in the left |
|--------|---------------------------------------------------------------------------------------------|
|        | pane.                                                                                       |
| Step 2 | From the device selector in the left pane, click to expand the folder, then select          |
|        | the devices for which you want to see a report. The right pane refreshes.                   |

- Step 3 From the Report Name list, select **AP and Bridge Ethernet Transmission** Statistics.
- **Step 4** From the Start Date and End Date lists, select the start date and end date for the period of time for which you want trending information.
- Step 5 Click View. A graph is displayed:

| Column        | Description                                                            |
|---------------|------------------------------------------------------------------------|
| Transmit Rate | The x-axis displays the time intervals.                                |
|               | The y-axis displays the number of packets transmitted per second.      |
| Receive Rate  | The x-axis displays the time intervals.                                |
|               | The y-axis displays the number of packets received per second.         |
| Packet Errors | The x-axis displays the time intervals.                                |
|               | The y-axis displays the number of error packets per number of packets. |

- Step 6 To export the report, click **Export.** (See Exporting a Report, page 4-28.)
- Step 7 To email the report, click Email Report. (See Emailing a Report, page 4-28.)

### **Displaying an AP and Bridge Performance: Graph**

#### Procedure

| Step 1 | Select <b>Reports &gt; Trends</b> . The window refreshes with a device selector in the left pane.                             |
|--------|----------------------------------------------------------------------------------------------------|
| Step 2 | From the device selector in the left pane, click to expand the folder you want to view. The right pane refreshes.             |
| Step 3 | From the Report Name list, select AP and Bridge Performance Graph.                                                            |
| Step 4 | From the Start Date list, select the start date for the graph, an d from the For a period of list, select the number of days. |
| Step 5 | Click View. A graph is displayed:                                                                                             |

| Column                 | Description                                                     |
|------------------------|-----------------------------------------------------------------|
| Number of Associations | The x-axis displays the time intervals.                         |
|                        | The y-axis displays the number of client associations           |
| RF Utilization         | The x-axis displays the time intervals.                         |
|                        | The y-axis displays the percent of radio frequency utilization. |
| Ethernet Utilization   | The x-axis displays the time intervals.                         |
|                        | The y-axis displays the percent of Ethernet utilization.        |

Step 6 To export the report, click Export. (See Exporting a Report, page 4-28.)

Step 7 To email the report, click Email Report. (See Emailing a Report, page 4-28.)

### **Displaying an AP and Bridge Performance: Tabular**

#### Procedure

| Step 1 | Select <b>Reports &gt; Trends</b> . The window refreshes with a device selector in the left pane.                             |
|--------|----------------------------------------------------------------------------------------------------|
| Step 2 | From the device selector in the left pane, click to expand the folder you want to view. The right pane refreshes.             |
| Step 3 | From the Report Name list, select AP and Bridge Performance: Tabular.                                                         |
| Step 4 | From the Start Date list, select the start date for the graph, an d from the For a period of list, select the number of days. |
| Step 5 | Click <b>View</b> . The report is displayed:                                                                                  |
|        |                                                                                                    |

| Column                 | Description                                            |
|------------------------|--------------------------------------------------------|
| IP Address             | The IP address of the access point or bridge.          |
| Timestamp              | The time the access point was last seen by the system. |
| Number of Associations | The number of client associations.                     |
| RF Utilization         | The amount of radio frequency utilization.             |
| Ethernet Utilization   | The amount of Ethernet utilization.                    |

- Step 6 To export the report, click Export. (See Exporting a Report, page 4-28.)
- Step 7 To email the report, click Email Report. (See Emailing a Report, page 4-28.)

## **Exporting a Report**

| Step 1 | Click Export. | An Export | t window | appears. |
|--------|---------------|-----------|----------|----------|
|--------|---------------|-----------|----------|----------|

- Step 2 From the Output Format list, select the format in which you want the file exported: CSV, PDF, or XML.
- Step 3 Click Submit. A window opens in the requested format and displays the output.

## **Emailing a Report**

#### Procedure

- Step 1 Click Email Report. A the right pane refreshes with an Email properties dialog box.
- Step 2 Enter the following:

| Field                            | Description                                                                                                    |
|----------------------------------|----------------------------------------------------------------------------------------------------|
| То                               | Enter the email address of the person to whom you want to send the report. An entry in this field is required.                           |
| Cc                               | Enter email addresses of persons that you want to copy on the email.                                                                     |
| Subject                          | Enter a subject for the email.                                                                                                    |
| Attachment Type                  | From the list, select the format in which you would like the report sent: CSV, PDF, or XML.                                              |
| Message                          | Enter any message you would like to send.                                                                                                |
| Report Data for<br>Last 'N' Days | This entry is applicable for Trends reports only.<br>From the list, select the number of days for which you want<br>report data emailed. |

- Step 3 To cancel the email, click Cancel.
- Step 4 To send the email immediately, click Send Now.
- Step 5 To schedule the email for later:
  - a. Click Schedule. The schedule job dialog box appears.
  - **b**. Enter the following:

| Field      | Description                                                                |
|------------|----------------------------------------------------------------------------|
| Job Name   | Enter a name for the job.                                                  |
|            | For more information, see Naming Guidelines, page A-1.                     |
| Start Date | From the list, select the date you would like to send the email.           |
| Start Time | From the list, select the time you would like to send the email.           |
| Repeat     |                                                                            |
| Enable     | Check if you want to set up a scheduled job that periodically sends email. |
| Every      | From the list, select the period of time you would like the email sent.    |

- Step 6 Do one of the following:
  - Click Cancel to cancel the schedule.
  - Click **Finish** to complete scheduling. You receive a confirmation message that your email has been scheduled.

To view, delete, or edit the scheduled email jobs, see Scheduling Email Jobs, page 4-29

# **Scheduling Email Jobs**

This window allows you to view information about email jobs you have scheduled. It also allows you to delete them and edit them.

The length of time job data is retained is 30 days by default. To change the default setting, see Managing System Parameters, page 5-58.

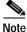

Your login determines whether you can use this option.

#### Procedure

Step 1 Select Reports > Scheduled Email Jobs. The Email Jobs window appears.

| Field         | Description                                            |
|---------------|--------------------------------------------------------|
| Job Name      | The name of the job.                                   |
|               | For more information, see Naming Guidelines, page A-1. |
| Recurring     | Indicates whether it is a recurring job.               |
| Next Schedule | Indicates when the job runs again.                     |

**Step 2** To sort table data, click on the column heading you want to use to sort the data:

- A triangle indicates ascending order.
- An upside-down triangle indicates descending order.
- No triangle indicates that the data is not sorted.
- Step 3 To delete a job, select it, then click **Delete Email Job**.
- Step 4 To view an email job, select it, then click View Email Job. (See Viewing Email Job Details, page 4-31.)
- Step 5 To edit a job, select it, then click Edit Email Job. The email appears and allows you to change any of the entries. (See Emailing a Report, page 4-28 for more information.)

### **Viewing Email Job Details**

The following tables are displayed in a window when you select a job in **Reports** > **Scheduled Email Jobs**, then click **View Email Job**.

#### **Report Properties**

| Column      | Description                                 |
|-------------|---------------------------------------------|
| User Name   | The name of the user who scheduled the job. |
| Report Type | The report type.                            |
| Report Name | The report name.                            |

#### **Email Properties**

| Column  | Description                                                     |
|---------|-----------------------------------------------------------------|
| То      | The username of the person to whom the report is being emailed. |
| Cc      | The username of the person to whom the report is being copied.  |
| Subject | The email subject.                                              |
| Format  | The format in which the report is being emailed.                |
| Body    | The text entered into the body of the email.                    |

#### **Schedule Properties**

| Column         | Description                                           |
|----------------|-------------------------------------------------------|
| Email Job Name | The name of the email job.                            |
| Start Date     | The date the report is emailed.                       |
| Frequency      | The frequency with which the report is to be emailed. |

User Guide for the CiscoWorks 1105 Wireless LAN Solution Engine

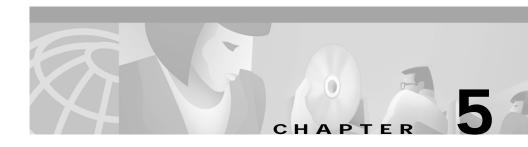

# **Performing Administrative Tasks**

The Administration tab allows you to you perform administrative tasks.

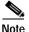

Some of the subtabs may not be visible to some users; what you view under the Administration tab depends on your login.

The Administration subtabs have the following functions:

- **Discover**—Manage devices, configure discovery, specify device credentials, import devices, and set up LEAP servers (see Using Discovery and Managing Devices, page 5-2).
- **Group Management**—Place devices in groups for efficient management (see Managing Groups, page 5-28).
- Appliance—Manage the Wireless LAN Solution Engine server (see Managing the Appliance, page 5-34).
- System Parameters—Configure parameters for reporting performance and fault data (see Managing System Parameters, page 5-58).
- User Admin—Manage users and user roles (see Administering Users, page 5-60).
- **My Profile**—Change your password (see Modifying Your Profile, page 5-65).
- **Connectivity**—Test device connectivity and reachability and troubleshoot nonresponding devices (see Using Connectivity Tools, page 5-66).

# **Using Discovery and Managing Devices**

The Discover window contains the following options:

- **Discover**—Set up discovery, perform an immediate discovery, and view discovery history (see Managing Device Discovery, page 5-2).
- **Managed Devices**—View newly discovered devices, change device status, and view device management history (see Managing Devices, page 5-13).
- **Inventory**—Run a one-time, immediate inventory to collect information from managed devices before the next *scheduled* inventory (see Running Inventory Now, page 5-17)
- **Device Credentials**—Specify community strings and specify the HTTP username and password for access points (see Setting Device Credentials, page 5-17).
- **Import Devices**—Import devices from a file or from a CiscoWorks2000 server (see Importing Devices, page 5-21).
- **Export Devices**—Export devices to a CiscoWorks2000 server (see Exporting Devices, page 5-24).
- **LEAP Server**—Add, modify, or delete LEAP servers (see Managing LEAP Servers, page 5-26).

## **Managing Device Discovery**

The discovery options are:

- Modify Discovery Settings—Set up scheduled discoveries (see Add Seed Devices and Schedule Discovery, page 5-10).
- **Run Discovery Now**—Run a one-time, immediate discovery (see Run Discovery Now, page 5-11)
- **Discovery History**—View discovery details (see View Discovery History and Status, page 5-12).

#### **Related Topics**

- Overview: Discovery, page 5-3
- Set Up Devices, page 5-4

## **Overview: Discovery**

You can set up regularly scheduled discoveries and run one-time discoveries.

Before the WLSE can discover devices:

• You must configure discovery on the WLSE. See Add Seed Devices and Schedule Discovery, page 5-10.

As an alternative to using Cisco Discovery Protocol (CDP) to run discovery, you can import devices from a file or from CiscoWorks2000. See Importing Devices, page 5-21.

- Devices must be properly configured for access by the WLSE. See Set Up Devices, page 5-4.
- Community strings must be entered on the WLSE. See Specify Community Strings, page 5-18).

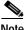

Note

Routers and switches are only discovered if they have properly configured access points attached to them.

Discovery proceeds according to the seed devices and CDP distance that you specify. The CDP distance determines the depth of the discovery. With a CDP distance of 1, only the immediate neighbors of the seed device are discovered. With a CDP distance of 2, devices A and B that are directly connected to the seed device are discovered, and the immediate neighbors of A and B are also discovered. You should set the CDP distance so that your entire wireless network is discovered.

After devices are discovered, you must move them to the managed state. Unmanaged devices do not appear in WLSE displays.

#### **Related Topic**

Importing Devices, page 5-21

Managing Devices, page 5-13

### **Set Up Devices**

You must set up devices so the WLSE can discover and manage them. This section describes both required and optional setup tasks for:

- Access Points and Bridges, page 5-4
- Routers and Switches, page 5-7
- LEAP Servers, page 5-9

#### **Access Points and Bridges**

Before you begin, Web browsing must be enabled on each access point. If Web browsing is not enabled, attach a console to the access point and enable web browsing.

On each access point and bridge, open a web browser session on the device and perform the tasks in the following table.

| Tasks                                                                                                    | Procedure                                                                                                    | Notes                                                                                                    |
|----------------------------------------------------------------------------------------------------|----------------------------------------------------------------------------------------------------|----------------------------------------------------------------------------------------------------|
| 1. Enable Cisco<br>Discovery Protocol<br>(CDP).                                                                                       | <ol> <li>In the Summary Status page, click<br/>Setup. The Cisco Services Setup<br/>page appears.</li> </ol>                                                                                                    | CDP is required for the WLSE to discover devices on the network.                                                                                                    |
|                                                                                                    | 2. Under Services: Cisco Services, click<br>Cisco Discovery Protocol. The CDP<br>Setup page appears.                                                                                                    |                                                                                                    |
|                                                                                                    | 3. Select Enabled. Click Apply or OK.                                                                                                    |                                                                                                    |
| <ol> <li>2. Enable SNMP.</li> <li>(Optional) Set the location.</li> <li>(Optional) Set the system name and system contact.</li> </ol> | <ol> <li>In the Summary Status page, click<br/>Setup. The Cisco Services Setup<br/>page appears.</li> <li>Under Services, click SNMP. The<br/>SNMP Setup page appears.</li> <li>Select Enabled.</li> <li>Enter a System Name, System<br/>Location, and System Contact.</li> <li>Click Apply or OK.</li> </ol> | SNMP is required for the WLSE to<br>discover and manage the device.<br>Setting the location enables proper<br>grouping of devices into the<br>system-defined Location group.<br>For more information, see<br>Managing Groups, page 5-28.<br>Setting the system name and<br>system location displays this<br>information when you display<br>device details. |

L

| Tasks                                                                                                    | Procedure                                                                                                    | Notes                                                                                                    |
|----------------------------------------------------------------------------------------------------|----------------------------------------------------------------------------------------------------|----------------------------------------------------------------------------------------------------|
| 3. Set the community<br>string by creating a<br>user with all<br>privileges.<br>(If you already<br>entered an SNMP<br>Admin Community<br>name, the user created<br>has Write, SNMP,<br>Firmware, and Admin<br>privileges, and the | <ol> <li>In the Summary Status page, click<br/>Setup. The Cisco Services Setup<br/>page appears.</li> <li>Under Services, click Security. The<br/>Security Setup page appears.</li> <li>Click User Information; then click<br/>Add New User. The User<br/>Management window appears.</li> <li>To create an user with SNMP<br/>read/write privileges, enter a</li> </ol> | The username of the user with<br>Write and SNMP privileges is used<br>as the SNMP read/write<br>community string.<br>The Firmware privilege is required<br>for configuring devices from the<br>WLSE. |
| User Manager is<br>enabled, you do not<br>need to create another                                                                                                    | username and password and select<br>the Write, SNMP, Firmware, and<br>Admin capabilities.                                                                                                    |                                                                                                    |
| user.)                                                                                                    | 5. Click <b>Apply</b> or <b>OK</b> .                                                                                                    |                                                                                                    |

| Tasks                                                                                                    | Procedure                                                                                                    | Notes                                                                                                    |
|----------------------------------------------------------------------------------------------------|----------------------------------------------------------------------------------------------------|----------------------------------------------------------------------------------------------------|
| <ul><li>4. Add an HTTP user<br/>with the ability to<br/>modify firmware, and<br/>enable the User<br/>Manager.</li><li>You can use the same<br/>user that you created<br/>in Task 3, if the user<br/>has firmware<br/>privileges.</li></ul> | <ol> <li>In the Summary Status page, click<br/>Setup. The Cisco Services Setup<br/>page appears.</li> <li>Click Security. The Security Setup<br/>page appears.</li> <li>Click User Information; then click<br/>Add New User. The User<br/>Management window appears.</li> <li>Enter a username and password and<br/>select Firmware; then click Apply.</li> <li>Navigate back to the Security Setup<br/>page and click User Manager. The<br/>User Manager Setup window<br/>appears.</li> <li>Select Enabled; then click Apply or<br/>OK.</li> </ol> | This allows configuration uploads<br>from the WLSE to the access point.<br>All access points must be<br>configured with the same HTTP<br>user and password. You also enter<br>this user and password on the<br>WLSE (see Specify the HTTP<br>Username and Password,<br>page 5-20). |
| 5. Set up TFTP as the<br>transfer protocol<br>between the WLSE<br>and access points.                                                                                                    | <ol> <li>In the Summary Status page, click<br/>Setup. The Cisco Services Setup<br/>page appears.</li> <li>Under Services, click FTP. The FTP<br/>Setup page appears.</li> <li>Use the pulldown menu to select</li> </ol>                                                                                                    | TFTP is used for transferring<br>configuration changes to access<br>points.                                                                                                    |
|                                                                                                    | <ol> <li>TFTP as the file transfer protocol.</li> <li>In the Default File Server text box,<br/>enter the IP address of the WLSE.</li> <li>Click Apply or OK.</li> </ol>                                                                                                    |                                                                                                    |

User Guide for the CiscoWorks 1105 Wireless LAN Solution Engine

#### **Routers and Switches**

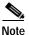

Only routers and switches that have properly configured access points or bridges attached to them will be discovered.

On each router and switch, configure the following:

| Task                                                | Procedure                                                                                                    | Notes                        |
|-----------------------------------------------------|----------------------------------------------------------------------------------------------------|------------------------------|
| 1. Enable CDP                                       | 1. Enter enable mode.                                                                                                    | CDP is required for the      |
| and verify that<br>access points and<br>bridges are | 2. Verify that CDP is running on the switch or router:                                                                                         | WLSE to discover the device. |
| visible from the router or switch.                  | On IOS-based devices, use the <b>show cdp run</b> command.                                                                                     |                              |
|                                                     | On Hybrid OS-based Catalyst switches, use the <b>show cdp</b> command                                                                          |                              |
|                                                     | 3. If CDP is not running, use the <b>set cdp enable</b> command to enable CDP.                                                                 |                              |
|                                                     | <ol> <li>To verify that access points or bridges are<br/>visible in the device's CDP table, use the show<br/>cdp neighbors command.</li> </ol> |                              |

| Task                                      | Procedure                                                                                                    | Notes                                                                   |
|-------------------------------------------|----------------------------------------------------------------------------------------------------|-------------------------------------------------------------------------|
| 2. Enable SNMP<br>and set up<br>community | On IOS-based devices, enter configuration mode and use the <b>snmp community</b> <i>community_string</i> <b>ro</b> command.             | SNMP is required for the<br>WLSE to discover and<br>manage the device.  |
| strings.                                  | On Hybrid OS-based Catalyst devices, enter enable mode and use the <b>set snmp community read-only</b> <i>community_string</i> command. |                                                                         |
| 3. (Optional) Set the system name,        | On IOS-based devices, enter configuration mode and use the following commands.                                                          | These variables make the device more manageable.                        |
| contact, and<br>location<br>variables.    | • To set the system name, use the <b>hostname</b> <i>name</i> command.                                                                  | The location variable<br>enables proper grouping of<br>devices into the |
| variables.                                | • To set the system contact, use the <b>snmp contact</b> <i>contact</i> command.                                                        | system-defined Location<br>group. For more information                  |
|                                           | • To set the location, use the <b>snmp location</b> <i>location</i> command.                                                            | about groups, see Managing<br>Groups, page 5-28.                        |
|                                           | On Hybrid OS-based Catalyst switches, enter enable mode and use the following commands:                                                 | The system name, system contact, and location will                      |
|                                           | • To set the system name, use the <b>set system name</b> <i>name</i> command.                                                           | appear in the device detail displays.                                   |
|                                           | • To set the system contact, use the <b>set system contact</b> <i>contact</i> command.                                                  |                                                                         |
|                                           | • To set the location, use the <b>set system location</b> <i>location</i> command.                                                      |                                                                         |

#### **LEAP Servers**

The WLSE can monitor a LEAP server (CiscoSecure ACS Server) that provides LEAP services to a wireless LAN using synthetic transactions.

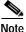

Each LEAP server must be specified on the WLSE. For more information, see Managing LEAP Servers, page 5-26.

#### Procedure

To set up a LEAP server and add the WLSE as a Network Access Server (NAS) on the LEAP server:

- Step 1 Log into the CiscoSecure ACS Server.
- Step 2 Click User Setup on the left side of the initial page. The User Setup page appears.
- Step 3 In the User text box, enter the name of the user that the WLSE will use for synthetic transactions.
- Step 4 Click Add/Edit; then enter the appropriate information for the user, including the password. Click Submit.
- Step 5 Click Network Configuration on the left side of the page. The Network Configuration screen appears.
- Step 6 Click Add Entry. The Add Access Server screen appears.
- Step 7 Enter the WLSE information in the following text boxes:
  - Network Access Server Hostname
  - Network Access Server IP
  - Key (the shared key)
- Step 8 Select RADIUS (Cisco Aironet) from the Authenticate Using list.
- Step 9 Click Submit or Submit+Restart. A restart is required for the changes to take effect.

## Add Seed Devices and Schedule Discovery

Neighbors of seed devices are discovered by examining the contents of CDP tables. Before discovery can proceed, you must specify at least one seed device. Any supported device can function as a seed.

You may want to specify multiple seed devices to:

- Shorten the discovery time.
- Discover "disconnected" networks; that is, discover devices across links on which CDP is disabled or discover devices outside the firewall.

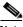

Note

Your login determines whether you can use this option.

#### Procedure

| Step 1 Select Administration > Discover > Discover > Modify Discovery Sett | Step 1 | Select Administration | > Discover > | Discover > | · Modify | y Discovery | y Setting |
|----------------------------------------------------------------------------|--------|-----------------------|--------------|------------|----------|-------------|-----------|
|----------------------------------------------------------------------------|--------|-----------------------|--------------|------------|----------|-------------|-----------|

- Step 2 To delete a seed device, select the IP address from the Seed Values list and click **Delete**.
- Step 3 To add a seed device, enter its IP address in the Seed Values text box and click >>.

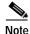

be Before you can modify the discovery schedule, you must have at least one seed device in the Seed Values list.

- Step 4 Repeat step 3 to add more seed devices.
- Step 5 Select the CDP distance from the list. Set CDP distance appropriately to discover the entire wireless network; a CDP distance of 1 only discovers the immediate neighbors of the seed devices.

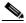

**Note** Routers and switches that do not have access points attached to them are used when computing CDP distance. However, such devices will not appear in the discovered devices list.

Step 6 To schedule discovery, click Next: Modify Schedule. The Modify Discovery Schedule dialog box appears.

- Select the State Date and Start Time from the pulldown lists.
- To repeat discovery at specified intervals, click **Enable**. Then enter a number and select the interval from the Every list.
- Step 7 Click Next. The CDP Discovery Summary dialog box appears.
- Step 8 Click Finish to submit your settings or Back to make changes in your settings.

### **Run Discovery Now**

This option allows you to run an immediate one-time discovery.

Note

Your login determines whether you can use this option.

#### Procedure

- Step 1 Select Administration > Discover > Discover > Run Discovery Now. The Discovery Seeds dialog box appears.
- Step 2 If necessary, add seed devices:

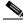

- Note If you add seed devices in the Discovery Seeds dialog box, they will not be saved. Any seed devices added here are used for this one-time discovery only.
- a. Enter the seed device's IP address in the Add Seed Value text box and click >>.
- **b**. Set the CDP distance by selecting a number from the list.
- Step 3 Click Run Now. The Discovery Summary dialog box appears.
  - Click **Back** if you want to make changes.
  - Click Finish to run the discovery. The discovery will begin within 2 minutes.

## View Discovery History and Status

The Discovery History table shows completed and scheduled discovery jobs.

<u>Note</u>

Your login determines whether you can use this option.

#### Procedure

Step 1 Select Administration > Discover > Discover > Discovery History. The Discovery History table appears:

| Field          | Description                                                                                                    |
|----------------|----------------------------------------------------------------------------------------------------|
| Discovery Name | The job name. The scheduled discovery is called<br>CDPDiscovery. One-time discoveries and discoveries<br>initiated by device imports are called<br>CDPDiscovery_ <i>type_number</i> ; for example,<br>CDPDiscovery_Import_Devices_4. |
| Recurring      | Whether the job is recurring.                                                                                                    |
| Schedule Time  | The next time the job will run.                                                                                                    |

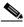

Note If the Discovery History table grows too large, you can reset the Job History Truncation Interval parameter in Administration > System Parameters so that the table is truncated more often. For more information on this parameter, see Managing System Parameters, page 5-58.

- Step 2 From the Discovery State list, select the discoveries you want to view: scheduled discoveries, discoveries that are currently running, or all discoveries. The Discovery History table is displayed.
- Step 3 To view more information about a discovery in the Discovery History table, select the radio button and click Discovery Run Detail. This Discovery Run Details window appears, showing the Discovery Start and End times.

- Step 4 To view the detailed log for a particular discovery run, select the run and click Discovery Run Log. The following information is displayed in the Discovery Run Log:
  - The seed devices used.
  - The CDP distance configured for the seed devices.
  - When the discovery started and ended (displayed as UTC).
  - The number of devices that were discovered or rediscovered.
  - A list of the devices that were discovered. Devices listed as *being updated* were already discovered in a previous discovery run.
  - A list of devices that were previously discovered but are now unreachable.
  - Devices that are unreachable because CDP is not enabled on the device or SNMP is not configured on the device.
- Step 5 To sort table data, click on the column heading by which you want to sort the data:
  - A triangle indicates ascending order.
  - An upside-down triangle indicates descending order.
  - No triangle indicates that the data is not sorted.

## **Managing Devices**

Before you can view devices or perform any operations on them, you must move the devices to the managed state. The device management options are:

- Manage/Unmanage—View newly discovered devices, change device management status, or delete devices (see Manage Devices, page 5-13).
- **Device History**—View the management history of each discovered device (see View Device Management History, page 5-16).

### Manage Devices

You can use this option to change a device's management status or delete a device.

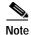

Your login determines whether you can use this option.

#### Procedure

- Step 1 Select Administration > Discover > Managed Devices > Manage/Unmanage. The device selector is displayed, showing:
  - Newly discovered devices (New folder). All new devices are also listed in the Unmanaged folder.
  - Managed devices (Managed folder)
  - Unmanaged devices (Unmanaged folder).
- Step 2 To view the contents of a folder, expand the folder.
- Step 3 To modify the status of the devices in a folder, click the folder name. The Group Status pane appears. Select one or more devices from the list and click Manage or Unmanage in the Group Change Status window. Devices are moved into the Managed or Unmanaged folders.

You must move newly discovered devices to the managed state. Only managed devices appear in WLSE displays.

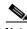

- **Note** You can only manage a total of 525 access points and wireless bridges. After you have placed 500 of these devices into the Managed folder, warning messages are displayed when you place more devices in the folder. After the 525 limit is reached, no more devices can be placed in the Managed folder. Discovery of access points and wireless bridges is not limited to 525 devices.
- Step 4 After you move devices to the managed state, it is recommended that you run inventory. This ensures that devices appear in displays such as reports and system-defined groups without waiting for the next inventory cycle. To run inventory:
  - a. Select Administration > Discover > Discover > Inventory.

#### b. Click Run Inventory.

For more information, see Running Inventory Now, page 5-17.

Step 5 To view details about a device, select the device from the device selector. The Device Details pane appears. You can change the device's status by using the Manage and Unmanage buttons.

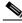

**Note** Some details may not be displayed if the corresponding parameters are not set on the device; for example, Location and Contact.

The details in the Device Details pane are:

| Field           | Description                                         |
|-----------------|-----------------------------------------------------|
| Device Name     | Hostname or IP address.                             |
| Description     | Detailed device description.                        |
| Version         | Software version installed on the device.           |
| Device Family   | Device type.                                        |
| SysName         | The system name.                                    |
| SysObjectId     | Unique identifier that identifies the device type.  |
| Location        | Where the device is located.                        |
| IP Address      | Device IP address.                                  |
| Subnet          | Subnet in which the device is located.              |
| Network Segment | The network segment in which the device is located. |
| Contact         | The person to contact for this device.              |

Step 6 To delete a device, select the device from the device selector or dialog box and click **Delete**.

The device will be removed from the device selector and from all tables (including trend tables).

#### **Related Topics**

Managing Device Discovery, page 5-2

### **View Device Management History**

The Historical Operations table shows information on all changes in device state (from unmanaged to managed or vice versa).

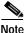

Your login determines whether you can use this option.

#### Procedure

Step 1 To view the Historical Operations table, select Administration > Discover > Managed Devices > Device History. The following information is displayed:

| Field       | Description                                                                           |
|-------------|---------------------------------------------------------------------------------------|
| Timestamp   | Date and time when the state change occurred.                                         |
| Device Name | The device's hostname.                                                                |
| IP Address  | The device's IP address.                                                              |
| State       | The device's state:                                                                   |
|             | • New—Device was discovered but has not been moved to the managed or unmanaged state. |
|             | • Managed—Device has been moved to the managed state.                                 |
|             | • Unmanaged—Device is unmanaged.                                                      |

Step 2 To sort table data, click on the column heading by which you want to sort the data:

- A triangle indicates ascending order.
- An upside-down triangle indicates descending order.
- No triangle indicates that the data is not sorted.

## Running Inventory Now

By default, the WLSE collects device configuration information every hour. You can use this option to run a one-time, immediate inventory. Running an immediate inventory after you move devices to the managed state is recommended so you can see the devices in displays such as reports and system-defined groups, without waiting for the next scheduled inventory cycle.

To change the scheduled inventory interval, you can reset the Inventory Polling Interval parameter. See Managing System Parameters, page 5-58.

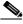

Note

Your login determines whether you can use this option

#### Procedure

- Select Administration > Discover > Discover > Inventory. Step 1
- Step 2 Click **Run Inventory**. The inventory job will start within 2 minutes. A confirmation message appears, managed devices are polled, and configuration information is collected. WLSE displays will be updated accordingly.

If a scheduled inventory or previous immediate inventory is already running, a message appears. You should wait for the running inventory to complete before starting another immediate inventory.

## Setting Device Credentials

This option allows you specify device community strings and HTTP credentials.

- **SNMP Communities**—Specify community strings for managed devices. See Specify Community Strings, page 5-18.
- HTTP User/Password—Specify the HTTP username and password for configuring access points. See Specify the HTTP Username and Password, page 5-20.

## **Specify Community Strings**

The Wireless LAN Solution Engine uses a device's read-only community string for discovery and the read/write community string to configure the device. If community strings are not entered correctly, the Wireless LAN Solution Engine cannot communicate with the device. Both read-only and read/write community strings are required.

The default community string is *public* for both the read-only string and the read-write string. If the community strings on your devices differ from the defaults, you must specify the community strings before the discovery process can begin and before you can configure the devices.

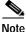

Your login determines whether you can use this option.

#### Procedure

Step 1 Select Administration > Discover > Device Credentials > SNMP Communities. The Bulk SNMP Settings dialog box appears.

This dialog box contains a default entry that covers all devices, provided device community strings are set to the default (*public*).

**Step 2** Add new entries or modify existing entries in the text box using the following syntax:

*target:read\_community::timeout:retries:::write\_community* 

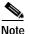

You must enter the correct number of colons between variables. Otherwise, the community strings cannot be read.

Information about the variables follows. For more details, see Community String Guidelines, page 5-20.

| Variable        | Description                                                                                                    | Notes                                                                                                    |
|-----------------|----------------------------------------------------------------------------------------------------|----------------------------------------------------------------------------------------------------|
| target          | A device or range of devices that<br>use these community strings.                                                               | If you do not specify a target, the default<br>community strings apply to all devices in the<br>network.                                                                                              |
| read_community  | A password allowing read-only access to the target devices.                                                                     | You must specify a read community string.<br>Otherwise, the default value of public is used.                                                                                                    |
| timeout         | The length of time (seconds) the<br>server waits for a response from<br>the device before performing the<br>first retry.        | The default is 10 seconds. If you increase the timeout period, discovery could take significantly longer to complete. The minimum value is one and the maximum value is 60.                           |
| retries         | The number of times the server<br>attempts to communicate with<br>the device before declaring that<br>the device has timed out. | The default is one retry. If you increase the<br>number of retries, discovery takes<br>significantly longer to complete. The default<br>retry policy doubles the previous timeout<br>value for retry. |
| write_community | The password that allows write access to the target devices.                                                                    | You must specify the write community string.<br>Otherwise, the default value of public is used.                                                                                                    |

#### Step 3 Select Reverse DNS Lookup if DNS is configured on the device.

- If DNS Lookup fails, the device IP address will be used; however, discovery will take longer.
- If DNS Lookup succeeds, the WLSE displays will show the device's hostname instead of the IP address in device name fields.
- Step 4 Click Save to apply your changes.

#### **Related Topic**

Community String Guidelines, page 5-20

## **Community String Guidelines**

Use these guidelines when adding or modifying community strings:

- You can assign community strings to any of the following:
  - Complete IP address; for example, 172.20.4.9
  - Any wild cards (based on IP addresses); for example:
    - \*.\*.\*.\*

172.\*.\*.\*

- Address ranges, which can include wild cards; for example:

27.20.[4-55].\* 172.[21-30].[44-88].\*

172.\*.\*.[121-255]

- You can add a combination of general and specific entries, but the Wireless LAN Solution Engine reads the community strings from most specific to least specific.
- If you enter duplicate community strings for a device, the most specific community string is used.
- A # sign as the first character on a line indicates a comment.
- All printable characters, except for colons (:), are allowed in community strings.
- Spaces are not allowed in community strings.

### Specify the HTTP Username and Password

The HTTP username and password are required for downloading configuration files to access points. The password must be set on each access point. For more information, see Set Up Devices, page 5-4.

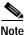

Your login determines whether you can use this option.

#### Procedure

| Step 1 | Select Administration > Discover > Device Credentials > HTTP<br>User/Password. |
|--------|--------------------------------------------------------------------------------|
| Step 2 | Enter a username or modify the username in the User field.                     |
| Step 3 | Enter or modify the password in the Password field.                            |
| Step 4 | Enter or modify the password in the Confirm Password field.                    |
| Step 5 | Click Save.                                                                    |

**Related Topic** 

Chapter 3, "Configuring Devices"

## **Importing Devices**

Instead of running discovery on the WLSE, you can import devices:

- From a file (see Import Devices from a File, page 5-22).
- From CiscoWorks2000 Resource Manager Essentials (see Import Devices from CiscoWorks2000, page 5-23).

A one-time discovery job starts within 2 minutes after you import devices. All WLSE-supported devices in the file are used as seed devices with a CDP distance of 1. These devices are not added to the list of available seed devices in the Discovery - Configuring Seeds dialog box, but they do appear in the Discovery Run Log. See Add Seed Devices and Schedule Discovery, page 5-10 and View Discovery History and Status, page 5-12.

Devices not supported by the WLSE are ignored.

You can choose to discover some devices and import others.

The following information is imported:

- IP addresses are accepted, and hostnames are resolved to obtain the IP address. Hostnames that cannot be resolved are ignored.
- Read-only and read/write community strings are appended to the end of the Bulk SNMP Settings table (Administration > Discover > Device Credentials). See Setting Device Credentials, page 5-17.

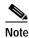

Imported credentials are not matched with existing entries that contain wildcards or ranges.

### Import Devices from a File

You can import devices from a file that contains device information in the CSV format. You can create a CSV file by exporting devices from CiscoWorks2000 or by creating the file with a text editor. You can view a sample CSV file in the dialog box for importing files.

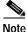

Your login determines whether you can use this option.

#### Procedure

| Select <b>Administration &gt; Discover &gt; Import Devices &gt; From File</b> . The Import Devices from File dialog box appears.           |
|----------------------------------------------------------------------------------------------------|
| To see a sample file, click See Sample CSV File.                                                                                           |
| You can enter a pathname for the file in the Choose File dialog box or click<br>Browse to find the file in the client directory structure. |
| Click <b>Import</b> . Devices are imported and a one-time discovery begins within 2 minutes.                                               |
| To verify the discovery, see View Discovery History and Status, page 5-12.                                                                 |

#### **Related Topics**

- Import Devices from CiscoWorks2000, page 5-23
- Add Seed Devices and Schedule Discovery, page 5-10
- Setting Device Credentials, page 5-17
- View Discovery History and Status, page 5-12

## Import Devices from CiscoWorks2000

You can import devices directly from CiscoWorks2000 by connecting to a CiscoWorks2000 server.

The time required to import devices depends on the response from the CiscoWorks2000 server and the number of devices imported. The following procedure explains how to check the status of the operation.

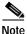

Your login determines whether you can use this option.

#### Procedure

- Step 1 Select Administration > Discover > Import Devices > From CiscoWorks2000.
- Step 2 Enter the following information. All fields are required; if any are left blank, the display will clear.
  - The CiscoWorks2000 server IP address.
  - The port number at which the CiscoWorks2000 server listens for HTTP requests. You may need to contact the administrator of the CiscoWorks2000 server to obtain this information.
  - The username and password of any user who has the authority to export and import device credentials on the CiscoWorks2000 server.

Click Import. After devices are imported, a one-time discovery begins.

- Step 3 To see the Import Status log, click **Status**. The CiscoWorks2000 Import Status window appears. To refresh the status display, click **Refresh**.
  - If the Last Status button is displayed in place of the Status button, you can review the results of a previous import.
  - If the import fails because you entered the wrong data in the Import dialog box, one of the following error messages is included in the Import Status log:
    - The following message means that either the host or the port specified in the WLSE import dialog was wrong:

Error: Could not connect to CiscoWorks2000 server:*ip\_address* on port:*port\_number*.

- The following message means that either the user or password specified in the WLSE import dialog was wrong:

Error: Connected to CiscoWorks2000 server:*ip\_address* on port:*port\_number* successfully, but server returned error after connection.

• If the import succeeds, you can view detailed information in the Discovery Run Log. See View Discovery History and Status, page 5-12.

#### **Related Topics**

- Import Devices from a File, page 5-22
- Add Seed Devices and Schedule Discovery, page 5-10

## **Exporting Devices**

You can export all WLSE-discovered devices to a CiscoWorks2000 server running Resource Manager Essentials. The information exported consists of the device IP addresses and their credentials.

The time required to export devices depends on the number of devices exported and the response from the CiscoWorks2000 server. The following procedure explains how to check the status of the operation.

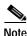

Your login determines whether you can use this option.

#### Procedure

| Step 1 | Select Administration > | Discover > | <b>Export Devices &gt;</b> | To CiscoWorks2000. |
|--------|-------------------------|------------|----------------------------|--------------------|
|--------|-------------------------|------------|----------------------------|--------------------|

**Step 2** Enter the following information:

- The CiscoWorks2000 server IP address.
- The CiscoWorks2000 server port number. You may need to contact the administrator of the CiscoWorks2000 server.
- The username and password of any user who has the authority to export and import device credentials on the CiscoWorks2000 server.

#### Step 3 Click Export.

The Export to CiscoWorks2000 Started window appears.

Step 4 To see the export status log, click Status. The CiscoWorks2000 Export Status window appears. To refresh the status display, click **Refresh**.

If the Last Status button is displayed in place of the Status button, you can review the results of a previous export.

The following information is included in the export status log:

| Type of Information   | Description                                                                                                    |  |  |
|-----------------------|----------------------------------------------------------------------------------------------------|--|--|
| Device<br>information | Name of the device, device status, and device status details.<br>The string !{[NO VALUE]}! does not indicate an error; it<br>means information was not available to the<br>CiscoWorks2000 server while it was sending a response to<br>the WLSE. |  |  |
| Error messages        | The following message means that either the host or the port specified in the WLSE export dialog was wrong:<br>Error: Could not connect to CiscoWorks2000<br>server: <i>ip_address</i> on port: <i>port_number</i> .                             |  |  |
|                       | The following message means that either the user or password specified in the WLSE export dialog was wrong:                                                                                                    |  |  |
|                       | Error: Connected to CiscoWorks2000 server: <i>ip_address</i> on port: <i>port_number</i> successfully, but server returned error after connection.                                                                                               |  |  |

After you export devices, you can view the exported devices in CiscoWorks2000 Resource Manager Essentials (see the Resource Manager Essentials online help for details).

## Managing LEAP Servers

This window allows you to manage LEAP servers (CiscoSecure ACS Servers). LEAP servers monitor the authentication servers, detecting performance problems and ensuring availability. LEAP servers must be configured for synthetic transactions.

After you save LEAP server credentials, the WLSE automatically performs periodic LEAP logins to monitor the response time and availability of LEAP servers. To change the default polling interval and fault thresholds, select **Faults** > **Specify Fault Thresholds** > **LEAP** > **Response Time**.

A LEAP server must be set up for LEAP logins. For information on setting up LEAP servers, see Set Up Devices, page 5-4.

You can use the LEAP server options to:

- Add a LEAP Server, page 5-26
- Modify a LEAP Server, page 5-27
- Remove a LEAP Server, page 5-28

#### **Related Topics**

- Setting LEAP Server Response Time, page 2-12
- Displaying Faults, page 2-1
- Specifying Fault Thresholds, page 2-7
- Specifying Policies, page 2-13
- Forwarding Faults, page 2-15

### Add a LEAP Server

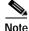

Your login determines whether you can use this option.

#### Procedure

Step 1 Select Administration > Discover > LEAP SERVER > Add Server. The LEAP Server: Add Server dialog box appears.

**Step 2** Complete the following:

| Text Box Description                                                   |                               |
|------------------------------------------------------------------------|-------------------------------|
| Server Name                                                            | Enter the name of the server. |
| Server Port Enter the number of the port the server us authentication. |                               |
| Username                                                               | Enter the LEAP username.      |
| Password                                                               | Enter the LEAP password.      |
| Secret                                                                 | Enter the shared secret key.  |

Step 3 Click Submit to apply your settings, or **Reset** to apply the default values.

## Modify a LEAP Server

Note

Your login determines whether you can use this option.

#### Procedure

- Step 1 Select Administration > Discover > LEAP Server > Modify Server. The LEAP Server: Modify Server dialog box appears.
- Step 2 Modify attributes as desired:

| Text Box    | Description                                               |
|-------------|-----------------------------------------------------------|
| Server Name | From the list, select the server name you want to modify. |
| Server Port | Modify the port number used for authentication.           |
| Username    | Change the LEAP server name.                              |
| Password    | Change the LEAP password                                  |
| Secret      | Change the shared secret.                                 |

Step 3 Click Submit to apply your settings, or Reset to apply the default values.

### Remove a LEAP Server

| Your login determines whether you can use this option.                                                             |
|----------------------------------------------------------------------------------------------------|
| Procedure                                                                                                    |
| Select Administration > Discover > LEAP Server > Remove Server. The LEAP Server: Remove Server dialog box appears. |
| From the list, select the server you want to remove, then click <b>Submit</b> .                                    |

# **Managing Groups**

This window contains a group selector and a dialog box for creating, editing, and deleting groups.

Related Topics

- Overview: Groups, page 5-28
- Creating, Editing, and Deleting Groups, page 5-29

## **Overview: Groups**

The Group Management window allows you to view the existing device groups and categorize devices into named groups so that you can perform management tasks on a group of devices as a single operation.

A group is a named entity consisting of a set of devices, a set of groups, or a combination of devices and groups. A group can consist of both user-defined groups and system-defined groups.

There are five folders containing system-defined groups. You cannot edit or delete a system-defined group. The system defined groups are automatically populated using information read from the devices during discovery and inventory collection. Any changes on devices are reflected in the system-defined groups only after the next discovery or inventory collection has completed. The system-defined groups and folders are:

- Device Type folder—Contains groups for 1200 APs, 340 APs, 350 APs, 350 Bridges, Routers, and Switches.
- Location folder—Contains groups based on the locations of the devices. To enable creation of system-defined location groups, you must configure a parameter on the device that identifies the device location. See Set Up Devices, page 5-4 for information on setting location. The null location group contains all devices that are not configured with their location information.
- SSID folder—Contains a group for each radio service set ID (SSID) configured on access points. For information on configuring the SSID, see Set Up Devices, page 5-4
- Subnet folder—Contains a group for each subnet configured in the network.
- Software Version folder—Contains a group for each software version detected on the devices.

#### **Related Topics**

- Managing Device Discovery, page 5-2
- Running Inventory Now, page 5-17

## Creating, Editing, and Deleting Groups

You can create groups and edit or delete groups that were created by users. The system-defined groups cannot be edited or deleted.

Use the options in the Group Management window to:

- Add a Group, page 5-30
- Edit a Group, page 5-32
- Delete a Group, page 5-33

To view the devices in a group, select **Administration > Group Management**. Click a group folder in the group selector in the left pane. The group name, description, creator, and devices are listed in the Group window.

## Add a Group

You can add groups by:

- Creating a New Group, page 5-30
- Copying an Existing Group, page 5-31

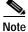

Your login determines whether you can use this option.

### Creating a New Group

#### Procedure

| Step 1 | Select <b>Administration &gt; Group Management</b> . The group selector pane and group window are displayed.                                                                                                    |
|--------|----------------------------------------------------------------------------------------------------|
|        | The group selector lists all the current groups, both system-defined groups and<br>user-defined groups. The number after a group name or folder shows how many<br>devices are in the group or how many groups are in the folder. Every managed<br>device appears in one or more of the system-defined groups, and may also appear<br>in user-defined groups. |
| Step 2 | To create a new group, click Create New. The Create Group dialog appears.                                                                                                    |
| Step 3 | Enter a name in the Name text box. Enter a description in the Description text box (optional).                                                                                                    |
|        | For information about the characters allowed in group names and descriptions, see Naming Guidelines, page A-1.                                                                                                    |
| Step 4 | From the group selector in the left pane, select a group that contains devices you want to add to your new group. Devices in that group are added to the All Available Devices list in the Create Group dialog.                                                                                                    |
| Step 5 | To add devices to the new group, select the group or individual devices from the All Available Devices list and click <b>Add</b> >>. Devices are moved to the Devices in Group list.                                                                                                    |

| Step 6 | To add n | nore devices | to the ne | w group, | repeat Step | ps 4 and $5$ . |
|--------|----------|--------------|-----------|----------|-------------|----------------|
|        |          |              |           |          |             |                |

- Step 7 To remove devices from the group, select them from the Devices in Group list and click **Remove**.
- **Step 8** To save the group, click **Save**. The new group is displayed and added to the end of the group selector list. To cancel the group creation and discard your changes, click **Cancel**.

#### **Copying an Existing Group**

Use this procedure to create a new group by copying an existing group.

#### Procedure

| Step 1 | Select Administration > Group Management. The group selector pane an | ıd |
|--------|----------------------------------------------------------------------|----|
|        | group dialog box are displayed.                                      |    |

The group selector lists all the current groups, both system-defined groups and user-defined groups. The number after a group name or folder show how many devices are in the group or how many groups are in the folder. Every discovered and managed device appears in one or more of the system-defined groups, and may also appear in user-defined groups.

- Step 2 To copy an existing group, select the group and click **Copy**. The Copy Group dialog appears. The devices in the group are placed in the Devices in Group list.
- **Step 3** Edit the name, if desired. Add a description in the Description text box (optional).

For information about the characters allowed in group names and descriptions, see Naming Guidelines, page A-1.

- **Step 4** To add more devices to the group, select another existing group. Devices in that group are added to the All Available Devices list in the Create Group dialog.
- Step 5 Select the group or individual devices from the All Available Devices list and click Add >>.
- **Step 6** To add more devices, repeat Steps 4 and 5.
- Step 7 To remove devices from the group, select them from the Devices in Group list and click **Remove**.

**Step 8** To save the group, click **Save**. The new group is displayed and added to the end of the group selector list. To cancel the group creation and discard your changes, click **Cancel**.

#### Related Topics

- Edit a Group, page 5-32
- Delete a Group, page 5-33
- Overview: Groups, page 5-28

### Edit a Group

You can edit user-defined groups, but system-defined groups cannot be edited.

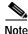

Your login determines whether you can use this option.

#### Procedure

| Step 1 | Select Administration > Group Management. The group selector pane and |
|--------|-----------------------------------------------------------------------|
|        | Group dialog box appear.                                              |

- Step 2 Select a group to edit from the group selector in the left pane and click Edit. The Edit Group dialog appears.
- Step 3 Change the Name or Description by editing the text in the text boxes.

For information about the characters allowed in group names and descriptions, see Naming Guidelines, page A-1.

- Step 4 To add devices to the group, select a group from the group selector. The devices in the group appear in the All Available Devices list. Select the group or individual devices from the list and click Add. Devices are placed in the Devices in Group list.
- **Step 5** To add more devices, repeat Step 4.
- Step 6 To delete devices from the group, select one or more devices from the Devices in the Group list and click **Remove**.

Step 7 To save your changes, click Save. The edited group is displayed. To discard your changes, click Cancel.

#### **Related Topics**

- Add a Group, page 5-30
- Delete a Group, page 5-33
- Overview: Groups, page 5-28

### Delete a Group

You can delete user-defined groups, but you cannot delete system-defined groups.

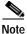

Your login determines whether you can use this option.

#### Procedure

- Step 1Select Administration > Group Management. The group selector appears in the<br/>left pane and the Group window appears.
- Step 2 Select the group from the group selector list. The group is displayed.
- Step 3 Click Delete.

#### **Related Topic**

- Overview: Groups, page 5-28
- Edit a Group, page 5-32
- Add a Group, page 5-30

# Managing the Appliance

The Appliance window contains the following options:

- **Status**—Gather and view WLSE statistics and restart the machine (see Viewing WLSE Status, page 5-34).
- **Software**—Update, reinstall, view status, and define the repository for the WLSE software (see Managing the Software, page 5-37).
- **Security**—Manage the WLSE security features, such as telnet, SSL, authentication modules (see Managing Security, page 5-45).
- **Backup and Restore**—Configure backup location, backup data, and restore data (see Backing Up and Restoring Data, page 5-50).
- **Diagnostics**—Troubleshoot, run self-tests, view process status (see Using Diagnostics, page 5-52).
- **Splash Screen**—Customize the splash screen message (see Setting Up the Splash Screen Message, page 5-57).

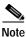

Your login determines whether you can use these options.

## Viewing WLSE Status

The Status options include:

- Log file statistics (see Viewing Log File Reports, page 5-35).
- Restart (see Restarting the Wireless LAN Solution Engine, page 5-36).

## Viewing Log File Reports

This option allows you to gather and view file system statistics.

#### Procedure

Step 1Select Administration > Appliance > Status > View Log File. The Log File<br/>Utilities dialog box appears with the following information:

| Field                   | Description                                        |
|-------------------------|----------------------------------------------------|
| Log file                | Name of the log file displayed.                    |
| Directory               | Location of log file.                              |
| File Size               | Size of file.                                      |
| Size Limit              | Recommended maximum file size.                     |
| File Size Utilization % | Percentage of the maximum size (500MB) being used. |

- Step 2 To see log file details, click the name of the log file. A window appears with log file information.
- Step 3 To search for specific data within the log files, click the check boxes of the log files you want to search, and enter a keyword into the Keyword text box. Click Case Sensitive if you want your search to be case sensitive, then click Search. A window displays the results of the search.

## Log Files Displayed

| Log File    | Content                                                |
|-------------|--------------------------------------------------------|
| access_log  | Web server user access log.                            |
| daemons.log | Log file for logging messages that dmgtd does not log. |
| dmgtd.log   | Process Management daemon log file.                    |
| error_log   | Web server error log.                                  |

| Log File        | Content                                                  |
|-----------------|----------------------------------------------------------|
| faults.log      | Log for device fault information.                        |
| install.log     | Software package installation log.                       |
| jobvm.log       | Log for all scheduled tasks.                             |
| mfgtest.log     | Log for the manufacturing test.                          |
| mod_jk.log      | Message log for hook between Tomcat and Apache.          |
| snmpd.log       | SNMP agent log file.                                     |
| ssl_request_log | Log for secure socket layer web server events for https. |
| tomcat.log      | Java servlet messages.                                   |

## **Restarting the Wireless LAN Solution Engine**

This option allows you to restart the WLSE.

After the Wireless LAN Solution Engine restarts, discovery (see Managing Device Discovery, page 5-2) will begin immediately, the performance thresholds will resume collecting, the views will update, and all other functions will resume.

#### Procedure

- Step 1 Select Administration > Appliance > Status > Restart. The Restart System screen appears.
- Step 2 Click OK to restart the Wireless LAN Solution Engine.

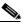

Note If you need to perform a manual soft restart (for example, when modifying a network interface) you can use the CLI commands. (Refer to *User Guide for the CiscoWorks1105 Wireless LAN Solution Engine*—From the Online Help, click **View PDF**.)

#### Chapter 5 Performing Administrative Tasks

# Managing the Software

The Software options include:

- **Status**—Currently installed software information, such as software description, installation date, and installation status (see Viewing Software Status, page 5-37).
- **Define Repository**—Specify the repository location. The repository provides software update services to the WLSE (see Defining the Repository, page 5-38).
- **Software Updates**—Select and install a software update from the repository. You must specify the repository before updating software so the Wireless LAN Solution Engine can locate the software updates (see Installing Software Updates, page 5-41).
- **Browse Repository**—Browse the available complete images and software upgrades on the repository (see Browsing the Repository, page 5-43).
- Software Update History— Information about current and previous versions of installed software, including version number, install date, and installation status (see Viewing Software Update History, page 5-44).

## Viewing Software Status

### Procedure

Step 1 Select Administration > Appliance > Software > Status. The Software Status window appears with the Installed Software table, which contains the following information about all the software currently installed on the Wireless LAN Solution Engine:

| Field             | Description                                     |
|-------------------|-------------------------------------------------|
| Software Name     | Brief description of the software.              |
| Installation Date | Date and time (UTC) the software was installed. |
| Status            | Status of the installation.                     |
| Details           | Detailed install log for this software.         |

The Last Installation Information table displays the following about the most recent software installation:

| Field               | Description                             |
|---------------------|-----------------------------------------|
| Name                | Brief description of the software.      |
| Installation Status | Status of the installation.             |
| Log File            | Detailed install log for this software. |

Step 2 To view details about an installation, click View Log in the Details field.

The install log for the selected installation opens. The information about the latest software installed is displayed.

### **Related Topics**

- Viewing Software Update History, page 5-44
- Installing Software Updates, page 5-41
- Managing the Software, page 5-37

## Defining the Repository

The repository warehouses the available software updates for the WLSE. The repository can be either local (on the Wireless LAN Solution Engine), or remote (on a Windows NT or Windows 2000 server). The default is a local repository.

By defining the repository, you are telling the WLSE where to look for available software updates. You can download software from the repository and install it on the Wireless LAN Solution Engine, and you can browse the available software versions on the repository.

However, before you can define the repository using the GUI, you must first create the repository:

- To create a local repository, see Creating a Local Repository, page 5-39.
- To create a remote repository, see Creating a Remote Repository, page 5-40.

#### Procedure

- Step 1 Select Administration > Appliance > Software > Define Repository. The Define Repository dialog box appears.
- **Step 2** To define or redefine the repository, complete the following:

| Text Box    | Description                                                                                                    |
|-------------|----------------------------------------------------------------------------------------------------|
| Host Name   | The hostname or IP address of the repository. For the local repository, enter localhost.                             |
| Port Number | The port number used by the software on the repository.<br>The default port number for the local repository is 9851. |
| Description | A description of the repository. This text box is optional;<br>you can enter any description.                        |

**Step 3** Click **Connect to Repository** to verify that the hostname and port number you entered are correct. If the data is incorrect, an error message appears.

#### **Related Topics**

- Installing Software Updates, page 5-41
- Browsing the Repository, page 5-43
- Managing the Software, page 5-37

## Creating a Local Repository

The repository warehouses the available software updates for the Wireless LAN Solution Engine. A single Wireless LAN Solution Engine can serve as the repository for itself and multiple other Wireless LAN Solution Engines.

To create a local repository, configure the repository using the CLI.

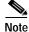

To use the local repository, you must be downloading software updates from an FTP site.

For more information, see *Installing and Configuring the Cisco 1105 Wireless* LAN Solution Engine, "Updating your Wireless LAN Solution Engine" section.

#### Procedure

| Step 1 | Open a CL | window to the | Wireless | LAN Solution Engine. |
|--------|-----------|---------------|----------|----------------------|
|--------|-----------|---------------|----------|----------------------|

Step 2 Specify the source of the software updates. Use the following CLI command:

repository source ftp://hostname/path

The FTP site is the source for downloading software updates.

- Step 3 Find the software you want on the FTP site.
- Step 4 Download the software you want from the FTP site to the repository using the following command:

repository add package

## Creating a Remote Repository

The repository warehouses the available software updates for the Wireless LAN Solution Engine. A remote repository can serve as the repository for one or more Wireless LAN Solution Engines. One Wireless LAN Solution Engine can function as the remote repository for other Wireless LAN Solution Engines, or the remote repository can be a Windows NT or Windows 2000 server. (A remote repository created on a Windows NT or Windows 2000 server will be temporary. It will not exist after the server reboots.)

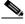

Note

If you are using a Wireless LAN Solution Engine as a remote repository, see Creating a Local Repository, page 5-39.

#### Procedure

Step 1 Download the ZIP file containing the update. The latest updates can be found at ftp.cisco.com.

- Step 2 Extract the file to any empty directory. For example, extract the file to C:\hse\hse\_repository.
- Step 3 Open a command window and enter the following command:

subst <drive2:><drive1:>\<path>

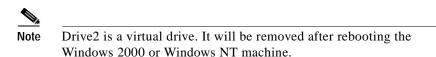

- Step 4 Open <drive2:>.
- Step 5 If Autoplay is enabled, the autorun.bat file will automatically run. If it does not, double-click it. A browser window opens, displaying the Appliance Update screen.
- **Step 6** Enter the hostname or IP address of the appliance.

The remote repository is now on the Windows NT or Windows 2000 server. To install software updates from this repository, see Installing Software Updates, page 5-41.

**Related Topic** 

Creating a Local Repository, page 5-39

## Installing Software Updates

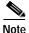

When you update or reinstall software, the Wireless LAN Solution Engine stops and restarts. Therefore, you cannot access the Wireless LAN Solution Engine during a software update, and you must log in again after updating software.

### Procedure

- Step 1 Select Administration > Appliance > Software > Install Software Updates. The Install Software Updates window opens and displays information about the Wireless LAN Solution Engine, the currently defined repository, and the compatible software available for updating.
- Step 2 Select a software version from the Compatible Updates table, Compatible Reinstallations table, or Complete Images table.

FieldDescriptionNameSoftware identifier.VersionVersion number of the software.SummaryBrief description of the software.Release DateRelease date of the software.DetailsDetailed description of the software.

These tables display the following information about the software you can install.

- Step 3 To view details about any of the listed software, click **README** in the Details field.
- Step 4 To begin the installation, make a selection from the Compatible Updates table, Compatible Reinstallations table, or Complete Images table.
- Step 5 To install the selected software, click **Install**. The Install Software Updates window opens.
- Step 6 Click Confirm to continue the installation. Click Cancel to cancel the installation.

When the installation is complete, the WLSE will be unavailable for a few minutes while it restarts. The Login screen will appear when the update is complete.

You can view details of the installation after the installation is complete (Software>Status>View Log).

- Defining the Repository, page 5-38
- Viewing Software Status, page 5-37
- Viewing Software Update History, page 5-44
- Browsing the Repository, page 5-43
- Managing the Software, page 5-37

## **Browsing the Repository**

You can browse the available complete images and software upgrades on the repository using this option.

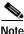

A repository must be defined in order to browse software. To define the repository, see Defining the Repository, page 5-38.

#### Procedure

- Step 1Select Administration > Appliance > Software > Browse Repository. The<br/>Browse Repository dialog box appears.
- Step 2 To view detailed information about a complete image or update, click **README** in the Complete Images table or Updates table. These tables display the following about all the software available on the repository:

| Field          | Description                                                                   |
|----------------|-------------------------------------------------------------------------------|
| Name           | Software identifier.                                                          |
| Version        | Version number of the software.                                               |
| Appliance Type | The appliance type that the software is designed for.                         |
| Release Date   | Release date of the software.                                                 |
| Summary        | Brief description of the software.                                            |
| Details        | Detailed description of the software. Click <b>README</b> to display details. |

- Installing Software Updates, page 5-41
- Managing the Software, page 5-37

## Viewing Software Update History

This window shows only the update history, not a history of installed images. If you install a complete new image, the previous update history will be erased.

#### Procedure

Step 1Select Administration > Appliance > Software > Software Update History.The Software Update History window displays the following:

| Field        | Description                                                                           |
|--------------|---------------------------------------------------------------------------------------|
| Name         | Software identifier.                                                                  |
| Version      | Software version.                                                                     |
| Summary      | Summary of the installed software.                                                    |
| Install Date | The date and time (UTC) the software was installed.                                   |
| Status       | The status of the installed software.                                                 |
| Details      | The detailed install log for this software.                                           |
| Status       | The status of the installation:                                                       |
|              | Success—Software was installed with no errors.                                        |
|              | Warning—Software installed successfully with minor errors.                            |
|              | Error—Software installation was unsuccessful.                                         |
| Details      | The detailed install log for this installation, including warning and error messages. |

Step 2 Click View Log in the Details field to view the detailed install log for a software installation.

- Viewing Software Status, page 5-37
- Browsing the Repository, page 5-43
- Managing the Software, page 5-37

## **Overview: Security**

The WLSE provides the following security features:

- Optional secure connection through a Web browser
- Connection through the CLI via Telnet
- Secure connection through the CLI via SSH
- Authentication through the local database or through alternative authentication services
- Flexible user access to managed devices and Wireless LAN Solution Engine services through configurable roles.

You can manage your system's security by:

- Selecting an Authentication Module, page 5-47
- Disabling or Enabling Telnet and Selecting SSH, page 5-49
- Viewing the Last 10 Logged-On Users, page 5-49
- Managing Roles, page 5-60

## **Managing Security**

The Security options include:

- Authentication Modules—Choose the authentication module used (see Overview: Authentication Modules, page 5-46).
- SSL (HTTPS)—Obtain a permanent, signed Certificate Signed Request (see Managing SSL (HTTPS), page 5-48).
- **Telnet and SSH**—Configure Telnet and SSH settings (see Disabling or Enabling Telnet and Selecting SSH, page 5-49).

• Last 10 Logins—View information about the last 10 users who have logged on to the WLSE (see Viewing the Last 10 Logged-On Users, page 5-49).

## **Overview: Authentication Modules**

The Wireless LAN Solution Engine provides a mechanism for authenticating users through the local authentication module and a local database of user IDs and passwords. Many network managers, however, already have an authentication service. To use your own authentication service instead of the local module, you can select one of the alternative modules:

- TACACS+
- Radius
- MS NT Domain

After you select and configure a module, all authentication transactions are performed by the authentication service associated with that module. Users log in with the user ID and password associated with the current authentication module.

The Wireless LAN Solution Engine determines user roles; therefore, all users must be in the local database of user IDs and passwords. A user's role determines the services and devices that the user can access. Users must have the same user ID locally as they have in the alternative authentication source, but the local password and authentication service password do not have to be same.

Users who are authenticated by an alternative service and who are not in the local database have no roles assigned to them. Users who have no roles see only the splash screen after logging in and cannot view screens or perform tasks.

If the alternative authentication service fails, the Wireless LAN Solution Engine defaults to the Local authentication module. Even if the local user database fails, you can always log in as the admin user.

## **Related Topics**

- Selecting an Authentication Module, page 5-47
- Administering Users, page 5-60

## Selecting an Authentication Module

The Local login module is selected by default, but you can select a different module.

## Procedure

- Step 1Select Administration > Appliance > Security > Authentication Modules. The<br/>Authentication Modules dialog box appears.
- Step 2 Select an authentication module from the Select Module drop down list, then click Submit. A Configuration dialog box appears for all selections except the Local module.
- Step 3 Depending on the authentication module you selected, enter the following data, then click **Submit**:.
  - Radius module or TACACS+ module:
    - Primary Server and Secondary Server—IP addresses or DNS names of the primary and secondary authentication servers. A secondary server is optional.
    - Shared Secret—Secret key.
  - MS NT Domain module:
    - Domain—Name of the Windows domain.
    - Primary Domain Controller and Backup Domain Controller—Names of the primary and backup Windows domain controllers. A backup domain controller is optional.

After you change the authentication module, you do not have to restart the Wireless LAN Solution Engine. Changing the module does not affect users who are currently logged on. Users who log on after the change use the new module.

## **Related Topic**

Overview: Security, page 5-45

## Managing SSL (HTTPS)

SSL (secure socket layer) protocol provides a secure connection between Web clients and the Wireless LAN Solution Engine. When you initially set up the Wireless LAN Solution Engine, an unsigned certificate and a CSR (Certificate Signed Request) are automatically generated and SSL is enabled. The unsigned certificate expires in one year. To obtain a permanent, signed certificate, use the following procedure.

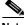

Note

To establish a connection to the Wireless LAN Solution Engine using SSL, use the prefix https instead of http when entering the URL into the browser and do not append a port number to the URL.

#### Procedure

| Step 1 | Select Administration > Appliance > Security > SSL (HTTPS). The SSL (HTTPS) dialog box appears.                                                                          |  |
|--------|----------------------------------------------------------------------------------------------------|--|
| Step 2 | Click View CSR. The encrypted CSR is displayed.                                                                                                    |  |
| Step 3 | Copy the encrypted CSR (between the <i>begin</i> and <i>end</i> lines). Send the CSR to a certificate authority (such as Verisign), following the authority's procedure. |  |
| Step 4 | When you receive the signed certificate:                                                                                                    |  |
|        | a. Copy it into an ASCII file on a client system.                                                                                                    |  |
|        | b. On the same client, select Administration > Security.                                                                                                    |  |
|        |                                                                                                    |  |

- c. Under SSL (HTTPS), type the path to the signed certificate or click **Browse** to locate the file, then click **Submit Certificate**.
- d. To use the new certificate, you need to restart the Wireless LAN Solution Engine by logging on through the CLI, running the **services stop** command to stop the system, then running the **services start** command to restart the system.

### **Related Topic**

Overview: Security, page 5-45

#### Chapter 5 Performing Administrative Tasks

## **Disabling or Enabling Telnet and Selecting SSH**

Telnet is used for connecting to the Wireless LAN Solution Engine through the CLI. By default, Telnet is enabled. To prevent unsecure connections through the CLI, you can disable Telnet.

SSH provides a secure Telnet connection, encrypting all traffic, including passwords. By default, both SSH1 and SSH2 are used.

## Procedure

- Step 1Select Administration > Appliance > Security > SSH and Telnet. The SSH and<br/>Telnet control panel appears.
- Step 2 To change the type of SSH used, select the desired SSH version from Select Protocol, then click Change Protocol.
- Step 3 To enable or disable Telnet, make a selection from Telnet, then click Configure.Changes takes place immediately.

## **Related Topic**

Overview: Security, page 5-45

## Viewing the Last 10 Logged-On Users

You can view information about the last 10 users who have logged on to the WLSE.

## Procedure

## Step 1 Select Administration > Appliance > Security > Last 10 Logins.

The Last 10 Logins table appears, showing the following information for the last 10 logins.

| Field           | Description                                             |
|-----------------|---------------------------------------------------------|
| Login Name      | User's login name.                                      |
| Logged In Since | Date and time the user logged in (GMT).                 |
| IP Address      | IP address of the system from which the user logged in. |
| Associated role | Role assigned to the user.                              |

Overview: Security, page 5-45

# **Backing Up and Restoring Data**

The Backup and Restore options include:

- **Backup**—Back up data, including all Wireless LAN Solution Engine role and user information (see Backing Up Data, page 5-51).
- **Restore**—Restore an available backup image (see Restoring Data, page 5-52).
- **Configure**—Set the backup location (see Configuring the Backup Location, page 5-50).

## **Configuring the Backup Location**

The backup location should be running an FTP server, because the Wireless LAN Solution Engine pushes the backed-up data to the FTP server.

## Procedure

| Step 1 | Select Administration > | Appliance > | Backup | and Restore > | Configure. |
|--------|-------------------------|-------------|--------|---------------|------------|
|--------|-------------------------|-------------|--------|---------------|------------|

- Step 2 Enter the hostname/IP for the backup location.
- Step 3 Enter the username you use on the backup location machine.

- Step 4 Enter the password you use on the backup location machine.
- Step 5 Reenter the password to verify that it is correct.
- Step 6 Optional—Specify the path to which the backup image is saved.
- Step 7 Click Save.

- Backing Up Data, page 5-51
- Restoring Data, page 5-52

## **Backing Up Data**

Data backed up includes Wireless LAN Solution Engine role and user information, seed and discovery (see Managing Device Discovery, page 5-2) configuration information, and customized view information.

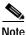

You should perform a backup every time you add a user, or whenever user views have changed.

### Procedure

- Step 1 Configure the backup location (see Configuring the Backup Location, page 5-50).
- Step 2 Select Administration > Appliance > Backup and Restore > Backup.
- Step 3 Click Backup.

The WLSE saves the backup image.

Step 4 To confirm that your data has been backed up, look at your backup location for a backup directory with saved <WLSE hostname\_date\_time.inf and <WLSE hostname\_date\_time.tar files.</p>

## **Related Topic**

Restoring Data, page 5-52

## **Restoring Data**

#### Procedure

- Step 1 Select Administration > Appliance > Backup and Restore > Restore.
- Step 2 From the Available Images list, select a backup image. Images are listed by Wireless LAN Solution Engine hostname and date and time of backup.
- Step 3 Click **Restore**. The Restore Backup window opens.
- Step 4 Click OK.

The Wireless LAN Solution Engine shuts down and restarts while data is being restored.

## **Related Topics**

- Backing Up Data, page 5-51
- Configuring the Backup Location, page 5-50

## **Using Diagnostics**

The Diagnostics options are:

- WLSE Info—Gather troubleshooting information about the WLSE status and create status reports (see Viewing and Creating a Status Report, page 5-53).
- Self Test—Create and display self tests (see Viewing and Creating a Self-Test Report, page 5-53).
- **Processes**—View WLSE processes status, stop and start processes (see Viewing Processes, page 5-54).

## Viewing and Creating a Status Report

You can gather troubleshooting information about the status of the Wireless LAN Solution Engine using this option.

Status reports show information about the product database status, product process status, log files, and so on.

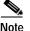

Status reports reflect the UTC time.

#### Procedure

- Step 1 Select Administration > Appliance > Diagnostics > WLSE Info. The WLSE Information and Status Report dialog box appears.
- Step 2 To display a report, click its name. If there are no reports listed, you must create a new report by clicking **Create**.
- Step 3 To create a new report, click **Create**. It will take five to seven minutes for the report to be complete. To display the new report, click its name. If the new report is not listed, click **Refresh**.
- Step 4 To delete a report, click the report check box, then click Delete.

### **Related Topics**

- Viewing and Creating a Self-Test Report, page 5-53
- Viewing Processes, page 5-54

## Viewing and Creating a Self-Test Report

Self-tests include memory, database, DNS setup, and backup location configuration tests. Self-test reports indicate whether the tests passed or failed.

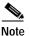

Self-test reports reflect UTC time.

### Procedure

| Step 1 | Select Administration > Appliance > Diagnostics > Self Test. The WLSE<br>Self-Test Report dialog box appears.                 |
|--------|----------------------------------------------------------------------------------------------------|
| Step 2 | To display a report, click its name. If there are no reports listed, you must create a new report by clicking <b>Create</b> . |
| Step 3 | To display the new report, click its name. If the report is not displayed, click <b>Refresh</b> .                             |
| Step 4 | To delete a report, select the report check box, then click <b>Delete</b> .                                                   |

## **Related Topics**

- Viewing and Creating a Status Report, page 5-53
- Viewing Processes, page 5-54

## **Viewing Processes**

You can view the status of the major processes running on the Wireless LAN Solution Engine using this option. You can also start and stop processes and access complete reports.

### Procedure

Step 1 Select Administration > Appliance > Diagnostics > Processes. The Process Report displays the following:

| Column       | Description                                                                                |  |
|--------------|--------------------------------------------------------------------------------------------|--|
| Process name | Describes how a process is registered.                                                     |  |
| State        | Process status and a summary of the log file entries for the process.                      |  |
| Pid          | Process ID. A unique number by which the operating system identifies each running program. |  |

| Column      | Description                                                                                                    |
|-------------|----------------------------------------------------------------------------------------------------|
| RC          | Return code. "0" represents normal program operation.<br>Any other number typically represents an error. Refer to<br>the error log.                                                                   |
| Signo       | Signal number. "0" represents normal program<br>operation. Any other number is the last signal delivered<br>to the program before it terminated.                                                      |
| Start Time  | Time (UTC) and date the process was started.                                                                                                    |
| Stop Time   | Time (UTC) and date the process was stopped.                                                                                                    |
| Core        | The entry "Not applicable" means the program is running normally.                                                                                                    |
|             | The entry "Core file created" means the program is not<br>running normally and the operating system has created a<br>file called a core file. The core file stores important data<br>about processes. |
| Information | The entry indicates what the process is doing. "Not applicable" means the program is not running normally.                                                                                            |

**Step 2** Perform any or all of these tasks:

- To view details, click any process name. The Daemon Information window opens.
- To view process status, click any process state. The System Log window opens.
- To stop a process, select the check box next to the process name and click **Stop**. The Process Status table displays the new status and other process information. The WebServer and Tomcat processes cannot be stopped.
- To start a stopped process, select the check box next to that process name and click **Start**. The Process Status table displays the new status and other process information.
- To update the Process Status table with the latest data, click **Refresh**. The table does not automatically update.

• To see a complete report of all processes running on the WLSE, click **Complete Report**.

## **Processes Displayed**

The Process Status table displays the status of the following major WLSE-specific processes:

| Process Name  | Description                                                                |
|---------------|----------------------------------------------------------------------------|
| WLSEjobvm     | The job virtual machine.                                                   |
| WLSEFaults    | The fault manager.                                                         |
| WebServer     | The Web Server.                                                            |
| Tomcat        | The Java servlet engine.                                                   |
| ExcepReporter | The process that forwards traps.                                           |
| CDPbrdcast    | The CDP daemon that identifies Cisco devices to their immediate neighbors. |
| PerfMon       | The process that monitors performance.                                     |

## **Daemon Information**

The Daemon Information dialog box displays the following:

| Field        | Description                                                       |
|--------------|-------------------------------------------------------------------|
| Process      | The process name.                                                 |
| Path         | The file location.                                                |
| Flags        | The flags used to register the process with the Daemon Manager.   |
| Startup      | The method used to start the process.                             |
| Dependencies | The other processes that must be running for this process to run. |

## System Log

The system log, which describes the status of the processes running in the system, displays the following:

| Field       | Description                                        |
|-------------|----------------------------------------------------|
| Timestamp   | The date and time the message is logged.           |
| Process     | The process that logged the message.               |
| Туре        | The message type, such as INFO, WARNING, CRITICAL. |
| Information | The process status as known by the Daemon Manager. |

# Setting Up the Splash Screen Message

The Splash Screen Message window allows you to set up a message that is displayed when a user logs in. After viewing the message, the user must click **Agree** to continue logging in, or click **Disagree** to log out.

### Procedure

| Select <b>Administration &gt; Appliance &gt; Splash Screen</b> . The Splash Screen<br>Message window appears. |
|----------------------------------------------------------------------------------------------------|
| Enter the message to be displayed.                                                                            |
| Check the <b>Enable</b> check box, then click <b>Apply</b> . The splash screen message is enabled.            |
| You must check <b>Fnable</b> for the message to appear                                                        |
| You <i>must</i> check <b>Enable</b> for the message to appear.                                                |

# **Managing System Parameters**

The System Parameters window allows you to set global parameters. For example, to set the interval at which the Wireless Clients reports will be updated, change the Wireless Client Polling Interval parameters.

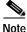

Your login determines whether you can use this option.

#### Procedure

**Step 1** Select **Administration > System Parameters**. The following parameters are displayed in the System Parameters window:

| Parameter                                            | Description                                                                                                    |
|------------------------------------------------------|----------------------------------------------------------------------------------------------------|
| Inventory Polling Interval                           | Interval at which the configuration data will be collected from the devices. (This is the data shown in any GUI device detail table.) |
|                                                      | TipFor more accurate trending, set this parameter at a lower<br>interval than Inventory Performance Attributes Polling<br>Interval.   |
|                                                      | Default: 1 hour                                                                                                    |
| Inventory Performance<br>Attributes Polling Interval | Interval at which the performance and utilization data will be collected from the devices.                                            |
|                                                      | To set the aggregation period of this data, change the Aggregation<br>Interval parameter.                                             |
|                                                      | Default: 5 minutes                                                                                                    |
| Wireless Client Polling Interval                     | Interval at which the device data is collected for client information<br>and the Wireless Clients reports are updated.                |
|                                                      | Default: 5 minutes                                                                                                    |

| Parameter                                            | Description                                                                                                    |
|------------------------------------------------------|----------------------------------------------------------------------------------------------------|
| Aggregation Interval                                 | Interval at which the performance data (from Inventory<br>Performance Attributes Polling Interval) is aggregated. (This is the<br>data shown in Report Trends.)                       |
|                                                      | Note For reports it is necessary to compute some attributes over longer periods (average, percentages, changes). This interval determines how often these computations are performed. |
|                                                      | Default: 3 hours                                                                                                    |
| Short Term Trending Inventory<br>Truncation Interval | Duration for which the performance data (from Inventory<br>Performance Attributes Polling Interval) is retained by the WLSE.                                                          |
|                                                      | Default: 1 day                                                                                                    |
| Aggregation Truncation Interval                      | Duration for which the aggregated (historical) data is retained by the WLSE.                                                                                                    |
|                                                      | Default: 15 days                                                                                                    |
| Fault History Truncation Interval                    | Duration for which the fault data is retained. (This is the data shown in Fault Description.)                                                                                         |
|                                                      | Default: 30 days                                                                                                    |
| Job History Truncation Interval                      | Duration for which job data is retained. (This is the data shown in Configure Jobs, Discovery History, Email Jobs.)                                                                   |
|                                                      | Note Recurring jobs are truncated every day to retain the last 30 runs.                                                                                                    |
|                                                      | Default: 30 days                                                                                                    |

Step 2 To change any of the parameters, select new values from the pulldown lists and click **Apply** to save the changes. To reset the system parameters to the previous values, click **Reset.** 

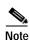

To reset the parameters to previous values, click **Reset** before saving.

A confirmation dialog appears. To return to the System Parameters window, click **Back**.

# **Administering Users**

The User Admin options allow you to manage user roles and logins:

- Manage Roles—Add, modify, and delete roles (see Managing Roles, page 5-60).
- Manage Users—Add, modify, and delete user accounts (see Managing Users, page 5-62).

## **Related Topic**

Modifying Your Profile, page 5-65

## **Managing Roles**

Use this option to add, modify, and delete user-defined roles and to modify predefined roles. A user's role determines the tabs and subtabs the user can access. Users who have access to a subtab can perform all of the tasks under the subtab.

Although you cannot delete predefined roles, you can modify them. The predefined roles and their default privileges are:

- System administrator—Superuser access to the Wireless LAN Solution Engine (can perform any task). The password is the password assigned during initial WLSE setup (using the console). You can change the password using the console or the WLSE's Manage Users option (see Managing Users, page 5-62).
- Network administrator—Monitoring authority, device configuration authority, and discovery configuration authority.
- Network operator—Monitoring and device configuration authority.
- Help desk—Monitoring authority only.

You can create other roles, which can be modified or deleted.

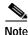

Your login determines whether you can use this option.

### Procedure

Step 1 To access the role management window, select Administration > User Admin > Manage Roles. Role names are displayed in the center pane. To view the subtabs to which the role has access, select the role.

- The admin user can view all existing roles.
- Other users can only view the roles assigned to them and any roles that they have created.

### Step 2 To add a role:

- a. Replace the text New Role with the name you have chosen for the new role.
- b. Select the check boxes next to the features the role will access. Click Add.

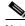

Note When you select a feature (for example, Display Faults), the role is granted access to the corresponding subtab (for example, Faults > Display Faults).

- c. The new role appears in the list of roles in the middle pane.
- **Step 3** To modify a role, select the role. Select the check boxes for the features you want to add to the role and deselect the check boxes next to the features you want to remove from the role. Then click **Modify** to save the changes.
- Step 4 To delete a user-defined role, select the role, then click Delete.

### **Related Topics**

- Naming Guidelines, page A-1
- Managing Users, page 5-62

# **Managing Users**

Use this option to:

- Add Users, page 5-62
- Modify Users, page 5-63
- Delete Users, page 5-65

## Add Users

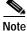

Your login determines whether you can use this option.

## Procedure

- Step 1 Select Administration > User Admin > Manage Users. The Add/Modify/Delete dialog appears. The Users list displays the current users.
  - The admin user can view and modify all existing users.
  - Other users can view their own logins and any users they have created.
- **Step 2** Enter the following information, in the order shown:

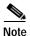

To clear your entries and start over, click Clear.

| Field            | Information to Enter                            |
|------------------|-------------------------------------------------|
| User Name        | Enter the name of the new user.                 |
| User Password    | Enter a password for new user.                  |
| Confirm Password | Reenter the password.                           |
| Email            | Enter the email address of the user (optional). |

| Field      | Information to Enter                                                                                                    |
|------------|----------------------------------------------------------------------------------------------------|
| CLI Access | Select the user's access to the WLSE CLI: None, Level 0,<br>or Level 15. By default, Level 15 is selected for System<br>Administrator, and None is selected for other users. Users<br>with privilege level 15 can use all commands, and users<br>with privilege level 0 can use a subset. |
| Roles      | Select one or more roles for the user. To add a role, select<br>it from the pulldown list. To view a role, select it and click<br><b>show role</b> . To remove a role, select it and click <b>remove</b> .                                                                                |

Step 3 To add the new user, click Add. The new username appears in the Users list. To discard your changes, click Clear.

## **Modify Users**

| Proce | duro                                                                                                    |
|-------|----------------------------------------------------------------------------------------------------|
| Proce | aure                                                                                                    |
| To mo | odify a user:                                                                                                    |
|       |                                                                                                    |
|       |                                                                                                    |
| Selec | t Administration > User Admin > Add/Modify/Delete. The                                                                                           |
|       |                                                                                                    |
|       | 5                                                                                                    |
|       | t <b>Administration &gt; User Admin &gt; Add/Modify/Delete</b> . The<br>Modify/Delete dialog appears. The Users list displays the current users  |
| Add/N | Modify/Delete dialog appears. The Users list displays the current user                                                                           |
|       | Modify/Delete dialog appears. The Users list displays the current user<br>Only the logins created by you are displayed. If logins were created b |
| Add/I | Modify/Delete dialog appears. The Users list displays the current user                                                                           |

| Field            | Information to Enter                                                                                                    |
|------------------|----------------------------------------------------------------------------------------------------|
| User Name        | Enter the user's name.                                                                                                    |
| User Password    | Enter a new password for new user.                                                                                                    |
| Confirm Password | Reenter the new password.                                                                                                    |
| Email            | Enter or change the user's email address.                                                                                                    |
| CLI Access       | Change the user's access to the WLSE CLI: None, Level<br>0, or Level 15. By default, Level 15 is selected for<br>System Administrator, and None is selected for others.<br>Users with privilege level 15 can use all commands, and<br>users with privilege level 0 can use a subset. For<br>information on commands available for each privilege<br>level, see the User Guide for the CiscoWorks 1105<br>Wireless LAN Solution Engine—From the online help,<br>click <b>View PDF</b> . |
| Roles            | Change the user's roles. To add a role, select it from the pulldown list. To view a role, select it and click <b>show role</b> . To remove a role, select it and click <b>remove</b> .                                                                                                    |

Step 2 Select the user from the Users list and make the desired changes:

Step 3 Click Modify to save your changes or Clear to discard your changes.

## **Related Topics**

- Naming Guidelines, page A-1
- Managing Roles, page 5-60

## **Delete Users**

| Your login determines whether you can use this option.                              |
|-------------------------------------------------------------------------------------|
| Procedure                                                                           |
|                                                                                     |
| Select Administration > User Admin > Manage Users. The Manage Users dialog appears. |

# **Modifying Your Profile**

Use the My Profile tab to change your password.

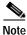

Your login determines whether you can use this option.

## Procedure

| Step 1 | Select Administration > My Profile > Change password.                                                                                                    |
|--------|----------------------------------------------------------------------------------------------------|
| Step 2 | To change your password, enter a new password in the New Password and Re-enter New Password fields. For information on allowable characters, see Naming Guidelines, page A-1. |
| Step 3 | Click <b>Apply</b> to save your changes or <b>Reset</b> to discard your changes.                                                                                              |

## **Related Topic**

- Modify Users, page 5-63
- Naming Guidelines, page A-1

# **Using Connectivity Tools**

The options in the Connectivity Tools window allow you to perform connectivity tests and find information about devices.

| Your lo | Your login determines whether you can use this option.                                                                                                    |  |  |
|---------|----------------------------------------------------------------------------------------------------|--|--|
| Proced  | ure                                                                                                    |  |  |
|         | Administration > Connectivity Tools. The Network Connectivity and ty Test dialog box appears.                                                                         |  |  |
| Enter a | a device name or IP address in the Device text box.                                                                                                    |  |  |
| Click a | n option button:                                                                                                    |  |  |
|         |                                                                                                    |  |  |
| Note    | Pressing Enter will not work. You <i>must</i> click a button.                                                                                                    |  |  |
| • Pin   | ng—Test device reachability.                                                                                                    |  |  |
|         | aceroute—Detect routing errors between the Wireless LAN Solution gine and the target device.                                                                          |  |  |
| inf     | SLookup—Look up device or host information via the name server. The formation displayed includes server name, server IP address, device name d the device IP address. |  |  |
| • TC    | CP Port Scan—Find the active ports on the device.                                                                                                    |  |  |
| A resu  | lts window appears.                                                                                                    |  |  |
| 111050  | 11                                                                                                    |  |  |

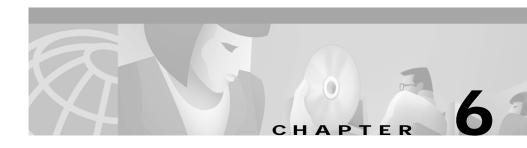

# **Frequently Asked Questions**

**Q.** What ports and protocols does the WLSE use?

**A.** For discovery and fault monitoring, the WLSE primarily uses SNMP (UDP port 161). For applying configuration changes, the WLSE uses SNMP, HTTP (TCP port 80 or as configured), and TFTP (UDP port 69).

**Q.** How do configuration files get transferred to access points?

**A.** Even though access points support both TFTP and FTP, the WLSE uses only TFTP to upload and download configuration files.

- **Q.** Can you undo a configuration update?
- **A.** Yes, but only after a successful configuration update has taken place.
- **Q.** Is Telnet enabled or disabled by default on the WLSE?
- **A.** Telnet is disabled by default for security reasons.

User Guide for the CiscoWorks 1105 Wireless LAN Solution Engine

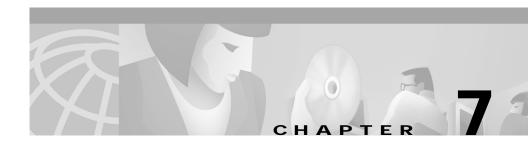

# Troubleshooting

This section provides suggestions for troubleshooting the Wireless LAN Solution Engine components. If the suggestions do not resolve the error, check the release notes for a possible work around, or contact the Cisco TAC or your customer support.

This section includes troubleshooting suggestions for the following:

- Faults, page 7-2
- Configure, page 7-2
- Reports, page 7-7
- Administration, page 7-9

## Faults

| Feature                      | Symptom                               | Probable Cause                                                                      | Possible Solution                                                                                                    |
|------------------------------|---------------------------------------|-------------------------------------------------------------------------------------|----------------------------------------------------------------------------------------------------|
| Faults > Display<br>Faults   | The Display Fault view is blank.      | There are no faults to<br>report based on the<br>filtering criteria you<br>entered. | Not applicable.                                                                                                    |
| Faults > Fault<br>Forwarding | Email fails to arrive at destination. | The SMTP server is not configured properly.                                         | Configure the SMTP server<br>using the <b>mailroute</b><br>command.<br>For information on the<br>mailroute command, select<br><b>Help &gt; View PDF</b> , then select<br>the Command Reference<br>appendix. |

## Configure

| Feature                  | Symptom                                                                                                    | Probable Cause                                                                               | Possible Solution                                                             |
|--------------------------|----------------------------------------------------------------------------------------------------|----------------------------------------------------------------------------------------------|-------------------------------------------------------------------------------|
| Configure ><br>Templates | The access point is<br>inaccessible<br>through the HTTP<br>port set through<br>template<br>configuration job. | The HTTP port setting<br>does not take effect until<br>the access point is cold<br>rebooted. | Cold reboot the access point.                                                 |
|                          | Template<br>configuration job<br>fails every time.                                                            | The access point is not set<br>up properly.                                                  | Make sure the WLSE is<br>configured as a TFTP server<br>for the access point. |
|                          |                                                                                                    |                                                                                              | For additional information,<br>see Getting Started,<br>page 1-3.              |
| Configure > Jobs         | The Undo function does not work.                                                                              | Your job is SNMP-based,<br>which is not supported by<br>the Undo function.                   | None.                                                                         |

User Guide for the CiscoWorks 1105 Wireless LAN Solution Engine

L

| Feature          | Symptom                             | Probable Cause                                                                                                    | Possible Solution                                                                                     |
|------------------|-------------------------------------|----------------------------------------------------------------------------------------------------|----------------------------------------------------------------------------------------------------|
| Configure > Jobs | The Undo function<br>does not work. | Your job includes the<br>following Security<br>options, which are not<br>supported by the Undo<br>function:         | None.                                                                                                 |
|                  |                                     | Local Admin<br>Authentication under<br>the Local Admin<br>Access                                                    |                                                                                                    |
|                  |                                     | Encryption Key Values under Local AP/Client Security                                                                |                                                                                                    |
|                  |                                     | Shared Secret under<br>Server-Based<br>Security.                                                                    |                                                                                                    |
|                  |                                     | • Shared Secret under Accounting.                                                                                   |                                                                                                    |
|                  |                                     | Your job includes the<br>FTP Username and<br>password.                                                              | None.                                                                                                 |
|                  |                                     | You are trying to Undo a job that has already been undone.                                                          | None.                                                                                                 |
|                  |                                     | Your job is HTTP-based<br>but you have not set up<br>the HTTP credentials.                                          | Add HTTP credentials using<br>Administration >Discover<br>>Device Credentials ><br>HTTP User/Password |
|                  |                                     | You are trying to Undo a<br>job that contains Custom<br>values, which are not<br>supported by the Undo<br>function. | None.                                                                                                 |

| Feature          | Symptom                                          | Probable Cause                                                     | Possible Solution                                                                                                    |
|------------------|--------------------------------------------------|--------------------------------------------------------------------|----------------------------------------------------------------------------------------------------|
| Configure > Jobs | HTTP job does not<br>run or fails.               | The credentials are not set properly.                              | Make sure the credentials on<br>the WLSE are the same as<br>the credentials on the access<br>point or bridge using<br>Administration > Discover<br>> Device Credentials.                                                                       |
|                  |                                                  |                                                                    | Make sure the credentials on<br>the access point or bridge<br>have firmware rights.                                                                                                    |
|                  |                                                  | The TFTP server is not set up correctly.                           | The TFTP setting on the<br>access point should point to<br>the WLSE as its TFTP<br>server. This can be done by<br>applying a template<br>configuration, containing<br>TFTP server settings,<br>through an SNMP job (only<br>11.08T and higher) |
|                  | The device is not<br>responding to HTTP<br>jobs. | HTTP browsing is<br>disabled on the AP<br>because of this job run. | At the access point console,<br>turn on non-console<br>browsing, or schedule an<br>SNMP job for the device if<br>its version is11.08T or<br>higher.                                                                                            |
|                  | SNMP job does not<br>run or fails.               | The community string is not set properly.                          | Make sure the SNMP<br>community string set on the<br>WLSE is the same as the<br>string set on the access point<br>or bridge using<br>Administration > Discover<br>> Device Credentials.                                                        |
|                  |                                                  |                                                                    | Make sure the SNMP<br>community string on the<br>access point or bridge has<br>firmware rights.                                                                                                    |

L

| Feature          | Symptom                                                                                                   | Probable Cause                                                                                                    | Possible Solution                                                                                                    |
|------------------|----------------------------------------------------------------------------------------------------|----------------------------------------------------------------------------------------------------|----------------------------------------------------------------------------------------------------|
| Configure > Jobs | The job failed.                                                                                           | failed.                                                                                                    | Make sure all the<br>bootstrapping steps have<br>been performed correctly on<br>the access point.                                                 |
|                  |                                                                                                    |                                                                                                    | Check the jobvm.log by<br>selecting Administration ><br>Appliance > Status > View<br>Log File to further identify<br>and report the problem.      |
|                  |                                                                                                    | If after applying a<br>configuration template on<br>a device, the device<br>reboots, the job will be<br>categorized as Failed.                                          | Check if "Verification could<br>not be completed" appears<br>in the <b>Job Run Detail &gt; Job</b><br><b>Run Log</b> to identify this<br>problem. |
|                  |                                                                                                    | When applying a<br>configuration template on<br>a job with multiple<br>devices, if the job fails on<br>even one of the devices,<br>the job is categorized as<br>Failed. |                                                                                                    |
|                  | The job is reported<br>as failed, but the<br>configuration was<br>applied successfully<br>to the devices. | The SNMP timeout to the device is too short.                                                                                                    | Select Administration ><br>Discover > Device<br>Credentials > SNMP<br>Communities and increase<br>the SNMP timeout.                               |

User Guide for the CiscoWorks 1105 Wireless LAN Solution Engine

| Feature          | Symptom                                              | Probable Cause                                                                                                    | Possible Solution                                                                                                    |
|------------------|------------------------------------------------------|----------------------------------------------------------------------------------------------------|----------------------------------------------------------------------------------------------------|
| Configure > Jobs | The job completed with errors.                       | This error can be seen in<br>jobs where pre- or post-<br>configuration backups<br>before or after applying<br>the new configuration<br>fail, but the new<br>configuration is applied<br>successfully. | Check if "Completed with<br>errors" appears in the <b>Job</b><br><b>Run Detail &gt; Job Run Log</b><br>to identify this problem. |
|                  | There is a time<br>discrepancy in<br>scheduled jobs. | The time is not set correctly on the WLSE.                                                                                                    | Using CLI commands, reset<br>the time to Universal<br>Coordinated Time (UTC) as<br>follows:                                      |
|                  |                                                      |                                                                                                    | 1. Enter services stop to stop services.                                                                                         |
|                  |                                                      |                                                                                                    | 2. Enter the <b>clock</b><br>command to reset the<br>time.                                                                       |
|                  |                                                      |                                                                                                    | 3. Enter services start to restart the services.                                                                                 |

### Reports

| Feature                      | Symptom                                                                  | Probable Cause                                    | Possible Solution                                                                                                    |  |
|------------------------------|--------------------------------------------------------------------------|---------------------------------------------------|----------------------------------------------------------------------------------------------------|--|
| Reports                      | After running a job,<br>the updated data                                 | A full polling cycle has<br>not completed and the | Verify that the polling cycle has completed as follows:                                                                                                 |  |
|                              | does not appear in a<br>report.                                          | new data has not been<br>entered in the database. | <ol> <li>Select Administration &gt;<br/>Appliance &gt; Status &gt; View<br/>Log File.</li> </ol>                                                        |  |
|                              |                                                                          |                                                   | 2. Click jobvm.log.                                                                                                    |  |
|                              |                                                                          |                                                   | <ol> <li>Scroll through the log to<br/>find the message: "Finished<br/>Inventory" for your<br/>particular job.</li> </ol>                               |  |
| Reports ><br>Scheduled Email | Email fails to arrive at its                                             | The SMTP server is not configured properly.       | Configure the SMTP server using the mailroute command.                                                                                                  |  |
| Jobs                         | destination.<br>There is a time<br>discrepancy in the<br>scheduled email |                                                   | For information on the mailroute<br>command, select <b>Help &gt; View</b><br><b>PDF</b> , then, click Command<br>Reference in the table of<br>contents. |  |
|                              |                                                                          | The time is not set<br>correctly on the WLSE.     | Using CLI commands, reset the<br>time to Universal Coordinated<br>Time (UTC) as follows:                                                                |  |
|                              | jobs.                                                                    |                                                   | 1. Enter <b>services stop</b> to stop services.                                                                                                    |  |
|                              |                                                                          |                                                   | 2. Enter the <b>clock</b> command to reset the time.                                                                                                    |  |
|                              |                                                                          |                                                   | <b>3.</b> Enter <b>services start</b> to restart the services.                                                                                          |  |

User Guide for the CiscoWorks 1105 Wireless LAN Solution Engine

| Feature                                             | Symptom                                                                                  | Probable Cause                                                                                                    | Possible Solution                                                                                                    |
|-----------------------------------------------------|------------------------------------------------------------------------------------------|----------------------------------------------------------------------------------------------------|----------------------------------------------------------------------------------------------------|
| Reports ><br>Wireless Clients                       | The access point<br>data in the<br>Historical<br>Associations report<br>is not accurate. | The wireless client was<br>associated with an<br>access point managed by<br>the WLSE, but it<br>subsequently associated<br>with an access point that<br>was added to the<br>network, but not yet<br>managed by the WLSE. | Verify that the associated access<br>points are in the managed<br>devices folder by selecting<br>Administration > <b>Discover</b> ><br><b>Managed Devices</b> ><br><b>Manage/Unmanage</b> .                                                                                                    |
| Reports > Current<br>> Summary<br>Reports > Current | The report for<br>access points is<br>empty.                                             | The SNMP user may not have the correct rights assigned.                                                                                                    | Open a browser window to the access point, and select <b>Setup &gt; Security &gt; User Information</b> .                                                                                                    |
| > Detailed                                          |                                                                                          |                                                                                                    | Make sure that the user<br>corresponding to the SNMP<br>community (which is set up in<br>WLSE in <b>Discovery &gt; Device</b><br><b>Credentials</b> ) has been granted<br>rights for the following: Ident,<br>firmware, admin, snmp, and<br>write.<br>If not, click on the user and<br>assign all these rights. |

### Administration

L

| Feature                                           | Symptom                                                                                        | Probable Cause                                                                                                    | Possible Solution                                                                                                    |
|---------------------------------------------------|------------------------------------------------------------------------------------------------|----------------------------------------------------------------------------------------------------|----------------------------------------------------------------------------------------------------|
| Administration ><br>Discover > Managed<br>Devices | Devices were<br>discovered but are<br>not displayed in the<br>GUI; for example,<br>in reports. | The devices have not<br>been moved to the<br>Managed state.                                                                                       | Select Administration ><br>Discover > Managed<br>Devices. Move the devices<br>from New or Unmanaged to<br>Managed. See Manage<br>Devices, page 5-13.                                                                                                    |
| Administration ><br>Discover > Discover           | There is a time<br>discrepancy in the<br>scheduled<br>discovery jobs.                          | The time is not set<br>correctly on the WLSE.                                                                                                    | <ul> <li>Using CLI commands, reset<br/>the time to Universal<br/>Coordinated Time (UTC) as<br/>follows:</li> <li>1. Enter services stop to<br/>stop services.</li> <li>2. Enter the clock<br/>command to reset the<br/>time.</li> <li>3. Enter services start to<br/>restart the services.</li> </ul> |
| Administration ><br>User Admin ><br>Manage Users  | Users are not<br>visible in the list of<br>users.                                              | Only the user who<br>created a given user can<br>view that user's name in<br>the list of users, although<br>the admin user can view<br>all users. | None. For more information,<br>see Managing Users,<br>page 5-62.                                                                                                    |

User Guide for the CiscoWorks 1105 Wireless LAN Solution Engine

| Feature                                           | Symptom                         | Probable Cause                                                                                                    | Possible Solution                                                                                                    |
|---------------------------------------------------|---------------------------------|----------------------------------------------------------------------------------------------------|----------------------------------------------------------------------------------------------------|
| Administration ><br>Discover > Managed<br>Devices | Devices were not<br>discovered. | The device is not<br>specified as a seed and<br>the CDP distance is not<br>high enough to reach the<br>device.                                                               | Select Administration ><br>Discover > Discover ><br>Modify Discovery Settings.<br>Specify the device as a seed<br>or increase the CDP distance.<br>See Add Seed Devices and<br>Schedule Discovery,<br>page 5-10.   |
|                                                   |                                 | CDP is not enabled on the device.                                                                                                    | For more information about<br>device setup, see Set Up<br>Devices, page 5-4. If you are<br>not using CDP, you can<br>import devices from a file or<br>from CiscoWorks2000; see<br>Importing Devices,<br>page 5-21. |
|                                                   |                                 | A switch is not<br>discovered unless it has<br>an access point attached<br>to it. Discovery can<br>proceed beyond the<br>switch, but the switch<br>itself is not discovered. | Make sure a properly<br>configured access point is<br>attached to the switch. See<br>Set Up Devices, page 5-4.                                                                                                    |
|                                                   |                                 | SNMP is not enabled on<br>the device or SNMP<br>community strings are<br>not entered on the WLSE.                                                                            | SNMP must be enabled on<br>the device and credentials<br>must be entered on the<br>WLSE. See Set Up Devices,<br>page 5-4 or Setting Device<br>Credentials, page 5-17.                                              |
|                                                   |                                 | The SNMP timeouts or retries are set too low.                                                                                                    | Reset the timeouts and<br>retries. See Setting Device<br>Credentials, page 5-17.                                                                                                    |
|                                                   |                                 | The device is down.                                                                                                    | None.                                                                                                    |
|                                                   |                                 | The device is not supported.                                                                                                    | None.                                                                                                    |

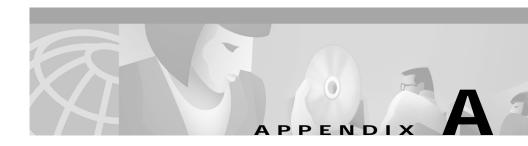

# **Naming Guidelines**

- Names and Descriptions—allowable characters for names and descriptions (see Name and Description Allowable Characters, page A-1).
- **Roles and Users**—rules to follow when creating new roles and users (see Roles and User Rules, page A-2).

#### Name and Description Allowable Characters

Names—no more than 64 characters allowed

Descriptions—no more than 256 characters allowed

| Character Description             | Example      |
|-----------------------------------|--------------|
| alphanumeric—upper and lower case | a123b, A123B |
| space                             |              |
| exclamation mark                  | !            |
| number sign                       | #            |
| percent sign                      | %            |
| ampersand                         | &            |
| left and right parenthesis        | ()           |
| asterisk                          | *            |
| plus sign                         | +            |
| comma                             | ,            |
| hyphen, dash, minus               | -            |

| Character Description            | Example |
|----------------------------------|---------|
| full stop (period)               |         |
| solidus (forward slash)          | /       |
| colon                            | :       |
| semicolon                        | ;       |
| less-than and greater-than signs | <>      |
| equals                           | =       |
| question mark                    | ?       |
| low line (underscore)            | _       |
| left and right square bracket    | []      |
| reverse solidus (backward slash) | Ν.      |
| left and right curly bracket     | { }     |
| vertical line                    |         |
| tilde                            | ~       |
| dollar sign                      | \$      |

#### **Roles and User Rules**

| Туре          | Rules                                           |
|---------------|-------------------------------------------------|
| User Name     | • No more than 32 characters.                   |
|               | • Case-sensitive.                               |
|               | • Any character from the table above.           |
| User Password | • 5-8 characters.                               |
|               | • Case-sensitive.                               |
|               | • Any alphanumeric character and an underscore. |
| Role          | • No more than 32 characters.                   |
|               | • Case-sensitive.                               |
|               | • Any character from the table above.           |

User Guide for the CiscoWorks 1105 Wireless LAN Solution Engine

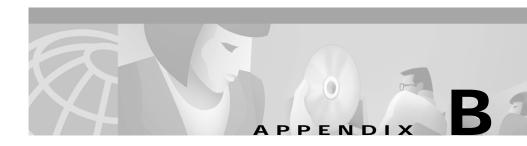

# **Command Reference**

This appendix summarizes the Wireless LAN Solution Engine's command line interface (CLI) commands. When you make a configuration change using these commands, the system configuration is updated immediately.

This appendix contains the following sections:

- Using the CLI, page B-2
- CLI Conventions, page B-2
- Command Privileges, page B-2
- Checking Command Syntax, page B-2
- Command History Feature, page B-3
- Help for CLI Commands, page B-3
- Command Summary, page B-4
- Command Description Conventions, page B-9
- Privilege Level 0 Commands, page B-10
- Privilege Level 15 Commands, page B-16
- Maintenance Image Commands, page B-75

# Using the CLI

You can use the CLI by:

- Attaching a console to the WLSE
- Accessing the WLSE using Telnet

## **CLI Conventions**

The command-line interface (CLI) uses the following conventions:

- The key combination **^c** or **Ctrl-c** means hold down the **Ctrl** key while you press the **c** key.
- A string is defined as a nonquoted set of characters.

Do not confuse the WLSE's CLI with the IOS CLI. Though they are similar, they are not identical.

# **Command Privileges**

Access to CLI commands is controlled by your user account privilege level. Users with privilege level 15 can use all commands. Users with privilege level 0 can use only a subset of the commands. The command descriptions in this appendix are organized by privilege level. For more information about user accounts and privileges, refer to Administering Users, page 5-60.

# **Checking Command Syntax**

The user interface provides several types of responses to incorrect command entries:

- If you enter a command line that does not contain any valid commands, the system displays Command not found.
- If you enter a valid command but omit required options, the system displays Incomplete command.

• If you enter a valid command but provide invalid options or parameters, the system displays Invalid input.

In addition, some commands have command-specific error messages that notify you that a command is valid, but that it cannot run correctly.

## **Command History Feature**

The CLI provides a command history feature. To display previously entered commands, press the up arrow key. After pressing the up arrow key, you can press the down arrow key to display the commands in reverse order. To run a command, press the Enter key while the command is displayed on the command line. You can also edit commands before pressing the Enter key.

## Help for CLI Commands

You can obtain help using the following methods:

- For a list of all commands and their syntax, type help and press Enter.
- For help on a specific command, use either of the following methods:
  - Type the command name, a space, **help**; then press **Enter**. For example, **ntp help**.
  - Type help, a space, and the command name; then press Enter. For example, help ntp.

The help contains command usage information and syntax.

# **Command Summary**

Table B-1 summarizes all commands available on the WLSE. Refer to the full description of commands that you are not familiar with before using them.

Table B-1 Command Summary

| Command              | Privilege<br>Level | Summary Description                                                                            | Location of Full Description                |
|----------------------|--------------------|------------------------------------------------------------------------------------------------|---------------------------------------------|
| auth                 | 15                 | Enables secure remote authentication.                                                          | "auth" section on page B-16                 |
| backup               | 15                 | Backs up the WLSE.                                                                             | "backup" section on<br>page B-17            |
| backupconfig         | 15                 | Sets the configuration for all backup and restore operations.                                  | "backupconfig" section on<br>page B-18      |
| cdp                  | 15                 | Configures the Cisco Discovery Protocol (CDP).                                                 | "cdp" section on page B-19                  |
| clock                | 15                 | Sets the WLSE's date and time.                                                                 | "clock" section on page B-20                |
| df                   | 15                 | Display the current storage usage on the WLSE.                                                 | "df" section on page B-22                   |
| erase config         | 15 <sup>1</sup>    | Erases the configuration in Flash memory and reload the device.                                | "erase config" section on<br>page B-22      |
| exit                 | 0                  | Logs user out of the WLSE.                                                                     | "exit" section on page B-10                 |
| gethostbyname        | 15                 | Displays IP address of a known domain name.                                                    | "gethostbyname" section on<br>page B-24     |
| fsck                 | N/A <sup>2</sup>   | Checks and repairs the filesystem.                                                             | "fsck" section on page B-76                 |
| firewall             |                    | Implements port filtering on the WLSE.                                                         | "firewall" section on<br>page B-23          |
| hostname             | 15                 | Changes the system hostname.                                                                   | "hostname" section on<br>page B-25          |
| import               | 15                 | Imports host files, or to maps IP addresses to hostnames.                                      | "import" section on page B-25               |
| install<br>configure | 15                 | Configures the repository that the<br>Wireless LAN Solution Engine uses to<br>install updates. | "install configure" section on<br>page B-27 |

#### Table B-1 Command Summary (continued)

| Command           | Privilege<br>Level | Summary Description                                                                                        | Location of Full Description              |
|-------------------|--------------------|----------------------------------------------------------------------------------------------------|-------------------------------------------|
| install list      | 15                 | Lists software updates and images<br>currently available on a configured<br>repository.                    | "install list" section on<br>page B-28    |
| install update    | 15                 | Installs software updates and images from a configured repository.                                         | "install update" section on<br>page B-29  |
| interface         | 15                 | Configures an Ethernet interface.                                                                          | "interface" section on<br>page B-29       |
| ip<br>domain-name | 15                 | Defines a default domain name.                                                                             | "ip domain-name" section on<br>page B-31  |
| ip name-server    | 15                 | Specifies the address of up to three name servers for name and address resolution.                         | "ip name-server" section on<br>page B-32  |
| listbackup        | 15                 | Lists all current backups at the configured site.                                                          | "listbackup" section on<br>page B-33      |
| mail              | 15                 | Debugs and tests email settings.                                                                           | "mail" section on page B-34               |
| mailcntrl clear   | 15                 | Deletes the maillog, sendqueue, or userqueue.                                                              | "mailcntrl clear" section on<br>page B-34 |
| mailcntrl list    | 15                 | Lists the size of the userlog, userqueue, or the sendqueue.                                                | "mailcntrl list" section on<br>page B-35  |
| mailroute         | 15                 | Forwards email to a specified server.                                                                      | "mailroute" section on<br>page B-36       |
| nslookup          | 15                 | Translates a DNS name to its IP address<br>or an IP address to its DNS name.                               | "nslookup" section on<br>page B-36        |
| ntp server        | 15                 | Configures the Network Time Protocol (NTP) and allow the system clock to be synchronized by a time server. | "ntp server" section on<br>page B-37      |
| ping              | 0                  | Sends ICMP echo_request packets for diagnosing basic network connectivity.                                 | "ping" section on page B-10               |
| reload            | 15 <sup>1</sup>    | Reboots the system.                                                                                        | "reload" section on page B-39             |
| reinitdb          | 15                 | Reinitializes the database.                                                                                | "reinitdb" section on<br>page B-40        |

User Guide for the CiscoWorks 1105 Wireless LAN Solution Engine

#### Table B-1 Command Summary (continued)

| Command              | Privilege<br>Level | Summary Description                                                                                                    | Location of Full Description                |
|----------------------|--------------------|----------------------------------------------------------------------------------------------------|---------------------------------------------|
| repository           | 15                 | Configures the Wireless LAN Solution<br>Engine to be a repository server.                                                | "repository" section on<br>page B-40        |
| repository add       | 15                 | Transfers software updates and images<br>from a remote server to the Wireless LAN<br>Solution Engine's local repository. | "repository add" section on<br>page B-41    |
| repository<br>delete | 15                 | Deletes software updates and images on<br>the Wireless LAN Solution Engine's<br>local repository.                        | "repository delete" section on<br>page B-42 |
| repository list      | 15                 | Lists software updates and images on the configured local or remote repository.                                          | "repository list" section on<br>page B-43   |
| repository<br>server | 15                 | Starts, stops, or displays the status of the<br>Wireless LAN Solution Engine's local<br>repository.                      | "repository server" section on<br>page B-44 |
| restore              | 15                 | Restores a backed up configuration.                                                                                      | "restore" section on page B-45              |
| route                | 15                 | Adds a route through a gateway device.                                                                                   | "route" section on page B-46                |
| services             | 15                 | Lists, starts, or stops management services.                                                                             | "services" section on<br>page B-46          |
| show anilog          | 15                 | Displays the Wireless LAN Solution<br>Engine's ANI log.                                                                  | "show anilog" section on<br>page B-48       |
| show auth-cli        | 15                 | Displays the type of authentication used for secure CLI access.                                                          | "show auth-cli" section on<br>page B-49     |
| show auth-http       | 15                 | Displays the type of authentication used for secure HTTP access.                                                         | "show auth-http" section on<br>page B-49    |
| show<br>backupconfig | 15                 | Displays the current backup and restore configuration.                                                                   | "show backupconfig" section<br>on page B-50 |
| show bootlog         | 0                  | Displays the messages logged during the last system boot.                                                                | "show bootlog" section on<br>page B-51      |
| show cdp<br>neighbor | 15                 | Displays the WLSE's nearest neighbor on the network.,                                                                    | "show cdp neighbor" section<br>on page B-52 |

User Guide for the CiscoWorks 1105 Wireless LAN Solution Engine

L

#### Table B-1 Command Summary (continued)

| Command                     | Privilege<br>Level | Summary Description                                                              | Location of Full Description                   |
|-----------------------------|--------------------|----------------------------------------------------------------------------------|------------------------------------------------|
| show cdp run                | 15                 | Displays the Cisco Discovery Protocol (CDP) configuration.                       | "show cdp run" section on<br>page B-52         |
| show clock                  | 0                  | Displays the system date and time in<br>Coordinated Universal Time (UTC).        | "show clock" section on<br>page B-11           |
| show<br>collectorlog        | 15                 | Displays the Wireless LAN Solution<br>Engine's collector log.                    | "show collectorlog" section on<br>page B-53    |
| show config                 | 15                 | Displays the system configuration.                                               | "show config" section on<br>page B-54          |
| show<br>daemonslog          | 15                 | Displays the Wireless LAN Solution<br>Engine's daemons log.                      | "show daemonslog" section on<br>page B-55      |
| show dmgtdlog               | 15                 | Displays the Wireless LAN Solution<br>Engine's daemon manager log.               | "show dmgtdlog" section on<br>page B-56        |
| show<br>domain-name         | 0                  | Displays the system domain name                                                  | "show domain-name" section<br>on page B-12     |
| show<br>hseaccesslog        | 15                 | Displays the Wireless LAN Solution<br>Engine's Web access log.                   | "show hseaccesslog" section<br>on page B-57    |
| show<br>hseerrorlog         | 15                 | Displays the Wireless LAN Solution<br>Engine's Web error log.                    | "show hseerrorlog" section on<br>page B-58     |
| show<br>hsesslaccesslo<br>g | 15                 | Displays the Wireless LAN Solution<br>Engine's Web SSL log.                      | "show hsesslaccesslog"<br>section on page B-59 |
| show import                 | 15                 | Displays imported host files.                                                    | "show import" section on<br>page B-59          |
| show install<br>logs        | 15                 | Displays the software updates and images available on the configured repository. | "show install logs" section on<br>page B-60    |
| show interfaces             | 0                  | Displays information about the system network interface.                         | "show interfaces" section on<br>page B-13      |
| show ipchains               | 15                 | Displays the IP chains for the selected interface.                               | "show ipchains" section on<br>page B-60        |

| Table B-1 | Command Summary (continued) |
|-----------|-----------------------------|
|-----------|-----------------------------|

| Command              | Privilege<br>Level | Summary Description                                                                         | Location of Full Description                |
|----------------------|--------------------|---------------------------------------------------------------------------------------------|---------------------------------------------|
| show hosts           | 15                 | Displays the Wireless LAN Solution<br>Engine's host file.                                   | "show hosts" section on<br>page B-61        |
| show maillog         | 15                 | Displays the Wireless LAN Solution<br>Engine's mail log.                                    | "show maillog" section on<br>page B-62      |
| show process         | 0                  | Displays information about processes running on the system.                                 | "show process" section on<br>page B-13      |
| show<br>repository   | 15                 | Displays the status or the access log of a configured repository.                           | "show repository" section on<br>page B-63   |
| show route           | 15                 | Displays the routes currently configured.                                                   | "show route" section on<br>page B-64        |
| show<br>securitylog  | 15                 | Displays the Wireless LAN Solution<br>Engine's secure log information.                      | "show securitylog" section on<br>page B-64  |
| show<br>snmp-server  | 15                 | Displays the Wireless LAN Solution<br>Engine's SNMP configuration.                          | "show snmp-server" section<br>on page B-66  |
| show<br>ssh-version  | 15                 | Displays the type of SSH enabled.                                                           | "show ssh-version" section on<br>page B-66  |
| show syslog          | 15                 | Displays syslog information.                                                                | "show syslog" section on<br>page B-67       |
| show tech            | 15                 | Displays information necessary for<br>Cisco's Technical Assistance Center to<br>assist you. | "show tech" section on<br>page B-68         |
| show<br>telnetenable | 15                 | Displays the Wireless LAN Solution<br>Engine's Telnet status.                               | "show telnetenable" section on<br>page B-68 |
| show<br>tomcatlog    | 15                 | Displays the Wireless LAN Solution<br>Engine's Tomcat log.                                  | "show tomcatlog" section on<br>page B-69    |
| show version         | 0                  | Displays information about the current software on the system.                              | "show version" section on<br>page B-14      |
| shutdown             | 15                 | Shuts down the system in preparation for powering it off.                                   | "shutdown" section on<br>page B-70          |

User Guide for the CiscoWorks 1105 Wireless LAN Solution Engine

| Command      | Privilege<br>Level | Summary Description                                                          | Location of Full Description           |
|--------------|--------------------|------------------------------------------------------------------------------|----------------------------------------|
| snmp-server  | 15                 | Configures an snmp agent.                                                    | "snmp-server" section on<br>page B-71  |
| ssh          | 15                 | Connects to an external host using SSH                                       | "ssh" section on page B-71             |
| ssh-version  | 15                 | Enables Secure Shell (SSH) 1, SSH 2, or both SSH 1 and SSH 2.                | "ssh-version" section on<br>page B-72  |
| telnet       | 15                 | Telnets to an external host.                                                 | "telnet" section on page B-72          |
| telnetenable | 15                 | Configures Telnet access.                                                    | "telnetenable" section on<br>page B-73 |
| traceroute   | 0                  | Displays the network route to a specified host and identify faulty gateways. | "traceroute" section on<br>page B-15   |
| username     | 15                 | Creates a new user account or changes an account's properties.               | "username" section on<br>page B-74     |

#### Table B-1 Command Summary (continued)

1. This command is also available in the maintenance image.

2. This command is available only in the maintenance image.

# **Command Description Conventions**

Command descriptions in this document and in the CLI help system use the following conventions:

- Vertical bars (|) separate alternative, mutually exclusive elements.
- Square brackets ([]) indicate optional elements.
- Braces ({ }) indicate a required choice. Braces within square brackets ([{ }]) indicate a required choice within an optional element.
- Boldface indicates commands and keywords that are entered literally as shown.
- Italics indicate arguments for which you supply values.

# **Privilege Level 0 Commands**

This section describes the privilege level 0 commands.

## exit

To log out of the system, use the exit command.

exit

### Syntax Description

This command has no arguments or keywords.

#### Example

The following command logs you out of the system: exit

## ping

To send ICMP echo\_request packets for diagnosing basic network connectivity, use the **ping** command.

ping [-c count] [-i wait] [-s packetsize] [-n] {hostname | ip-address}

### Syntax Description

| c          | Sets the number of echo packets to send.                                          |
|------------|-----------------------------------------------------------------------------------|
| count      | Number of echo packets to send.                                                   |
| i          | Sets the amount of time to wait between sending each packet.                      |
| wait       | Amount of time to wait between sending each packet, in seconds. The default is 1. |
| s          | Sets the size of each echo packet.                                                |
| packetsize | The size of each echo packet, in bytes. The default is 56.                        |

|                  | hostname                                            | Host name of system to ping.                                                                                                    |
|------------------|-----------------------------------------------------|----------------------------------------------------------------------------------------------------|
|                  | ip-address                                          | IP address of system to ping.                                                                                                    |
|                  | n                                                   | disables reverse DNS lookup.                                                                                                    |
| Usage Guidelines |                                                     |                                                                                                    |
|                  |                                                     | nd with the <i>hostname</i> argument, DNS must be configured on<br>e the time-out of a nonresponsive host or to eliminate a loop |
| Example          |                                                     |                                                                                                    |
|                  | This command send<br>5 seconds between              | ds 4 echo packets to the host otherhost with a wait time of each packet:                                                         |
|                  | ping -c 4 -i 5 20                                   | 9.165.200.224                                                                                                    |
|                  |                                                     | 224 (209.165.200.224) from 209.165.201.0 : 56(84)                                                                                |
|                  | bytes of data.<br>64 bytes from dns<br>time=16.3 ms | -sjl.cisco.com (209.165.200.224): icmp_seq=0 ttl=246                                                                             |
|                  | 64 bytes from dns<br>time=2.0 ms                    | s-sjl.cisco.com (209.165.200.224): icmp_seq=1 ttl=246                                                                            |
|                  | 64 bytes from dns                                   | -sjl.cisco.com (209.165.200.224): icmp_seq=2 ttl=246                                                                             |
|                  | time=2.1 ms<br>64 bytes from dns<br>time=2.1 ms     | s-sjl.cisco.com (209.165.200.224): icmp_seq=3 ttl=246                                                                            |

## show clock

To display the system date and time in Coordinated Universal Time (UTC), use the **show clock** command.

show clock

### Syntax Description

This command has no arguments or keywords.

#### **Usage Guidelines**

Use the **show clock** command to display the system date and time. For more information about the system time, see the section "Setting System Date and Time" in the *Installation and Configuration Guide for the Cisco 1105 Wireless LAN Solution Engine*.

#### Example

This command displays the system date and time:

show clock
12:43:47 Jun 20 2001

#### **Related Commands**

clock

ntp server

## show domain-name

To display the system domain name, use the show domain-name command.

#### show domain-name

#### Syntax Description

This command has no arguments or keywords.

#### Example

This command displays the system domain name:

show domain-name cisco.com

### show interfaces

To display information about the system network interface, use the **show interfaces** command.

#### show interfaces

#### Syntax Description

This command has no arguments or keywords.

#### Example

This command displays information about system network interfaces:

#### show interfaces

| eth0 | Link encap:Ethernet HWaddr 00:02:B3:35:FD:CC<br>inet addr:209.165.200.224 Bcast:209.165.201.0<br>Mask:255.255.255.224                                                  |
|------|----------------------------------------------------------------------------------------------------|
|      | UP BROADCAST RUNNING MULTICAST MTU:1500 Metric:1<br>RX packets:80309 errors:0 dropped:0 overruns:0 frame:0<br>TX packets:22451 errors:0 dropped:0 overruns:0 carrier:0 |
|      | collisions:0 txqueuelen:100<br>Interrupt:5 Base address:0xef00 Memory:d0c7e000-d0c7ec40                                                                                |

#### **Related Commands**

#### interface

### show process

To display information about processes running on the system, use the **show process** command.

#### show process [page]

#### Syntax Description

page

Displays command output one screen at a time. Press the Return key to display the next output screen. Press **Ctrl-c** to exit paged output and return to the command prompt.

#### Example

This command displays information about processes running on the system:

| show pr | ocess | page       |     |     |     |    |          |       |    |            |
|---------|-------|------------|-----|-----|-----|----|----------|-------|----|------------|
| PID PP  | ID    | ELAPSED    | SZ  |     |     |    | STAR     | FED T | ГΥ | COMMAND    |
| 1       | 0     | 4-20:04:35 | 277 | Fri | Jun | 15 | 16:54:03 | 2001  | ?  | init       |
| 2       | 1     | 4-20:04:35 | 0   | Fri | Jun | 15 | 16:54:03 | 2001  | ?  | kflushd    |
| 3       | 1     | 4-20:04:35 | 0   | Fri | Jun | 15 | 16:54:03 | 2001  | ?  | kupdate    |
| 4       | 1     | 4-20:04:35 | 0   | Fri | Jun | 15 | 16:54:03 | 2001  | ?  | kpiod      |
| 5       | 1     | 4-20:04:35 | 0   | Fri | Jun | 15 | 16:54:03 | 2001  | ?  | kswapd     |
| 6       | 1     | 4-20:04:28 | 0   | Fri | Jun | 15 | 16:54:10 | 2001  | ?  | kreiserfsd |
| 81      | 1     | 4-20:04:25 | 0   | Fri | Jun | 15 | 16:54:13 | 2001  | ?  | kreiserfsd |
| 82      | 1     | 4-20:04:25 | 0   | Fri | Jun | 15 | 16:54:13 | 2001  | ?  | kreiserfsd |
| 83      | 1     | 4-20:04:25 | 0   | Fri | Jun | 15 | 16:54:13 | 2001  | ?  | kreiserfsd |
| 84      | 1     | 4-20:04:25 | 0   | Fri | Jun | 15 | 16:54:13 | 2001  | ?  | kreiserfsd |
| 85      | 1     | 4-20:04:24 | 0   | Fri | Jun | 15 | 16:54:14 | 2001  | ?  | kreiserfsd |
| 199     | 1     | 4-20:04:23 | 290 | Fri | Jun | 15 | 16:54:15 | 2001  | ?  | watchdog   |
| 213     | 1     | 4-20:04:23 | 342 | Fri | Jun | 15 | 16:54:15 | 2001  | ?  | idled      |
| 402     | 1     | 4-20:04:17 | 290 | Fri | Jun | 15 | 16:54:21 | 2001  | ?  | syslogd    |
| 411     | 1     | 4-20:04:17 | 360 | Fri | Jun | 15 | 16:54:21 | 2001  | ?  | klogd      |
| 517     | 1     | 4-20:04:15 | 327 | Fri | Jun | 15 | 16:54:23 | 2001  | ?  | crond      |
| 531     | 1     | 4-20:04:15 | 286 | Fri | Jun | 15 | 16:54:23 | 2001  | ?  | inetd      |
| 540     | 1     | 4-20:04:14 | 585 | Fri | Jun | 15 | 16:54:24 | 2001  | ?  | sshd       |
| 585     | 1     | 4-20:04:09 | 842 | Fri | Jun | 15 | 16:54:29 | 2001  | ?  | dmgtd.lnx  |
|         | m     | ore        |     |     |     |    |          |       |    |            |

## show version

To display information about the current software on the system, use the **show** version command.

#### show version

### Syntax Description

This command has no arguments or keywords.

#### Example

This command displays the current software on the system:

show version Copyright (c) 1999-2000 by Cisco Systems, Inc. Build Version (166) Mon Jun 11 16:56:23 PDT 2001

```
Uptime: 4 days 20 hours 6 mins
Linux/UID32 version 2.2.16-13bipsec.uid32 (gcc version egcsl
```

### traceroute

To display the network route to a specified host and identify faulty gateways, use the **traceroute** command.

traceroute [-f first\_ttl] [-m max\_ttl] [-w waittime] host [packetlength]

#### Syntax Description

| -f           | (Optional) Sets the time-to-live used in the first outgoing probe packet.                         |
|--------------|---------------------------------------------------------------------------------------------------|
| first_ttl    | Time-to-live value of the first outgoing probe packet. The default is 1 hop.                      |
| -m           | (Optional) Sets the maximum time-to-live (maximum number of hops) used in outgoing probe packets. |
| max_ttl      | Maximum time-to-live for outgoing probe packets. The default is 30 hops.                          |
| -W           | (Optional) Sets the time to wait for a response to a probe, in seconds.                           |
| waittime     | Time to wait for a response to a probe, in seconds. The default is 5.                             |
| host         | Name or IP address of host to which to connect.                                                   |
| packetlength | (Optional) The length of the packet to send, in bytes. The default and minimum value is 40.       |

#### **Usage Guidelines**

Use the **traceroute** command to trace the network route to a specified host and identify faulty gateways. The command displays a list of the hosts that receive probe packets as they travel to the destination host, in the order that the receiving hosts receive the packets. Asterisks (\*) appear as the list entry for hosts that do not respond to probing correctly.

#### Example

This command displays the network route to the host otherhost with a packet time-to-live value of 2, a wait time of 5 seconds, and 50-byte packets:

```
traceroute -m 20 -w 10 cisco.com 50
traceroute to example.com (209.165.200.224), 20 hops max, 50 byte
packets
1 ex1.com (209.165.200.225) 0.981 ms 0.919 ms 0.926 ms
2 ex2.com (209.165.200.254) 1.528 ms 0.747 ms 0.661 ms
3 ex3.com (209.165.200.255) 0.887 ms 0.770 ms 0.744 ms
4 ex4.com (209.165.201.0) 0.932 ms 0.789 ms 0.679 ms
5 ex5.com (209.165.201.1) 1.066 ms 1.052 ms 0.983 ms
6 ex6.com (209.165.201.30) 1.472 ms 1.247 ms 1.847 ms
7 ex7.com(209.165.201.31) 1.738 ms 1.424 ms 1.658 ms
8 ex8.com (209.165.202.128) 3.728 ms 2.429 ms 2.804 ms
9 ex9.com (209.165.202.158) 9.926 ms 73.463 ms 3.895 ms
11 ex11.com (209.165.202.159) 70.967 ms * 47.106 ms
```

**Related Commands** 

ping

## **Privilege Level 15 Commands**

This section describes the privilege level 15 commands. Only users with privilege level 15 can run them.

## auth

Use the **auth** command to enable secure remote authentication.

auth {cli | http} {local | tacacs secret server1 [server2] | radius secret
 server1 [server2] | nt domain pdc [bdc]}

#### Syntax Description

cli

Enables authentication using the Command Line Interface (CLI).

| http    | Enables authentication using Hypertext Transfer Protocol (HTTP).                            |
|---------|---------------------------------------------------------------------------------------------|
| local   | Enables local authentication.                                                               |
| tacacs  | Enables authentication using the Terminal Access Controller Access Control System (TACACS). |
| radius  | Enables authentication using Remote Dial-In User Service (RADIUS).                          |
| nt      | Enables authentication from an NT domain controller.                                        |
| secret  | Shared secret code of server.                                                               |
| server1 | IP address or DNS name of server from which authentication will occur.                      |
| server2 | IP address or DNS name of optional secondary server from which authentication could occur   |
| domain  | NT domain name.                                                                             |
| pdc     | Name of the Primary Domain Controller (PDC).                                                |
| bdc     | Name of the Backup Domain Controller (BDC).                                                 |

#### Example

This command enables secure remote authentication from a remote server, using TACACS.

auth http tacacs tr5e43 209.165.200.224

## backup

Use the **backup** command to back upthe WLSE.

#### backup [test]

### **Syntax Description**

test

Tests the configured backup hostname, username, password, and directory.

#### **Usage Guidelines**

To back up the WLSE, use the **backup** command. To configure the backup location, use the **backupconfig** command.

#### Example

The following command backs up the WLSE:

backup

#### **Related Commands**

backupconfig listbackup restore show backupconfig

## backupconfig

Use the **backupconfig** command to set the configuration for all backup and restore operations. To clear the backup and restore configuration information, use the **no backupconfig** command.

backupconfig {hostname} {username} {password} [directory]

no backupconfig

#### Syntax Description

| hostname  | Host name or IP address of the host system.                                    |
|-----------|--------------------------------------------------------------------------------|
| username  | Username of host system.                                                       |
| password  | Password of the host system.                                                   |
| directory | Path to specific backup directory, if different from user's default directory. |

#### Usage guidelines

To set the configuration for all backup and restore operations, use the **backup** command.

#### Example

The following command will configure the backup and restore operations to backup to and restore from host 209.165.200.224, set the username to user1, and set the password to pass:

backupconfig 209.165.200.224 user1 pass The following command clears all backup and restore configuration information:

no backupconfig

#### **Related Commands**

| backup            |
|-------------------|
| listbackup        |
| restore           |
| show backupconfig |

## cdp

Use the cdp command to configure the Cisco Discovery Protocol

cdp {run [port] | timer seconds / holdtime seconds}

**no cdp {run** [*port*] | **timer** | **holdtime**}

#### Syntax Description

| run      | start cdp                                                                  |
|----------|----------------------------------------------------------------------------|
| timer    | set cdp packets retransmission time.                                       |
| holdtime | set cdp packet info hold time.                                             |
| port     | Ethernet port on which CDP will be enabled. Acceptable values are eth0-15. |

|                    | seconds                                                                                                    | amount of time, in seconds, that the system takes to either<br>transmit the cdp packet information or to hold another<br>system's cdp packet information.                                                                                                    |  |  |
|--------------------|----------------------------------------------------------------------------------------------------|----------------------------------------------------------------------------------------------------|--|--|
| Usage Guidelines   |                                                                                                    |                                                                                                    |  |  |
|                    | recognize, and be r<br>the system sending<br>amount of time, in<br>amount of time a sy<br>For example, if you<br>that has already be<br>30 seconds, your sy | cotocol (CDP) is a protocol by which one Cisco device can<br>recognized by, another Cisco device. The run command starts<br>out signals to the other systems. The timer command sets the<br>seconds, that these signals are sent. The holdtime sets the<br>restem will recognize another system without receiving a signal.<br>ar system's holdtime is set to 30 seconds, and another system<br>en recognized by yours does not send a signal within that<br>system will cease to recognize it. If you are using the <b>no cdp</b><br>or and holdtime commands set their respective values to the |  |  |
| Example            |                                                                                                    |                                                                                                    |  |  |
|                    | This command sets                                                                                                    | the cdp packet's retransmission time at 10 seconds.                                                                                                    |  |  |
|                    | This command sets the cdp packet's retransmission to its default time.<br>no cdp timer                                                                      |                                                                                                    |  |  |
| clock              |                                                                                                    |                                                                                                    |  |  |
|                    | To set the system date and time, use the <b>clock</b> command. See the Usage Guidelines before using this command.                                          |                                                                                                    |  |  |
|                    | <pre>clock {set hh:mm:ss month day year}</pre>                                                                                                    |                                                                                                    |  |  |
| Syntax Description |                                                                                                    |                                                                                                    |  |  |
|                    | set                                                                                                    | Sets the system clock.                                                                                                    |  |  |
|                    | hh:mm:ss                                                                                                    | Current time (for example, 13:32:00).                                                                                                    |  |  |

User Guide for the CiscoWorks 1105 Wireless LAN Solution Engine

| month | Current month. You can enter full month names or<br>abbreviations that include at least the first 3 characters of the<br>month name (for example, jan, feb, mar). |
|-------|----------------------------------------------------------------------------------------------------|
| day   | Day of the month (for example, 1 to 31).                                                                                                    |
| year  | Current year (for example, 2000).                                                                                                    |

#### **Usage Guidelines**

When resetting the time, you must stop and restart WLSE services:

| Step 1 | Stop services:   |
|--------|------------------|
|        | services stop    |
| Step 2 | Change the time. |
| Step 3 | Start services:  |
|        | services start   |
|        |                  |

To set the date and time, use the **set** option.

If you configure the system to use Network Time Protocol (NTP), you do not need to set the system clock manually using the **clock** command.When setting the clock, enter the current time in Coordinated Universal Time (UTC).

For more information about the system time, refer to "Setting System Date and Time" in the *Installation and Configuration Guide for the Cisco 1105 Wireless LAN Solution Engine*.

### Example

This command sets the date and time:

clock set 16:00:00 dec 11 2001

Tue Dec 11 16:00:00 UTC 2001

#### **Related Commands**

#### ntp server

show clock

### df

To display the current storage usage on the WLSE, use the **df** command.

df

#### **Usage Guidelines**

This command in primarily intended as a debugging tool for problems with full partitions.

### Example

The following command displays the current storage usage on the WLSE:

| df         |       |      |       |      |            |
|------------|-------|------|-------|------|------------|
| Filesystem | Size  | Used | Avail | Use% | Mounted on |
| /dev/sda12 | 151M  | 59M  | 92M   | 39%  | /          |
| /dev/sda1  | 49M   | 2.8M | 44M   | 6%   | /boot      |
| /dev/sda7  | 985M  | 24M  | 911M  | 38   | /extra     |
| /dev/sda8  | 601M  | 32M  | 569M  | 5%   | /home      |
| /dev/sda6  | 1001M | 136M | 865M  | 14%  | /opt       |
| /dev/sda13 | 9.7G  | 32M  | 9.7G  | 0 %  | /tftpboot  |
| /dev/sda9  | 601M  | 32M  | 569M  | 5%   | /tmp       |
| /dev/sda10 | 591M  | 212M | 350M  | 38%  | /usr       |
| /dev/sda5  | 2.9G  | 450M | 2.5G  | 15%  | /var       |

## erase config

To erase the configuration in flash memory and reload the device, use the **erase config** command.

#### erase config

#### Syntax Description

This command has no arguments or keywords.

#### **Usage Guidelines**

Use this command to erase the configuration in Flash memory and reload the device.

When you enter the command, you are prompted for confirmation. Enter **yes** to confirm, or press **Enter** to accept the default response **no**.

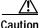

When you confirm this command, the system configuration is erased and the system reboots automatically. The system will not operate until you reconfigure it.

When the system reboots, you must reconfigure it with the setup program. For information about using the setup program, refer to the *Installation and Configuration Guide for the Cisco 1105 Wireless LAN Solution Engine*.

#### Example

This command erases the system configuration:

```
erase config
This will erase your configuration, return device t
o factory defaults, and reload the device
Do you want to continue?[no]:yes
```

## firewall

To implement port filtering on the WLSE, use the firewall command.

firewall *eth* <0-5> [public | private] | [icmp telnet ssh snmp https 1741]

#### Syntax Description

| <i>eth</i> <0-5> | Port to be configured. Acceptable values are eth0-5.           |
|------------------|----------------------------------------------------------------|
| public           | Denies access via ICMP, Telnet, SNMP, and the HTTP 1741 port.  |
| private          | Denies no access.                                              |
| icmp             | Denies Internet Control Message Protocol (ICMP) ping messages. |

|                  | telnet                                                                                                    | Denies incoming Telnet connections.                                                                                                    |  |  |
|------------------|----------------------------------------------------------------------------------------------------|----------------------------------------------------------------------------------------------------|--|--|
|                  | ssh                                                                                                    | Denies incoming SSH connections.                                                                                                    |  |  |
|                  | snmp                                                                                                    | Denies incoming SNMP requests.                                                                                                    |  |  |
|                  | https                                                                                                    | Denies all connections to the SSL HTTP port.                                                                                                    |  |  |
|                  | 1741                                                                                                    | Denies all connections to the HTTP 1741 port.                                                                                                    |  |  |
| Usage Guidelines |                                                                                                    |                                                                                                    |  |  |
|                  | an Ethernet port for<br>Ethernet port for lo<br><i>dissable</i> icmp, Telm                                                                                              | nmand to implement port filtering on the WLSE. To configure<br>secured public access, use the <b>public</b> option. To configure an<br>cal access, via a LAN or VLAN, use the <b>private</b> option. To<br>net, ssh, snmp, https, or to deny connections to the SSL HTTP<br>741 port, use its corresponding option. |  |  |
| Example          |                                                                                                    |                                                                                                    |  |  |
|                  | The following is an example of a secure Ethernet port configuration:                                                                                                    |                                                                                                    |  |  |
|                  | • The Ethernet 0 port is connected to the Internet, and is configured to be accessible only via HTTPS by entering the following command:                                |                                                                                                    |  |  |
|                  | firewall eth0 public ssh 1741                                                                                                    |                                                                                                    |  |  |
|                  | • The Ethernet 1 port is connected to an internal LAN or VLAN, and is configured to be accessible via any of the supported protocols by entering the following command: |                                                                                                    |  |  |
|                  | firewall eth1                                                                                                    | private                                                                                                    |  |  |
|                  |                                                                                                    | t has full access to the WLSE, but an external user can only a secure connection.                                                                                                    |  |  |

## gethostbyname

Use the gethostbyname command to display the IP address of a known domain name.

#### gethostbyname host

L

| Syntax Description |                                                                                                    |                                                                                                    |
|--------------------|----------------------------------------------------------------------------------------------------|----------------------------------------------------------------------------------------------------|
|                    | host                                                                                                    | Domain name of host.                                                                                   |
| Example            |                                                                                                    |                                                                                                    |
|                    | This command disp                                                                                                    | plays the IP address of example.com                                                                    |
|                    | gethostbyname exa<br>209.165.200.224                                                                                                    | ample.com                                                                                              |
| hostname           |                                                                                                    |                                                                                                    |
|                    | To change the syste                                                                                                    | em hostname, use the <b>hostname</b> command.                                                          |
|                    | hostname nam                                                                                                    | ne –                                                                                                   |
| Syntax Description |                                                                                                    |                                                                                                    |
|                    | name                                                                                                    | New hostname for the WLSE; the name is case sensitive and may be from 1 to 22 alphanumeric characters. |
| Example            |                                                                                                    |                                                                                                    |
|                    | The following examination the following examination the standard standard stand | nple changes the hostname to sandbox:                                                                  |
| import             |                                                                                                    |                                                                                                    |
|                    | To import host files command:                                                                                                    | s, or to map IP addresses to hostnames, use the <b>import</b>                                          |
|                    | <pre>import {host h</pre>                                                                                                    | ostname ipaddress}   { <b>hosts</b> ftp-host username password path}                                   |
|                    | no import {ho                                                                                                    | st hostname ipaddress}   {hosts}                                                                       |
|                    |                                                                                                    |                                                                                                    |

User Guide for the CiscoWorks 1105 Wireless LAN Solution Engine

#### Syntax Description

| host      | Maps one IP address to a hostname.           |
|-----------|----------------------------------------------|
| hostname  | Hostname to map IP address to.               |
| hosts     | Imports host files from ftp accessible host. |
| ipaddress | IP address to map Hostname to.               |
| password  | Password used to access ftp accessible host. |
| path      | Path to ftp accessible host.                 |
| ftp-host  | IP address of ftp accessible host.           |
| username  | username use to access ftp accessible host.  |

### **Usage Guidelines**

To map a single hostname to an IP address, enter the import command as follows

import host hostname ipaddress

To import host files from an external, ftp accessible server, enter the import command as follows:

import hosts ftp-host username password path

To remove an individual IP address from a host file, use the **no** version of the **import** command as follows:

no import host hostname ipaddress

To remove an imported host file, use the **no** version of the **import** command as follows:

#### no import hosts

#### Example

This command imports host files from the ftp accessible server ftpserver\_1. Ftpserver\_1 has the username admin, the password pass, and the path /ftpserver\_1/hosts.

import hosts ftpserver\_1 admin pass /ftpserver\_1/hosts

This command deletes the hosts imported in the example above:

no import hosts

## install configure

To define the repository that the Wireless LAN Solution Engine uses to install software updates and images, use the **install configure** command.

install configure {URL URL Value | default | save}

### Syntax Description

|                  | URL                                                                                                    | Sets the URL of the repository.                                                                                   |  |  |
|------------------|----------------------------------------------------------------------------------------------------|----------------------------------------------------------------------------------------------------|--|--|
|                  | URL Value                                                                                                    | The URL of the repository. The URL should take the form of http://host:port/path (the path is not a requirement). |  |  |
|                  | default                                                                                                    | Configures the Wireless LAN Solution Engine to be its own repository. The URL is http://localhost:9851.           |  |  |
|                  | save                                                                                                    | Saves the current configuration in the install.ini file.                                                          |  |  |
| Usage Guidelines |                                                                                                    |                                                                                                    |  |  |
|                  | The <b>install configure</b> command defines the repository that the Wireless LAN Solution Engine uses. A repository is a remote or local server from where a system can download software updates and images. Only HTTP is supported. |                                                                                                    |  |  |
| Example          |                                                                                                    |                                                                                                    |  |  |
|                  | The following command configures the Wireless LAN Solution Engine to use http://209.165.200.22, with port 9851, as a repository:                                                                                                    |                                                                                                    |  |  |
|                  | install configure URL http://209.165.200.224:9851                                                                                                    |                                                                                                    |  |  |
|                  |                                                                                                    |                                                                                                    |  |  |
| Related Commands |                                                                                                    |                                                                                                    |  |  |
|                  | install update                                                                                                    |                                                                                                    |  |  |

install list

## install list

To list software updates and images currently available on the configured repository, use the **install list** command.

#### install list [all | full | page | updates]

### Syntax Description

| all     | Displays all software updates and images on a configured<br>repository. This command displays the name, the version, the<br>requirements, the type, and a summary of the software. |
|---------|----------------------------------------------------------------------------------------------------|
| full    | Displays only the complete images on a configured<br>repository. This command displays the name, the version, the<br>requirements, the type, and a summary of the image.           |
| page    | Displays only the names of all software updates and images<br>on a configured repository. All other information is omitted.                                                        |
| updates | Displays only the updates on a configured repository. This command displays the name, the version, the requirements, the type, and a summary of the update.                        |

#### **Usage Guidelines**

The **install list** command displays software updates and images currently available on a repository. A repository is a remote or local server from where a system can receive software.

#### Example

Enter the following command to display a list of all available software updates and images on a configured repository:

#### install list all

| Name       | Version | Requires | Туре     | Summary |          |
|------------|---------|----------|----------|---------|----------|
| EX-1.02    | 1.02    | HSE-1.0  | UPDATE   | Hosting | Solution |
| EX-1.1aR   | 1.1aR   | HSE-1.1  | UPDATE   | Hosting | Solution |
| EX-1.1a    | 1.1a    | HSE-1.1  | UPDATE   | Hosting | Solution |
| EX-1.0a    | 1.0a    | HSE-1.0  | UPDATE   | Hosting | Solution |
| EX-1.0aR   | 1.0aR   | HSE-1.0  | UPDATE   | Hosting | Solution |
| EX-1.0-ROB | 1.0     | HSE-1.0  | COMPLETE | Hosting | Solution |
| EX-1.0     | 1.0     | HSE-1.0  | COMPLETE | Hosting | Solution |

**Related Commands** 

install configure install update

# install update

To install a software update or image, use the install update command.

install update package name

### Syntax Description

| Package Name | Name of the software update or image to be installed. To see |  |  |
|--------------|--------------------------------------------------------------|--|--|
|              | the names of software updates and images available for       |  |  |
|              | installation, use the install list command. For more         |  |  |
|              | information, see the "install list" section on page B-28.    |  |  |

### Example

The following command installs the update EX-2.0: install update EX-2.0

#### **Related Commands**

install configure install list

## interface

To configure an Ethernet interface, use the **interface** command.

### Syntax Description

| <i>eth</i> <0-5> | Name of the interface port to be configured. Acceptable values are eth0-5.                                                                                                    |  |
|------------------|----------------------------------------------------------------------------------------------------|--|
| up               | Enables the interface (the default).                                                                                                    |  |
|                  | If you include the <i>ipaddress</i> parameter and want to enable<br>the interface in the same command, either enter the <b>up</b><br>parameter after <i>ipaddress</i> and its required parameters, or do<br>not specify the <b>up</b> or <b>down</b> parameters ( <b>up</b> is the default). |  |
| down             | Disables the interface.                                                                                                    |  |
|                  | If you include the <i>ipaddress</i> parameter and want to disable<br>the interface in the same command, enter the <b>down</b><br>parameter after <i>ipaddress</i> and its required parameters.                                                                                               |  |
| ipaddress        | The IP address of the interface.                                                                                                    |  |
| netmask          | The netmask of the interface IP address.                                                                                                    |  |
| default-gateway  | Changes the IP address of the default gateway that connects the WLSE to the network.                                                                                                    |  |
| address          | The gateway IP address.                                                                                                    |  |

Default

When you enter the **interface** command, the interface that you specify is enabled by default. If you want to disable an enabled interface or leave a disabled interface disabled, you must specify the **down** option.

### **Usage Guidelines**

Use the interface command to configure an Ethernet interface.

If you change the IP address or hostname, follow these steps to ensure that applications using the system can connect to it correctly:

- **Step 1** Stop and restart management services by entering:
  - # services stop
  - # services start

- Step 2 Verify that management applications that use the system can still connect to it.
- Step 3 Reconnect any applications that cannot connect to it using the system's new IP address or hostname.

#### Example

This command disables the Ethernet 1 interface:

interface eth1 down

This command sets the Ethernet 0 IP address, netmask, and gateway IP address:

interface eth0 209.165.200.224 255.255.255.224 default-gateway 209.165.201.31 up

## ip domain-name

To define a default domain name, use the **ip domain-name** command. To remove the default domain name, use the **no** form of the command.

ip domain-name name

no ip domain-name name

#### Syntax Description

name

Domain name (e.g. cisco.com).

#### **Usage Guidelines**

Use this command to define a default domain name.

A default domain name allows the system to resolve any unqualified host names. Any IP hostname that does not contain a domain name will have the configured domain name appended to it. If you are using a DNS server, this appended name is resolved by the DNS server, and then added to the host table.

#### Example

This command defines the default domain name cisco.com:

ip domain-name cisco.com

This command removes the default domain name:

no ip domain-name

#### **Related Commands**

ip name-server

## ip name-server

To specify the address of up to three name servers for name and address resolution, use the **ip name-server** command. To disable a name server, use the **no** form of the command.

ip name-server *ip-address* 

no ip name-server *ip-address* 

### Syntax Description

*ip-address* Name server IP address (maximum of 3).

### **Usage Guidelines**

Use the **ip name-server** command to point the system to a specific DNS server. You may configure up to three servers.

If you attempt to configure a fourth name server, the following error message appears:

# Name-server table is full.

The system must have a functional DNS server configured to function correctly. If it does not, in most cases it will not correctly process requests from management applications that use it. If the system cannot obtain DNS services from the network, Telnet connections to the system will fail or Telnet interaction with the system will become extremely slow.

#### Example

This command assigns a name server for the system to use for DNS name to address resolution:

ip name-server 209.165.200.224

This command disables the name server; the system will not use it for name to address resolution:

no ip name-server 209.165.200.224

#### **Related Commands**

ip domain-name

# listbackup

Use the **listbackup** command to list all current backups at the configured site.

#### listbackup

#### Syntax Description

This command has no arguments or keywords.

#### Example

The following command lists all current backups at the configured site:

#### listbackup

ex1\_06042001\_170640: Hostname: ex1 Date: 06042001 time: 1700 ex1\_06052001\_124543: Hostname: ex1 Date: 06052001 time: 1243 ex1\_06052001\_155148: Hostname: ex1 Date: 06052001 time: 1558 ex1\_06202001\_145704: Hostname: ex1 Date: 06202001 time: 1454

| Related Commands   |                                                                                                    |                                         |  |
|--------------------|----------------------------------------------------------------------------------------------------|-----------------------------------------|--|
|                    | backup                                                                                                    |                                         |  |
|                    | backupconfig                                                                                                    |                                         |  |
|                    | restore                                                                                                    |                                         |  |
|                    | show backupconf                                                                                                    | ïg                                      |  |
|                    |                                                                                                    |                                         |  |
| mail               |                                                                                                    |                                         |  |
|                    | To debug and test                                                                                                    | email settings, use the mail command.   |  |
|                    | mail [to user(                                                                                                    | @host [debug]]                          |  |
| Usage Guidelines   |                                                                                                    |                                         |  |
|                    | Entering the <b>mail</b> command with no arguments will allow you to read email.<br>Entering the <b>mail</b> command with the arguments listed will allow you to send email. |                                         |  |
| Syntax Description |                                                                                                    |                                         |  |
|                    | to                                                                                                    | Sends email to the expressed recipient. |  |
|                    | user@host                                                                                                    | Recipient of the email.                 |  |
|                    | debug                                                                                                    | Debugs any email problems.              |  |
| Example            |                                                                                                    |                                         |  |
|                    | The following command sends an email message:                                                                                                    |                                         |  |
|                    | mail to johndoe@example.com                                                                                                    |                                         |  |
| mailcntrl clear    |                                                                                                    |                                         |  |
|                    | To delete the maillog, sendqueue, or userqueue, use the <b>mailcntrl clear</b> command.                                                                                      |                                         |  |

mailcntrl clear {log | sendqueue | userqueue}

User Guide for the CiscoWorks 1105 Wireless LAN Solution Engine

### Syntax Description

|                    | log                             | Clears the WLSE's email log.                                   |
|--------------------|---------------------------------|----------------------------------------------------------------|
|                    | sendqueue                       | Clears the WLSE's sendqueue.                                   |
|                    | userqueue                       | Clears the WLSE's userqueue.                                   |
| Example            |                                 |                                                                |
|                    | The following com               | mand clears the WLSE's email log.                              |
|                    | mailcntrl clear l               | og                                                             |
| Related Commands   |                                 |                                                                |
|                    | mailcntrl list                  |                                                                |
|                    |                                 |                                                                |
| mailcntrl list     |                                 |                                                                |
|                    | To list the size of th command. | e userlog, userqueue, or the sendqueue, use the mailcntrl list |
|                    | mailcntrl list {                | {logsize   sendqueuesize   userqueuesize}                      |
| Syntax Description |                                 |                                                                |
|                    | logsize                         | Size of the mail log.                                          |
|                    | sendqueuesize                   | Size of the sendqueue.                                         |
|                    | userqueuesize                   | Size of the userqueue.                                         |
| Evample            |                                 |                                                                |

## Example

The following command displays the size of the WLSE's email log.

mailcntrl list logsize
Mail log files total size: 4.0k

### **Related Commands**

mailcntrl clear

# mailroute

To forward email to a specified SMPT server, use the **mailroute** command. If no server is specified, the WLSE will use DNS to resolve the correct email server in your local domain.

mailroute {hostname | ip-address}

#### Syntax Description

|                    | hostname                                                                  | Host name of an email server.                                      |  |
|--------------------|---------------------------------------------------------------------------|--------------------------------------------------------------------|--|
|                    | ip-address                                                                | IP address of an email server.                                     |  |
| Example            |                                                                           |                                                                    |  |
|                    | The following com                                                         | mand forwards email to a server with the hostname mailserver:      |  |
|                    | mailroute mailser                                                         | ver                                                                |  |
|                    |                                                                           |                                                                    |  |
| nslookup           |                                                                           |                                                                    |  |
|                    | To translate a DNS<br>the <b>nslookup</b> comr                            | name to its IP address or an IP address to its DNS name, use nand. |  |
|                    | <pre>nslookup {dns-name   ip-address}</pre>                               |                                                                    |  |
| Syntax Description |                                                                           |                                                                    |  |
|                    | dns-name                                                                  | DNS name of a host on the network.                                 |  |
|                    | ip-address                                                                | IP address of a host on the network.                               |  |
| Example            |                                                                           |                                                                    |  |
|                    | The following command translates the DNS name hostname to its IP address: |                                                                    |  |
|                    | nslookup hostname<br>Server: dns.ex1.com<br>Address: 209.165.200.224      |                                                                    |  |
|                    | Name: exl.com<br>Address: 209.165.                                        | 201.0                                                              |  |

## ntp server

To configure the Network Time Protocol (NTP) and allow the system clock to be synchronized by a time server, use the **ntp server** command. To disable this function, use the **no** form of this command.

ntp server ip-address

no ntp server ip-address

#### Syntax Description

*ip-address* IP address of the NTP time server providing clock synchronization.

#### **Usage Guidelines**

Use the **ntp server** command to synchronize the system clock with the specified NTP server. If you configure multiple NTP servers, the system will synchronize with the first working NTP server it finds. There is no limit to the number of NTP servers that you can configure.

The **ntp server** command validates the NTP server that you specify. The possible results are:

• If the server is a valid NTP server, a message similar to the following appears:

# 19 Jan 00:43:48 ntpdate[1437]: step time server 209.165.200.224
offset 999.257304

• If no NTP server with the name or IP address you specified exists, a message similar to the following appears:

# 19 Jan 00:43:40 ntpdate[1431]: no server suitable for synchronization found

In this case, remove the NTP server by using the **no** form of the command, then configure a valid NTP server.

• If the system time is set to a time later than the time on the NTP server, a message similar to the following appears:

# 19 Jan 00:43:58 ntpdate[1265]: Can't adjust the time of day: Invalid argument. In this case, the **ntp server** command is entered into the system configuration, but NTP will not function. Follow these steps to remove the command and configure NTP correctly:

| Step 1 | Remove the <b>ntp server</b> command from the configuration by entering the <b>no</b> form |
|--------|--------------------------------------------------------------------------------------------|
|        | of the command. For example:                                                               |
|        | no ntp server <i>ip-address</i>                                                            |

where *ip-address* is the IP address of the NTP server.

- Step 2 Set the system clock to a time that is behind the time on the NTP server using the clock set command. For more information about the clock command, refer to the "clock" section on page B-20.
- Step 3 Enter the **ntp server** command again to configure the NTP server on the system. For example:

ntp server *ip-address* 

#### Example

This command configures the system to use an NTP server: ntp server 209.165.201.0

This command configures the system to stop using the NTP server: no ntp server 209.165.201.0

#### **Related Commands**

clock

# reload

To reboot the system, use the **reload** command.

reload

### Syntax Description

This command has no arguments or keywords.

### **Usage Guidelines**

Use the **reload** command to reboot the system.

You are prompted to verify the reload. Enter **yes** to confirm or **no** to cancel the reload.

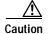

All processes running on the system stop when you run the reload command. The WLSE will not respond while it is reloading.

### Example

This command reboots the system:

reload

### **Related Commands**

shutdown

# reinitdb

To reinitialize the database, use the **reinitdb** command. reinitdb Syntax Description This command has no arguments or keywords. **Usage Guidelines** The reinitdb command reinitializes the database. This erases all information contained within the database. Example This command reinitializes the database: reinitdb repository To configure the Wireless LAN Solution Engine to be a repository server, use the repository command. repository source URL Syntax Description Sets the location from where the local repository downloads source software updates and images.

*URL* The IP address of an external server containing software updates and images.

#### **Usage Guidelines**

The **repository** command allows the Wireless LAN Solution Engine to be a repository both for itself and for external systems. A repository is a remote or local server from where a system can receive software updates and images.

The **repository** command only configures the Wireless LAN Solution Engine to be a repository. To configure the Wireless LAN Solution Engine to install software updates and images from this repository, see the "install configure" section on page B-27.

#### Example

To configure the Wireless LAN Solution Engine to be a repository, and to download software updates and images from http:// 209.165.200.224, enter the following command:

repository source ftp://209.165.200.224

#### **Related Commands**

repository add repository delete repository list repository server

## repository add

To transfer software updates and images from a remote server to the Wireless LAN Solution Engine's local repository, use the **repository add** command.

repository add package

### Syntax Description

package

Name of the software update or image to be transferred.

#### **Usage Guidelines**

The **repository add** command transfers software updates and images from a remote server to the Wireless LAN Solution Engine's local repository. You will be prompted to enter a username and password if they are needed to access the remote server.

#### Example

To transfer the update EX\_2.0 from an update server to the local repository, enter the following command:

repository add ex\_2.0

#### **Related Commands**

repository delete repository list repository server

## repository delete

To delete software updates and images on the Wireless LAN Solution Engine's local repository, use the **repository delete** command.

repository delete [package | all]

### Syntax Description

| all     | Deletes all software updates and images in the local |
|---------|------------------------------------------------------|
|         | repository.                                          |
| package | Name of the software update or image to be deleted.  |

#### **Usage Guidelines**

The **repository delete** command deletes software updates and images on the Wireless LAN Solution Engine's local repository. A repository is a remote or local server from where a system can receive software updates and images.

#### Example

The following command deletes the update EX\_2.0 from the local repository: repository delete EX\_2.0

#### **Related Commands**

repository add repository list repository server

## repository list

To list software updates and images on the configured local or remote repository, use the **repository list** command.

#### repository list {local | remote} [detail] [page]

#### Syntax Description

| local  | Lists software updates and packages on the local repository.   |
|--------|----------------------------------------------------------------|
| remote | Lists software updates and packages on a remote repository.    |
| detail | Includes details of the software updates and images displayed. |
| page   | Displays the software updates and packages on page at a time.  |

### Example

To list the software updates and images available on the configured local repository, with details and one page at a time, enter the following command:

repository list local detail page

#### **Related Commands**

repository add repository delete repository server

## repository server

To start, stop, or view the status of the Wireless LAN Solution Engine's local repository, use the **repository server** command.

#### repository server [stop | start | status]

### Syntax Description

|                  | stop                                                                                                    | Stops the local repository.                  |
|------------------|----------------------------------------------------------------------------------------------------|----------------------------------------------|
|                  | start                                                                                                    | Starts the local repository.                 |
|                  | Status                                                                                                    | Displays the status of the local repository. |
| Usage Guidelines |                                                                                                    |                                              |
|                  | The <b>repository server</b> command starts, stops, or displays the status of the Wireless LAN Solution Engine's local repository. A repository is a remote local server from where a system can receive software updates and images. |                                              |
| Example          |                                                                                                    |                                              |

The following command stops the local repository:

repository server stop

User Guide for the CiscoWorks 1105 Wireless LAN Solution Engine

or

### **Related Commands**

repository add repository delete repository list

# restore

|                    | Use the <b>restore</b> command to restore a backed up configuration of the WLSE. |                                                                                                    |  |
|--------------------|----------------------------------------------------------------------------------|----------------------------------------------------------------------------------------------------|--|
|                    | restore restore name                                                             |                                                                                                    |  |
| Syntax Description |                                                                                  |                                                                                                    |  |
|                    | restore name                                                                     | Name of backup to be used to restore the WLSE.                                                                                       |  |
| Usage Guidelines   |                                                                                  |                                                                                                    |  |
|                    | -                                                                                | aration, use the <b>restore</b> command. If you use the <b>restore</b> at domains, roles, users, and discovery configuration erased. |  |
| Example            |                                                                                  |                                                                                                    |  |
|                    | The following command will restore a backed up configuration:                    |                                                                                                    |  |
|                    | restore backupl                                                                  |                                                                                                    |  |
| Releated Commands  |                                                                                  |                                                                                                    |  |
|                    | backup                                                                           |                                                                                                    |  |
|                    | backupconfig                                                                     |                                                                                                    |  |
|                    | listbackup                                                                       |                                                                                                    |  |
|                    | show backupconfig                                                                | g                                                                                                    |  |

## route

To add a route through a gateway device, use the **route** command. To delete a route, use the no version of the command.

route {network address} netmask {network netmask} gateway {gateway
 address}

no route {network address} netmask {network netmask}

#### Syntax Description

| netmask         | Sets value of the network netmask.            |  |
|-----------------|-----------------------------------------------|--|
| gateway         | Sets the IP address of the router or gateway. |  |
| network address | IP address of the network.                    |  |
| network netmask | Value of the network netmask.                 |  |
| gateway address | IP address of router or gateway.              |  |

#### Example

The following command adds a route: route 209.165.201.0 netmask 255.255.254 gateway 209.165.200.224 The following command deletes the above route: no route 209.165.201.0 netmask 255.255.254

## services

To list, start, or stop the management services running on the system, use the **services** command.

services [status | start | stop]

## Syntax Description

|                  | status                                                                                                    | Displays the management services status. |  |
|------------------|----------------------------------------------------------------------------------------------------|------------------------------------------|--|
|                  | start                                                                                                    | Starts the management services.          |  |
|                  | stop                                                                                                    | Stops the management services.           |  |
| Usage Guidelines |                                                                                                    |                                          |  |
|                  | Use this command to start, stop, or view status of the management services running on the system.                                                                                                    |                                          |  |
|                  | Management services are the software installed on the system by network<br>management applications. Use this command to stop and restart the management<br>services if the system is not responding correctly to a management application.<br>This should cause the services to reset and function properly again.               |                                          |  |
| Example          |                                                                                                    |                                          |  |
|                  | This command stops management services:                                                                                                    |                                          |  |
|                  | services stop                                                                                                    |                                          |  |
|                  | This command starts management services:                                                                                                    |                                          |  |
|                  | services start                                                                                                    |                                          |  |
|                  | This command shows services status:                                                                                                    |                                          |  |
|                  | <pre># services status Process= HSECollector State = Running but busy flag set Pid = 588 RC = 0 Signo = 0 Start = 06/15/01 16:54:32 Stop = Not applicable Core = Not applicable Info = HSECollector started.  Process= HSEANIServer State = Running but busy flag set Pid = 589 RC = 0 Signo = 0 Start = 06/15/01 16:54:32</pre> |                                          |  |

User Guide for the CiscoWorks 1105 Wireless LAN Solution Engine

**Related Commands** 

show process

# show anilog

To display the Wireless LAN Solution Engine's ANI log, use the **show anilog** command.

show anilog [page] | include MatchString1 [MatchString2]

### Syntax Description

| page         | Displays command output one screen at a time. Press the<br>Return key to display the next output screen. Press <b>Ctrl-c</b> to<br>exit paged output and return to the command prompt. |
|--------------|----------------------------------------------------------------------------------------------------|
| include      | Filters the command output to display only the records that contain the specified string of characters.                                                                                |
| matchstring1 | String of characters to search for in the command output.                                                                                                    |
| matchstring2 | (Optional) Another string of characters to search for in the command output.                                                                                                    |

#### Example

The following command displays the Wireless LAN Solution Engine's ANI log, one page at a time:

#### show anilog page

```
/var/adm/CSCOets/log/ani.log
SNMPThrPool: Instantiated ex.lib.snmp.lib.timer.DynamicThreadPool, mi
n=15, max=48, maxIdleSecs=240
2001/12/20 13:43:12 main ani MESSAGE DBConnection: Created new
Database connecti
on [hashCode = 45981573]
2001/12/20 13:43:38 main ani MESSAGE ServletServiceModule: Moxie
Servlet Engine
is ready to receive requests
2001/12/20 15:43:39 HSEStatusPoll ani MESSAGE DBConnection: Created
new Database
connection [hashCode = 85057415]
```

```
2001/12/20 17:43:39 HSEStatusPoll ani MESSAGE DBConnection: Created
new Database
connection [hashCode = 396959623]
2001/12/20 19:43:39 HSEStatusPoll ani MESSAGE DBConnection: Created
new Database
--More--
```

## show auth-cli

To display the type of authentication used for secure CLI access, use the **show auth-cli** command.

show auth-cli

#### Syntax Description

This command has no arguments or keywords.

#### Example

This command and response shows that the WLSE's local authentication is being used for the CLI:

show auth-cli
local

## show auth-http

To display the type of authentication used for secure HTTP access, use the **show auth-http** command.

#### show auth-http

#### Syntax Description

This command has no arguments or keywords.

#### Example

This command and response shows that the WLSE's local authentication is being used for the CLI:

show auth-http
local

# show backupconfig

The **show backupconfig** command displays the current backup and restore configuration.

show backupconfig

#### Syntax Description

This command has no arguments or keywords.

**Usage Guidelines** 

To display the current backup and restore configuration, use the **show backupconfig** command. If the backup configuration has not been set, the host and username fields display NONE.

#### Example

The following command displays the current backup and restore configuration:

show backupconfig
Hostname: 209.165.201.0
Username: user1

#### **Related Commands**

backup backupconfig listbackup restore

## show bootlog

To display the messages logged during the last system boot, use the **show bootlog** command.

show bootlog [page]

#### Syntax Description

| page | Displays command output one screen at a time. Press the       |
|------|---------------------------------------------------------------|
|      | return key to display the next output screen. Press Ctrl-c to |
|      | exit paged output and return to the command prompt.           |

#### Example

This command displays the messages logged during the last system boot:

#### show bootlog page

```
Linux/UID32 version 2.2.16-13bipsec.uid32 (gcc version egcs1
Console: colour VGA+ 80x25
Calibrating delay loop... 1133.77 BogoMIPS
start low memory: 0xc0001000 i386_endbase: 0xc009f000
addresses range:: 0xc0f00000 0xc1000000
start memory: c04f8000 end_memory: d0000000
Memory: 257688k/262144k available (988k kernel code, 416k reserved,
2992k data,)
Dentry hash table entries: 262144 (order 9, 2048k)
Buffer cache hash table entries: 262144 (order 8, 1024k)
Page cache hash table entries: 65536 (order 6, 256k)
vmdump: setting dump_execute() as dump_function_ptr ...
VFS: Diskquotas version dquot_6.4.0 initialized
CPU: Intel Pentium III (Coppermine) stepping 06
Checking 386/387 coupling... OK, FPU using exception 16 error
reporting.
Checking 'hlt' instruction... OK.
POSIX conformance testing by UNIFIX
mtrr: v1.35a (19990819) Richard Gooch (rgooch@atnf.csiro.au)
PCI: PCI BIOS revision 2.10 entry at 0xfda95
PCI: Using configuration type 1
-----more-----
```

**Related Commands** 

reload

clock

# show cdp neighbor

To display the WLSE's nearest neighbor on the network, use the **show cdp neighbor** command.

show cdp neighbor

#### Syntax Description

This command has no arguments or keywords.

Example

This command shows the nearest neighbor on the network.

```
show cdp neighbor
cdp neighbor device: Switch
        device type: cisco WS-C2924-XL
        port: FastEthernet0/12
        address: 209.165.201.0
```

## show cdp run

To display the Cisco Discovery Protocol (CDP) configuration, use the **show cdp-run** command.

#### show cdp run

Syntax Description

This command has no arguments or keywords.

#### Example

This command displays the CDP configuration:

show cdp run
CDP protocol is enabled ...
broadcasting interval is every 60 seconds.
time-to-live of cdp packets is 180 seconds.
CDP is enabled on port eth0.

## show collectorlog

To display the Wireless LAN Solution Engine's collector log, use the show collectorlog command.

show collectorlog [page] | include matchstring1 [matchstring2]

#### Syntax Description

| page         | Displays command output one screen at a time. Press the<br>Return key to display the next output screen. Press <b>Ctrl-c</b> to<br>exit paged output and return to the command prompt. |
|--------------|----------------------------------------------------------------------------------------------------|
| include      | Filters the command output to display only the records that contain the specified string of characters.                                                                                |
| matchstring1 | String of characters to search for in the command output.                                                                                                    |
| matchstring2 | (Optional) Another string of characters to search for in the command output.                                                                                                    |

#### Example

The following command displays the Wireless LAN Solution Engine's collector log, one page at a time:

```
show collectorlog page
/var/adm/CSCOets/log/collector.log
2001/12/20 13:43:18 main HSECollector MESSAGE CollectorMain: Waiting
for databas
e to be ready
2001/12/20 13:43:21 main HSECollector MESSAGE CollectorMain: Database
is ready
SNMPThrPool: Instantiated ex.lib.snmp.lib.timer.DynamicThreadPool, mi
```

n=15, max=48, maxIdleSecs=0 2001/12/20 13:43:29 main HSECollector MESSAGE ServletServiceModule: Moxie Servle t Engine is ready to receive requests 2001/12/20 13:43:30 PeriodicSchedulerRun:FaultCleanup HSECollector MESSAGE Colle ctorDBUtils: DB.TableCleanupCommand=[VACUUM ] 2001/12/20 13:43:30 PeriodicSchedulerRun:FaultCleanup HSECollector MESSAGE Colle ctorDBUtils: DB.TableUpdateStatsCommand=[VACUUM ANALYZE ] 2001/12/21 10:39:52 Moxie Servlet Engine:Pooled Thread:1 HSECollector MESSAGE Se rvletContextAdaptor: Collector: init

## show config

To display the system configuration, use the **show config** command.

#### show config

#### Syntax Description

This command has no arguments or keywords.

#### Example

This command displays the system configuration:

#### show config

hostname ex1 interface ethernet0 209.165.201.0 255.255.255.224 default-gateway 209.165.202.128 interface ethernet1 down interface ethernet2 down interface ethernet3 down interface ethernet4 down interface ethernet5 down ip domain-name embu-doc ip name-server 209.165.202.158 username admin epassword \*\*\*\*\*\*\*\*\*\* privilege 15

# show daemonslog

To display the Wireless LAN Solution Engine's daemons log, use the **show daemonslog** command.

show daemonslog [page] | include matchstring1 [matchstring2]

### Syntax Description

| page         | Displays command output one screen at a time. Press the Return key to display the next output screen. Press <b>Ctrl-c</b> to exit paged output and return to the command prompt. |
|--------------|----------------------------------------------------------------------------------------------------|
| include      | Filters the command output to display only the records that contain the specified string of characters.                                                                          |
| matchstring1 | String of characters to search for in the command output.                                                                                                    |
| matchstring2 | (Optional) Another string of characters to search for in the command output.                                                                                                    |

#### Example

The following command displays the Wireless LAN Solution Engine's daemons log, one page at a time:

```
show daemonslog page
/var/adm/CSCOets/log/daemons.log
[dmgrDbg] getenv(PX_DBG)=NULL
[dmgrDbg] getenv(PX_MY_DEBUG)=NULL
[dmgrDbg] getenv(PX_MY_TRACE)=NULL
[dmgrDbg] getenv(PX_DBG_LEVEL)=NULL
[dmgrDbg][Thu Dec 20 13:42:53 2001]##### INFO ##### re-evaluate
DbgLevel=0x0
        ++>>it(1) = 8077978 <HSECollector>
        ++>>it(1) = 8077898 <HSEANIServer>
        ++>>it(1) = 8077428 <PostgreSOL>
        ++>>it(1) = 8077228 <WebServer>
        ++>>it(1) = 8077328 <Tomcat>
        ++>>it(1) = 80770d8 <ExcepReporter>
        ++>>it(1) = 8076fc8 <CDPbrdcast>
        ++>>it(1) = 8076e58 <PerfMon>
#!/bin/sh -v
#!/bin/sh -v
if [ "$NMSROOT" = "" ]; then
```

```
NMSROOT=/opt/CSCOets
export NMSROOT
fi
cd $NMSROOT
--More--
```

# show dmgtdlog

To display the Wireless LAN Solution Engine's daemon manager log, use the **show dmgtdlog** command.

show dmgtdlog [page] | include matchstring1 [matchstring2]

#### Syntax Description

| page         | Displays command output one screen at a time. Press the<br>Return key to display the next output screen. Press <b>Ctrl-c</b> to<br>exit paged output and return to the command prompt. |
|--------------|----------------------------------------------------------------------------------------------------|
| include      | Filters the command output to display only the records that contain the specified string of characters.                                                                                |
| matchstring1 | String of characters to search for in the command output.                                                                                                    |
| matchstring2 | (Optional) Another string of characters to search for in the command output.                                                                                                    |

#### Example

The following command displays the Wireless LAN Solution Engine's daemon manager log, one page at a time:

#### show dmgtdlog page

```
/var/adm/CSCOets/log/dmgtd.log
Dec 20 13:42:56 ex dmgt[712]: #3001:TYPE=INFO:Using port: tcp/42340.
Dec 20 13:42:56 ex dmgt[714]: #3007:TYPE=INFO:Started application(HSEC
ollector) "/bin/nice -n 19 /opt/CSCOets/bin/collector" pid=715.
Dec 20 13:42:56 ex dmgt[714]: #3007:TYPE=INFO:Started application(HSEA
--More--
```

## show hseaccesslog

To display the Wireless LAN Solution Engine's Web access log, use the **show hseaccesslog** command.

show hseaccesslog [page] | include matchstring1 [matchstring2]

### Syntax Description

| page         | Displays command output one screen at a time. Press the<br>Return key to display the next output screen. Press <b>Ctrl-c</b> to<br>exit paged output and return to the command prompt. |
|--------------|----------------------------------------------------------------------------------------------------|
| include      | Filters the command output to display only the records that contain the specified string of characters.                                                                                |
| matchstring1 | String of characters to search for in the command output.                                                                                                    |
| matchstring2 | (Optional) Another string of characters to search for in the command output.                                                                                                    |

#### Example

The following command displays the Wireless LAN Solution Engine's Web access log, one page at a time:

```
show hseaccesslog page
/var/adm/CSCOets/log/access_log
209.165.200.224 - - [21/Dec/2001:10:38:54 +0000] "GET / HTTP/1.0" 302
276 "-" "Moz
illa/4.76 [en]C-CCK-MCD
                          (Windows NT 5.0; U)"
209.165.200.224 - - [21/Dec/2001:10:38:54 +0000] "GET
/perl/login-form.cgi HTTP/1.
0" 200 2268 "-" "Mozilla/4.76 [en]C-CCK-MCD
                                             (Windows NT 5.0; U)"
209.165.200.224 - - [21/Dec/2001:10:38:55 +0000] "GET /icons/hse.gif
HTTP/1.0" 200
 5554 "http://209.165.201.0:1741/perl/login-form.cgi" "Mozilla/4.76
[en]C-CCK-MC
D
    (Windows NT 5.0; U)"
209.165.200.224 - - [21/Dec/2001:10:38:55 +0000] "GET
/icons/left_top.gif HTTP/1.0
" 200 324 "http://209.165.201.0:1741/perl/login-form.cgi"
"Mozilla/4.76 [en]C-CC
K-MCD
       (Windows NT 5.0; U)"
--More--
```

# show hseerrorlog

To display the Wireless LAN Solution Engine's Web error log, use the **show hseerrorlog** command.

show hseerrorlog [page] | include matchstring1 [matchstring2]

### Syntax Description

| page         | Displays command output one screen at a time. Press the<br>Return key to display the next output screen. Press <b>Ctrl-c</b> to<br>exit paged output and return to the command prompt. |
|--------------|----------------------------------------------------------------------------------------------------|
| include      | Filters the command output to display only the records that contain the specified string of characters.                                                                                |
| matchstring1 | String of characters to search for in the command output.                                                                                                    |
| matchstring2 | (Optional) Another string of characters to search for in the command output.                                                                                                    |

### Example

The following command displays the Wireless LAN Solution Engine's Web error log, one page at a time:

```
show hseerrorlog page
/var/adm/CSCOets/log/error_log
[Thu Dec 20 13:43:00 2001] [error] (22)Invalid argument: <Perl>:
Invalid command
  'secret', perhaps mis-spelled or defined by a module not included in
the server
  configuration
[Thu Dec 20 13:43:00 2001] [error] (22)Invalid argument: <Perl>:
Invalid command
  'line', perhaps mis-spelled or defined by a module not included in
the server c
  onfiguration
[Thu Dec 20 13:43:00 2001] [error] (22)Invalid argument: <Perl>:
```

# show hsesslaccesslog

To display the Wireless LAN Solution Engine's Web SSL log, use the **show hsesslaccesslog** command.

show hsesslaccesslog [page] | include matchstring1 [matchstring2]

### Syntax Description

| page         | Displays command output one screen at a time. Press the<br>Return key to display the next output screen. Press <b>Ctrl-c</b> to<br>exit paged output and return to the command prompt. |
|--------------|----------------------------------------------------------------------------------------------------|
| include      | Filters the command output to display only the records that contain the specified string of characters.                                                                                |
| matchstring1 | String of characters to search for in the command output.                                                                                                    |
| matchstring2 | (Optional) Another string of characters to search for in the command output.                                                                                                    |

### Example

The following command displays the Wireless LAN Solution Engine's Web SSL log, one page at a time:

show hsesslaccesslog page

# show import

To display an imported host file, use the show import command.

show import hosts

hosts

### Syntax Description

Name of server that host files were imported from.

#### Example

This command displays the imported host file

show import ftpserver\_1

# show install logs

To display the software updates and images available on the configured repository, use the **show install logs** command.

#### show install logs [short | long] [page]

### Syntax Description

| short | Displays only the names of software updates and images on<br>the configured repository           |
|-------|--------------------------------------------------------------------------------------------------|
| long  | Displays the names and descriptions of software updates and images on the configured repository. |
| page  | Displays command output one screen at a time.                                                    |

#### Example

The following command displays the software updates and images available on the configured browser, one screen at a time:

show install updates page
2
NAME=EX-2.0a

## show ipchains

To display the IP chains for the selected interface, use the **show ipchains** command.

show ipchains *eth*<0-5>

#### Syntax Description

*eth*<0-5> Name of the interface port to be configured. Acceptable values are eth0-5.

### Example

The following command displays the IP chains for the ethernet 0 interface:

| show  | ipchains | 1 | e | th0      |
|-------|----------|---|---|----------|
| ahain | inotho   | 1 | 1 | wofoword |

| Chain ineth | 10 (l | referenc | ces):    |             |        |      |
|-------------|-------|----------|----------|-------------|--------|------|
| target      | prot  | opt      | source   | destination | ı      |      |
| ports       |       |          |          |             |        |      |
| ACCEPT      | tcp   | -yl-     | anywhere | ex.help     | any -> | telt |
| ACCEPT      | tcp   |          | anywhere | ex.help     | any -> | telt |
| ACCEPT      | tcp   |          | anywhere | ex.help     | any -> | 3345 |
| ACCEPT      | tcp   | -yl-     | anywhere | ex.help     | any -> | ssh  |
|             |       |          |          |             |        |      |

# show hosts

To display your Wireless LAN Solution Engine's host file, use the **show hosts** command.

show hosts [page]

### Syntax Description

page

Displays command output one screen at a time.

#### Example

The following command displays your Wireless LAN Solution Engine's host file one page at a time:

show hosts page

# show maillog

To display the Wireless LAN Solution Engine's mail log, use the **show maillog** command.

show maillog [page] | include matchstring1 [matchstring2]

### Syntax Description

| page         | Displays command output one screen at a time. Press the<br>Return key to display the next output screen. Press <b>Ctrl-c</b> to<br>exit paged output and return to the command prompt. |
|--------------|----------------------------------------------------------------------------------------------------|
| include      | Filters the command output to display only the records that contain the specified string of characters.                                                                                |
| matchstring1 | String of characters to search for in the command output.                                                                                                    |
| matchstring2 | (Optional) Another string of characters to search for in the command output.                                                                                                    |

#### Example

The following command displays the Wireless LAN Solution Engine's collector log, one page at a time:

#### show maillog page

```
/var/log/maillog
Dec 21 04:02:06 ex sendmail[11643]: EAA11643: from=root, size=307, cla
ss=0, pri=30307, nrcpts=1, msgid=<200112210402.EAA11643@ex.help>, rela
y=root@localhost
Dec 21 04:02:06 ex sendmail[11660]: EAA11643: SYSER(root): Cannot exe
c /usr/bin/procmail: No such file or directory
Dec 21 04:02:06 ex sendmail[11643]: EAA11643: to=root, ctladdr=root (0
/0), delay=00:00:06, xdelay=00:00:00, mailer=local, stat=Operating
system error
```

## show proc

To display the Wireless LAN Solution Engine's active process statistics, use the **show proc** command.

show proc [page]

#### Syntax Description

page

Displays command output one screen at a time.

Example

The following command displays the Wireless LAN Solution Engine's active process statistics one page at a time:

#### show proc page

| PID   | ELAPSED  | SZ  |     |     |    | STAR     | FED T | ΓY | COMMAND         |
|-------|----------|-----|-----|-----|----|----------|-------|----|-----------------|
| 1     | 22:29:10 |     | Thu | Dog | 20 | 13:42:29 |       |    | init            |
| _     |          |     |     |     |    |          |       |    |                 |
| 2     | 22:29:10 |     |     |     |    | 13:42:29 |       |    |                 |
| 3     | 22:29:10 | 0   | Thu | Dec | 20 | 13:42:29 | 2001  | ?  | kupdate         |
| 4     | 22:29:10 | 0   | Thu | Dec | 20 | 13:42:29 | 2001  | ?  | kpiod           |
| 5     | 22:29:10 | 0   | Thu | Dec | 20 | 13:42:29 | 2001  | ?  | kswapd          |
| 6     | 22:29:03 | 0   | Thu | Dec | 20 | 13:42:36 | 2001  | ?  | kreiserfsd      |
| 85    | 22:29:00 | 0   | Thu | Dec | 20 | 13:42:39 | 2001  | ?  | kreiserfsd      |
| 86    | 22:29:00 | 0   | Thu | Dec | 20 | 13:42:39 | 2001  | ?  | kreiserfsd      |
| 87    | 22:28:59 | 0   | Thu | Dec | 20 | 13:42:40 | 2001  | ?  | kreiserfsd      |
| 88    | 22:28:59 | 0   | Thu | Dec | 20 | 13:42:40 | 2001  | ?  | kreiserfsd      |
| 89    | 22:28:59 | 0   | Thu | Dec | 20 | 13:42:40 | 2001  | ?  | kreiserfsd      |
| 208   | 22:28:57 | 290 | Thu | Dec | 20 | 13:42:42 | 2001  | ?  | watchdog        |
| 322   | 22:28:51 | 342 | Thu | Dec | 20 | 13:42:48 | 2001  | ?  | idled           |
| 510   | 22:28:51 | 290 | Thu | Dec | 20 | 13:42:48 | 2001  | ?  | syslogd         |
| 519   | 22:28:50 | 361 | Thu | Dec | 20 | 13:42:49 | 2001  | ?  | klogd           |
| 637   | 22:28:48 | 327 | Thu | Dec | 20 | 13:42:51 | 2001  | ?  | crond           |
| 651   | 22:28:48 | 286 | Thu | Dec | 20 | 13:42:51 | 2001  | ?  | inetd           |
| 17076 | 18:23    | 364 | Fri | Dec | 21 | 11:53:16 | 2001  | ?  | $\_$ in.telnetd |
| 17077 | 18:23    | 575 | Fri | Dec | 21 | 11:53:16 | 2001  | 0  | ∖_ login        |
|       | more     |     |     |     |    |          |       |    |                 |

# show repository

To display the status or the access log of a configured repository, use the **show repository** command.

#### show repository {status | access-log} [page]

#### Syntax Description

| status     | Displays the status of the local repository     |
|------------|-------------------------------------------------|
| access-log | Displays the access-log of the local repository |

page Displays command output one screen at a time.

#### Example

This command displays the status of the configured repository:

show repository status
Repository Source: 171.69.212.146:9851
repository is running.

## show route

To display the routes currently configured, use the show route command.

#### show route

#### Syntax Description

This command has no arguments or keywords.

#### Example

This command displays the currently configured routes

#### show route

Destination Flags Metric Ref Gateway Genmask Use Iface 209.165.200.224 0.0.0.0 255.255.255.224 UH 0 0 0 eth0 209.165.200.225 0.0.0.0 255.255.255.224 U 0 0 0 eth0 209.165.200.254 0.0.0.0 255.255.255.224 U 0 0 0 10 209.165.202.128 0.0.0.0 255.255.255.224 UG 0 eth0 0 0

# show securitylog

To display the Wireless LAN Solution Engine's security log information, use the **show securitylog** command.

show securitylog [page] | include matchstring1 [matchstring2]

## Syntax Description

| page         | Displays command output one screen at a time. Press the Return key to display the next output screen. Press <b>Ctrl-c</b> to exit paged output and return to the command prompt. |
|--------------|----------------------------------------------------------------------------------------------------|
| include      | Filters the command output to display only the records that contain the specified string of characters.                                                                          |
| matchstring1 | String of characters to search for in the command output.                                                                                                    |
| matchstring2 | (Optional) Another string of characters to search for in the command output.                                                                                                    |

### Example

The following command displays the Wireless LAN Solution Engine's security log, one page at a time:

#### show securitylog page

| /var/log/secure |                               |              |                 |
|-----------------|-------------------------------|--------------|-----------------|
| Dec 20 13:45:23 | <pre>ex in.tftpd[1381]:</pre> | connect from | 209.165.200.224 |
| Dec 20 13:45:27 | <pre>ex in.tftpd[1383]:</pre> | connect from | 209.165.200.224 |
| Dec 20 13:45:31 | ex in.tftpd[1385]:            | connect from | 209.165.200.224 |
| Dec 20 13:45:35 | ex in.tftpd[1387]:            | connect from | 209.165.200.224 |
| Dec 20 13:45:39 | ex in.tftpd[1389]:            | connect from | 209.165.200.224 |
| Dec 20 13:45:44 | <pre>ex in.tftpd[1391]:</pre> | connect from | 209.165.200.224 |
| Dec 20 13:45:48 | <pre>ex in.tftpd[1393]:</pre> | connect from | 209.165.200.224 |
| Dec 20 13:45:52 | ex in.tftpd[1395]:            | connect from | 209.165.200.224 |
| Dec 20 13:45:56 | <pre>ex in.tftpd[1397]:</pre> | connect from | 209.165.200.224 |
| Dec 20 13:46:00 | <pre>ex in.tftpd[1399]:</pre> | connect from | 209.165.200.224 |
| Dec 20 13:46:04 | <pre>ex in.tftpd[1412]:</pre> | connect from | 209.165.200.224 |
| Dec 20 13:46:27 | <pre>ex in.tftpd[1424]:</pre> | connect from | 209.165.200.224 |
| Dec 20 13:46:31 | <pre>ex in.tftpd[1426]:</pre> | connect from | 209.165.200.224 |
| Dec 20 13:46:35 | ex in.tftpd[1428]:            | connect from | 209.165.200.224 |
| Dec 20 13:46:39 | <pre>ex in.tftpd[1430]:</pre> | connect from | 209.165.200.224 |
| Dec 20 13:46:43 | ex in.tftpd[1432]:            | connect from | 209.165.200.224 |
| Dec 20 13:46:47 | ex in.tftpd[1434]:            | connect from | 209.165.200.224 |
| More            |                               |              |                 |

# show snmp-server

To display the Wireless LAN Solution Engine's SNMP configuration, use the **show snmp-server** command.

show snmp-server

#### Syntax Description

This command has no arguments or keywords.

#### Example

The following command displays the Wireless LAN Solution Engine's SNMP configuration:

#### show snmp-server

RW community string: private RO community string: public sysLocation: your site information sysContact: your contact information trap-forwarding is disabled

# show ssh-version

To display the type of SSH enabled, use the ssh-version command.

show ssh-version

#### Syntax Description

This command has no arguments or keywords.

#### Example

This command displays the type of SSH that is enabled:

show ssh-version
SSH1, SSH2

# show syslog

To display syslog information, use the show syslog command.

show syslog [page] [include matchstring1 [matchstring2]]

### Syntax Description

| page         | Displays command output one screen at a time. Press the<br>Return key to display the next output screen. Press <b>Ctrl-c</b> to<br>exit paged output and return to the command prompt. |
|--------------|----------------------------------------------------------------------------------------------------|
| include      | Filters the command output to display only the records that contain the specified string of characters.                                                                                |
| matchstring1 | String of characters to search for in the command output.                                                                                                    |
| matchstring2 | (Optional) Another string of characters to search for in the command output.                                                                                                    |

#### **Usage Guidelines**

Use this command to display syslog information.

To filter the command output to include only the records that contain the specified string(s) of characters, use the **include** option with one or two character strings to search for. If you include two strings, the command outputs only those records that contain both character strings.

#### Example

This command displays syslog information:

#### show syslog

```
Jun 20 16:04:23 ex syslogd 1.3-3: restart.
Jun 20 16:04:23 ex syslog: syslogd startup succeeded
Jun 20 16:04:23 ex kernel: klogd 1.3-3, log source = /proc/kmsg start.
Jun 20 16:04:23 ex kernel: Inspecting /boot/System.map-2.2.16-13bipse2
Jun 20 16:04:23 ex syslog: klogd startup succeeded
-----more-------
```

#### **Related Command**

#### interface

# show tech

To display information necessary for Cisco's Technical Assistance Center to assist you, use the **show tech** command.

show tech [page]

### Syntax Description

| page | Displays command output one screen at a time. Press the       |
|------|---------------------------------------------------------------|
|      | Return key to display the next output screen. Press Ctrl-c to |
|      | exit paged output and return to the command prompt.           |

#### Example

This command displays system information necessary for Cisco's Technical Assistance Center to assist you.

#### show tech page

```
-----more-----
```

# show telnetenable

To display the Wireless LAN Solution Engine's Telnet status, use the **show telnetenable** command.

#### show telnetenable

#### Syntax Description

This command has no arguments or keywords.

Example

The following command shows if Telnet is enabled or disabled:

show telnetenable
telnet enable for: ALL

# show tomcatlog

To display the Wireless LAN Solution Engine's Tomcat log, use the **show tomcatlog** command.

show tomcatlog [page] | include matchstring1 [matchstring2]

#### Syntax Description

| page         | Displays command output one screen at a time. Press the<br>Return key to display the next output screen. Press <b>Ctrl-c</b> to<br>exit paged output and return to the command prompt. |
|--------------|----------------------------------------------------------------------------------------------------|
| include      | Filters the command output to display only the records that contain the specified string of characters.                                                                                |
| matchstring1 | String of characters to search for in the command output.                                                                                                    |
| matchstring2 | (Optional) Another string of characters to search for in the command output.                                                                                                    |

#### Example

The following command displays the Wireless LAN Solution Engine's tomcat log, one page at a time:

```
show tomcatlog page
```

```
/var/adm/CSCOets/log/tomcat.log
2001-12-20 01:43:06 - ContextManager: Adding context Ctx( /examples )
2001-12-20 01:43:06 - ContextManager: Adding context Ctx( /admin )
Starting tomcat. Check logs/tomcat.log for error messages
2001-12-20 01:43:06 - ContextManager: Adding context Ctx( )
getUIProperties(): unhandled error could be a bad ui.properties
```

```
java.lang.NullPointerException
    at java.io.Reader.<init>(Reader.java:68)
    at java.io.InputStreamReader.<init>(InputStreamReader.java:96)
--More--
```

# shutdown

To shut down the system in preparation for powering it off, use the **shutdown** command.

#### shutdown

#### Syntax Description

This command has no arguments or keywords.

#### **Usage Guidelines**

Use this command to shut down the WLSE in preparation for powering it off. All processes running on the WLSE will stop, and it will not respond until you power it off and back on.

You are prompted to verify the shutdown. Enter **yes** to continue, or **no** to cancel the shutdown.

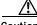

Caution

Never power the system off without running the **shutdown** command first. Doing so can destroy data and prevent the system from booting.

#### Example

This command shuts down the system:

shutdown

#### **Related Commands**

reload

## snmp-server

To configure an simple network management protocol (SNMP) agent, use the **snmp-server** command.

snmp-server {community community-name [RO|RW] | location
 sysLocation-info | contact sysContact-info}

**no snmp-server {community** *community-name* | **location** | **contact**}

### Syntax Description

| community        | sets the community strings that permit access to the SNMP. |
|------------------|------------------------------------------------------------|
| community-name   | the community name string.                                 |
| RO               | read only.                                                 |
| RW               | read / write.                                              |
| location         | sets the system location string.                           |
| sysLocation-info | the location string.                                       |
| contact          | sets the contact string.                                   |
| sysContact-info  | the contact string.                                        |
|                  |                                                            |

#### Example

This command sets an SNMP contact string: snmp-server contact Dial System Operator at Beeper # 27345

# ssh

To use SSH to connect to an external host, use the ssh command.

ssh [options] host [command]

## Syntax Description

| options | Standard SSH options. For a list of these options, enter the <b>ssh</b> command without any arguments. |
|---------|----------------------------------------------------------------------------------------------------|
| host    | Name or IP address of host to which to connect.                                                        |
| command | Command for the external host to execute.                                                              |

### Example

Enter the following command to connect to an external host using SSH: ssh 209.165.200.224

# ssh-version

Use the ssh-version command to enable Secure Shell (SSH) 1, SSH 2, or both SSH 1 and SSH 2.

ssh-version {ssh1 | ssh2 | both}

### Syntax Description

| ssh1 | Enables SSH 1               |
|------|-----------------------------|
| ssh2 | Enables SSH 2               |
| both | Enables both SSH 1 and SSH2 |

### Example

This command enables ssh1: ssh-version ssh1

# telnet

To Telnet to an external host, use the telnet command.

telnet {hostname | ip-address} [portnumber]

## Syntax Description

| hostname   | Hostname of the external device.   |
|------------|------------------------------------|
| ip-address | IP address of the external device. |
| portnumber | portnumber of the external device. |

### Example

Enter the following command to telnet to port 9851 of a system with the IP address 209.165.200.224:

telnet 209.165.200.224 9851

# telnetenable

To configure Telnet access, use the telnetenable command.

telnetenable {enable [ip-addresses | domains] | disable | status}

## Syntax Description

| enable       | Enables Telnet access to the system.                                                                                                    |
|--------------|----------------------------------------------------------------------------------------------------|
| disable      | Disables Telnet access to the system.                                                                                                    |
| status       | Displays current access status.                                                                                                    |
| ip-addresses | IP addresses of systems allowed Telnet access. If this argument is used, no other machines will be allowed access. Multiple IP address are allowed.                                            |
| domains      | Domains of systems allowed Telnet access. If this argument<br>is used, machines with domains other than the specified<br>domain will be denied Telnet access. Multiple domains are<br>allowed. |

## Default

The default is disable.

### Usage Guidelines

To enable Telnet access to the system for *all* IP source addresses, use the **telnetenable enable** command alone. To enable *specific* IP addresses, use the **telnetenable enable** command followed by the IP addresses.

#### Example

This command enables Telnet for all IP source addresses: telnetenable enable

## username

To create a new user account or change an account's properties, use the **username** command. Use the **no** form of the command to remove a user account.

username name password password [privilege {0 | 15}]

**no username** *name* 

### Syntax Description

| name      | Name of the user account to create or remove.              |
|-----------|------------------------------------------------------------|
| password  | Specifies a password for the account.                      |
| password  | The password for the account.                              |
| privilege | (Optional) Specifies the account privilege level.          |
| 0         | Gives the account level 0 privileges. This is the default. |
| 15        | Gives the account level 15 privileges.                     |

#### **Usage Guidelines**

Use the **username** command to change the properties of a user account. To assign a user CLI privilege level 15, use the **username** command. You cannot assign CLI privilege level 15 through the Web interface. Use the **no** form of the command to remove a user account. The default privilege level is 0 if you do not provide the privilege option.

For more information about managing user accounts and privilege levels, refer to Administering Users, page 5-60.

#### Example

This command creates a user account named user1 with password password1 and privilege level 15:

username user1 password password1 privilege 15

This command removes the user account:

no username user1

# Maintenance Image Commands

This section describes the commands that are available when the system is booted from the maintenance image. For more information about the maintenance image, refer to the *Installation and Configuration Guide for the Cisco 1105 Wireless LAN Solution Engine*.

# erase config

This command is identical to the level 15 **erase config** command. For a description, see the "erase config" section on page B-22.

# fsck

|                    | To check and repair the filesystem, use the fsck command.                                                                                    |
|--------------------|----------------------------------------------------------------------------------------------------|
|                    | fsck                                                                                                    |
| Syntax Description |                                                                                                    |
|                    | This command has no arguments or keywords.                                                                                                   |
| Usage Guidelines   |                                                                                                    |
|                    | Use the <b>fsck</b> command to check and repair the filesystem. The command might prompt you for confirmation before making certain repairs. |
| Example            |                                                                                                    |
|                    | The following command checks and repairs the filesystem: fsck                                                                                |
| reload             |                                                                                                    |
|                    |                                                                                                    |

This command is identical to the level 15 **reload** command. For a description, see "reload" section on page B-39.

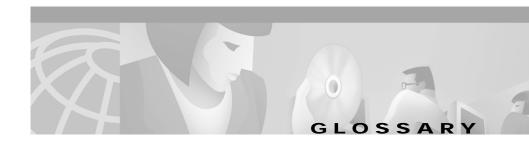

## Α

access point Access points are wireless LAN transceivers that serve as the center point of a standalone wireless network or as the connection point between wireless and wired networks. In large installations, wireless users within radio range of an access point can roam throughout a facility while maintaining seamless, uninterrupted access to the network.

### В

bridge See wireless bridge.

## С

| CDP distance | The CDP distance determines the depth of the discovery and applies to all seed devices. If CDP distance is 1, only the immediate neighbors of the seed device are discovered. If CDP distance is 2, devices A and B that are directly connected to the seed devices are discovered and the immediate neighbors of A and B are also discovered. |
|--------------|----------------------------------------------------------------------------------------------------|
| CLI          | The command line interface for administering the WLSE. You use the CLI through a console attached to the WLSE's console port or by opening a Telnet connection to the WLSE. CLI commands are described in the <i>User Guide for the CiscoWorks 1105 Wireless LAN Solution Engine</i> .                                                         |

**community strings** Text strings that act as passwords to authenticate communication with devices that contain an SNMP agent.

### Ε

**EAP server** Servers running extensible authentication protocol to provide dynamic, session-specific wireless encryption keys, central user administration. and authentication between clients and access points.

See also LEAP server.

exception A group of related faults.

### L

**LEAP server** Light EAP server used by the Wireless LAN Solution Engine to combine centralized two-way authentication with dynamically generated wireless equivalent privacy keys or WEP keys.

See also EAP server.

### Ν

nslookup The NSLookup tool is used to look up device or host information via the name server. You must enter a device name, not an IP address, to use this function. You must have a DNS server in order to look up network servers.

#### Ρ

ping

A common method for troubleshooting the accessibility of devices.

A ping tests an ICMP echo message and its reply. Because ping is the simplest test for a device, it is the first to be used. If ping fails, try using traceroute.

Run ping to view the packets transmitted, packets received, percentage of packet loss, and round-trip time in milliseconds.

## R

repositoryThe Repository provides software update services to the Solution Engine. You<br/>can download software from the Repository and install it on the Solution Engine,<br/>and you can browse the available software versions on the Repository.

## S

| seed | A CDP-enabled device used as a starting point for discovery. For example, by adding a seed device (or set of seed devices), the neighbors of the seed device are discovered using CDP.                                                                                    |
|------|----------------------------------------------------------------------------------------------------|
| SSID | Service Set ID. It is a unique identifier that client devices use to associate with the access point. The SSID helps client devices distinguish between multiple wireless networks in the same vicinity. The SSID can be any alphanumeric entry up to 32 characters long. |
| SSL  | Secure Socket Layer. Proves a secure connection between the WLSE and Web clients.                                                                                                    |

## Т

| threshold  | A range within which you expect your network to perform. If a threshold is<br>exceeded or goes below the expected bounds, you examine the areas for<br>potential problems. You can create thresholds for a specific device. |
|------------|----------------------------------------------------------------------------------------------------|
| traceroute | This is a diagnostic tool that helps you understand why ping fails or why applications time out. Using it, can view each hop (or gateway) on the route to your device and how long each took.                               |
| U          |                                                                                                    |

UTC Coordinated Universal Time. Time zone at zero degrees longitude. Formerly called Greenwich Mean Time (GMT) and Zulu time.

### W

| WEP keys        | Wired equivalent privacy (WEP) keys are the IEEE 802.11b standard that offers<br>a mechanism for securing wireless LAN data streams. The goals of WEP include<br>access control to prevent unauthorized users who lack a correct WEP key from<br>gaining access to the network, and privacy to protect wireless LAN data streams<br>by encrypting them and allowing de-encryption only by users with the correct<br>WEP keys. |
|-----------------|----------------------------------------------------------------------------------------------------|
| wireless bridge | Designed to connect two or more networks (typically located in different<br>buildings). Bridges connect hard-to-wire sites, noncontiguous floors, satellite<br>offices, school or corporate campus settings, temporary networks, and<br>warehouses. For functional flexibility, the wireless bridge may also be                                                                                                    |

configured as an access point.

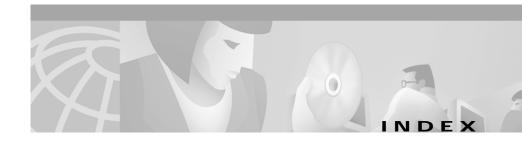

## Α

access point AP and Bridge Connected to Router report, displaying 4-20 AP and Bridge Connected to Switch report, displaying 4-18 configuring 3-1 current client association report, displaying 4-15 definition 1 detailed report, displaying 4-13 Ethernet transmission statistics, displaying 4-25 faults, displaying 2-2 fault thresholds, setting 2-8 group report, displaying 4-7 group security report, displaying 4-9 HTTP username and password, specifying 5-20 limitation on number of 5-14 performance graph, displaying 4-26 performance table, displaying 4-27 policies, specifying 2-12 RF transmission statistics, displaying 4-24 setting up 5-4 summary report, displaying 4-11

system-defined groups for 5-28 template, creating 3-90 Aggregation Interval, setting 5-58 Aggregation Truncation Interval, setting 5-58 ANI log, displaying B-48 audience for this document xi auth command B-16 authentication displaying B-49 enabling B-16 modules supported 5-46 overview 5-46 setting up 5-47

## В

backing up and restoring data backup procedure 5-51, B-17 backups, listing B-33 configuring backup 5-50, B-18, B-50 restore procedure 5-52 backup command B-17 backupconfig command B-18 booting, WLSE 5-36, B-39, B-51 bridge

AP and Bridge Connected to Router report, displaying 4-20 AP and Bridge Connected to Switch report, displaying 4-18 configuring 3-1 current client association report, displaying 4-15 definition 1 detailed report, displaying 4-13 Ethernet transmission statistics 4-25 Ethernet transmission statistics. displaying 4-25 group report, displaying 4-7 group security report, displaying 4-9 limitation on number of 5-14 performance graph, displaying 4-26 RF transmission statistics, displaying 4-24 setting up 5-4 template, creating 3-90 browser date and time display 1-2

## С

cautions

erase config command B-23 losing data by clicking between subtabs 3-93 reload command B-39 shutdown command, failure to run B-70 significance of xii CDP (Cisco Discovery Protocol) configuring B-19, B-52 neighbors, displaying **B-52** use in discovery 5-3 cdp command **B-19** CDP distance definition of 1 setting 5-10 CD-ROM, obtaining Cisco documentation on xiv character set. allowable A-1 Cisco.com, obtaining technical assistance through xv CiscoWorks2000 exporting devices to 5-24 importing devices from 5-23 CLI access, configuring 5-62 commands B-1 to B-76 definition 1 using **B-2** client current association report, displaying 4-15 detail report, displaying 4-2 historical association report, displaying 4-5 statistics report, displaying 4-3 clock command B-20 collector log, displaying **B-53** command reference **B-1 to B-76** CLI conventions B-2

command history feature B-3 command privileges B-2 command summary (table) B-4 to B-9 help for **B-3** maintenance image commands B-75 to B-76 erase config **B-75** fsck B-76 reload **B-76** Privilege Level 0 commands B-10 to B-16 exit B-10 ping B-10 show clock **B-11** show domain-name **B-12** show interfaces **B-13** show process B-13 show version **B-14** traceroute **B-15** Privilege Level 15 commands B-16 to B-75 auth **B-16** backup **B-17** backupconfig **B-18** cdp **B-19** clock **B-20** erase config B-22 firewall **B-23** gethostbyname B-24 hostname **B-25** import B-25 interface **B-29** 

ip domain-name B-31 ip name-server B-32 listbackup B-33 mail B-34 mailcntrl clear B-34 mailentrl list B-35 mailroute **B-36** nslookup B-36 ntp server **B-37** reload **B-39** restore **B-45** route **B-46** services **B-46** show auth-cli B-49 show auth-http B-49 show backupconfig **B-50** show bootlog **B-51** show cdp-neighbor B-52 show cdp-run B-52 show config **B-54** show import **B-59** show route **B-64** show ssh-version **B-66** show syslog **B-67** show tech **B-68** shutdown B-70 snmp-server **B-71** ssh-version **B-72** telnetenable **B-73** 

username **B-74** syntax, checking B-2 to B-3 typographical conventions **B-9** community strings definition 1 requirement for 5-18 setting on devices 5-4 specifying 5-18 configuring devices configuration jobs 3-92 devices, setting up for discovery 5-4 templates, using 3-1 troubleshooting 7-2 connectivity, testing 5-66 conventions CLI B-2 in command descriptions B-9 credentials 5-17 current reports, displaying 4-6 AP and Bridge Connected to Router report 4-20 AP and Bridge Connected to Switch report 4-18 current client association 4-15 detailed 4-13 EAP authentication 4-16 group 4-7 group security 4-9 router summary 4-19 summary 4-11

switch summary 4-17

## D

daemon log, displaying 5-35 daemon manager log, displaying 5-35, B-56 data backing up 5-50 restoring 5-50 database, reinitializing B-40 date and time displaying **B-11** in WLSE displays 1-2 setting **B-20** synchronizing to a time server **B-37** deleting devices 5-13 groups 5-33 users 5-65, B-74 detailed report, displaying 4-13 Device Credentials option 5-17 Device History option 5-16 devices configuring configuration jobs 3-93 setting up for discovery 5-4 templates 3-1 troubleshooting 7-2 connectivity, testing 5-66

credentials, setting 5-17 deleting 5-13 details, viewing 5-13 exporting to CiscoWorks2000 5-24 grouping 5-28 importing from CiscoWorks2000 5-23 from file 5-22 limitation on number of wireless devices 5-14 management history 5-16 managing 5-13 newly discovered 5-13 setting up 5-4 unmanaged 5-13 diagnostics, WLSE processes, viewing 5-56 self-test 5-53 status reports 5-53 discovery CDP protocol 5-3 device setup for 5-4 enabling 5-10 immediate 5-11 importing devices 5-21 newly discovered devices 5-13 one-time 5-11 options 5-2 overview 5-3 seed devices 5-10

status and history 5-12 troubleshooting 7-10 verifying 5-12 Discovery History option 5-12 disk usage, viewing **B-21** DNS lookup, specifying 5-18 name servers, specifying B-32 documentation feedback, providing electronically or by mail xiv obtaining xiii on a CD-ROM xiv on the World Wide Web xiii ordering xiv related xii to xiii domain name default, defining B-31 displaying **B-12** 

## Е

EAP server authentication report, displaying 4-16 definition 2 email emailing a report 4-28 forwarding B-36 forwarding faults 2-18 logs and queues B-34, B-62

scheduling 4-29 testing and debugging B-34 troubleshooting 7-7 erase config command B-22, B-75 exception, definition 2 exit command B-10 exporting devices 5-24

## F

Fault History Truncation Interval, setting 5-58 faults displaying 2-1 exception, definition of 2 faults log, displaying 5-35 forwarding 2-15 emailing faults 2-18 syslog notifications 2-17 trap notification 2-16 troubleshooting email 7-2 parameters for fault reporting 5-58 thresholds, specifying 2-7 firewall command B-23 forwarding, faults 2-15 fsck command B-76

## G

gethostbyname command B-24

getting started with WLSE 1-1 group performance report number of associations 4-23 RF throughput 4-22 group report, displaying 4-7 groups creating 5-30 deleting 5-30 editing 5-30 group security report, displaying 4-9 overview 5-28 report, displaying 4-7 system-defined 5-28 group security report, displaying 4-9

## Η

help CLI, displaying B-3 online xiii technical assistance, obtaining xv Cisco.com xv TAC xv host file displaying B-59, B-61 importing B-25 hostname changing system hostname B-25 translating to IP addresses B-36

#### hostname command B-25

#### HTTP

setting on access points 5-4

username and password for access points, specifying 5-20

#### HTTPS

certificate, obtaining 5-48 log, viewing 5-35

## I

import command **B-25** importing devices 5-21 installing software updates 5-41, B-28, B-29, B-60 interface command B-29 inventory immediate inventory, running 5-17 resetting the polling interval 5-58 Inventory Performance Attributes Polling Interval, setting 5-58 Inventory Polling Interval, setting 5-58 IP addresses displaying **B-24** translating to hostnames B-36 IP chains, displaying **B-60** ip domain-name command B-31 ip name-server command B-32

## J

jobs creating 3-99 deleting 3-103 editing 3-102 filtering 3-102 log, displaying 5-35 managing 3-92 naming guidelines A-1 scheduling email jobs 4-29 troubleshooting 7-2 undoing 3-103 viewing status 3-99

## L

LEAP server adding 5-26 definition 2 EAP authentication report, displaying 4-16 modifying 5-27 removing 5-28 setting response time 2-12 setting up 5-9 listbackup command B-33 logging in splash screen, adding a message 5-57 to WLSE 1-3

logging out CLI command for B-10 from the WLSE 1-4 logs, displaying collector log B-53 daemon manager log 5-35, B-56 daemons log 5-35, B-55 install logs B-60 syslog B-67 system log 5-57 Tomcat log 5-35, B-69 View Log File option 5-35 Web access log 5-35, B-57 Web error log 5-35, B-58 Web SSL access log B-59

## Μ

MAC address, displaying B-13 mailcntrl clear command B-34 mailcntrl list command B-35 mail command B-34 mailroute command B-36 maintenance image, CLI commands for B-75 Manage/Unmanage option 5-13 Managed Devices option 5-13 Manage Roles option 5-60 Manage Users option 5-62

## Ν

name servers, specifying B-32 naming guidelines A-1 network connectivity testing 5-66 setting up 5-4 network interfaces configuring **B-29** displaying **B-13** IP chains, displaying **B-60** nslookup definition 2 NSlookup tool 5-66 nslookup command B-36 NTP (Network Time Protocol), configuring **B-37** ntp server command B-37

## Ρ

parameters, system 5-58 passwords changing your password 5-65 HTTP 5-20 LEAP server 5-26 WLSE users 5-62 performance graph, displaying for access points and bridges 4-26

performance table, displaying for access points and bridges 4-27

### ping

command B-10 definition 3 Ping tool 5-66 policies, specifying 2-13 port filtering, configuring B-23 processes, displaying 5-54, B-13, B-62

## R

radio, configuring 3-36 reader comment form, submitting electronically xiv rebooting, WLSE 5-36, B-39 reload command maintenance image command **B-76** Privilege Level 15 command B-39 reports current, displaying 4-6 parameters for 5-58 scheduling email 4-29 trends, displaying 4-21 troubleshooting 7-7 wireless client, displaying 4-1 repository browsing 5-43 creating local 5-39, B-40

remote 5-40, B-27 definition 3 listing images and updates B-28, B-43 local deleting software from B-42 status **B-44** transferring software to B-41 status, displaying **B-63** restarting (rebooting) WLSE 5-36, B-51 Restart option 5-36 restore command **B-45** restoring data from backups 5-50, B-45 roles creating and modifying 5-60 deleting 5-60 naming guidelines A-1 predefined 5-60 route command **B-46** router AP and Bridge Connected to, displaying 4-20 setting up 5-7 summary report, displaying 4-19 system-defined group for 5-28 routes adding **B-46** displaying B-15, B-64 Run Discovery Now option 5-11

## S

scheduling discovery 5-10 email 4-29 jobs 3-93 security authentication enabling **B-16** modules 5-46 **HTTPS 5-48** last 10 logged in users, viewing 5-49 log, displaying **B-64** SSH 5-49 SSL 5-48 Telnet, enabling or disabling 5-49 seed adding seeds 5-10 definition 3 services, managing **B-46** services command **B-46** Short Term Trending Inventory Truncation Interval, setting 5-58 show auth-cli command B-49 show auth-http B-49 show backupconfig command B-50 show bootlog command **B-51** show cdp-neighbor B-52 show cdp-run command B-52 show clock command B-11

show config command B-54 show domain-name command **B-12** show import command **B-59** show interfaces command **B-13** show process command **B-13** show route command **B-64** show ssh-version command **B-66** show syslog command B-67 show tech command **B-68** show version command **B-14** shutdown command **B-70 SNMP** agent, configuring B-71 agent log, displaying 5-35 community strings guidelines for 5-20 specifying 5-18 configuration, displaying **B-66** trap notification, setting 2-16 snmp-server command B-71 software, on devices groups for 5-28 software, on WLSE browsing the repository 5-43 data, backing up and restoring 5-50 installation log, displaying 5-35 local repository, creating 5-39 maintenance image **B-75** managing 5-37

overview 5-37 remote repository, creating 5-40 status, viewing 5-37 updates history, viewing 5-44 installing 5-41, B-29 transferring to WLSE B-41 version, viewing **B-14** splash screen, adding a message 5-57 SSH enabling 5-49, B-72 type, displaying **B-66** ssh-version command **B-72** SSID definition 3 system-defined groups for 5-28 SSL certificate, obtaining 5-48 definition 3 log, displaying 5-35 managing 5-48 subnet, system-defined group for 5-28 summary report, displaying 4-11 switch fault thresholds, setting 2-10 setting up 5-7 summary report, displaying 4-17 system-defined group for 5-28 syntax of commands, checking B-2 to B-3

syslog displaying B-67 notification, setting 2-17 system configuration displaying B-54 erasing B-22 hostname, changing B-25 shutdown B-70 storage usage, displaying B-22 system log, using 5-57 system parameters, setting 5-58

## Т

TAC (Technical Assistance Center) information for, displaying B-68 obtaining support from xv how the Escalation Center works xvii priority levels, understanding xvi telephone numbers xvii website xvi
TCP Port Scan tool 5-66
Technical Assistance Center (see TAC) xv technical support xv through Cisco.com xv through TAC xv
telephone numbers for TAC (see technical support) xvii

Telnet

disabling **B-73** enabling 5-49, B-73 SSH 5-49 status, displaying **B-68** telnetenable command **B-73** templates copying 3-91 creating 3-90 deleting 3-92 editing 3-91 troubleshooting 7-2 using 3-1 threshold definition 4 specifying fault 2-7 time display on WLSE 1-2 system time 1-2 UTC. definition 4 Tomcat log, displaying 5-35, B-69 traceroute command **B-15** definition 4 Traceroute tool 5-66 transmission statistics displaying Ethernet for AP and bridge 4-25 displaying RF for AP and bridge 4-24 trends, displaying 4-21 AP and bridge Ethernet transmission statistics 4-25

AP and bridge performance graph 4-26 AP and bridge RF transmission statistics 4-24 group performance report, number of associations 4-23 group performance report, RF throughput 4-22 troubleshooting 7-1 configuration 7-2 device management 7-9 discovery 7-9 reports 7-7 users 7-9 typographical conventions in command descriptions B-9 used in this document xi to xii

## U

undoing a job 3-103 unmanaged devices 5-13 updates, installing 5-41 user-defined groups 5-29 roles 5-60 username command B-74 users CLI access 5-62 creating 5-62, B-74 deleting 5-65, B-74 last 10 logged in users. viewing 5-49

modifying 5-62 naming guidelines A-1 password, changing 5-65 removing 5-62 roles assigning to users 5-62 managing 5-60 troubleshooting 7-9 UTC definition 4 on WLSE 1-2

## W

Web access log, displaying 5-35, B-57 Web error log, displaying 5-35, B-58 Web SSL log, displaying B-59 WEP keys, definition 4 Wireless Client Polling, setting 5-58 wireless client reports, displaying 4-1 client detail 4-2 client historical association 4-5 client statistics 4-3 World Wide Web contacting TAC via xvi obtaining Cisco documentation via xiii

Index

User Guide for the CiscoWorks 1105 Wireless LAN Solution Engine

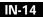

Free Manuals Download Website <u>http://myh66.com</u> <u>http://usermanuals.us</u> <u>http://www.somanuals.com</u> <u>http://www.4manuals.cc</u> <u>http://www.4manuals.cc</u> <u>http://www.4manuals.cc</u> <u>http://www.4manuals.com</u> <u>http://www.404manual.com</u> <u>http://www.luxmanual.com</u> <u>http://aubethermostatmanual.com</u> Golf course search by state

http://golfingnear.com Email search by domain

http://emailbydomain.com Auto manuals search

http://auto.somanuals.com TV manuals search

http://tv.somanuals.com